## CipherLab **Reference Manual**

RS31 Mobile Computer Android 7.0, Nougat

Version 1.04

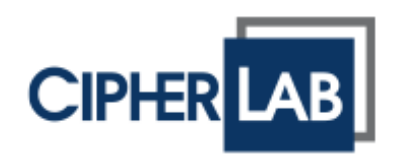

Copyright © 2018 CIPHERLAB CO., LTD. All rights reserved

The software contains proprietary information of its owner; it is provided under a license agreement containing restrictions on use and disclosure and is also protected by copyright law. Reverse engineering of the software is prohibited.

Due to continued product development, this information may change without notice. The information and intellectual property contained herein is confidential between the owner and the client and remains the exclusive property of the owner. If having any problems in the documentation, please report them to us in writing. The owner does not warrant that this document is error-free.

No part of this publication may be reproduced, stored in a retrieval system, or transmitted in any form or by any means, electronic, mechanical, photocopying, recording or otherwise without the prior written permission of the owner.

For product consultancy and technical support, please contact the local sales representative. Also, visit our website for more information.

All brand, logo, product and service, and trademark names are the property of their registered owners.

Google, Android, Google Play, YouTube and other marks are trademarks of Google Inc.

The editorial use of these names is for identification as well as to the benefit of the owners, with no intention of infringement.

CIPHERLAB logo is a registered trademark of CIPHERLAB CO., LTD.. All other brands, products and services, and trademark names are the property of their registered owners. The editorial use of these names is for identification as well as to the benefit of the owners, with no intention of infringement.

> CIPHERLAB CO., LTD. Website: [http://www.CipherLab.com](http://www.cipherlab.com/)

## <span id="page-2-0"></span>IMPORTANT NOTICES

### <span id="page-2-1"></span>FOR USA

### FCC ID: Q3N-MR00002

This equipment has been tested and found to comply with the limits for a **Class B** digital device, pursuant to Part 15 of the FCC Rules. These limits are designed to provide reasonable protection against harmful interference in a residential installation. This equipment generates, uses and can radiate radio frequency energy and, if not installed and used in accordance with the instructions, may cause harmful interference to radio communication. However, there is no guarantee that interference will not occur in a particular installation. If this equipment does cause harmful interference to radio or television reception, which can be determined by turning the equipment off and on, the user is encouraged to try to correct the interference by one or more of the following measures:

- $\blacktriangleright$  Reorient or relocate the receiving antenna.
- Increase the separation between the equipment and receiver.
- Connect the equipment into an outlet on a circuit different from that to which the receiver is connected.
- Consult the dealer or an experienced radio/TV technician for help.

This device complies with Part 15 of the FCC Rules. Operation is subject to the following two conditions: (1) This device may not cause harmful interference, and (2) this device must accept any interference received, including interference that may cause undesired operation.

### **FCC Caution:**

Any changes or modifications not expressly approved by the party responsible for compliance could void the user's authority to operate this equipment.

This transmitter must not be co-located or operating in conjunction with any other antenna or transmitter.

Find the certificate information from:

#### **Setup About Phone Regulatory information**

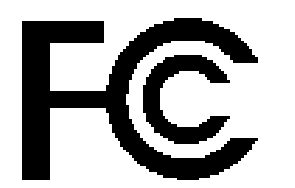

**Tested to Comply with FCC Standards**

*FOR HOME OR OFFICE USE*

### <span id="page-3-0"></span>FOR HAC AND ACOUSTIC INFORMATION

This phone has been tested and rated for use with hearing aids for some of the wireless technologies that it uses. However, there may be some newer wireless technologies used in this phone that have not been tested yet for use with hearing aids. It is important to try the different features of this phone thoroughly and in different locations, using your hearing aid or cochlear implant, to determine if you hear any interfering noise. Consult your service provider or the manufacturer of this phone for information on hearing aid compatibility. If you have questions about return or exchange policies, consult your service

To determine the compatibility of a WD and a particular hearing aid, simply add the numerical part of the hearing aid category (e.g. M2/T2=2) with the numerical part of the WD emission rating (e.g.,  $M3=3$ ) to arrive at the system classification for this particular combination of WD and hearing aid. A sum of 5 would indicate that the WD and hearing aid would provide normal use, and a sum of 6 or greater would indicate that the WD and hearing aid would provide excellent performance. A category sum of less than 4 would likely result in a performance that is judged unacceptable by the hearing aid user.

### WHAT IS HEARING AID COMPATIBILITY?

The Federal Communications Commission has implemented rules and a rating system designed to enable people who wear hearing aids to more effectively use these wireless telecommunications devices. The standard for compatibility of digital wireless phones with hearing aids is set forth in American National Standard Institute (ANSI) standard C63.19. There are two sets of ANSI standards with ratings from one to four (four being the best rating): an "M" rating for reduced interference making it easier to hear conversations on the phone when using the hearing aid microphone, and a "T" rating that enables the phone to be used with hearing aids operating in the telecoil mode thus reducing unwanted background noise.

### HOW WILL I KNOW WHICH WIRELESS PHONES ARE HEARING AID COMPATIBLE?

The Hearing Aid Compatibility rating is displayed on the wireless phone box. A phone is considered Hearing Aid Compatible for acoustic coupling (microphone mode) if it has an "M3" or "M4" rating. A digital wireless phone is considered Hearing Aid Compatible for inductive coupling (telecoil mode) if it has a "T3" or "T4" rating.

The tested M-Rating and T-Rating for this device (FCC ID: Q3N-MR00002) are M4 and T4.

### HOW WILL I KNOW IF MY HEARING AID WILL WORK WITH A PARTICULAR DIGITAL WIRELESS PHONE?

You'll want to try a number of wireless phones so that you can decide which works the best with your hearing aids. You may also want to talk with your hearing aid professional about the extent to which your hearing aids are immune to interference, if they have wireless phone shielding, and whether your hearing aid has a HAC rating.

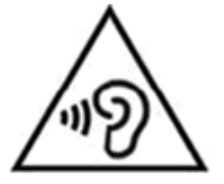

### **Warning statement:**

A pleine puissance, l'écoute prolongée du baladeur peut endommager l'oreille de l'utilisateur.

To prevent possible hearing damage, do not listen at high volume levels for long periods.

### <span id="page-4-0"></span>FOR CANADA

This digital apparatus does not exceed the Class B limits for radio noise emissions from digital apparatus as set out in the interference-causing equipment standard entitled "Digital Apparatus," ICES-003 of Industry Canada.

Cet appareil numerique respecte les limites de bruits radioelectriques applicables aux appareils numeriques de Classe B prescrites dans la norme sur le material brouilleur: "Appareils Numeriques," NMB-003 edictee par l'Industrie.

### IC : 5121A-MR00002

This device complies with Industry Canada's licence-exempt RSSs. Operation is subject to the following two conditions:

(1) This device may not cause interference; and

(2) This device must accept any interference, including interference that may cause undesired operation of the device.

Le présent appareil est conforme aux CNR d'Industrie Canada applicables aux appareils radio exempts de licence. L'exploitation est autorisée aux deux conditions suivantes :

(1) l'appareil ne doit pas produire de brouillage;

(2) l'utilisateur de l'appareil doit accepter tout brouillage radioélectrique subi, même si le brouillage est susceptible d'en compromettre le fonctionnement.

The device meets the exemption from the routine evaluation limits in section 2.5 of RSS 102 and compliance with RSS-102 RF exposure, users can obtain Canadian information on RF exposure and compliance.

Le dispositif rencontre l'exemption des limites courantes d'évaluation dans la section 2.5 de RSS 102 et la conformité à l'exposition de RSS-102 rf, utilisateurs peut obtenir l'information canadienne sur l'exposition et la conformité de rf.

Find the certificate information from :

### **Setup** → About Phone → Regulatory information

### <span id="page-5-0"></span>FOR PRODUCT WITH LASER

- This laser component emits FDA / IEC Class 2 laser light at the exit port. Do NOT STARE INTO BEAM DIRECTLY.
- Do not aim the beam at the eyes.
- Any adjustments or performance excluding those specified herein may result in hazardous laser light exposure.

### <span id="page-5-1"></span>ENVIRONMENT

- ▶ Operate the mobile computer at ambient temperatures from -20°C to 50°C and with humidity range from 10% to 90%.
- Store the device at ambient temperatures from -30 $\degree$ C to 70 $\degree$ C and with humidity range from 5% to 95%.
- ▶ Charge the device at ambient temperatures from 0°C to 40°C.
- This device is built with a dust-proof and splash-proof structure that conforms to protection class IP67.

### <span id="page-5-2"></span>SPECIFIC ABSORPTION RATE (SAR) INFORMATION

The product complies with the FCC / Canada portable RF exposure limit set forth for an uncontrolled environment and are safe for intended operation as described in this manual. The further RF exposure reduction can be achieved if the products can be kept as far as possible from the user body or set the device to lower output power if such function is available.

- ▶ FCC SAR Value (Standard limit is 1.6 W/Kg)
- ▶ USA (1g): Max. 1.58 W/Kg

A minimum separation distance of 0.5 cm must be maintained between the user's body and the device, including the antenna during body-worn operation to comply with the RF exposure requirements in Europe.

To compliance with RF Exposure requirements in Europe, third-party belt-clips, holsters or similar accessories used by this device should not contain any metallic components. The use of accessories that do not satisfy these requirements may not comply with RF exposure requirements, and should be avoided.

- ▶ CE SAR Value (Standard limit is 2 W/Kg)
- ▶ EU (10g): Max. 1.32 W/Kg

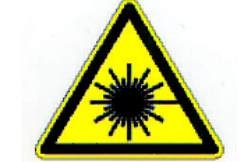

### <span id="page-6-0"></span>SAFETY PRECAUTIONS

### **RISK OF EXPLOSION IF BATTERY IS REPLACED BY AN INCORRECT TYPE. DISPOSE OF USED BATTERIES ACCORDING TO THE INSTRUCTIONS.**

For people's safety

- Do not listen at high volume levels for long periods to prevent possible hearing damage.
- Do not operate this device while walking, cycling or car driving.

For the equipment

- Do not use any batteries or charging devices which are not originally sold or manufactured by CIPHERLAB CO., LTD.
- $\blacktriangleright$  Do not replace the battery with an incorrect type, to avoid the risk of heat generation, fire, or explosion.
- Do not disassemble, incinerate or short circuit the battery.
- Do not touch the contact pins of the battery pack.
- Do not expose the mobile computer or battery to any flammable sources.
- Do not expose the mobile computer to extreme temperatures or soak it in water.
- ▶ Do not use any pointed or sharp objects against the screen surface.
- ▶ Do not use the styluses which are not supplied or approved by CIPHERLAB CO., LTD., to prevent possible scratches to the touch screen.
- Water residue on the touch screen may cause abnormal behaviors or the fall of its sensitivity levels.
- On the surface of the terminal and the barcode reading window, the fog or water drops caused by low temperatures may influence barcode reading.
- Do not use bleaches or cleaners to clean the device. Use a clean, wet cloth instead.

### <span id="page-7-0"></span>**BATTERY**

- ▶ The main battery may not be charged to full for shipment. Charge the main battery to full before using the mobile computer for the first time.
- **Main battery:** The main battery powers the mobile computer to work. It takes approximately 4 hours to charge an empty main battery to full. For the first time charging the main battery, please charge it for at least 8 to 12 hours. The charging LED above the screen will light up in red while charging and will turn green when charging is complete.
- When the main battery is removed, RTC retention will be maintained for at least 30 minutes.
- To preserve battery life and avoid battery bulge:
	- 1) Please do not use your device while continuously connected with a power supply or cradle for charging. If you need to use your RS31 mobile computer with a power supply or cradle continuously connected, be sure to turn on "**Battery Protection [Mode](#page-52-0)**‖.
	- 2) If the main battery is fully charged, do not keep connecting your RS31 mobile computer with charging it a power supply or cradle for charging. If you need to continuously connect your RS31 mobile computer with a power supply or cradle, be sure to turn on "**[Battery Protection Mode](#page-52-0)**".
- **Backup battery:** The backup battery is mounted on the main board. Its role is to temporarily keep the mobile computer in suspension when the main battery is drained out so data in DRAM will be retained. The backup battery takes approximately 3.5 hours to charge to full by the main battery or power adapter.
- The allowed battery charging ambient temperature is between  $0^{\circ}$ C to 40 $^{\circ}$ C. It is recommended to charge the battery at room temperature (18°C to 25°C) for optimal performance.
- ▶ Please note that battery charging stops when ambient temperature drops below 0°C or exceeds 40°C.
- In order to prevent system from shutting down after the battery is drained out, keep a fresh battery for replacement at all times, or connect the mobile computer to an external power.
- If there are drippings or dust on the device or battery pack, wipe them away with a soft clean cloth before battery replacement.
- Turn off the power before battery replacement.
- If you want to put away the mobile computer for a period of time, remove the battery pack from the mobile computer's battery compartment. Store the mobile computer and battery pack separately.
- Recycle batteries in a proper way for the green-environment issue.

### <span id="page-8-0"></span>**SCANNER**

- ▶ Scan a 1D barcode
- 1) Open **ReaderConfig** and tap **Scan Test** on the menu bar.
- 2) Aim the scanning window at the barcode to read. Move the device, having the barcode located in the center of the scanning area.
- 3) Press any of the two side triggers. The scanning light beams to read the printed barcodes. The buzzer beeps after scanning. The scanning light goes off once the data is decoded, or when the decode timeout period has passed.
- ▶ Scan a 2D barcode
- 1) Open **ReaderConfig** and tap **Scan Test** on the menu bar.
- 2) Aim the scanning window at the barcode to read. Move the device, having the barcode located in the center of the scanning area.
- 3) Press any of the two side triggers. The scanning light beams to read the printed barcodes. The buzzer beeps after scanning. The scanning light goes off once the data is decoded, or when the decode timeout period has passed.

### <span id="page-8-1"></span>**CONNECTION**

Via Bluetooth or WLAN

- Connection may fail when the mobile computer is around other wireless machines or power cables as the radio frequencies of those may cause interferences.
- If communication fails, move the devices much closer to each other, and try to communicate again
- After turning on, Bluetooth power is sustained even when the mobile computer is suspended. However, if the power mode is switched to Airplane Mode, Bluetooth power will be turned off regardless of the settings.

To a charging cradle

- $\triangleright$  Do not insert the mobile computer to a charging cradle if water or drippings are staying on the device.
- $\blacktriangleright$  The LED indicator on a charging cradle shows the status of battery charging only; the status of terminal charging is shown on the device itself.
- Not Charging could be the result of battery damage, battery's failure to touch the connector or AC plug coming off.
- Charging error could be due to high battery temperature.

### <span id="page-8-2"></span>CARE & MAINTENANCE

- This mobile computer is intended for industrial use. The mobile computer is rated IP67, however, damage may be done to the mobile computer if it is exposed to extreme temperatures or soaked in water.
- When the body of the mobile computer gets dirty, use a clean, wet cloth to wipe off dust and debris. DO NOT use bleaches or cleaners.
- Use a clean, non-abrasive, lint-free cloth to wipe dust off the LCD touch screen. DO NOT use any pointed or sharp objects against the surface. Always keep the LCD dry.
- If you want to put away the mobile computer for a period of time, download the collected data to a host computer, and then remove the battery pack from the mobile computer's battery compartment. Store the mobile computer and battery pack separately.
- If you encounter malfunction on the mobile computer, write down the specific scenario and consult your local sales representative.

### <span id="page-9-0"></span>USA AND CANADA E-LABEL

### **Mobile Computer** Model: RS31

### US

**FCC ID: Q3N-MR00002** 

# FC.

This device complies with Part 15 of the FCC Rules. Operation is subject to the following two conditions: (1) This device may not cause harmful interference, and (2) this device must accept any interference received, including interference that may cause undesired operation.

### $CA$

### IC: 5121A-MR00002

Complies with Canadian ICES-003 Class B. Conforme a la NMB-003 classe B du Canada.

This device complies with ISED's licence-exempt RSSs. Operation is subject to the following two conditions : (1) This device may not cause harmful interference, and (2) this device must accept any interference received, including interference that may cause undesired operation.

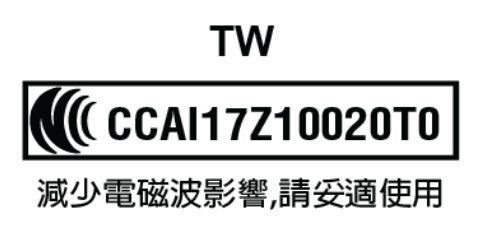

JP R 201-170050 AD 17 0018 201

### <span id="page-10-0"></span>EUROPE - EU DECLARATION OF CONFORMITY

### CIPHER LAB Declaration of Conformity  $\epsilon$

Manufacturer **CIPHERLAB Co., Ltd.** 12F., 333, Dunhua S. Rd., Sec. 2 Taipei, Taiwan 106, R.O.C. Tel: +886 2 8647 1166 http://www.cipherlab.com

EC Representative's information **CipherLab Europe** Flight Forum 40, 5657 DB Eindhoven, The Netherlands Tel: +31 (0) 40 295 1510 http://www.cipherlab.eu

Type of Equipment

**Mobile Computer** Model(s) Declared

**RS31** 

Initial Year of Manufacture 2017

Reference to the specification under which conformity is declared in accordance with Council Directive- 2014/30/EU (EMC), 1999/5/EC (R&TTE), 2014/35/EU (LVD), 1999/519/EC (EMF), 2011/65/EU (RoHS)

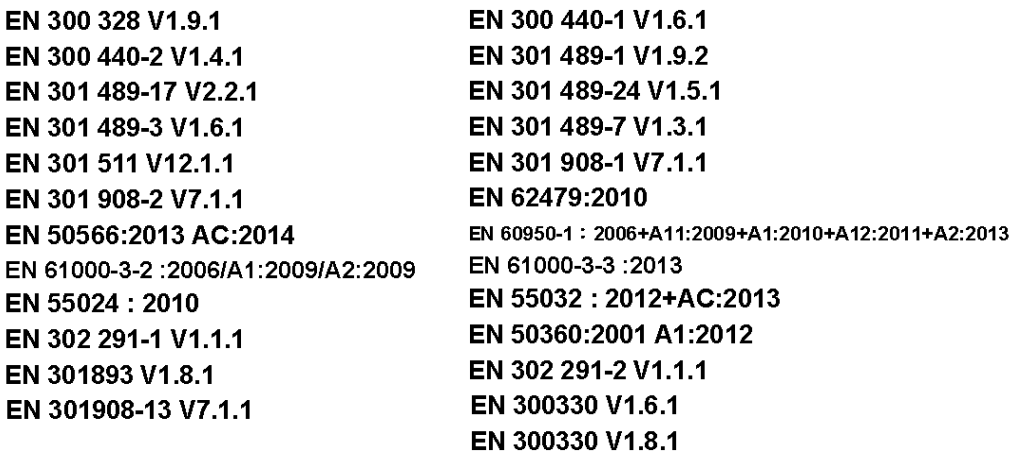

I the undersigned, hereby declare that the equipment specified above conforms to the above Directive(s) and Standard(s).

Signature Full Name Title

Herbie Jiang Manager

This device complies with the essential requirements of the R&TTE Directive 1999/5/EC. The following test methods have been applied in order to prove presumption of conformity with the essential requirements of the R&TTE Directive 1999/5/EC:

- ▶ EN 60950-1: 2001
- ▶ EN 60950-1/A1: 2010
- EN 60950-1/A11: 2009
- EN 60950-1/A12: 2011

### **Safety of Information Technology Equipment**

EN 62479:2010

Assessment of the compliance of low power electronic and electrical equipment with the basic restrictions related to human exposure to electromagnetic fields (10 MHz to 300 GHz)

- ▶ EN 62311: 2008 / Article 3(1)(a) and Article 2 2006/95/EC) Assessment of electronic and electrical equipment related to human exposure restrictions for electromagnetic fields (0 Hz-300 GHz) (IEC 62311:2007 (Modified))
- EN 50360: 2001+A1: 2012

Product standard to demonstrate the compliance of mobile phones with the basic restrictions related to human exposure to electromagnetic fields (300 MHz - 3 GHz)

EN 62209-1: 2006

Human exposure to radio frequency fields from hand-held and body-mounted wireless communication devices – Human models, instrumentation, and procedures –

- Part 1: Procedure to determine the specific absorption rate (SAR) for hand-held devices used in close 13 proximity to the ear (frequency range of 300 MHz to 3 GHz).
- ▶ EN 62209-2: 2010

Human exposure to radio frequency fields from handheld and body mounted wireless communication devices — Human models, instrumentation, and procedures

▶ EN 300 330-2 V1.5.1: 2006

Electromagnetic compatibility and Radio spectrum Matters (ERM); Short Range Devices (SRD); Radio equipment in the frequency range 9 kHz to 25 MHz and inductive loop systems in the frequency range 9 kHz to 30 MHz; Part 1: Technical characteristics and test methods.

▶ EN 300 330-1 V1.7.1: 2010

Electromagnetic compatibility and Radio spectrum Matters (ERM); Short Range Devices (SRD); Radio equipment in the frequency range 9 kHz to 25 MHz and inductive loop systems in the frequency range 9 kHz to 30 MHz; Part 1: Technical characteristics and test methods.

▶ EN 300 440-1 V1.6.1: 2010

Electromagnetic compatibility and Radio spectrum Matters (ERM); Short range devices; Radio equipment to be used in the 1 GHz to 40 GHz frequency range; Part1: Technical characteristics and test methods.

EN 300 440-2 V1.4.1: 2010

Electromagnetic compatibility and Radio spectrum Matters (ERM); Short range devices; Radio equipment to be used in the 1 GHz to 40 GHz frequency range; Part 2: Harmonized EN under article 3.2 of the R&TTE Directive.

▶ EN 300 328 V1.7.1: 2006

Electromagnetic compatibility and Radio spectrum Matters (ERM); Wideband Transmission systems; Data transmission equipment operating in the 2,4 GHz ISM band and using spread spectrum modulation techniques; Harmonized EN covering essential requirements under article 3.2 of the R&TTE Directive.

- ▶ EN 301 893 V1.6.1: 2011 Broadband Radio Access Networks (BRAN); 5 GHz high performance RLAN; Harmonized EN covering essential requirements of article 3.2 of the R&TTE Directive.
- ▶ EN 301 908-1 V5.2.1: 2011

Electromagnetic compatibility and Radio spectrum Matters (ERM); Base Stations (BS), Repeaters and User Equipment (UE) for IMT-2000 Third-Generation cellular networks; Part 1: Harmonized EN for IMT-2000, introduction and common requirements, covering essential requirements of article 3.2 of the R&TTE Directive.

▶ EN 301 511 V9.0.2: 2003

Global System for Mobile communications (GSM); Harmonized standard for mobile stations in the GSM 900 and DCS 1800 bands covering essential requirements under article 3.2 of the R&TTE directive (1999/5/EC).

- EN 301 489-1 V1.9.2: 2008 Electromagnetic compatibility and Radio Spectrum Matters (ERM); ElectroMagnetic Compatibility (EMC) standard for radio equipment and services; Part 1: Common technical requirements.
- ▶ EN 301 489-3 V1.4.1 2002

Electromagnetic compatibility and Radio Spectrum Matters (ERM); ElectroMagnetic Compatibility (EMC) standard for radio equipment and services; Part 3: Specific conditions for Short-Range Devices (SRD) operating on frequencies between 9 kHz and 40 GHz.

EN 301 489-7 V1.3.1: 2005

ElectroMagnetic compatibility and Radio spectrum Matters (ERM); ElectroMagnetic Compatibility (EMC) standard for radio equipment and services; Part 7: Specific conditions for mobile and portable radio and ancillary equipment of digital cellular radio telecommunications systems (GSM and DCS).

EN 301 489-17 V2.2.1: 2012

Electromagnetic compatibility and Radio spectrum Matters (ERM); ElectroMagnetic Compatibility (EMC) standard for radio equipment and services; Part 17: Specific conditions for 2,4 GHz wideband transmission systems and 5 GHz high performance RLAN equipment.

EN 301 489-24 V1.5.1: 2010

Electromagnetic compatibility and Radio Spectrum Matters (ERM); ElectroMagnetic Compatibility (EMC) standard for radio equipment and services; Part 24: Specific conditions for IMT-2000 CDMA Direct Spread (UTRA) for Mobile and portable (UE) radio and ancillary equipment.

### <span id="page-13-0"></span>RELEASE NOTES

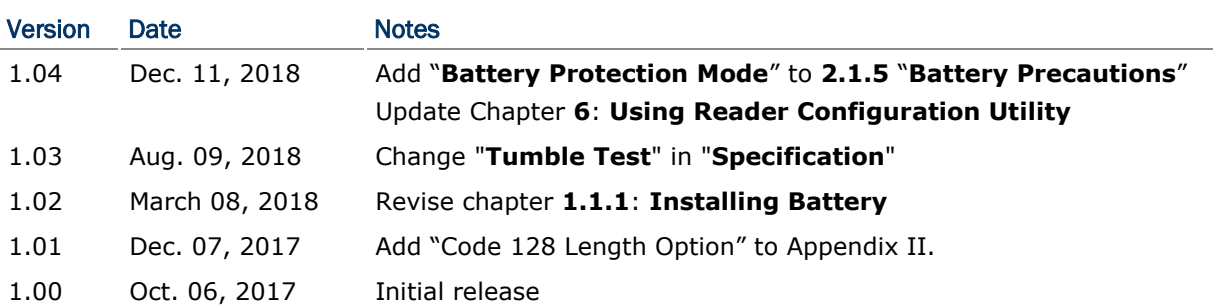

## **CONTENTS**

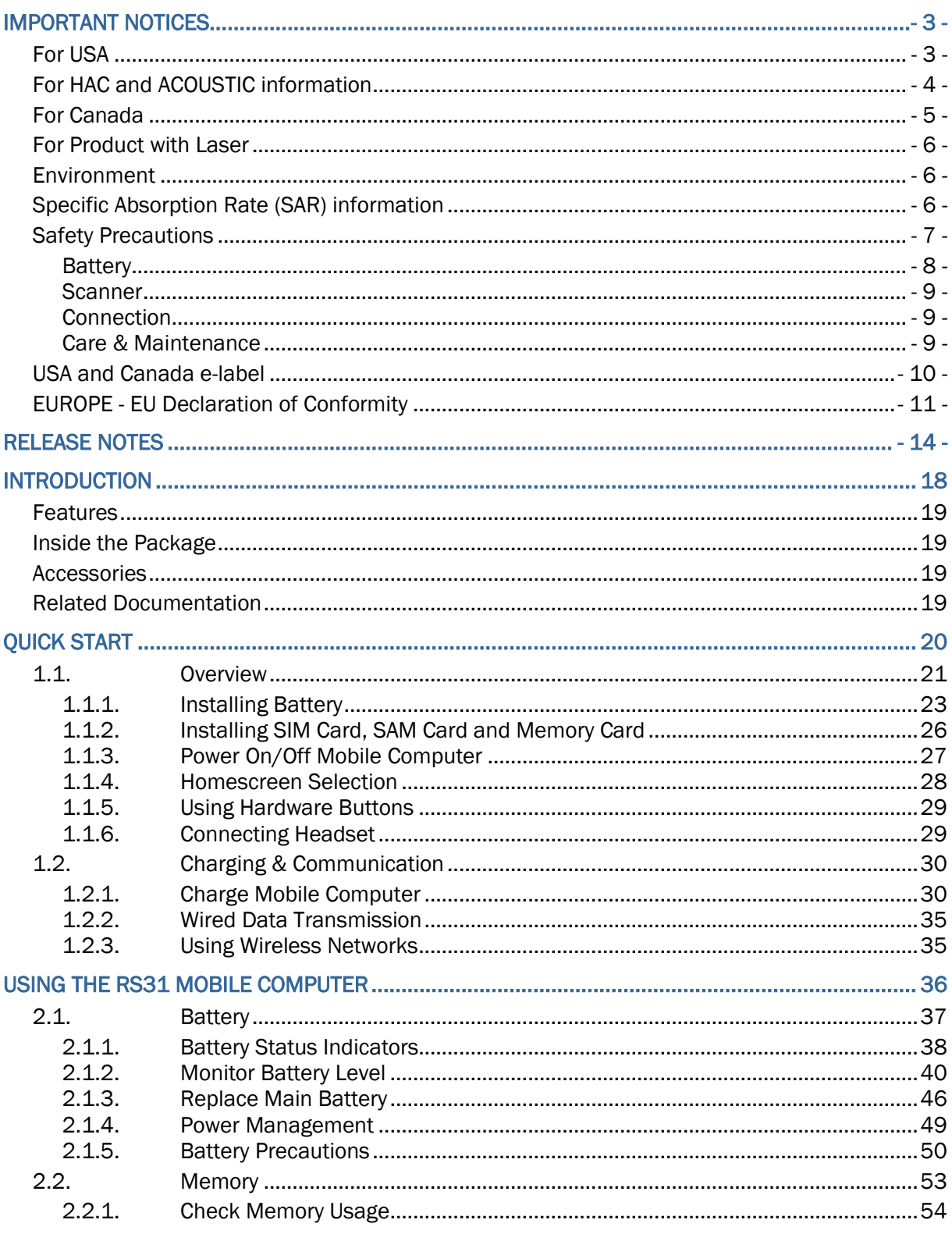

### RS31 Mobile Computer

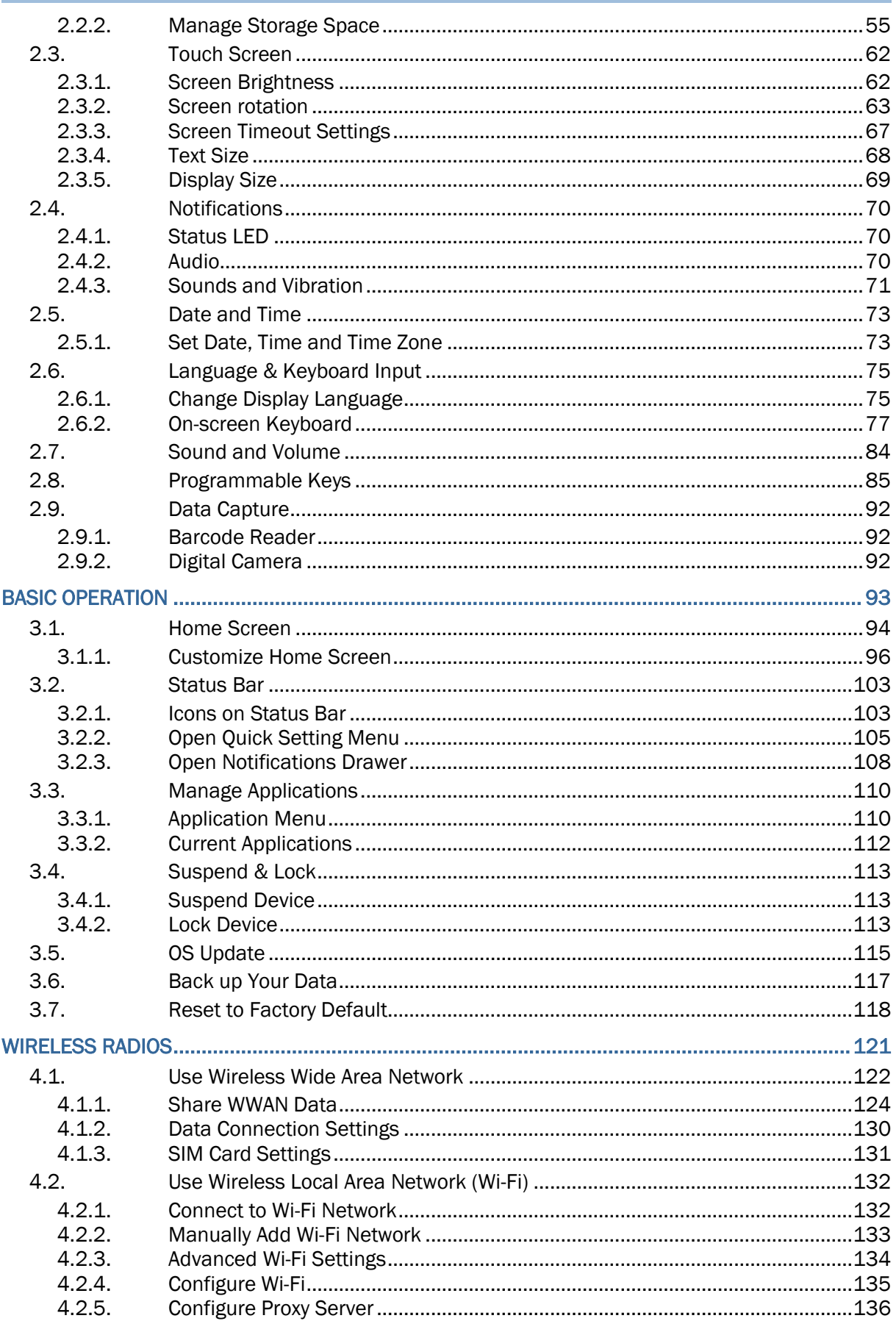

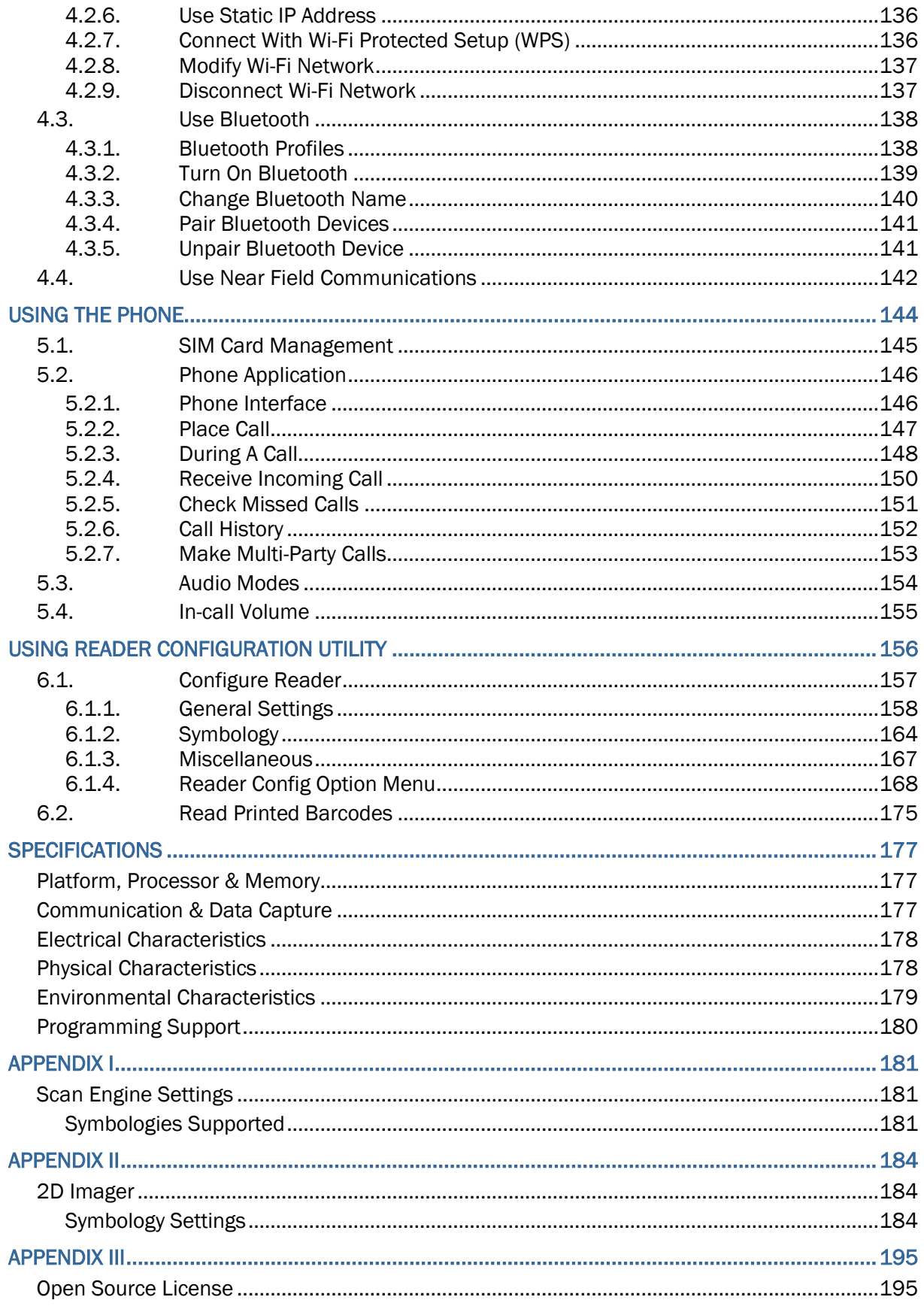

## <span id="page-17-0"></span>INTRODUCTION

The **RS31** mobile computer, powered by Android 7.0 Nougat, is light-weight, easy to use, providing powerful and handy tools for the purpose of delivering flexibility in customization.

Specifically designed to work as an industrial PDA, it provides rich options of data collection, voice and data communication, long-lasting working hours, and so on. Its large color transmissive display guarantees ease in reading in all lighting conditions. Integrated with Bluetooth v4.1, v2.1+EDR, 802.11a/b/g/n technologies, the mobile computer also includes a GSM/GPRS/EDGE/WCDMA/UMTS/HSDPA/HSUPA/HSPA+/LTE module to gain greater speeds and optimal mobility. In particular, an integrated GPS receiver is made available for use with third-party location-based applications.

This manual serves to guide you through how to install, configure, and operate the mobile computer. The [Care & Maintenance](#page-8-2) section is specifically crucial for those who are in charge of taking care of the mobile computer.

We recommend you to keep one copy of the manual at hand for quick reference or maintenance purposes. To avoid any improper disposal or operation, please read the manual thoroughly before use.

### <span id="page-18-0"></span>**FEATURES**

- Built tough to survive drop test and sealed against moisture/dust to industrial standard IP67.
- Android 7.0 Nougat operating system with a powerful Cortex 1.3 GHz Quad-Core processor
- ▶ 16GB eMMC flash memory to store OS and software programs
- ▶ 2GB LPDDR3 SDRAM to store and run programs, as well as store program data
- ▶ One expansion slot for microSDHC card up to 32GB and microSDXC card up to 2TB.
- ▶ Built-in 8.0 Megapixel rear camera with white LED for flash and auto focus.
- Left and right side triggers for ambidextrous scanning
- $\triangleright$  Total wireless solution  $-$  connectivity includes Bluetooth v4.1 and v2.1+EDR, 802.11 a/b/g/n, GSM/GPRS/EDGE/WCDMA/UMTS/HSDPA/HSUPA/HSPA+/LTE, and near field communication (NFC).
- A 4.7" color transmissive display with 720x1280 pixels to deliver excellent visibility in all lighting conditions
- Configurable feedback indicators including speaker and vibrator
- Built-in scan engine setting tool Reader Configuration which serves out-of-the-box keyboard wedge functionality
- Accessories and peripherals include USB Charging and Data Transfer Cable, Snap-on Charging Cable and Charging Cradle

### <span id="page-18-1"></span>INSIDE THE PACKAGE

The following items are included in the kit package. Save the box and packaging material for future use in case you need to store or ship the mobile computer.

- ▶ RS31 Mobile Computer
- ▶ Rechargeable Li-ion battery pack
- ▶ Hand Strap
- ▶ Micro USB Charging and Data Transfer Cable
- ▶ Snap-on Charging Cable
- ▶ AC Power Adaptor
- ▶ Quick Start Guide

### <span id="page-18-2"></span>**ACCESSORIES**

- ▶ Handbelt
- ▶ Charging cradle

### <span id="page-18-3"></span>RELATED DOCUMENTATION

Log in to **GoBetween** to access related documentation about the RS31 mobile computer from the CipherLab Central Service (CCS) platform. Download the **GoBetween desktop** or mobile device application, or launch the GoBetween Lite web application from the following site: [http://ccs.cipherlab.com/.](http://ccs.cipherlab.com/)

## Chapter 1

## <span id="page-19-0"></span>QUICK START

This chapter helps you get ready for starting using the mobile computer.

### IN THIS CHAPTER

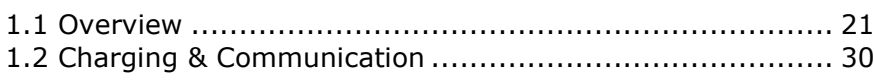

### <span id="page-20-0"></span>1.1. OVERVIEW

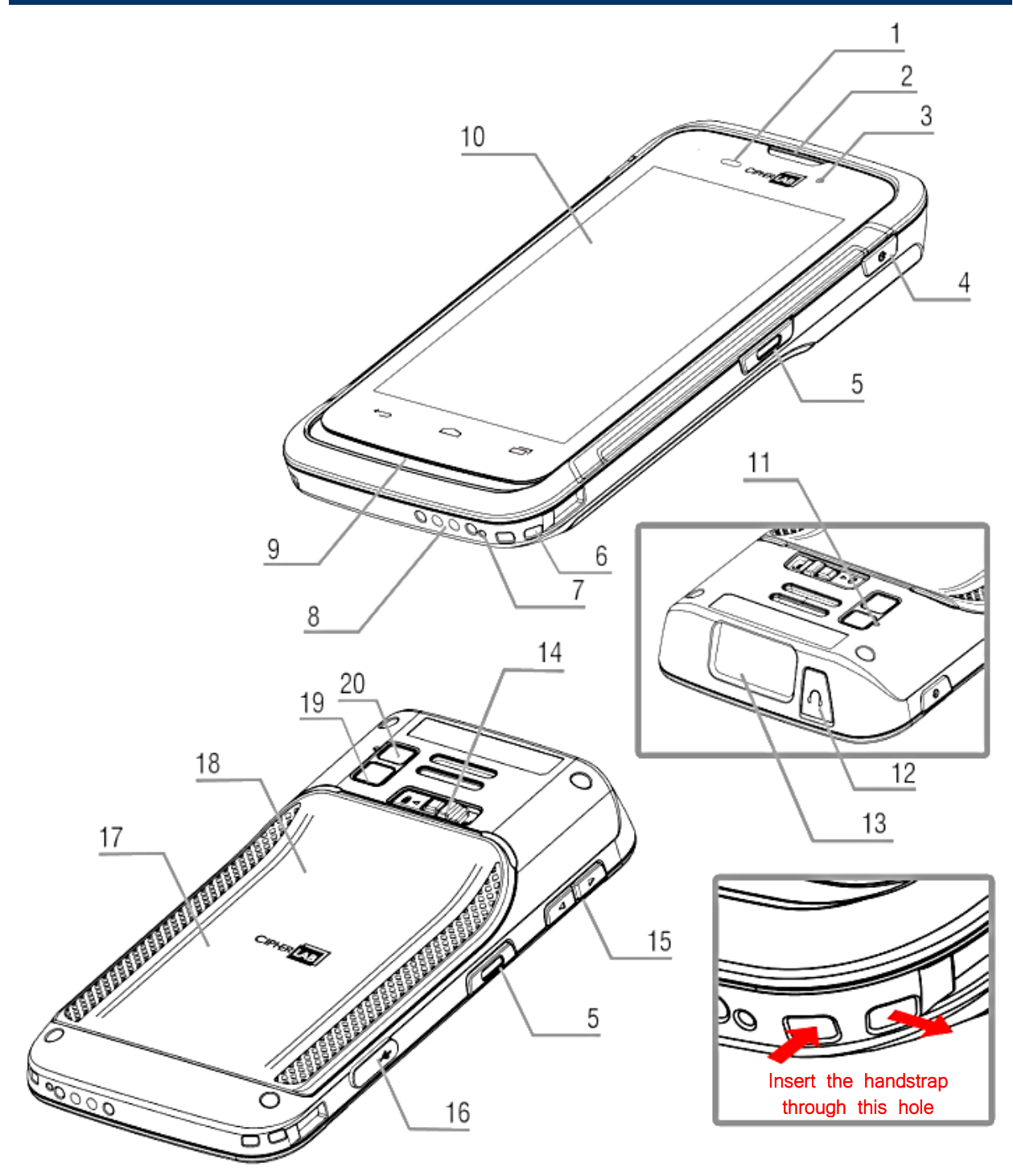

- **No. Description No. Description**
- 1 Light Sensor 2 Receiver
- 
- 
- 

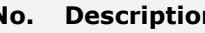

- 
- 3 Status LED 4 Power Button
- 5 Side Key 6 Hand Strap Slot
- 7 Microphone 8 Charging Pins

### RS31 Mobile Computer

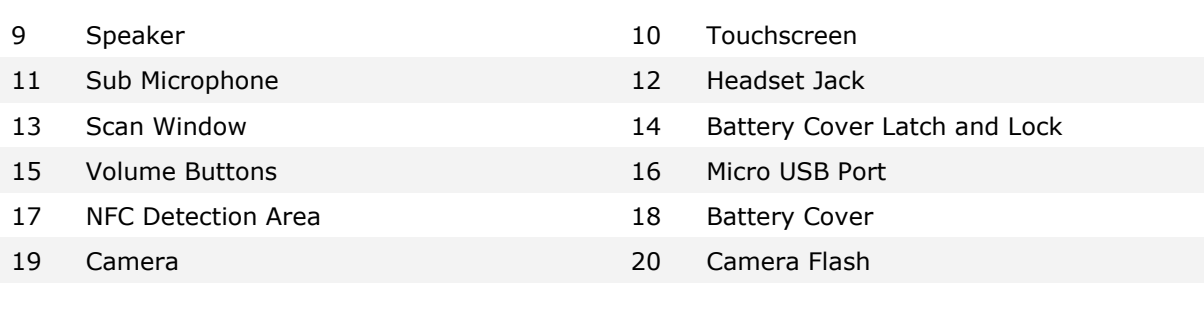

### <span id="page-22-0"></span>1.1.1. INSTALLING BATTERY

For shipping and storage purposes, the mobile computer and the main battery are saved in separate packages.

Note:

Any improper handling may reduce the battery life.

To install the main battery:

1) Press down the lock button and slide it right to the "**Unlock**" position.

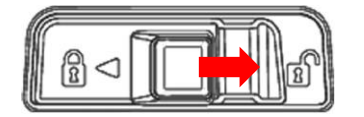

Push right to unlock

2) Insert your fingernail into the groove between the case and the top of the cover, and separately pry up the two top corners of the battery cover with a little force. Lift the battery cover up and away from the device.

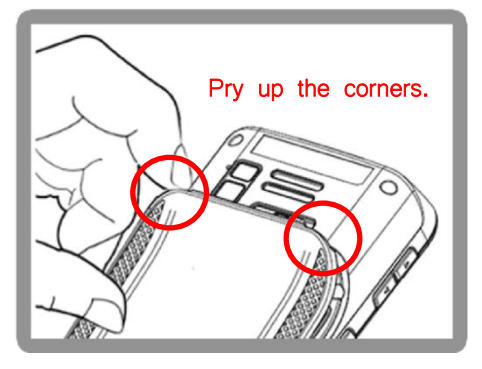

3) Insert the main battery with the contact pins facing down toward the bottom side of RS31. Fix the top edge of the battery first.

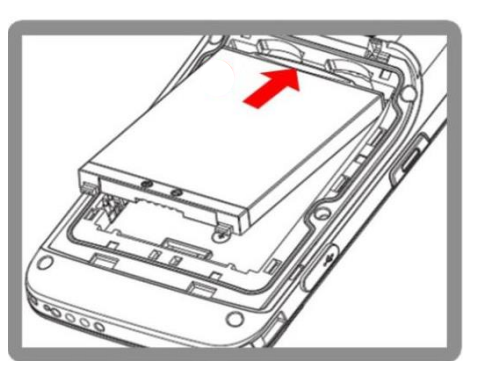

4) Press down the lower edge of the battery. After the battery is put into the battery compartment, slide the battery toward the bottom to fasten it.

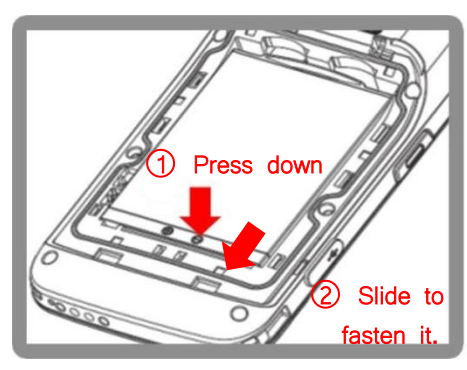

5) Fix the lower edge of the battery cover, and then push the upper end in. Please make sure that the battery latch is in "**Unlock**" state before replacing the battery cover.

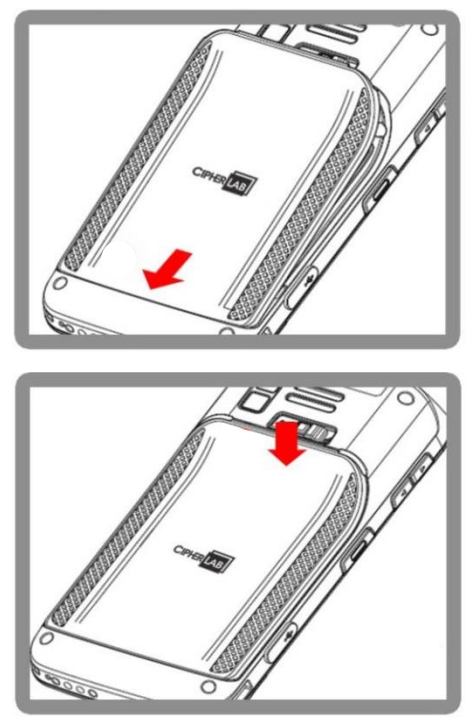

6) Slide the battery latch to the left to the "Lock" position.

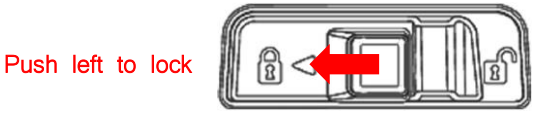

### Warning:

- (1) Make sure the battery latch is at the "Lock" position before powering on the device.
- (2) For initial use, insert a charged battery, lock the battery cover in place, then press the Power key to power on the mobile computer.

### <span id="page-24-0"></span>REMOVE BATTERY

1) Press down the lock button and slide it right to the "**Unlock**" position.

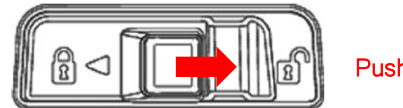

Push right to unlock

2) Insert your fingernail into the groove between the case and the top of the cover, and separately pry up the two top corners of the battery cover with a little force. Lift the battery cover up and away from the device.

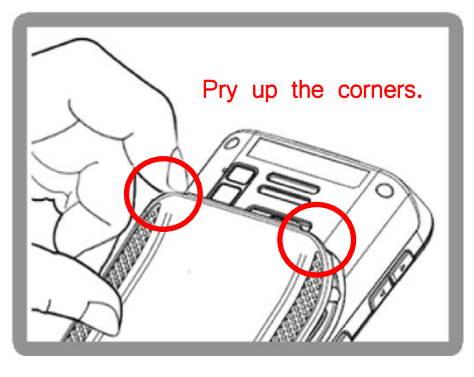

3) Slide the battery toward the top end of the compartment. Then lift the battery up from its lower end to remove it.

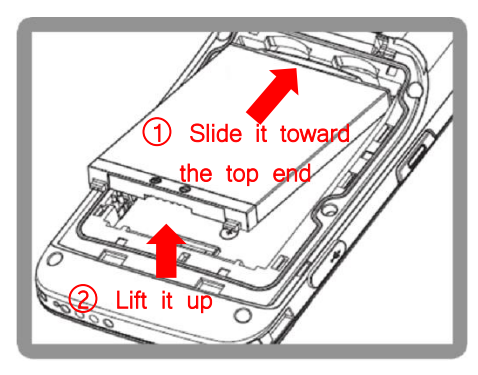

4) Replace the battery cover.

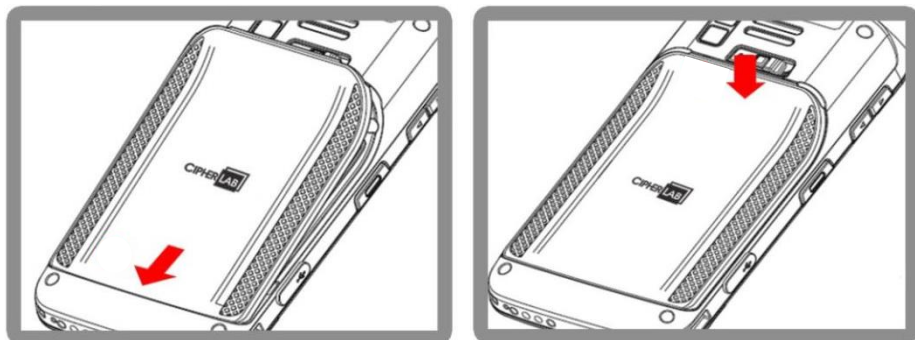

Slide the battery latch to the left to the "Lock" position.

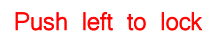

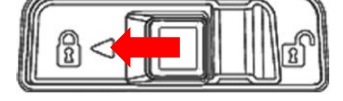

### <span id="page-25-0"></span>1.1.2. INSTALLING SIM CARD, SAM CARD AND MEMORY CARD

The RS31 mobile computer is equipped with two SIM card slots, one SAM card slot and one memory card slot.

To insert the cards:

- 1) Remove the battery cover as described in [Remove Battery.](#page-24-0)
- 2) Insert the cards into their respective slots according to the directions indicated. Push the cards to lock them in. Please note that when you insert the cards into their slots, the metal contacts of **SD** and **SIM1** cards should be facing downwards, while those of **SIM2** and **SAM** cards should be facing upwards.

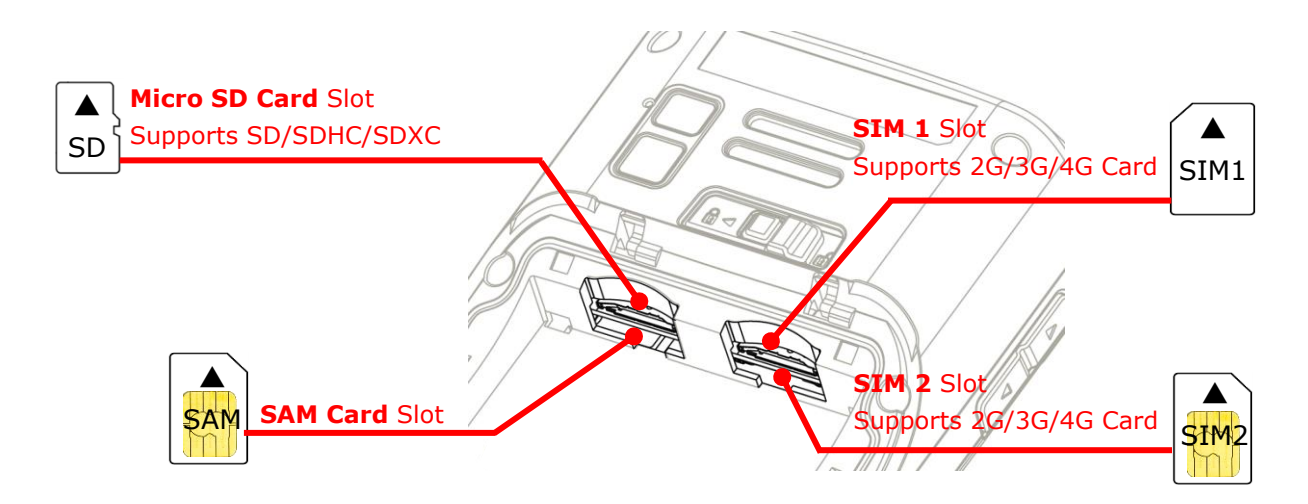

3) Replace the battery cover and push the battery latch back to the "Lock" position.

#### Note:

Both SIM1 and SIM2 card slots support 2G/3G/4G cards. However, you can have 3G/4G data transmission on either SIM but not on both at the same time. Refer to [SIM Card](#page-144-0)  [Management](#page-144-0) for details on managing dual SIM cards.

### REMOVE CARDS

- 1) Remove the battery cover as described in [Remove Battery.](#page-24-0)
- 2) Push the SIM cards and the SAM card inwards to eject them from their slots; take out the SD directly from it slot.
- 3) Replace the battery cover and push the battery latch back to the "Lock" position.

### <span id="page-26-0"></span>1.1.3. POWER ON/OFF MOBILE COMPUTER

### POWER ON

To power on the mobile computer, press and hold the power button  $\bigcirc$  located on the upper right side of the device. The mobile computer will turn on and show the [Home Screen](#page-93-0) after splash screen.

Note:

For the mobile computer to power on, the battery cover must be secured in place.

### POWER OFF

To power off the mobile computer, press and hold the power button  $\bigcirc$  for more than three seconds. A menu will appear on-screen which allows you to power off the device. Make sure all user data and tasks have been stored before tapping on **Power off**.

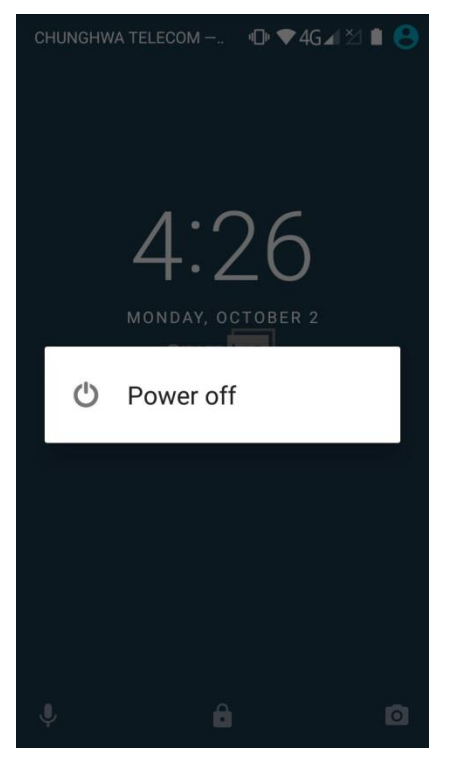

### <span id="page-27-0"></span>1.1.4. HOMESCREEN SELECTION

Upon the first time you launch the system, a **Select Home app** window will pop up to request your immediate choice of home screen. By selecting "AppLock", you will directly enter AppLock application (please refer to *AppLock User Guide* for detailed instructions on AppLock settings) to start configuring the interface provided to normal users of this device; by selecting "Launcher", you will enter the default Android 7.0 home screen.

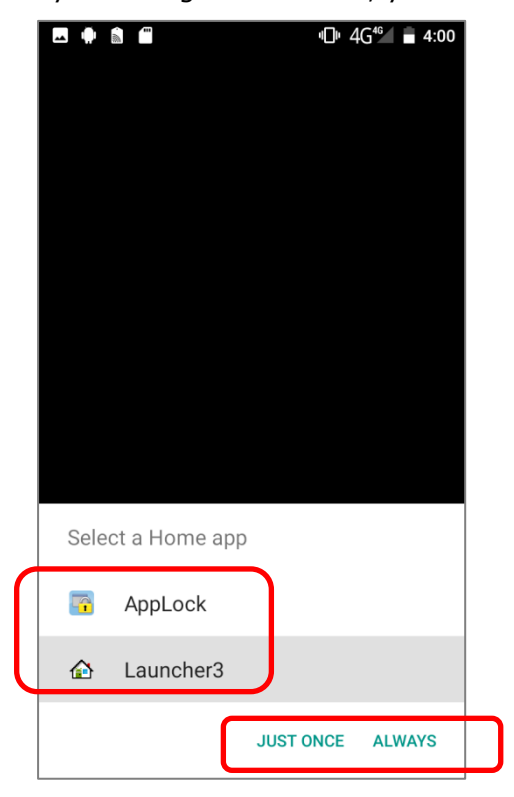

### <span id="page-28-0"></span>1.1.5. USING HARDWARE BUTTONS

On the bottom of the mobile computer are three hardware buttons that deliver the following functions:

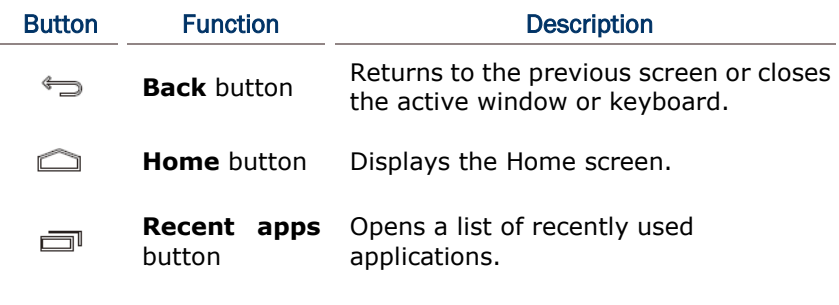

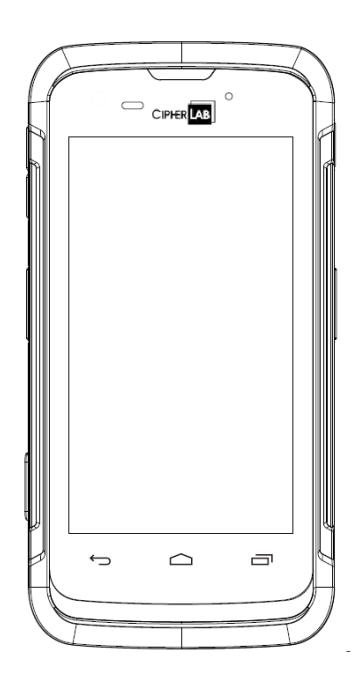

### <span id="page-28-1"></span>1.1.6. CONNECTING HEADSET

The headset jack is located on the top of the mobile computer. You can use the headset for audio playback or communication via the phone application, audio instant messaging, etc.

- 1) Flip up the rubber cover.
- 2) Connect the headset to the headset jack.
- 3) Once the headset is removed, please replace the rubber cover.

### <span id="page-29-0"></span>1.2. CHARGING & COMMUNICATION

### <span id="page-29-1"></span>1.2.1. CHARGE MOBILE COMPUTER

The main battery may not be charged to full for shipment. When you first receive the kit package, you will need to charge the main battery to full before using the mobile computer. You may use the Snap-on Charging Cable or Charging Cradle along with a power adapter to charge the mobile computer.

Your device can also be charged by connecting to a host computer using the USB cable. It's slower than charging using the supplied snap-on cable or charging cradle.

### CHARGING TIME

 **Main battery:** The main battery powers the mobile computer to work. It takes approximately 4 hours to charge an empty main battery to full. For the first time charging the main battery, please charge it for at least 8 to 12 hours. The charging LED above the screen (located on the right) will light up in red while charging and will turn green when charging is complete.

When the main battery is removed, RTC retention will be maintained for at least 30 minutes.

 **Backup battery:** The backup battery is mounted on the main board. Its role is to temporarily keep the mobile computer in suspension when the main battery is drained out so data in DRAM will be retained. The backup battery takes approximately 3.5 hours to charge to full by the main battery or power adapter.

### CHARGING TEMPERATURE

The allowed battery charging ambient temperature is between  $0^{\circ}C$  to 40 $^{\circ}C$ . It is recommended to charge the battery at room temperature (18°C to 25°C) for optimal performance.

Please note that battery charging stops when ambient temperature drops below 0°C or exceeds 40°C.

### OPERATION ON BATTERY POWER

When 802.11a/b/g/n, GSM/GPRS/EDGE/WCDMA/UMTS/HSDPA/HSUPA/HSPA+/LTE, Bluetooth v4.1 & v2.1+EDR and GPS are all enabled on battery power, the main battery level will drop down substantially. Prolonged use of the display and continued scanning of barcodes will also affect battery level.

In order to prevent system from shutting down after the battery is drained out, we suggest that you keep a fresh battery for replacement at all times, or connect the mobile computer to an external power.

### USE SNAP-ON CHARGING CABLE

The Snap-on Charging Cable provides a convenient way to charge your mobile computer.

- 1) Fasten the Snap-on Charging Cable to the lower end of the mobile computer.
- 2) Connect the USB plug of the cable to the adapter.

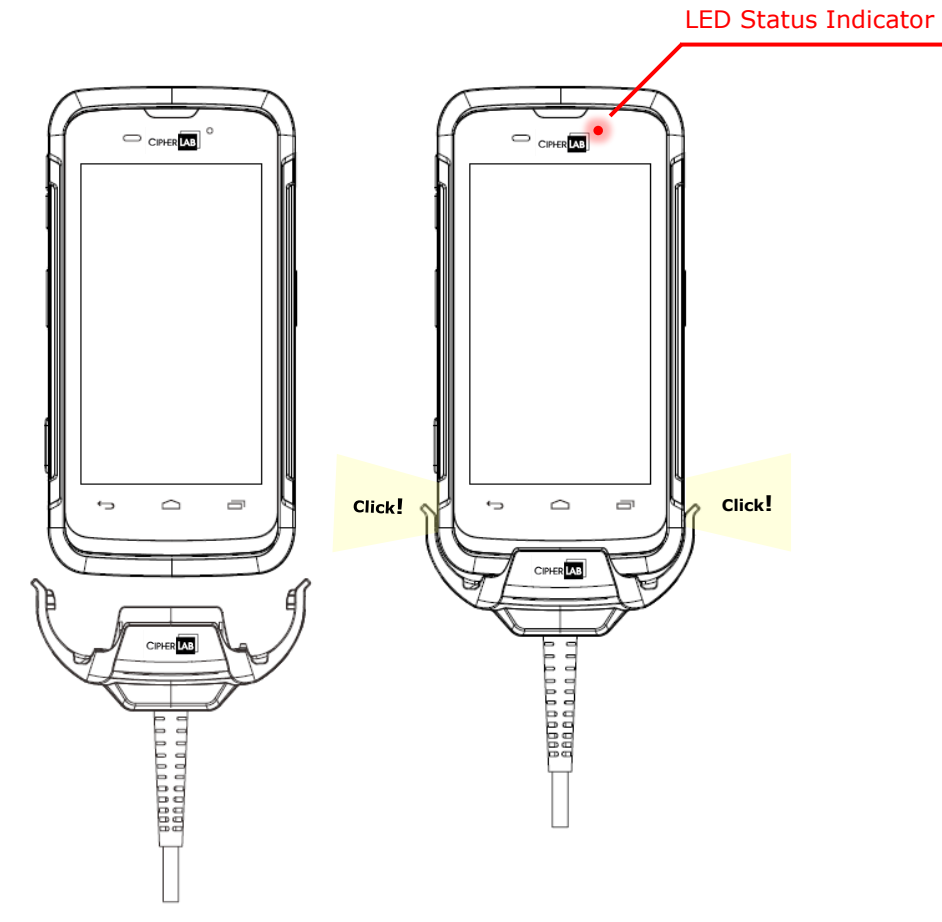

While the device battery is being charged, the LED on mobile computer will indicate charging status.

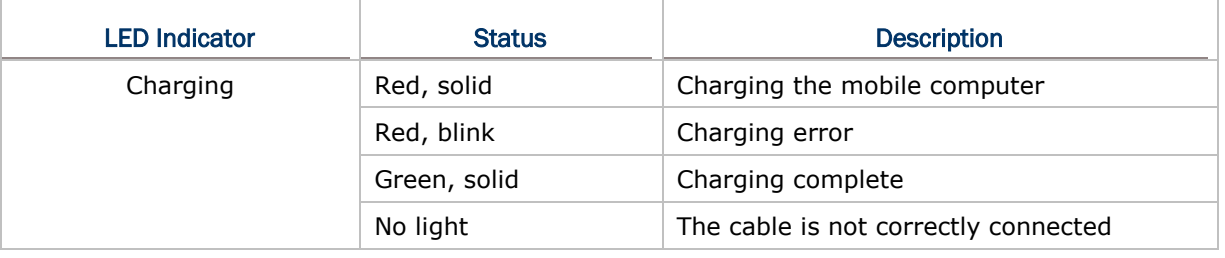

### Note:

The Snap-on Charging Cable is for charging only. For data communication, use the micro USB cable to connect the mobile computer to your PC or laptop.

### USE CHARGING CRADLE

The Charging Cradle charges your mobile computer and a spare battery at the same time.

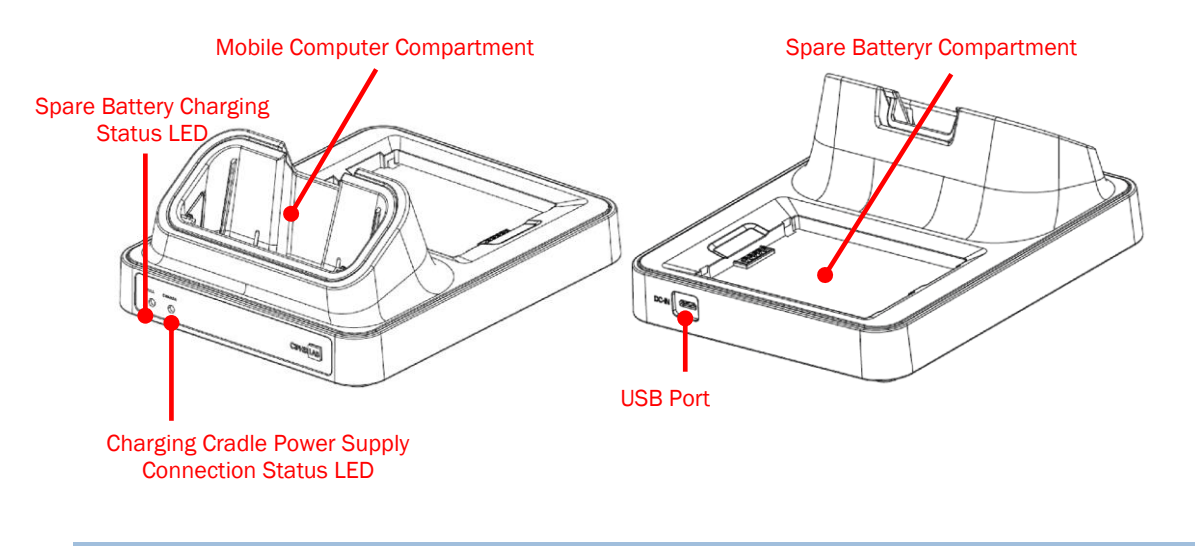

#### Note:

The Charging Cradle is for charging only. For data communication, use the micro USB cable to connect the mobile computer to your PC or laptop.

To charge your mobile computer on the Charging Cradle:

1) Insert the mobile computer onto the Charging Cradle. Press the mobile computer down till you hear a 'click' to make sure it is secured in the charging station. If the hardshell is installed on the mobile computer, remove the cap on the Cradle's charging station, and insert the mobile computer.

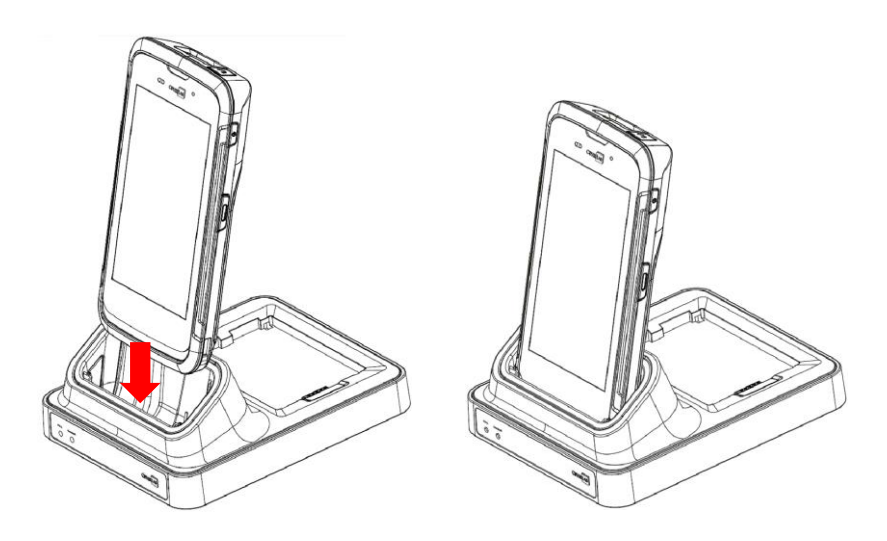

2) Connect the adapter to the Cradle, and plug the other end into an electrical outlet.

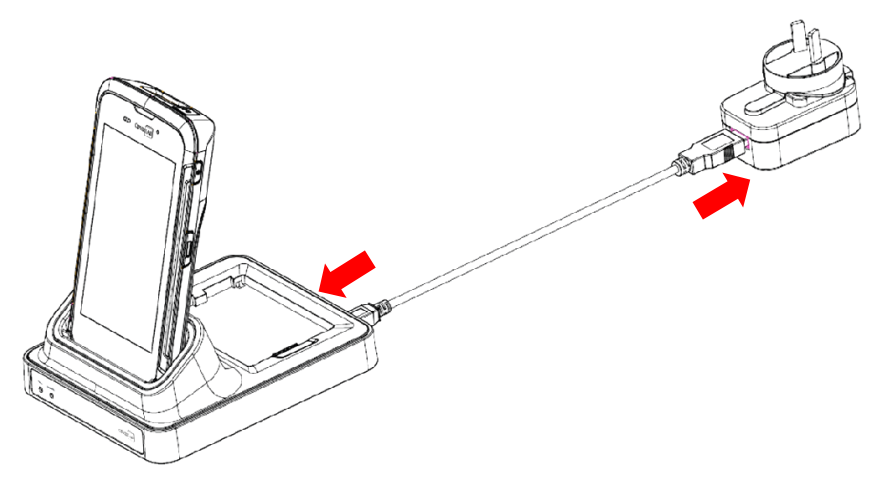

The status of the mobile computer charging is shown on the device itself, while the LED indicator on RS31 Charging Cradle shows the status of battery charging as below:

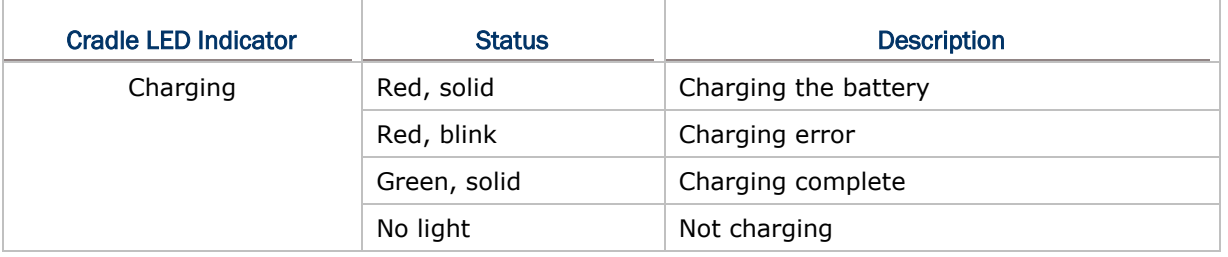

#### Note:

(1) *Not Charging* could be the result of battery damage, battery's failure to touch the connector, or AC plug coming off.

(2) *Charging error* could be due to high battery temperature.

### OVER CHARGER VOLTAGE ALERT

If the charger connected with RS31 mobile computer is overvoltage, a warning message will popup to alert you. To avoid the device damage, please unplug the charger immediately and check whether it is the original charger.

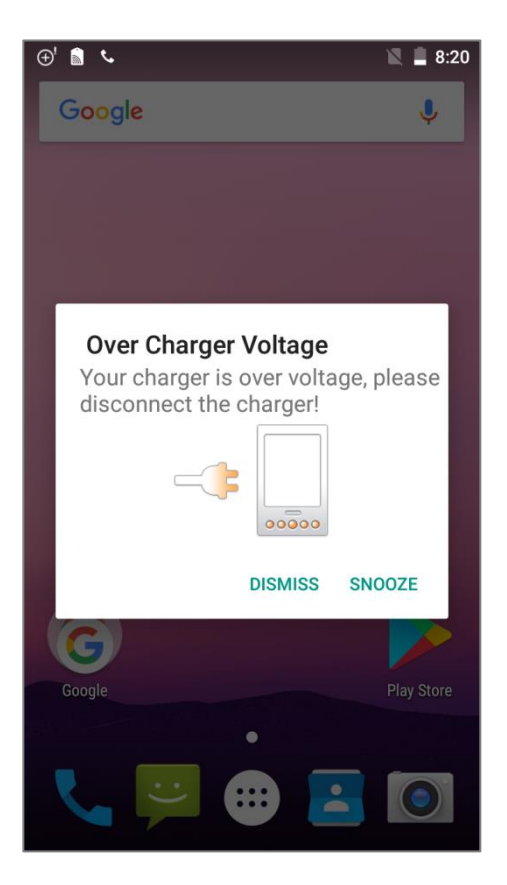

### <span id="page-34-0"></span>1.2.2. WIRED DATA TRANSMISSION

Use the micro USB cable to connect the mobile computer to your PC for data transmission.

1) Connect your device to the computer with supplied USB cable.

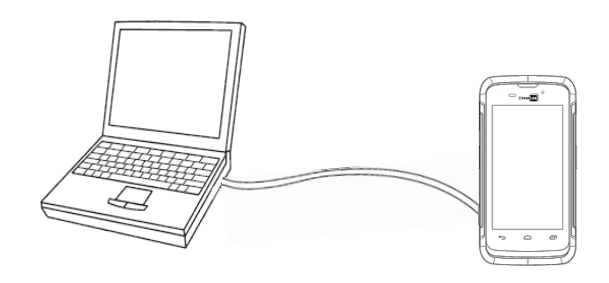

- 2) Swipe down from the status bar to reveal [Notifications Drawer.](#page-107-0)
- 3) Tap "USB charging this device" to enter USB options. By default, the device will be in charging mode, in which you are unable to access the files on this device from the PC client. To transfer all types of files between your device and PC, choose "Transfer files". To transfer videos and photos, you can select ―**Transfer photos (PTP)"**, in which your device will share only videos and photos in *DCIM* and *Pictures* folders.

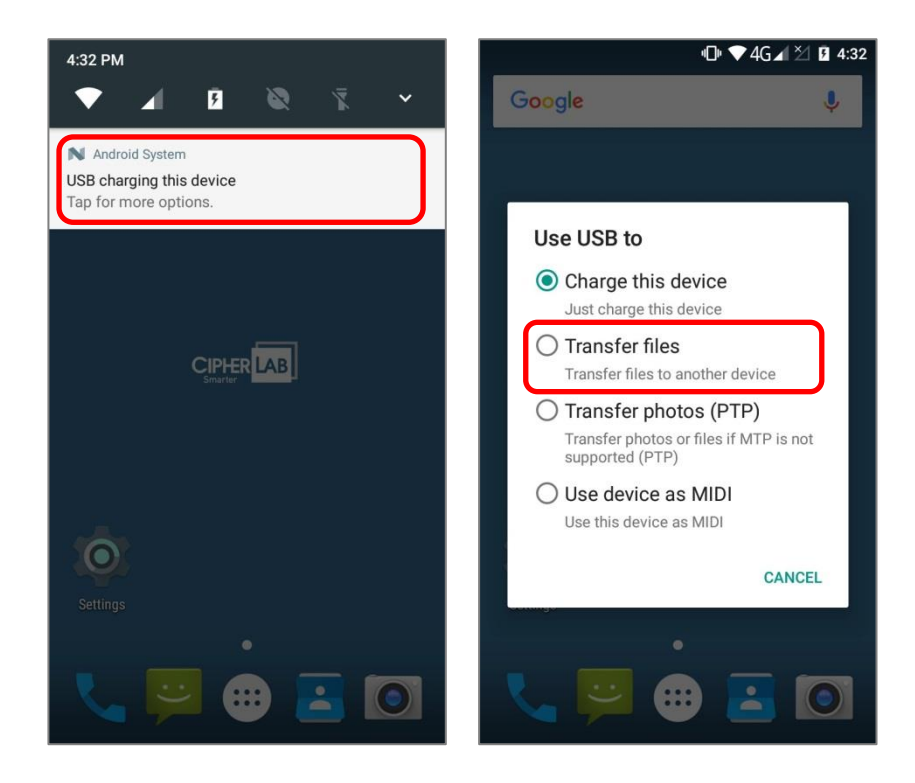

### <span id="page-34-1"></span>1.2.3. USING WIRELESS NETWORKS

The mobile computer supports widely applied wireless technologies including Bluetooth v4.1 & v2.1+EDR, 802.11 a/b/g/n and NFC, and is able to send/receive data in real time in an efficient way. Select GSM/GPRS/EDGE/WCDMA/UMTS/HSDPA/HSUPA/HSPA+/LTE modules embedded for a total wireless solution for data and voice communication.

## Chapter 2

## <span id="page-35-0"></span>USING THE RS31 MOBILE COMPUTER

This chapter walks you through the fundamental usage and features of this device.

### IN THIS CHAPTER

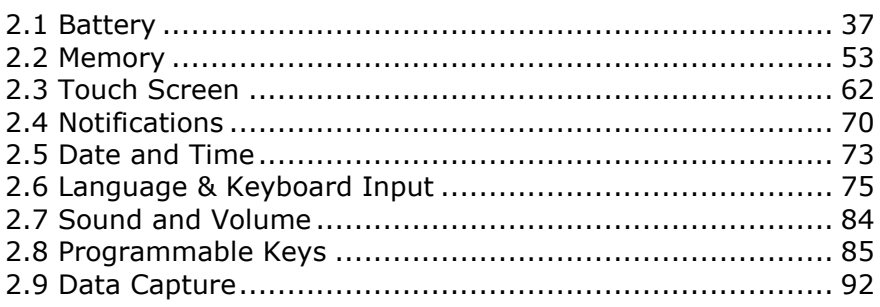
# 2.1. BATTERY

▶ Main Battery

The mobile computer is powered by a rechargeable 3.85V / 2960 mAh Li-ion battery pack, and it takes approximately 4 hours to charge it to full from the power adaptor (for the first time charging the main battery, please charge it for at least 8 to 12 hours). However, the charging time may vary by your working condition.

▶ Spare Battery

A spare battery pack is provided as an accessory. We recommend keeping a fully charged spare battery at hand in order to replace the main battery when it is nearly drained out.

▶ Backup Battery

Settled on the main board is a backup battery that keeps the mobile computer in suspension when the main battery is depleted. The backup battery is a 60 mAh rechargeable Li-ion battery, and can retain data in the DRAM for 30 minutes when it is fully charged (as long as wireless modules on the mobile computer are inactive). The backup battery can be charged by the main battery or the power adapter, and takes approximately 3.5 hours to charge to full.

## Warning:

- (1) The battery cover must be secured in position. If not, the mobile computer cannot turn on by pressing the power key.
- (2) For a new battery, make sure it is fully charged before using.
- (3) To avoid data loss, when replacing the main battery, make sure you replace it with a well-charged spare battery pack. Always prepare a spare battery at hand, especially when you are on the road.
- (4) When the mobile computer has been on backup battery for 30 minutes, the system will shut down. Be sure to replace the main battery as soon as possible in order to avoid data loss.

# 2.1.1. BATTERY STATUS INDICATORS

The main battery pack is the only power source for the mobile computer to work. Therefore, when the main battery level goes low, you need to replace the battery pack with a charged one or charge it as soon as possible. Most of all, you should backup important data on a regular basis.

By checking the battery status icon on **Status Bar**, you can tell the battery level remaining in the main battery.

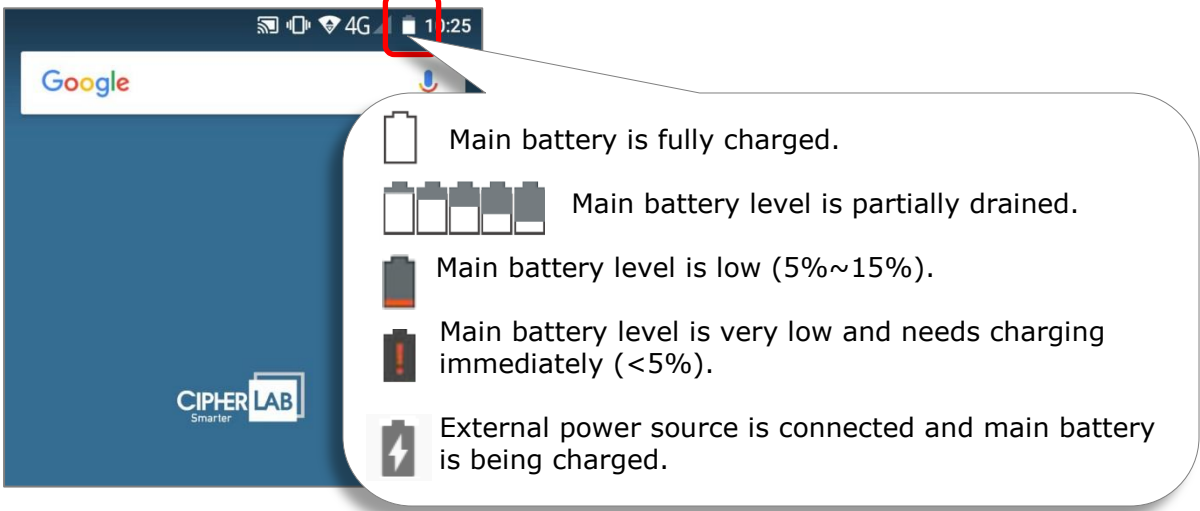

To check the exact remaining percentage of power and battery life:

- 1) Use two fingers to swipe down from the top of the screen to open **Quick Settings**.
- 2) The percentage of remaining battery power is shown beside the battery icon; you can tap on it to enter Battery usage for quick setting. Tap "DONE" to exit Battery usage page or "MORE SETTINGS" for more details and configurations.

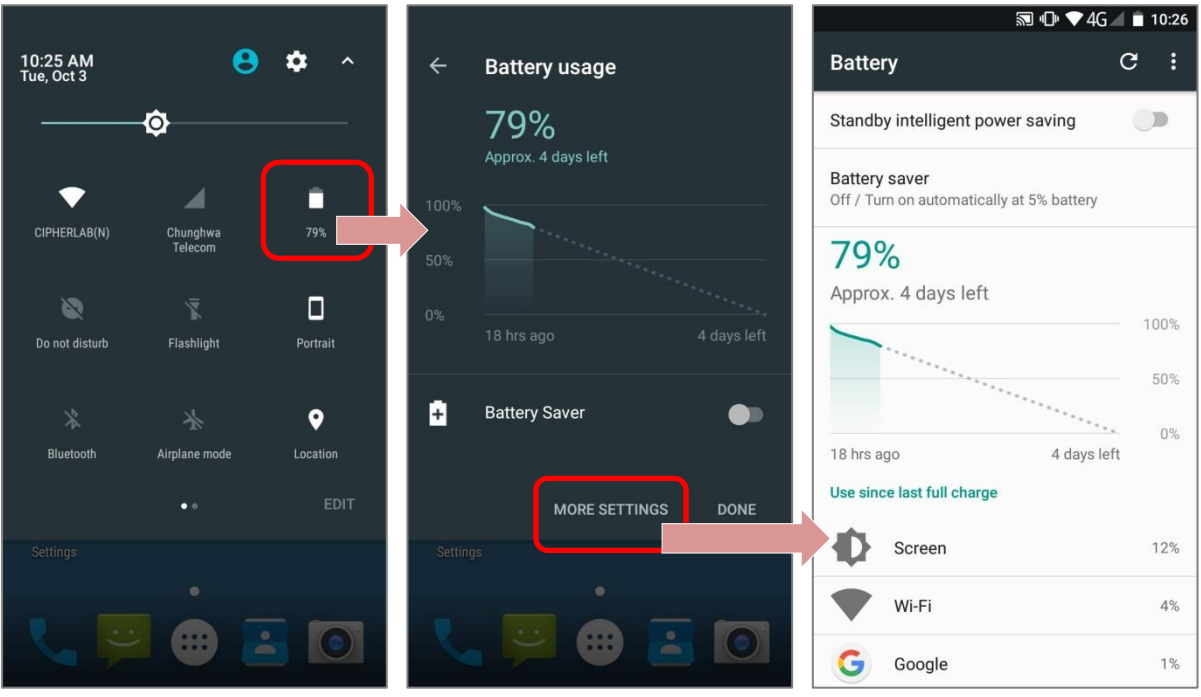

Also, you can simply swipe down from the status bar to open [Notifications Drawer,](#page-107-0) and tap the battery icon to enter **Battery usage** page.

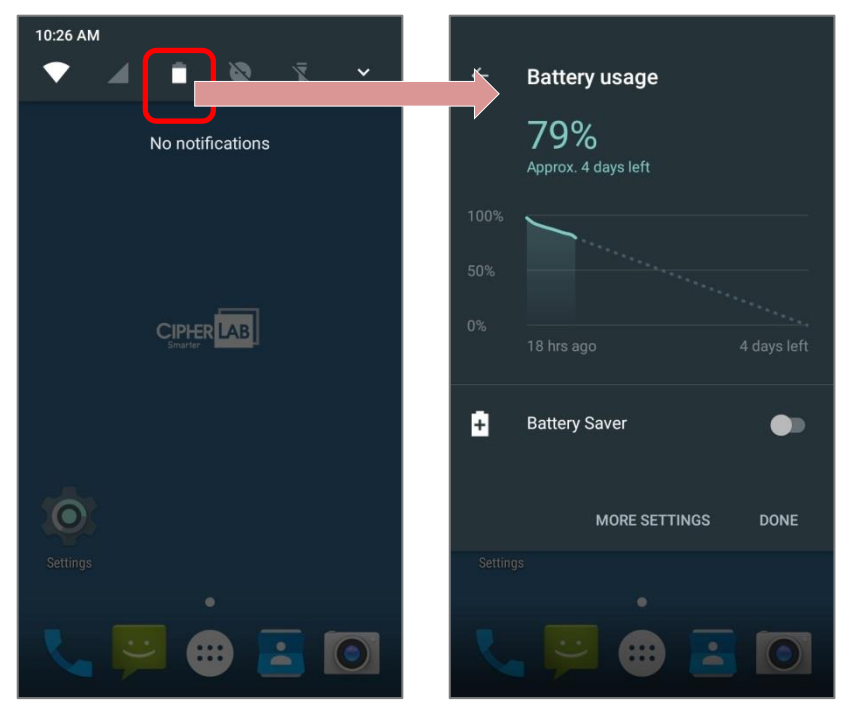

#### Note:

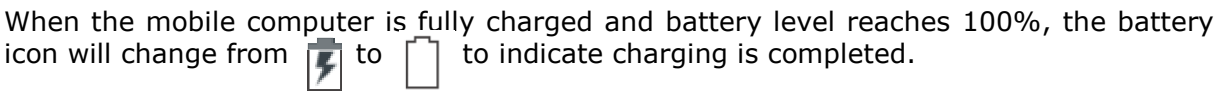

## Warning:

- (1) Once the battery level drops below 15%, the low battery notification will be displayed on the screen.
- (2) Data loss with RAM may occur when battery level is low. Always save data before the battery runs out of power or keep a fresh battery for replacement.
- (3) Constant usage of the mobile computer at low battery level can affect battery life. For maximum performance, recharge the battery periodically to avoid battery drain out and maintain good battery health.

# 2.1.2. MONITOR BATTERY LEVEL

#### MAIN BATTERY LEVEL

The main battery is the only source that feeds the mobile computer to work. It also supplies the backup battery on the main board in order to retain the data stored in DRAM. When main battery level gets low, recharge it or replace it as soon as possible. Most critically, back up the important data from time to time to protect your work.

To check main battery level:

Tap **All Apps**  $\overline{\mathbf{B}}$  **Settings**  $\overline{\mathbf{S}}$  **Battery** 

Battery level percentage is shown to provide a clear grasp of the remaining battery power. The screen also shows the rate of battery discharge since the last battery charging session, how long the device has been running on battery power, and which applications are consuming the most battery power.

- To enable Android's smart power saving feature, activate the **Standby Intelligent power saving function**, which intelligently manages the background tasks as this device is powered on.
- ▶ To look at the timeline of each application that drained or has been draining the battery power, tap on the chart; with this, you can diagnose any serious power drains.

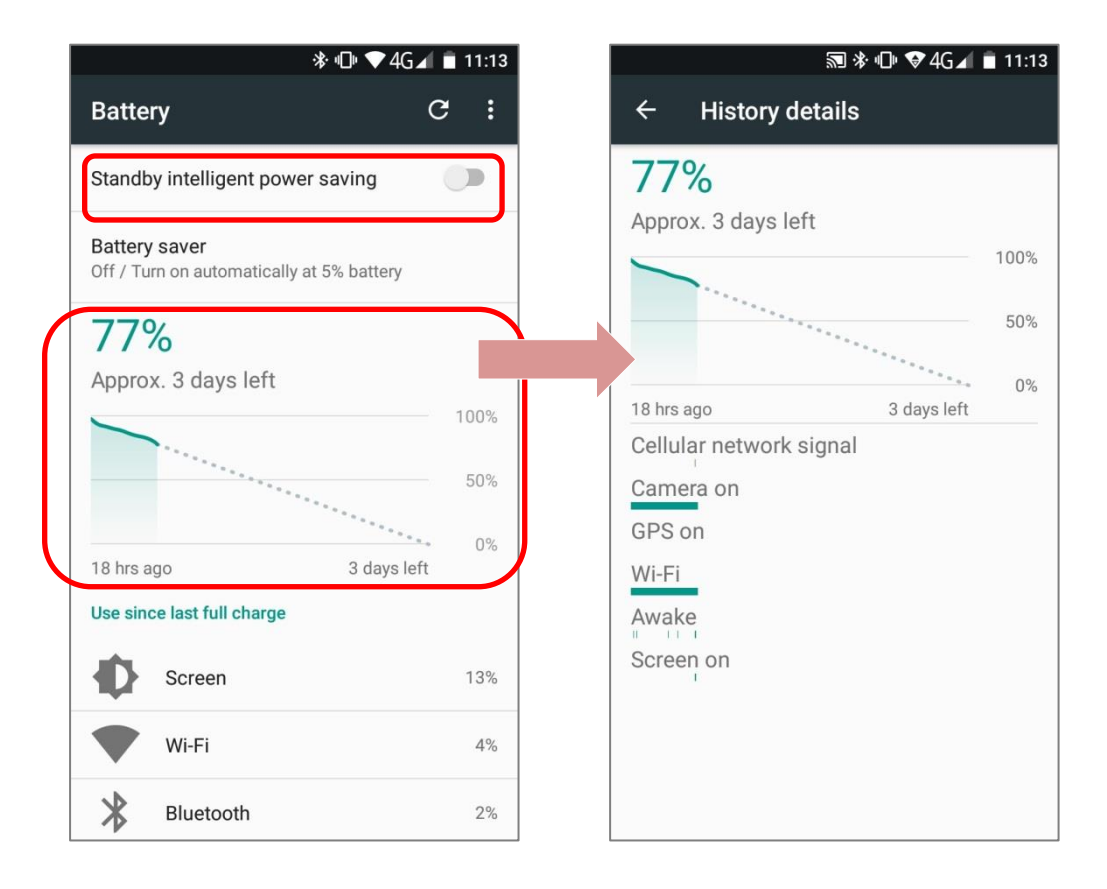

 To prevent certain applications from being draining the battery power, tap the application listed in ―**Use since last full charge**‖ to get into its **Use details** page for **Adjust power use**" suggestion. Tap the suggestion part to get into the related page and change the configurations for saving battery power.

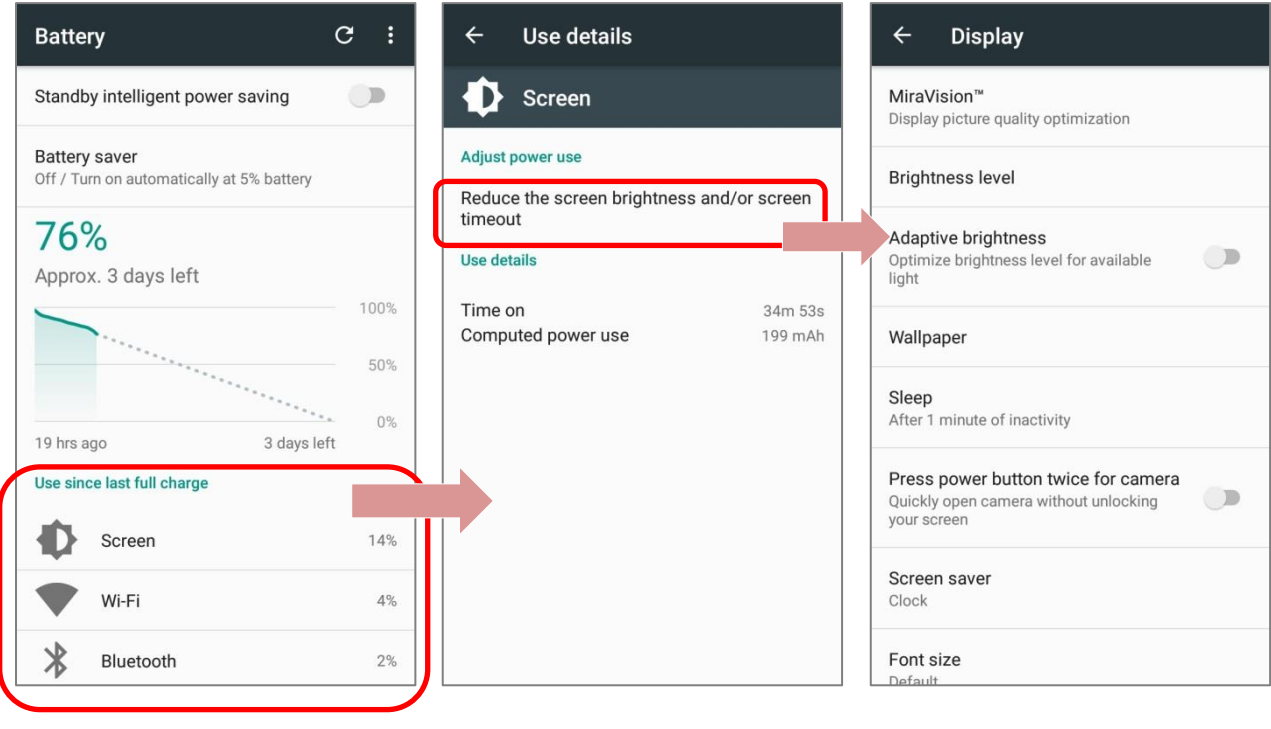

#### <span id="page-41-0"></span>BATTERY SAVER MODE

You can have the **Battery saver** mode automatically turned on when the main battery gets low. This mode will limit the use of location services, vibration and most background processing data.

1) On Battery screen, tap "Battery saver".

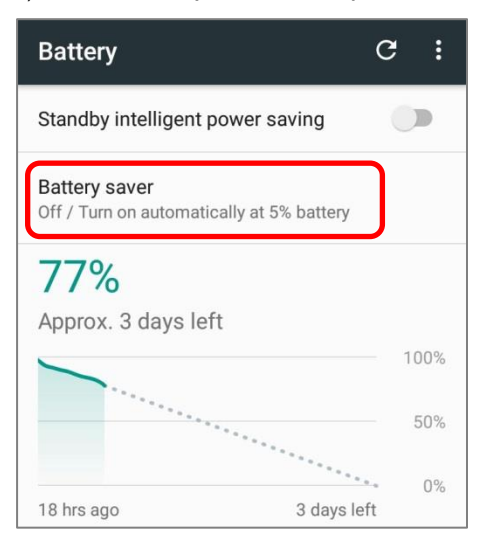

2) Switch on the function to directly enable battery saver function, or choose when to have this mode automatically activated. After this function is enabled, the title bar of your screen will turn orange.

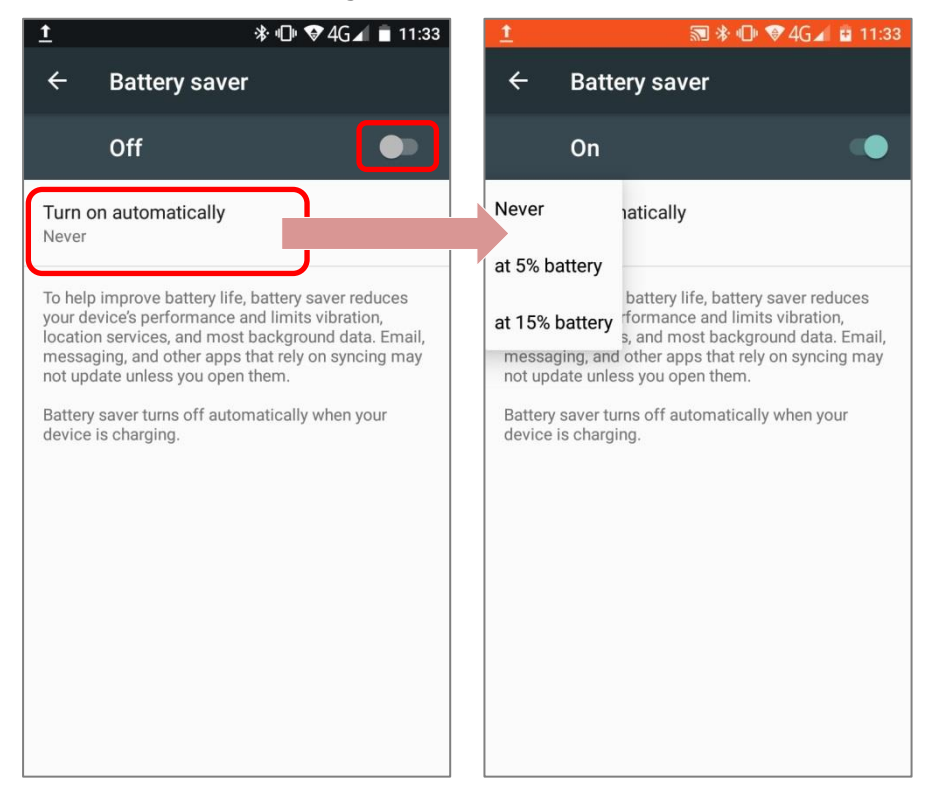

## Note:

This mode will automatically become inactive when your device is being charged.

### <span id="page-42-0"></span>BATTERY OPTIMIZATION

With **Battery optimization enabled** for the applications, you can make sure they stay inactive when your device is idle or when they have not been used for days.

1) On **Battery** screen, tap More **and then select "Battery optimization**".

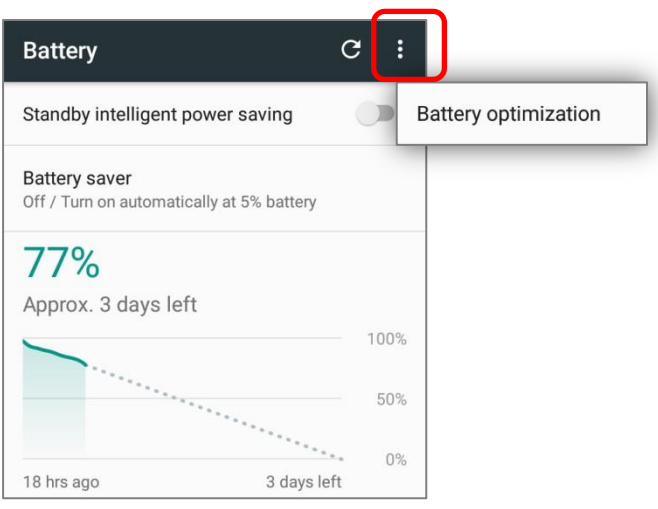

2) On dropdown list, select "All apps"; all the applications will be optimized by this function by default. You can individually turn off the optimization mode of a certain app if you would like it always activated by tapping on the app name and select "Don't optimize" and then "**DONE**".

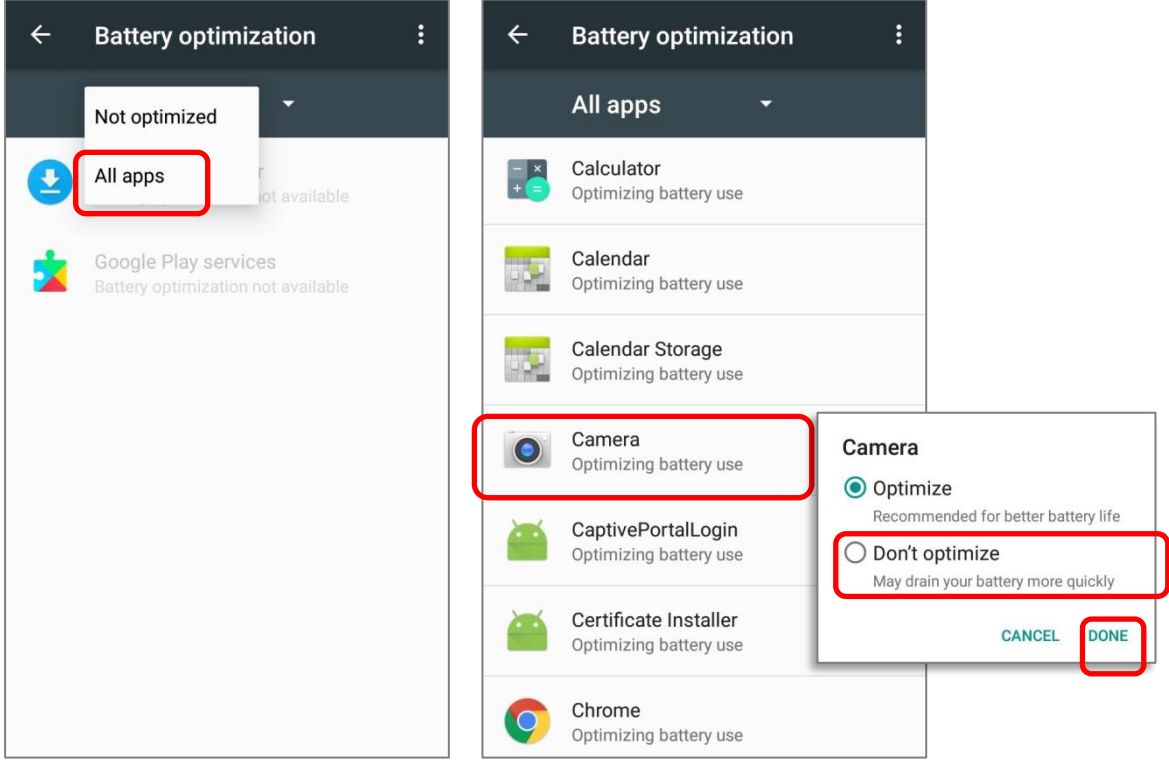

#### LOW BATTERY ALERT

The mobile computer prompts a warning notification reminding you to charge the main battery when the main battery level drops to **15%** and **5%**. In the meantime, the device's status LED indicator will blink red.

Opening [Notifications Drawer,](#page-107-0) you will also see this warning appearing on the notifications list; you may turn on **Battery Saver Mode**, connect the mobile computer to an external power source, or replace the main battery pack as soon as possible. To replace the main battery pack, see [Replace Main Battery.](#page-45-0)

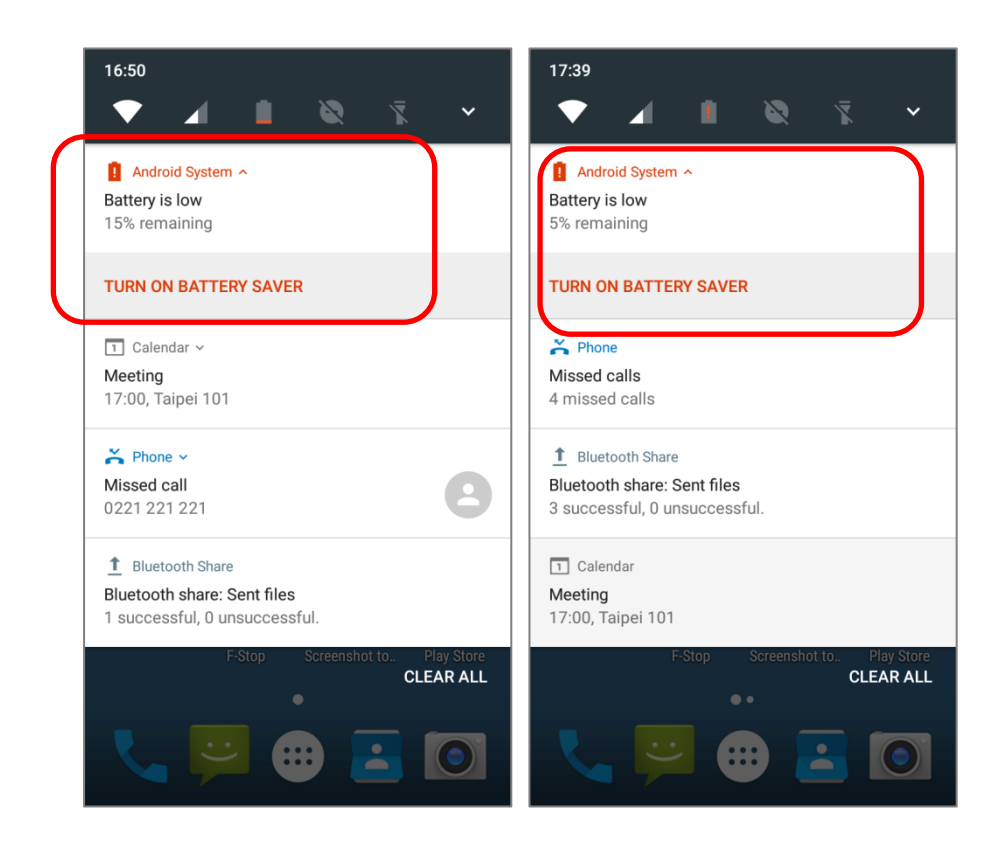

### <span id="page-44-0"></span>LOW SUB BATTERY ALERT

When the main battery's power is drained out, RS31 mobile computer will automatically suspend by backup battery's power for 30 minutes. When backup battery's power is low, the "Low Sub Battery" notification will remind you to connect the device with an external power source to charge it immediately. Please note that do not replace the main battery at this moment, otherwise data loss may occur.

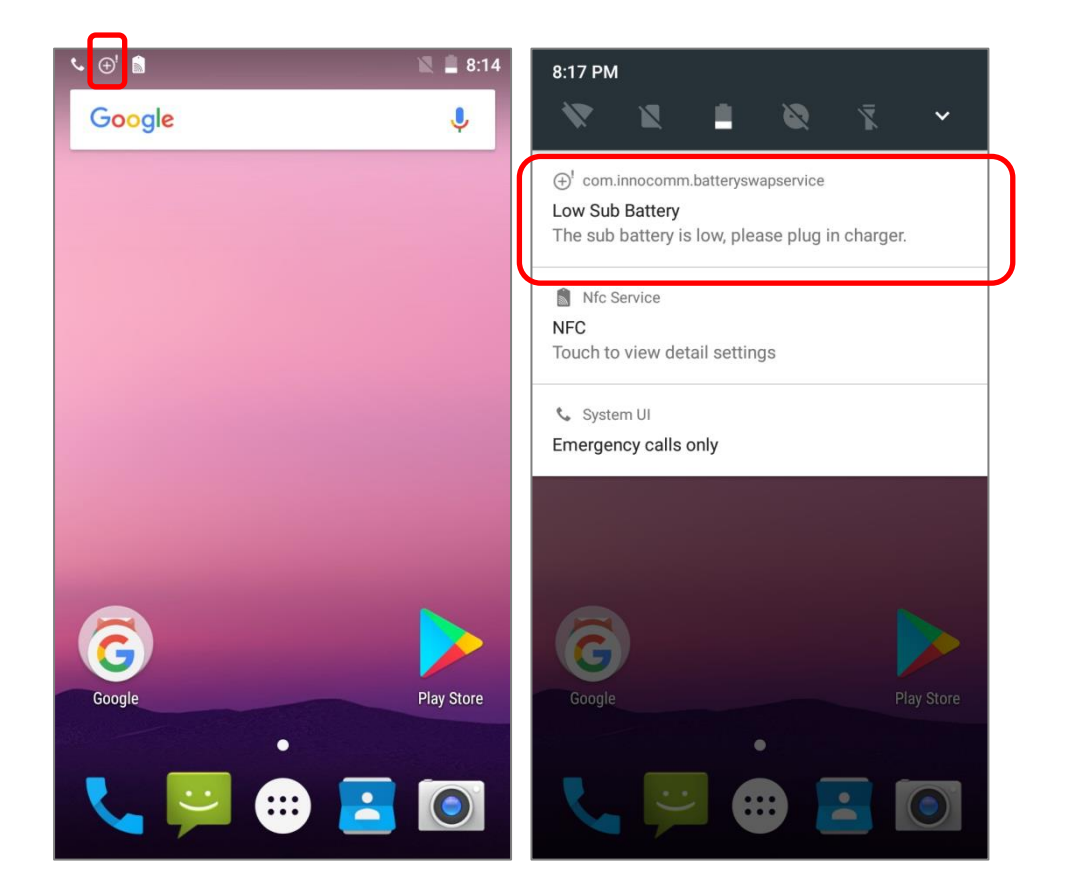

# <span id="page-45-0"></span>2.1.3. REPLACE MAIN BATTERY

When main battery level is low, follow the steps below to replace the main battery.

## SHUT DOWN TO REPLACE THE MAIN BATTERY

Shut the device down to replace the main battery, please:

- 1) Make sure the sub battery (backup battery) and the new main battery are fully-charged.
- 2) Press and hold the power button on the side of the mobile computer.
- 3) Tap "**Power off**" in the pop-up menu. The mobile computer will power off.
- 4) Remove the main battery and replace it with the new one.

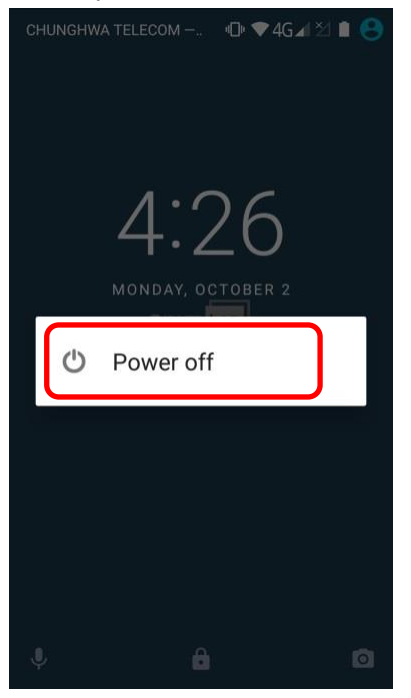

#### BATTERY SWAP

RS31 backup battery supplies system power during battery swap. When battery cover is removed, the system will enter suspend mode and not wake up until battery cover is put back and the power button is pressed. Please refer to "[Low Sub Battery Alert](#page-44-0)" section to make sure the sub battery is fully charged before battery swap process.

- 1) Follow the steps described in **[Installing Battery](#page-22-0)** to remove the battery cover. Upon the removal of the cover, the system will prepare to enter suspend mode with the red Status LED on the front panel lit.
- 2) Flip the device over to observe the red light; as it goes off, the device is in complete suspend mode and Main battery is ready to be replaced. Remove the battery and replace it with the new one.
- 3) Install the battery cover and press the power button to power on the mobile computer.

# Warning:

Please do not perform a battery swapping before the mobile computer's OS is ready (Home [Screen](#page-93-0) is displayed). Removing the battery cover during powering up your mobile computer (starting from your pushing down the Power button till Home Screen is presented) may cause system failure.

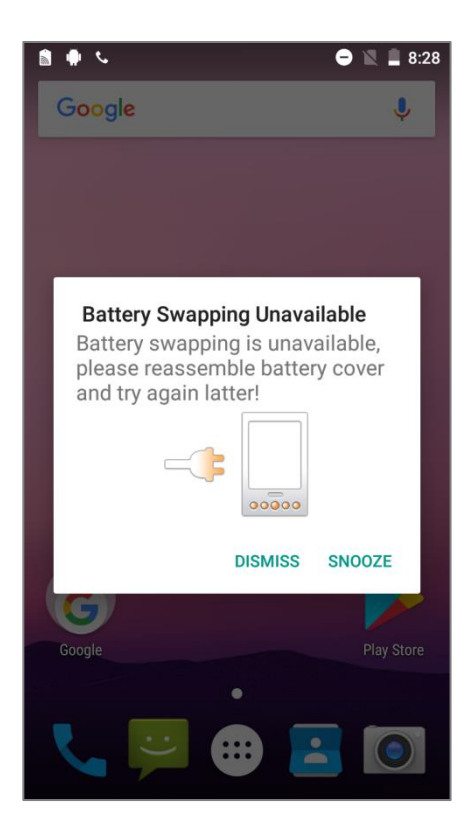

#### Note:

- (1) When main battery is removed, the system will stay in suspend mode for 30 minutes. To prevent the system from being shut down without advance warning, please DO replace the main battery within the 30 minutes.
- (2) After you remove the battery cover, if the Status LED stays lit for **over 10 seconds**, please replace the battery cover right away and perform battery swapping later.
- (3) Backup battery keeps the mobile computer in suspension when the main battery is depleted. Thus, to prevent data loss, DO NOT replace the main battery when backup battery's power is low. Please connect RS31 mobile computer with the external power source to charge it till the "Low Sub Battery" notification icon disappears from the status bar. Once the "Low Sub Battery" notification disappears, the main battery replacement could be proceeded.

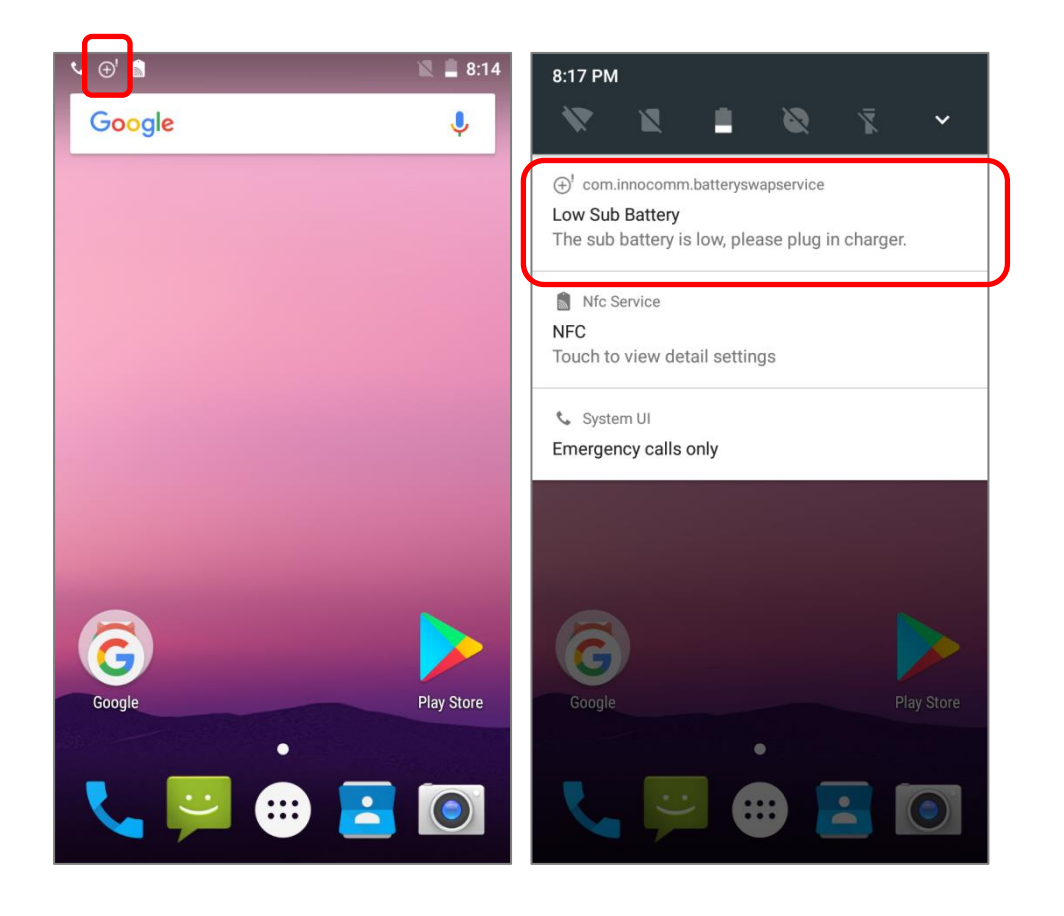

# 2.1.4. POWER MANAGEMENT

For any portable device, power management is a critical issue especially when you are on the road. Below are some tips to help you save battery power.

#### Warning:

Using backlight, wireless connectivity, and peripheral devices while on battery power will substantially reduce battery power.

- Bring an additional main battery pack with you on the road.
- End wireless connections (such as Bluetooth transmission, wireless connection, NFC and GPS) which are not in use.
- Shorten the screen off time. See Screen Timeout [Settings.](#page-66-0)
- Reduce the screen brightness level, see [Screen Brightness.](#page-61-0)
- If you have had your Google™ account signed in on this device, you could turn off certain automatic data syncing of applications (such as Email, Calendar, and Contacts). Go to **All**

Apps  $\mathbb{B}$  | **Settings**  $\mathbb{C}$  | **Accounts**  $\mathbb{B}$  | **Google**  $\mathbb{G}$  and disable the data syncing services of your desired items.

 Enable **Battery saver** mode and **Battery optimization** mode. See [Battery Saver Mode](#page-41-0) and [Battery Optimization.](#page-42-0)

## ENTER AIRPLANE MODE

You can enable **Airplane** mode to have all the wireless radios (including call functions, data connections such as Bluetooth, Wi-Fi and 3G/4G) on your mobile computer turned off, which will considerably reduce the power consumption of your battery.

- 1) To enter **Airplane** mode, use two fingers to swipe down from the top of the screen to open **Quick Settings**.
- 2) Tap on the **Airplane** mode icon to enable/disable the mode.

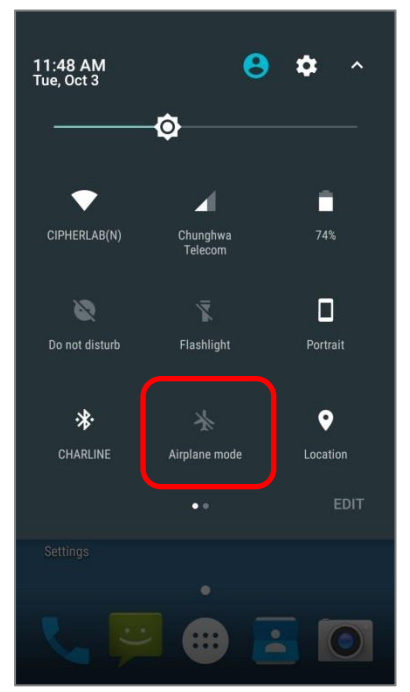

## 2.1.5. BATTERY PRECAUTIONS

To preserve battery life and avoid battery bulge:

- 1) Please do not use your device while continuously connected with a power supply or cradle for charging. If you need to use your RS31 mobile computer with a power supply or cradle continuously connected, be sure to turn on "**[Battery Protection Mode](#page-52-0)**".
- 2) If the main battery is fully charged, do not keep connecting your RS31 mobile computer with charging it a power supply or cradle for charging. If you need to continuously connect your RS31 mobile computer with a power supply or cradle, be sure to turn on **"[Battery Protection Mode](#page-52-0)".**

## BATTERY PROTECTION MODE

If you need to use RS31 mobile computer while charging, or if the device needs to be connected with the power supply for charging all the time, it is suggested that switching on "Battery Protection Mode" for battery life.

The default setting of "Battery Protection Mode" is disable. To enable/disable this function:

1) Go to **All Apps**  $\overline{\mathbf{P}}$  | **Settings**  $\overline{\mathbf{P}}$  | **Battery**  $\overline{\mathbf{P}}$ .

## 2) Tap on "Battery Protection".

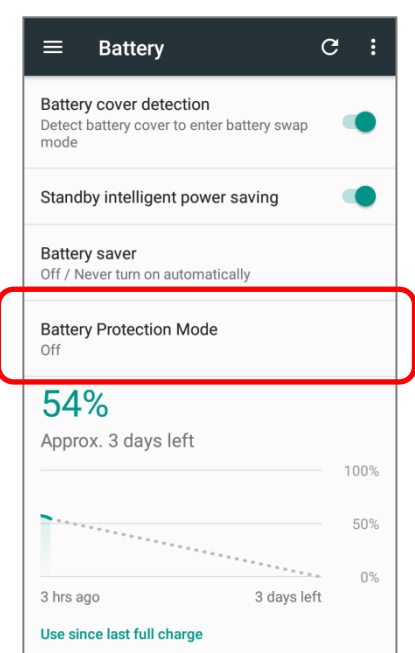

3) Tap to switch Battery Protection mode on or off. A pop-up message appears to indicate the device will reboot to change the mode. Tap on "OK" to confirm, and the device will automatically shut down and reboot. Now the Battery Protection Mode is enabled/disabled.

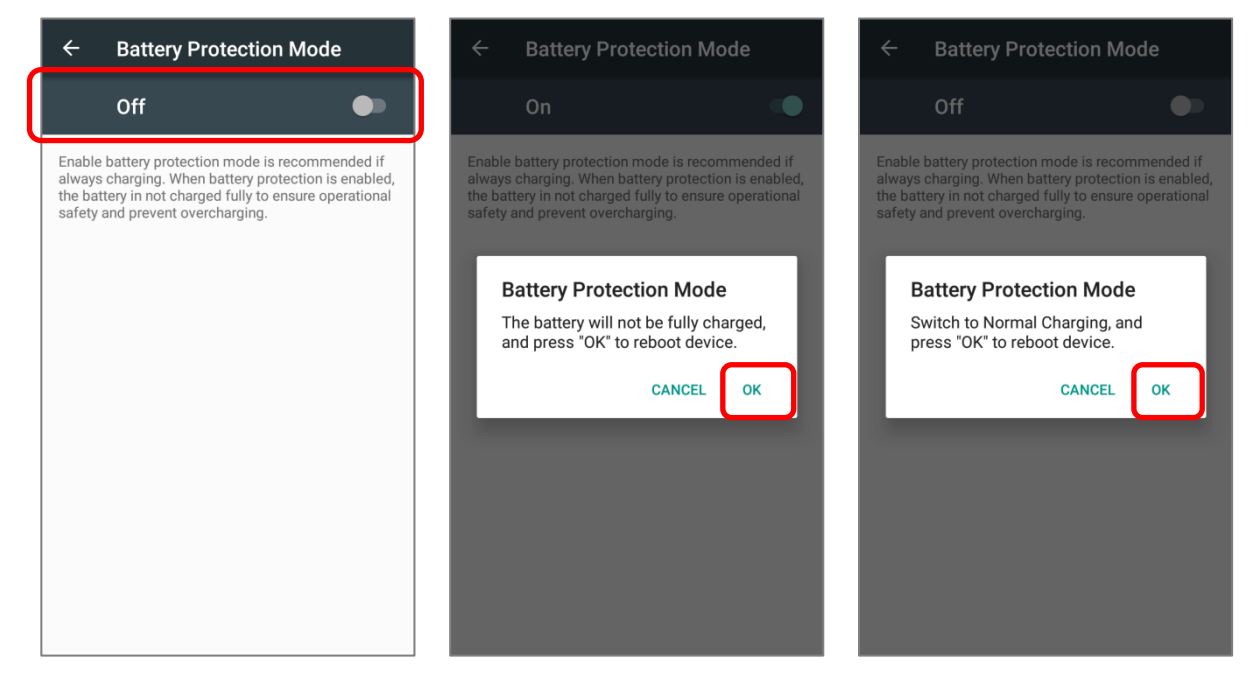

## PRECAUTIONS WHEN CHARGING THE MAIN BATTERY FOR A LONG TIME

Please avoid using RS31 mobile computer with heavy system loading when it is being charged for a long time, for the battery is continuously charged and discharged in this period of time, and it might result in battery bulge.

Due to safety precautions, it is a normal phenomenon that the battery status shows it is not fully recharged when RS31 mobile computer is connected to an external power supply for a long time. Please pull out the charging cable and then plug it again to recharge the battery.

#### BATTERY TEMPERATURE ANOMALY

High ambient temperature or keeping using RS31 mobile computer while charging might results in battery temperature rises. RS31 mobile computer will automatically suspend charging battery or shut down for safety purpose. Once the battery temperature cools down to normal temperature, battery charging could be proceeded again.

If battery temperature anomaly occurs while using RS31 mobile computer, a warning pop-up window appears if battery temperature is over **55°C**, and the RS31 mobile computer will automatically shut down if the battery temperature is over **58°C**. Please power off the device and use it under appropriate temperature conditions.

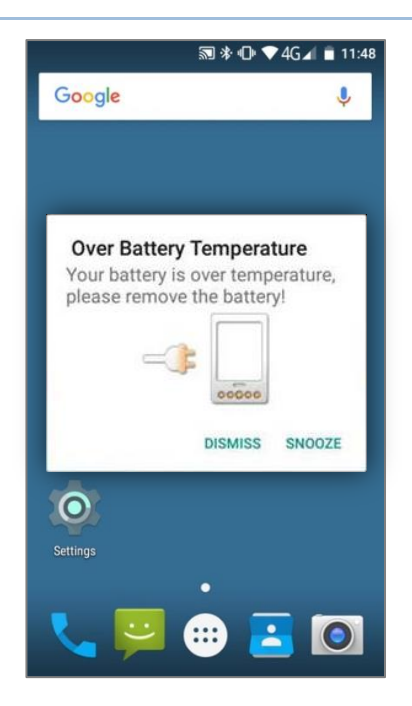

Using RS31 mobile computer under low-temperature environment may cause the device shut down automatically. If the battery temperature is at **0°C** or even lower than **0°C** while charging, the red Status LED in the front panel blinks with a warning window popup to remind the user to disconnect the charger, and RS31 mobile computer will automatically suspend charging the battery.

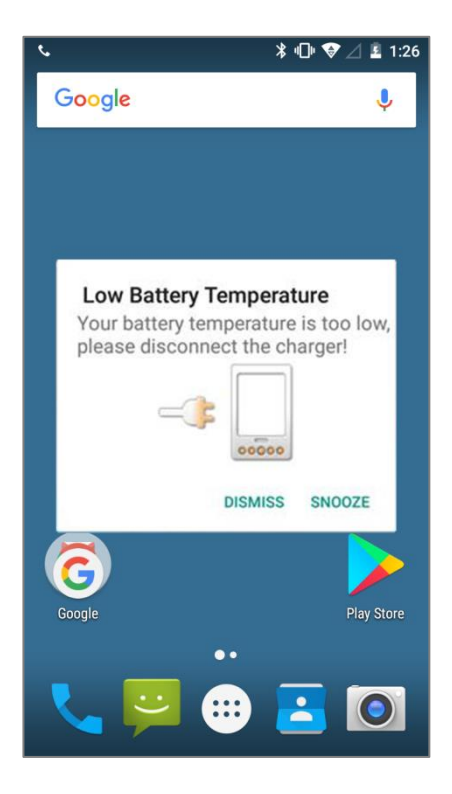

For battery life, please unplug the charger immediately and charge your RS31 mobile computer under appropriate temperature conditions.

# <span id="page-52-0"></span>2.2. MEMORY

▶ Flash Memory (ROM)

16GB flash memory for storing the OS (Android 7.0 Nougat and custom application programs.

Random-access Memory (RAM)

2GB RAM for storing and running programs, as well as storing program data.

Expansion Slot

The mobile computer is equipped with one SD card slot which can accommodate a micro SD card, a microSDHC or a microSDXC card. When choosing an SD card for best compatibility and performance with RS31, please make sure of the capacity you need. For the use of SDXC card, please use a new card and make sure it has not been used in other host devices (computers, cameras, or readers).

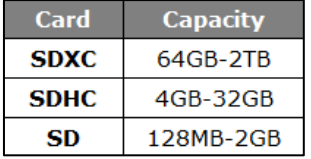

# CAUTION OF DATA LOSS

When the main battery is removed or drained, the backup battery on the main board takes over to supply the mobile computer and keep it in suspension. A fully charged backup battery will retain the data in the RAM for **30 minutes**. When the backup battery is drained out as well, the mobile computer will shut down, and only the contents of RTC will be retained. All other unsaved data will be lost.

If you want to put away the mobile computer for a couple of days, you should be aware that data loss occurs when the main battery and backup battery discharges completely. Therefore, it is necessary to backup data and files before putting away the mobile computer.

# 2.2.1. CHECK MEMORY USAGE

The memory manager can offer a glance of how the device is using its RAM.

# Tap **All Apps**  $\dddot{\bm{\omega}}$  | **Settings**  $\ddot{\bm{\Omega}}$  | **Memory**  $\ddot{\bm{\Xi}}$  to enter memory manager screen.

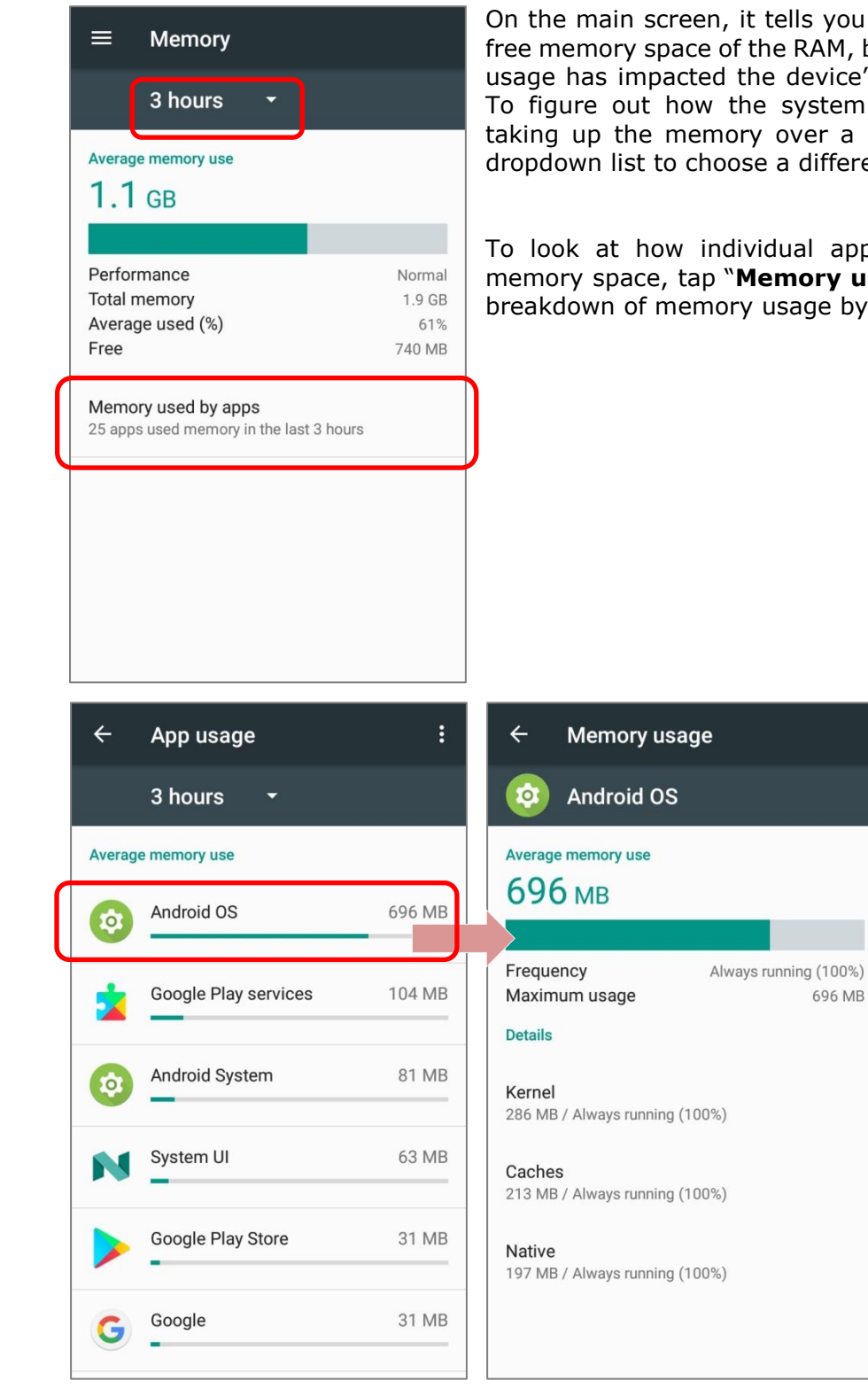

On the main screen, it tells you not only the used and free memory space of the RAM, but how your pattern of usage has impacted the device's overall performance. To figure out how the system and apps have been taking up the memory over a longer period, tap the dropdown list to choose a different time span.

To look at how individual apps are consuming the memory space, tap "Memory used by apps" to get a breakdown of memory usage by apps.

696 MB

Tap an application name to check its memory usage. This allows you to make sense of how much memory a newly-installed application can potentially consume your RAM.

## 2.2.2. MANAGE STORAGE SPACE

To your Android device, the SD card can serve as an extension of your device's internal storage (which comes as 16 GB of flash memory to store the OS, applications and files) other than a portable storage place.

Tap **All Apps** | **Settings** | **Storage & USB** to check usage of the internal and external storage spaces.

## CHOOSE DEFAULT STORAGE

By default, all the videos, photos and downloaded files are directly saved to the device's internal storage. If you have previously inserted and mounted an SD card as portable storage, this external storage will appear selectable below the option **Internal Storage**, and you can choose it as the **Default write disk**.

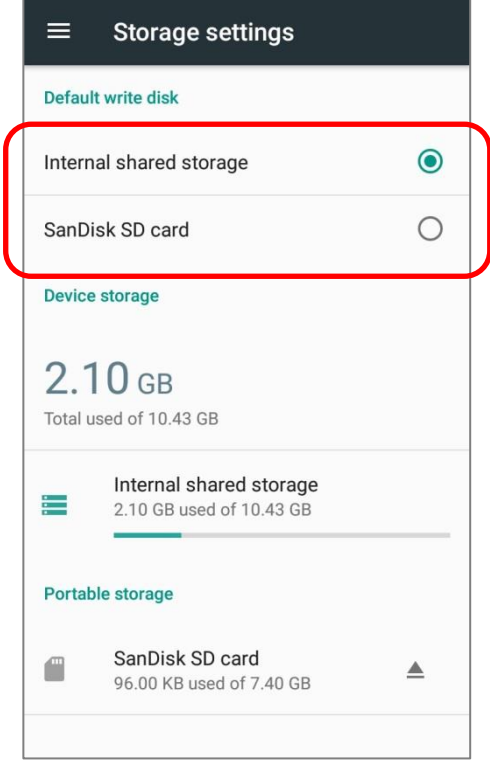

## SET UP SD CARD AS PORTABLE STORAGE

Using SD card as a portable device allows you to treat it as a USB disk, by swapping it between your Android device and the computer to easily transfer files. This is quite handy when there is a need to offload files that are taking up too much storage space.

When this device is connected with PC, the disk content is readable from PC client:

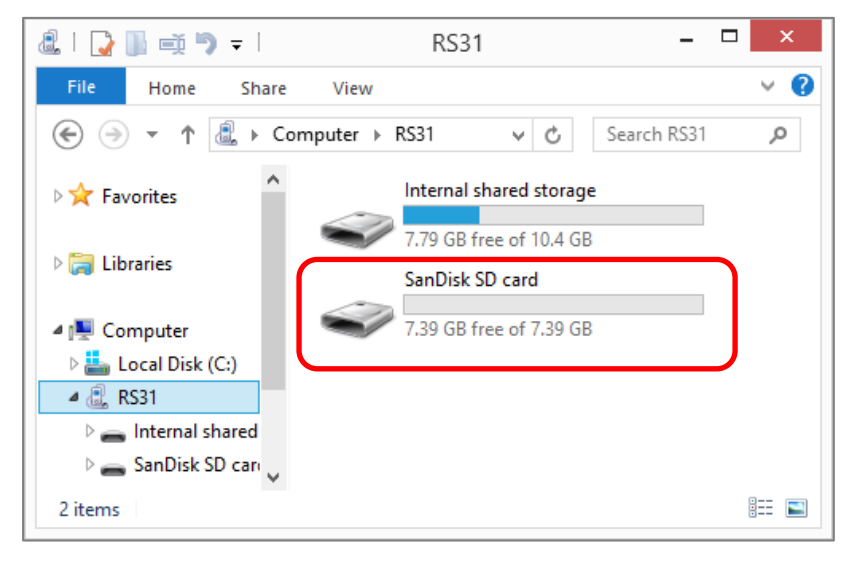

On **Storage & USB** screen, this disk can be managed separately.

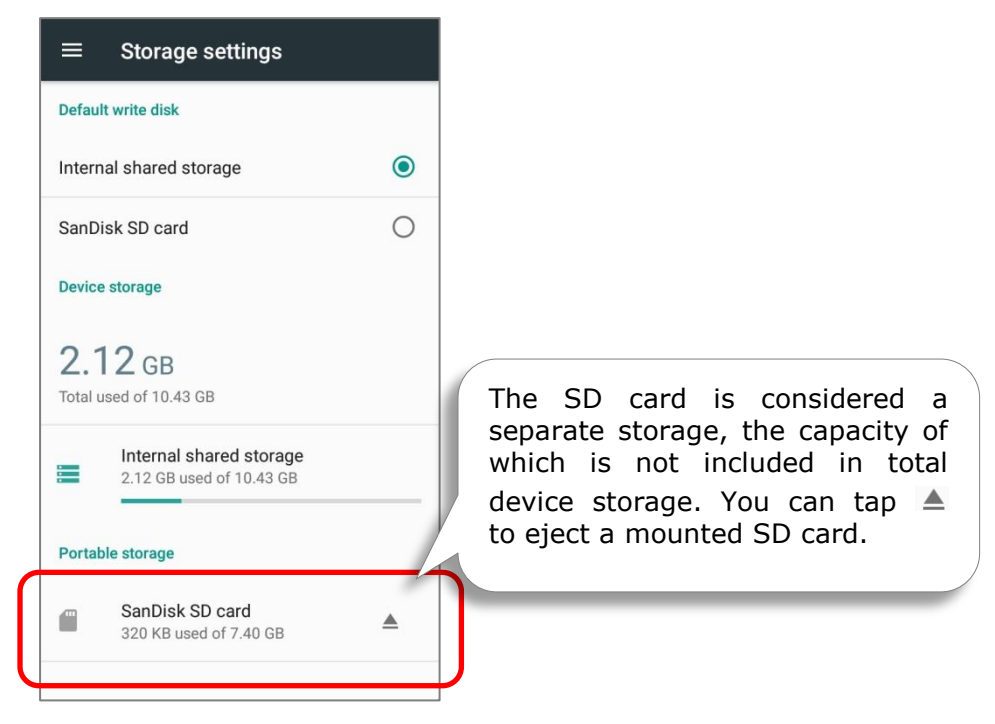

To start:

1) Connect your mobile computer with PC with supplied USB cable, swipe down from the status bar to reveal **Notifications Drawer**, tap "USB charging this device" to enter USB options and then choose "Transfer files".

- 2) Insert the SD card. A notification icon indicating that an SD card is detected will be shown in the status bar; swipe down from the status bar and tap "SET UP".
- 3) Tap "Use as portable storage" and then "NEXT".
- 4) Tap "ERASE & FORMAT" to format this card. Completely formatting allows the card to be readable on other devices such as PC or a digital camera.

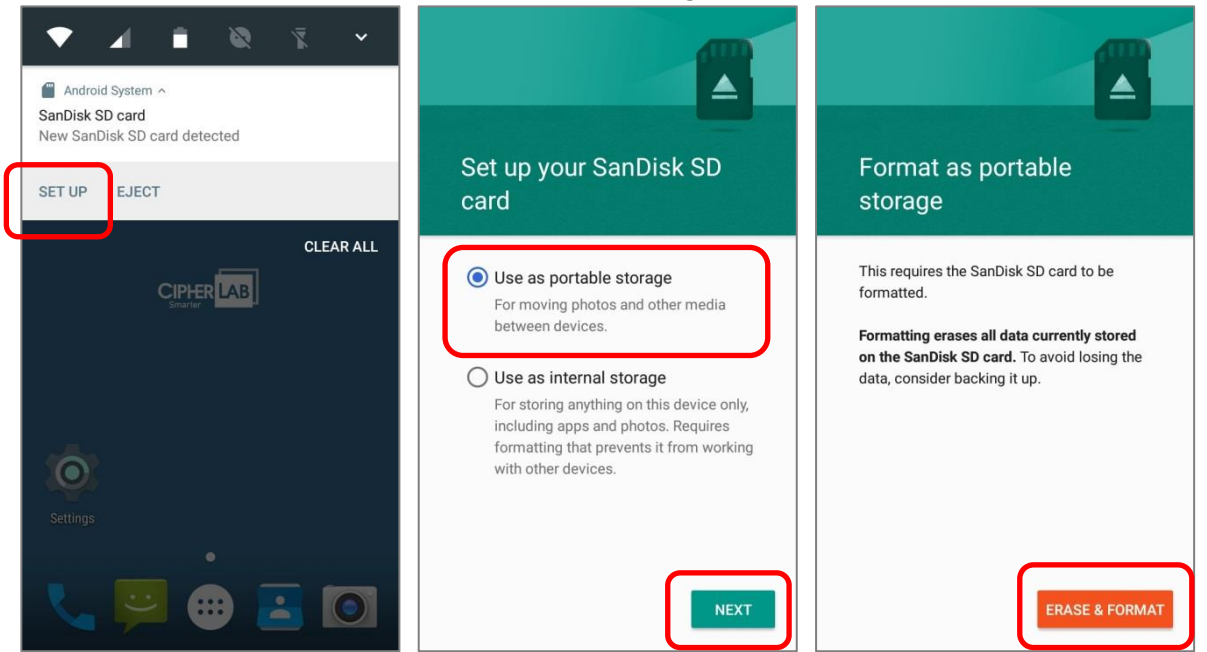

- 5) At the window asking you whether to change the write disk from internal storage (default) to the SD card, tap "OK" to do so or "Cancel" to stay with the default setting.
- 6) When the setting is completed, tap "DONE".

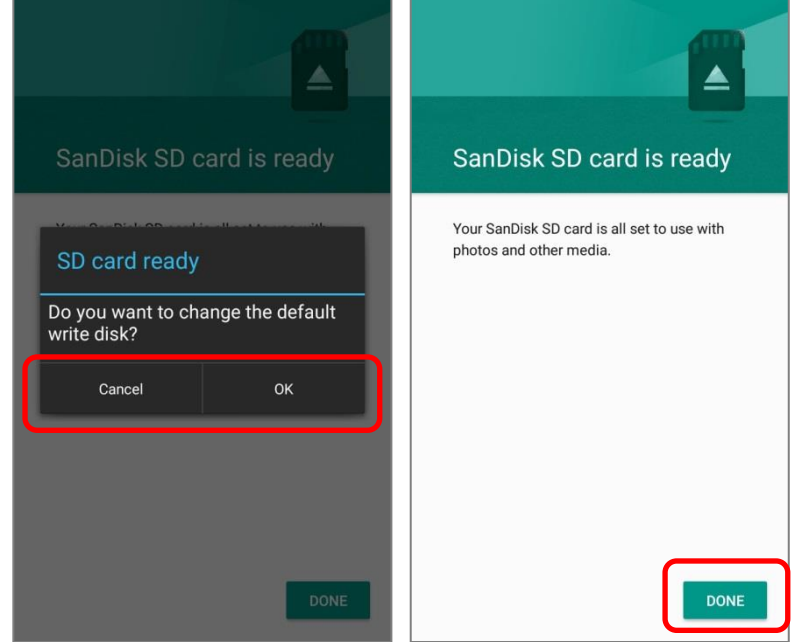

i<br>I

Note:

Please make sure the USB cable is properly connected while transferring files over USB connection.

#### CONVERT THE SD CARD TO INTERNAL STORAGE

- 1) You can always convert the SD Card from portable storage to internal storage. On **Storage & USB** screen, tap the SD card. Before you start, make a backup of the files on this disk if you would like to keep them.
- 2) On SD card content screen, tap More : and then tap "Settings".
- 3) By selecting "**Format as internal**", the device will eventually format this SD card into a specific file format only readable by this device.

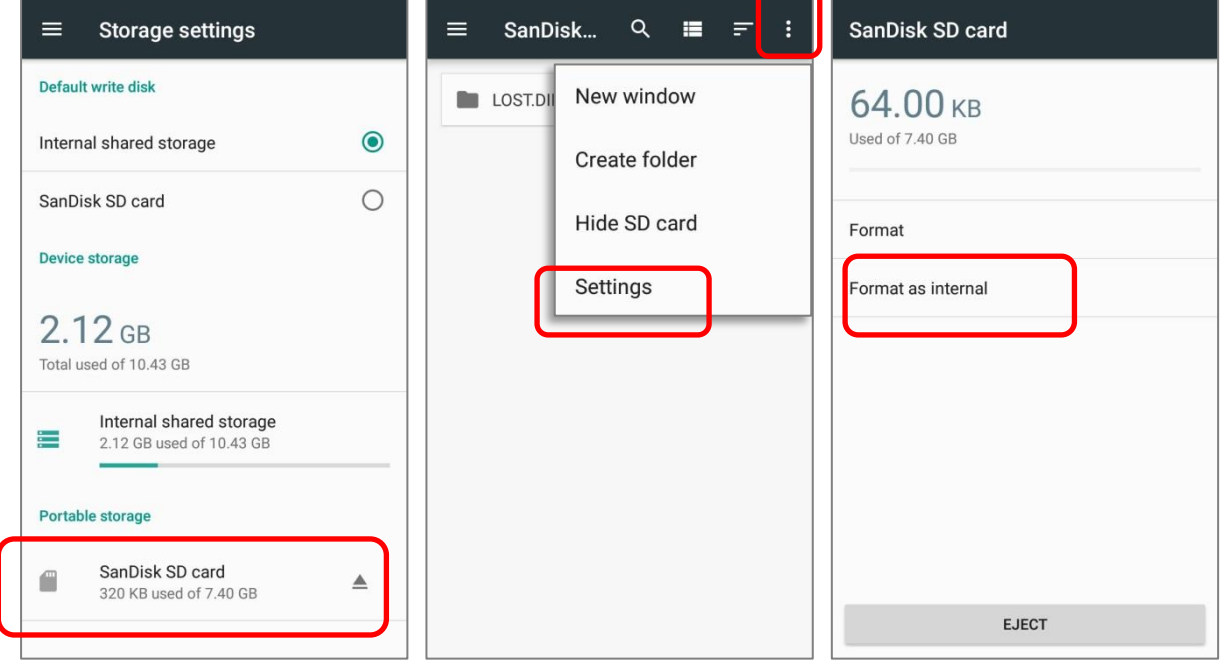

- 4) On Format as internal storage screen, tap "ERASE & FORMAT" to format the card.
- 5) You will then be asked whether to move multimedia files to this new SD card right away or later; make your choice and then tap "Next".
- 6) When the formatting is completed, tap "DONE".

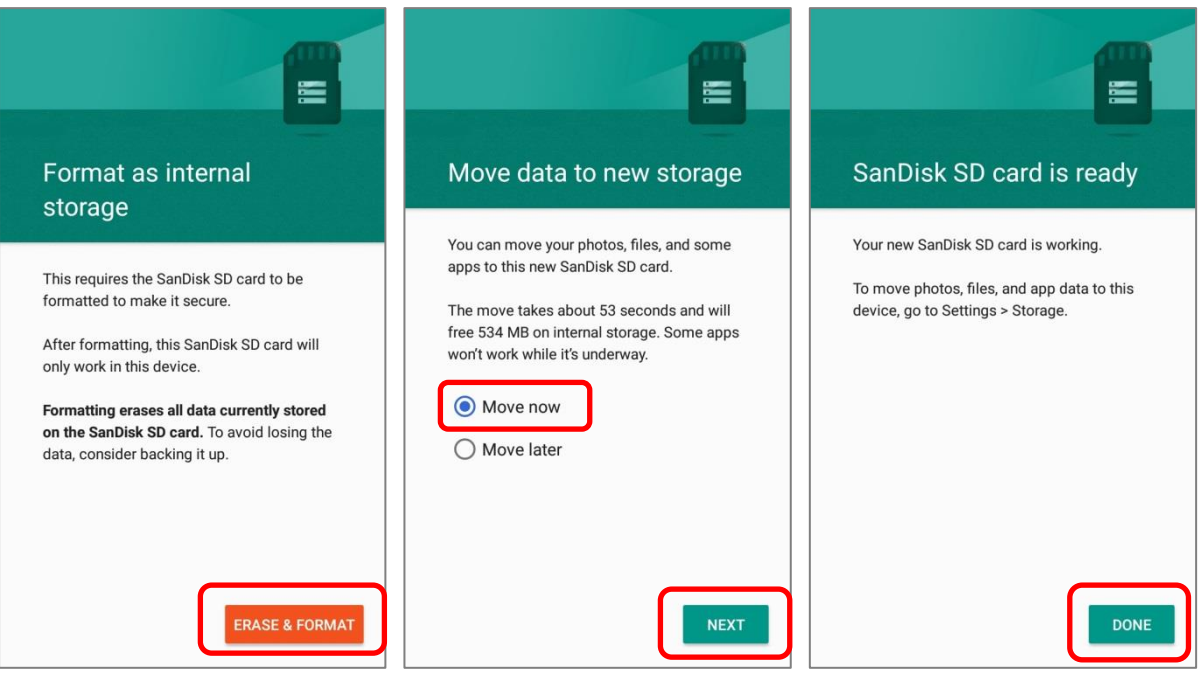

## SET UP SD CARD AS INTERNAL STORAGE

Using SD card as internal storage allows you to extend your existing device storage and to store huge applications. This SD card will be reformatted and encrypted with a file format that is not readable by another device. Therefore, it is essential that you back up important files on this SD card in advance. Please note that if you eject this SD card, the applications and media files stored on it will not be available until you reinsert the card.

When this device is connected with PC, the disk content is not readable from PC client:

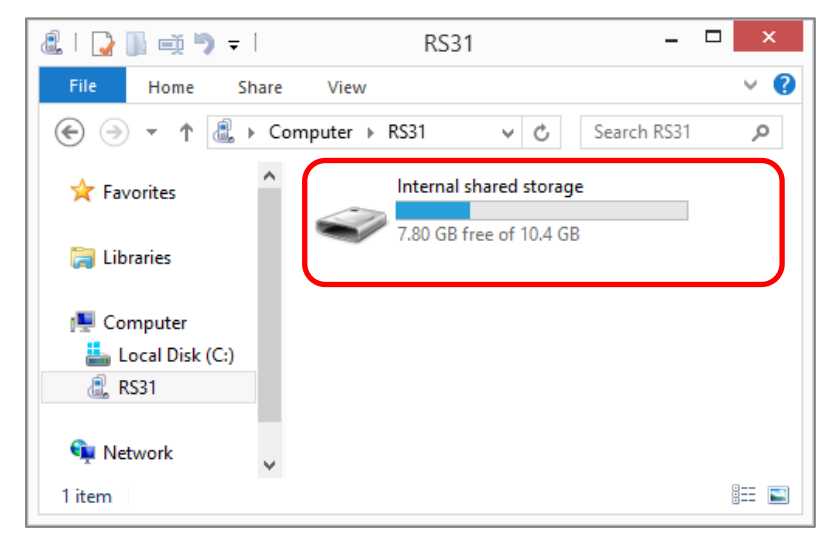

On **Storage & USB** screen, the capacity of this SD card is merged into the total device storage. Please note that. In this setting, you will have no control of which files to be stored on SD card.

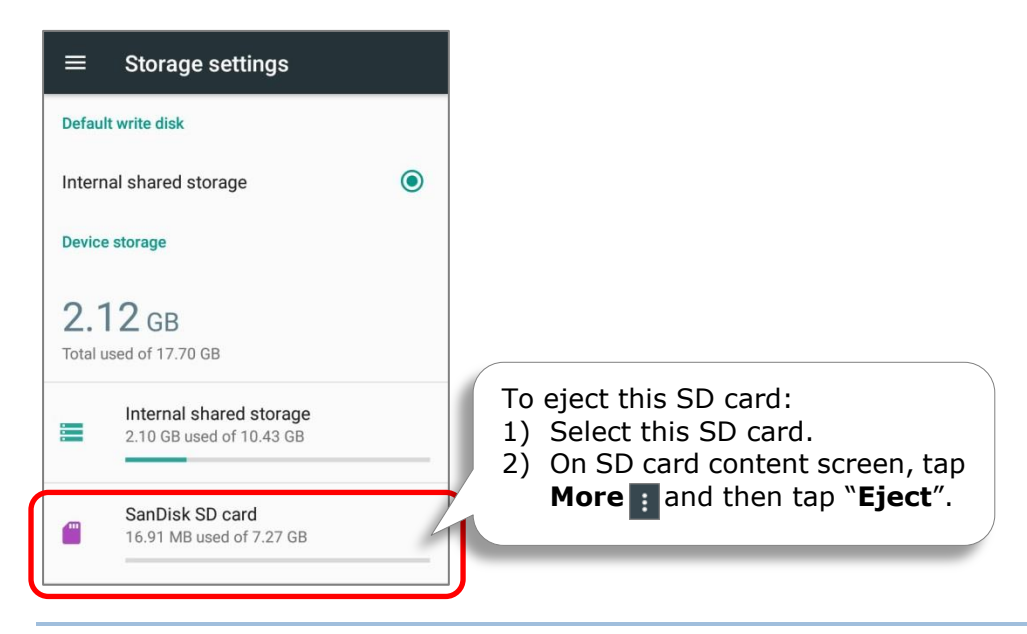

## Warning:

Do not physically remove the SD card from the device without ejecting this card in advance.

To start:

- 1) Insert the SD card. A notification will pop up indicating that an SD card is detected tap ―**SET UP**‖.
- 2) Tap "Use as internal storage" and then "NEXT".
- 3) Tap "**ERASE & FORMAT**" to format this card.

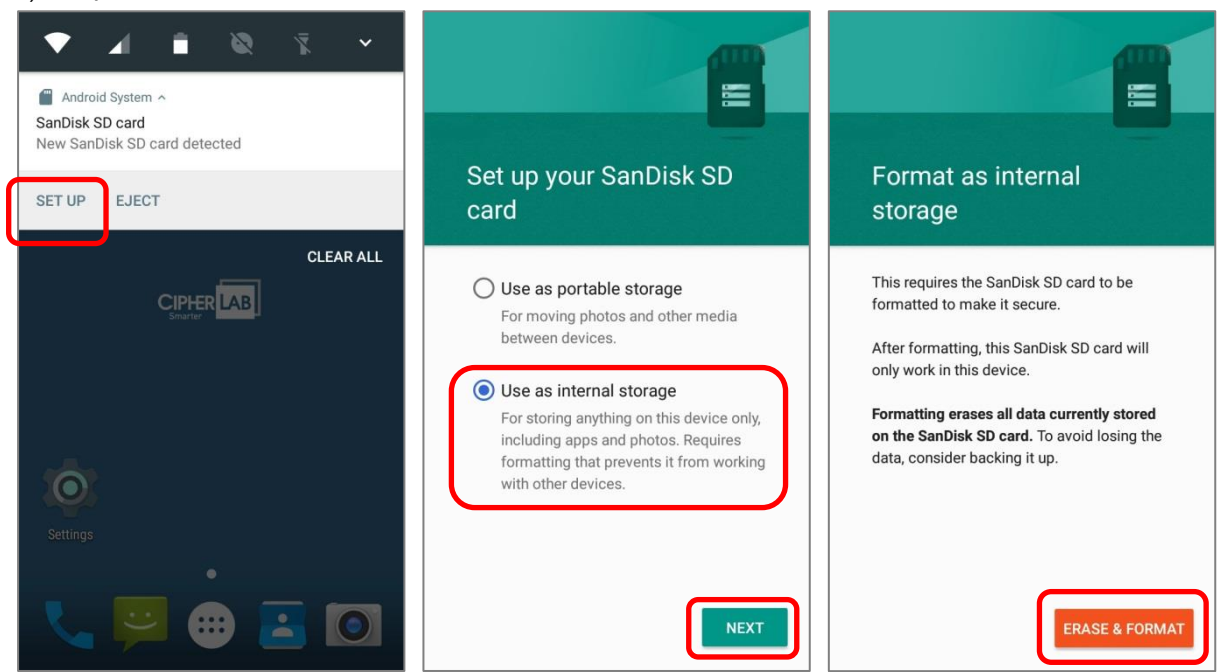

- 4) You will then be asked to whether to move media files to this new SD card, make your choice and then tap "Next".
- 5) When the setting is completed, tap "DONE".

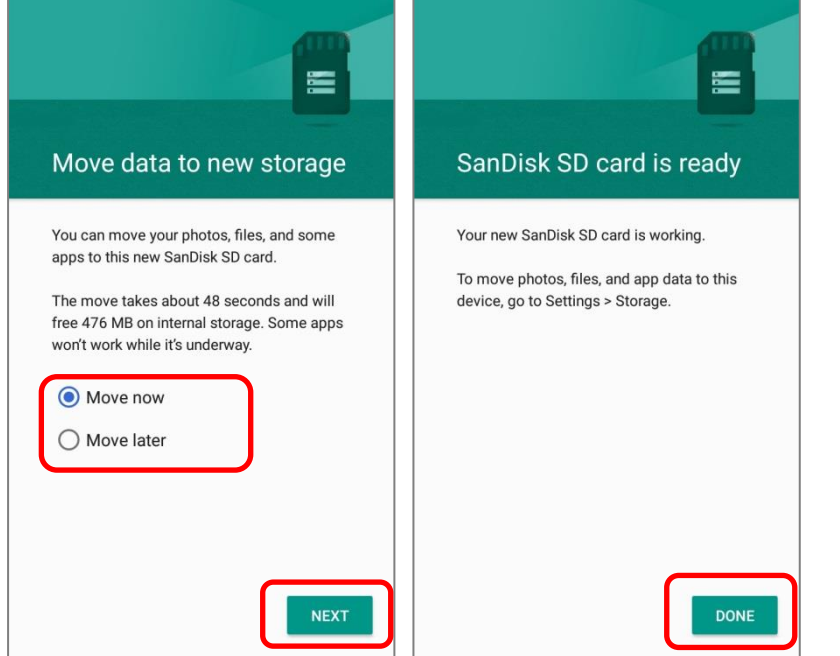

## Note:

It is recommended that you select "Move now" at Step **4** to have the device immediately start making use of SD card space. If you select "Move later", the device will continue to consider device's original storage the primary location to save files.

## CONVERT THE SD CARD TO PORTABLE STORAGE

- 1) You can always convert the SD Card from internal storage to portable storage. On **Storage & USB** screen, tap the SD card. Before you start, make a backup of the files on this disk if you would like to keep them.
- 2) On SD card content screen, tap **More**  $\frac{1}{2}$  and then tap "**Format as portable**".
- 3) Tap "Format" to have this SD card re-formatted into a file type inaccessible by other devices.

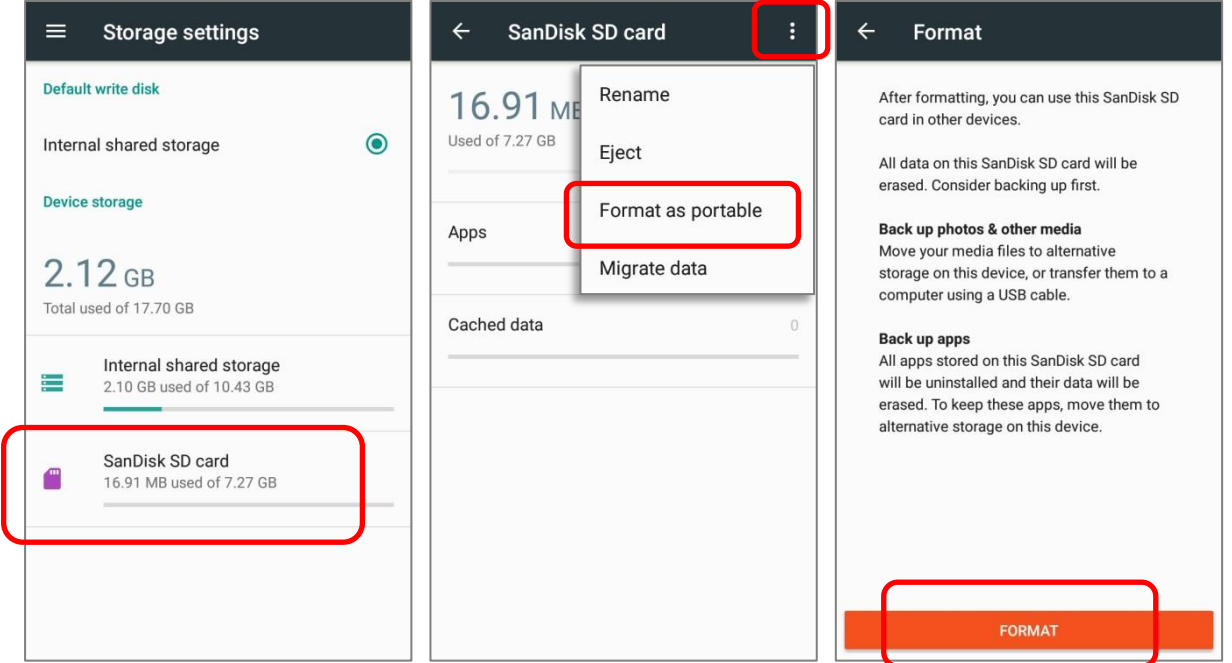

- 4) On Move data now screen, tap "MOVE" to migrate data from the device's storage to SD card and have the SD card become the primary storage location.
- 5) When the formatting is completed, tap "DONE".

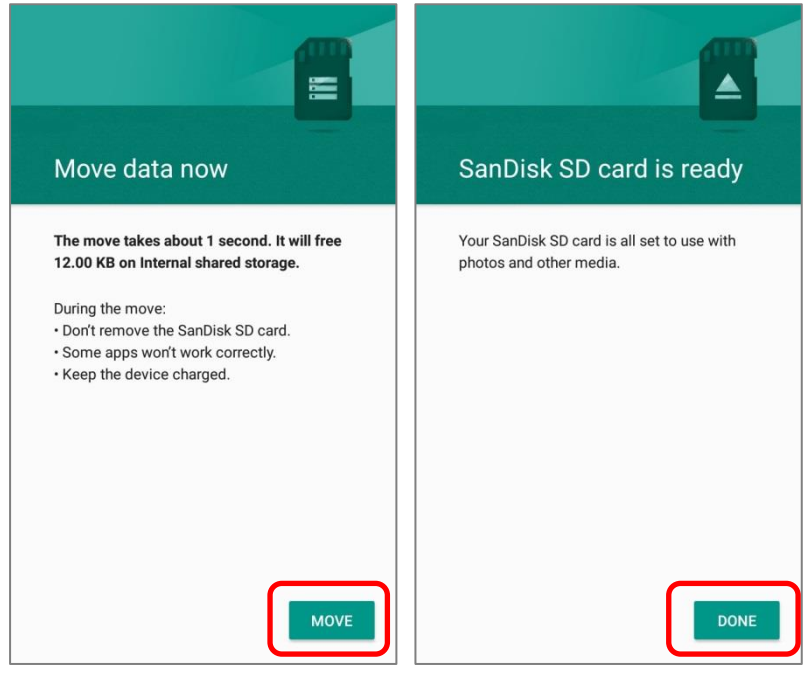

# 2.3. TOUCH SCREEN

The mobile computer comes with a 4.7" transmissive LCD with 1280 by 720 pixels resolution (HD). The LED backlight of the screen, which helps ease reading under dim environments, can be controlled manually and automatically.

## Warning:

**DO NOT** use any pointed or sharp objects to move against the surface of the screen.

# <span id="page-61-0"></span>2.3.1. SCREEN BRIGHTNESS

# Tap **All Apps** | **Settings** | **Display** | **Brightness level**.

Adjust screen brightness by dragging the slider to the right (to increase brightness) or left (to reduce brightness). Switch on the **Adaptive brightness** to enable automatic backlight adjustment with the mobile computer's built-in sensor.

You can also use the shortcut button on **Quick Settings** menu to adjust the brightness level.

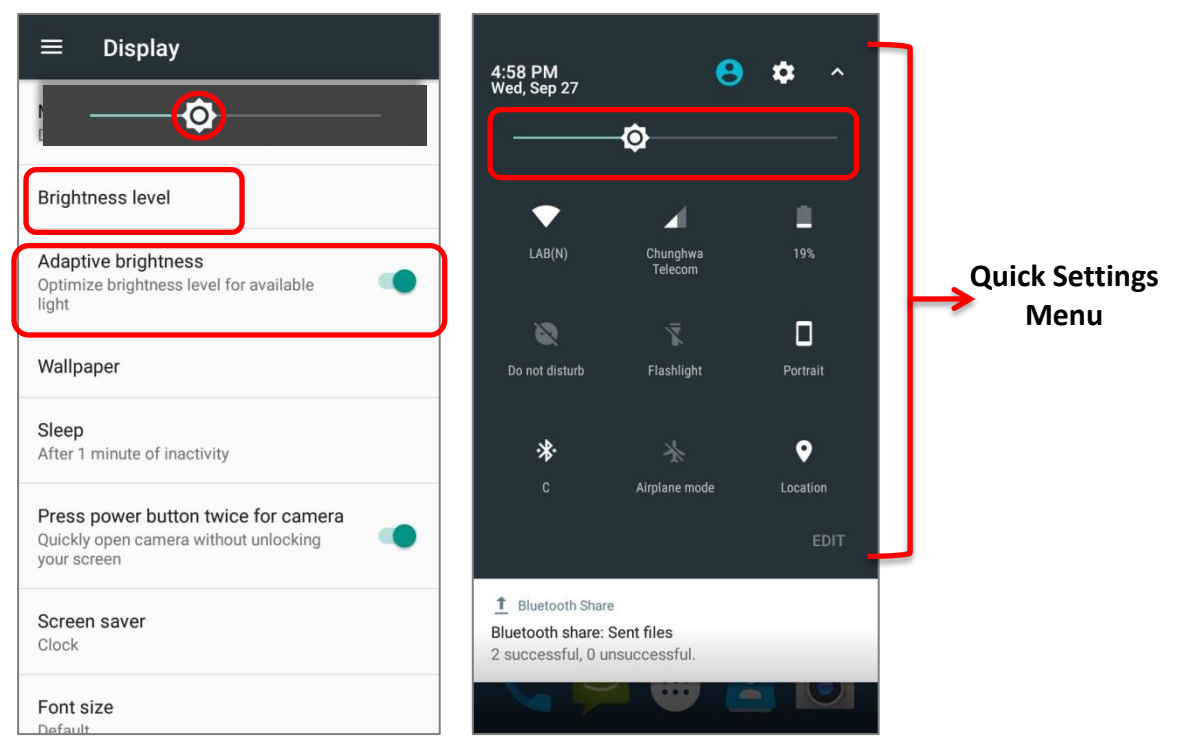

#### Note:

To save battery power, dim the screen brightness while working in a well-lit area, or set a shorter sleeping plan for the screen backlight to go off.

## 2.3.2. SCREEN ROTATION

By default, the device automatically rotates the screen to when you turn the device sideways. To switch this function on or off:

- 1) Tap **All Apps**  $\overline{\mathbf{B}}$  | **Settings**  $\overline{\mathbf{B}}$  | **Display**  $\overline{\mathbf{D}}$ .
- 2) Tap **When device is rotated** and then select **Stay in current orientation** to turn the rotation function off or tap **Rotate the contents of the screen** to enable it.

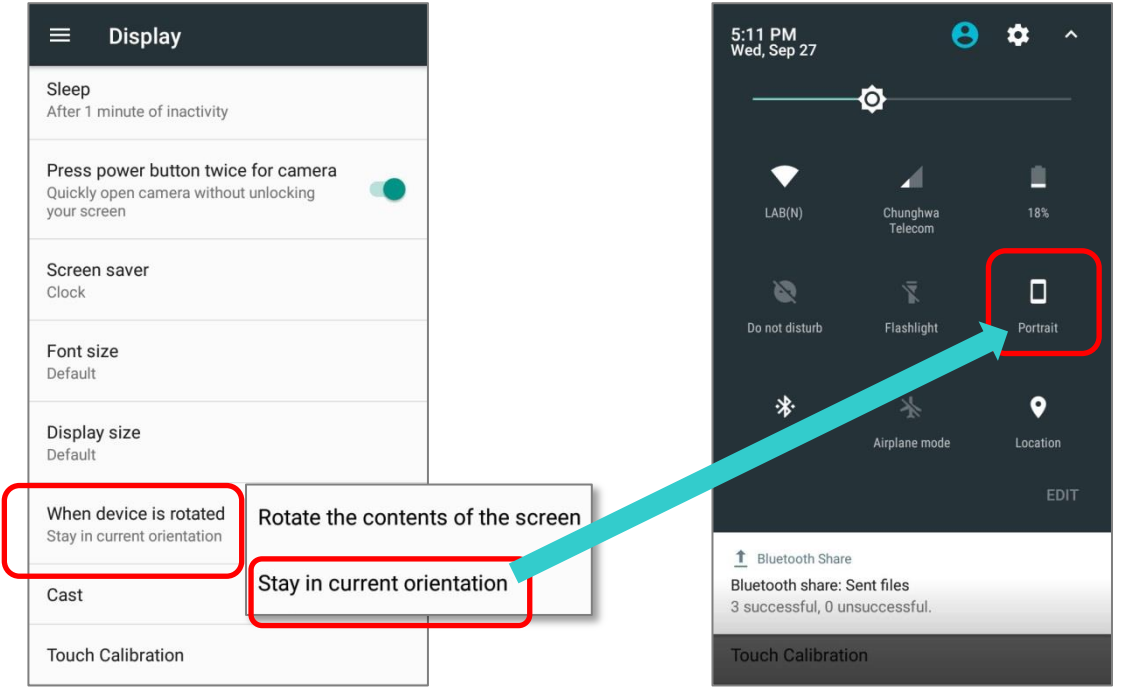

Please note that "Stay in current orientation" might be portrait or landscape depending on the screen display orientation when you select it.

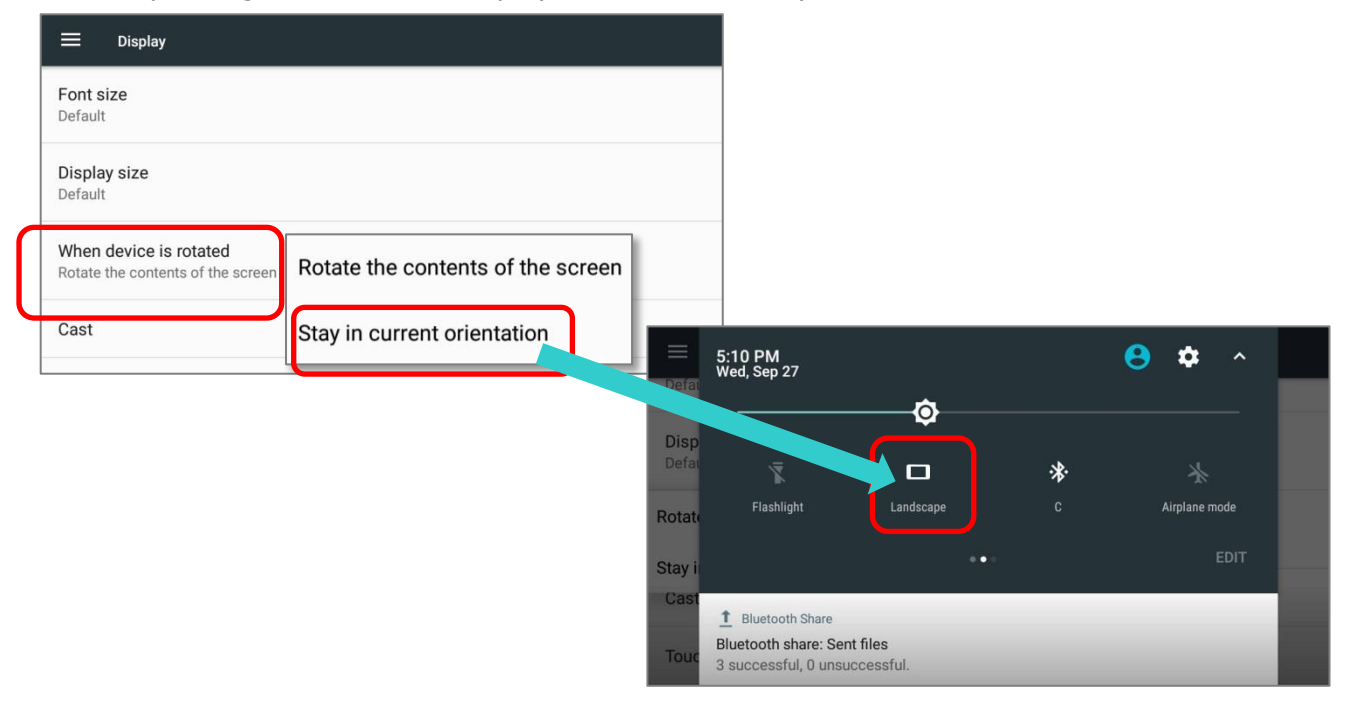

## **OR**

2) Use two fingers to swipe down from the top of the screen to open **Quick Settings** and tap the **Auto rotate** status icon. This quick setting method allows you to temporarily enter landscape mode to enhance your typing experience by using a wide keyboard.

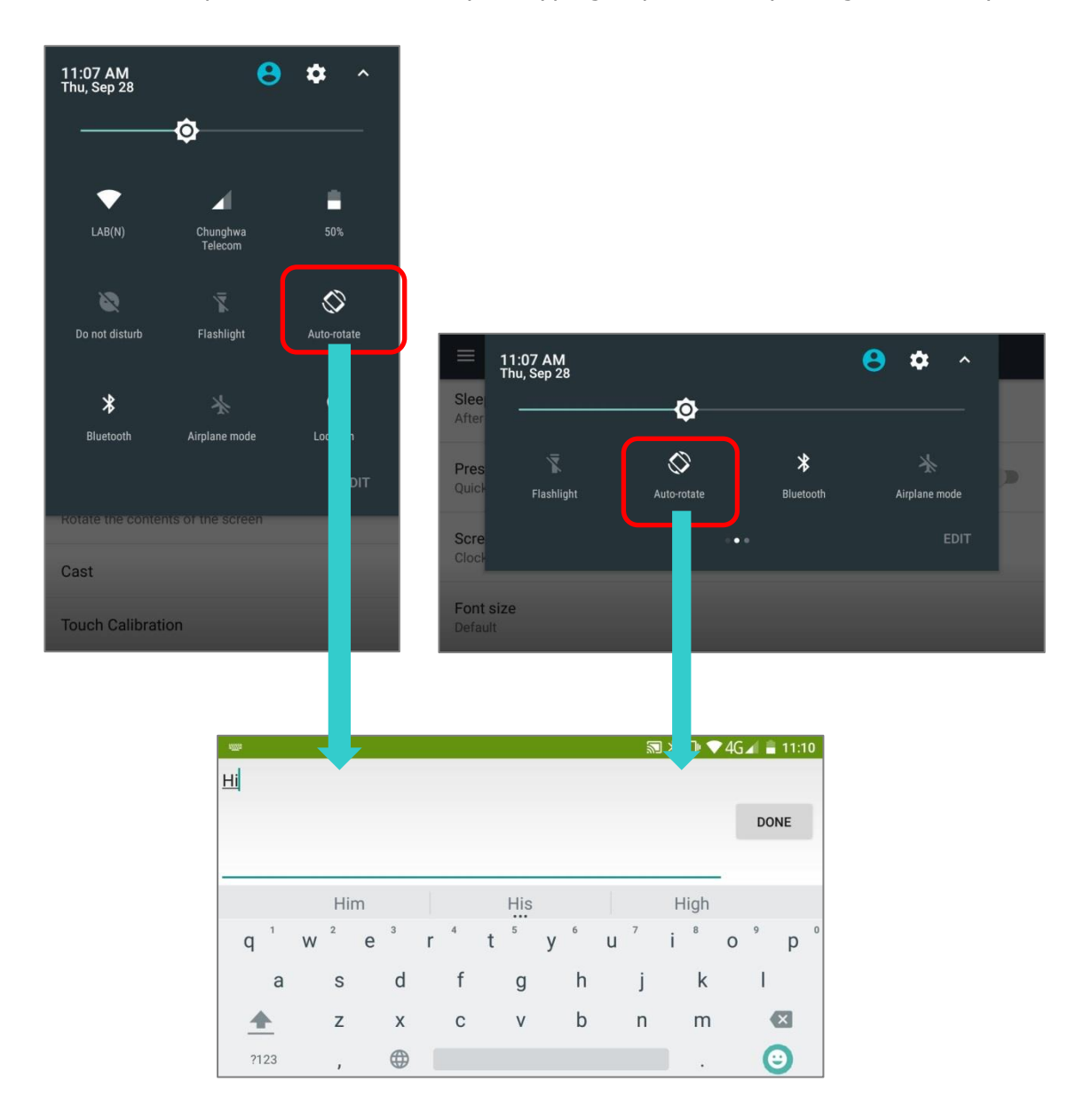

You can remove the **Auto rotate** switch icon on **Quick Settings** menu to minimize the possibility of accidentally turning on the auto-rotation function:

- 1) Use two fingers to swipe down from the top of the screen to open **Quick Settings** menu.
- 2) Click ―**EDIT**‖ to get into **Edit** page; tap on and hold the **Auto rotate** switch icon, and drag it to the light gray area and then release it.
- 3) Return to the **Quick Settings** menu, the **Auto rotate** switch icon is now hidden.

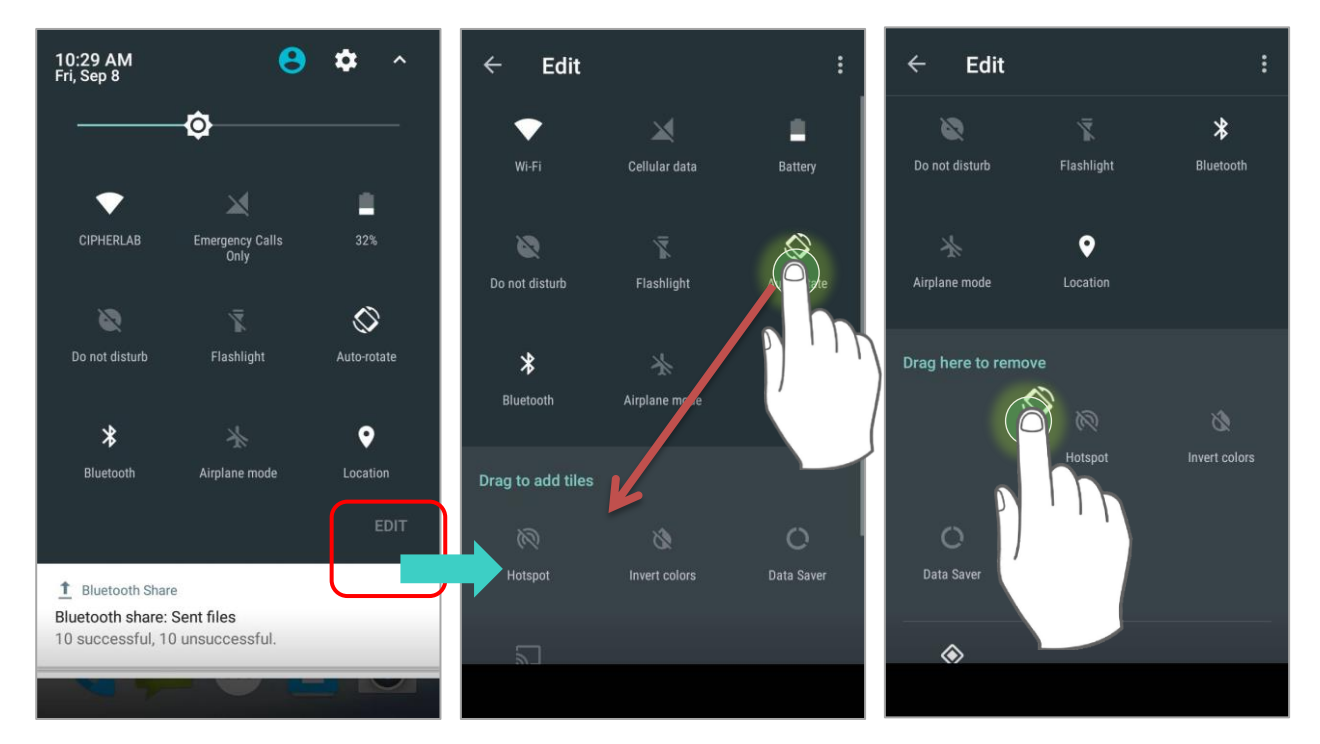

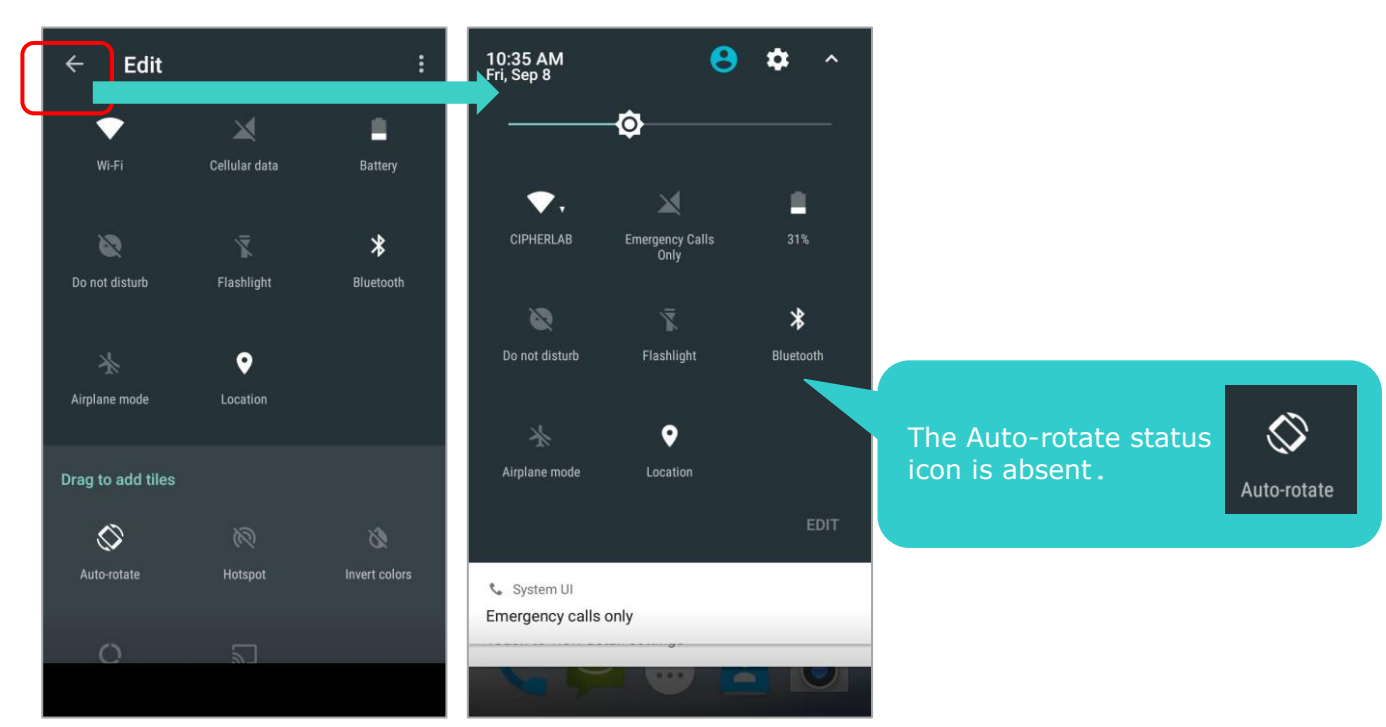

Tap **All Apps** | **Settings** | **Accessibility** and switch off **Auto-rotate screen**. By doing so, the auto-rotation option will be hidden in **Settings**  $\overrightarrow{Q}$  | **Display**  $\overrightarrow{Q}$ .

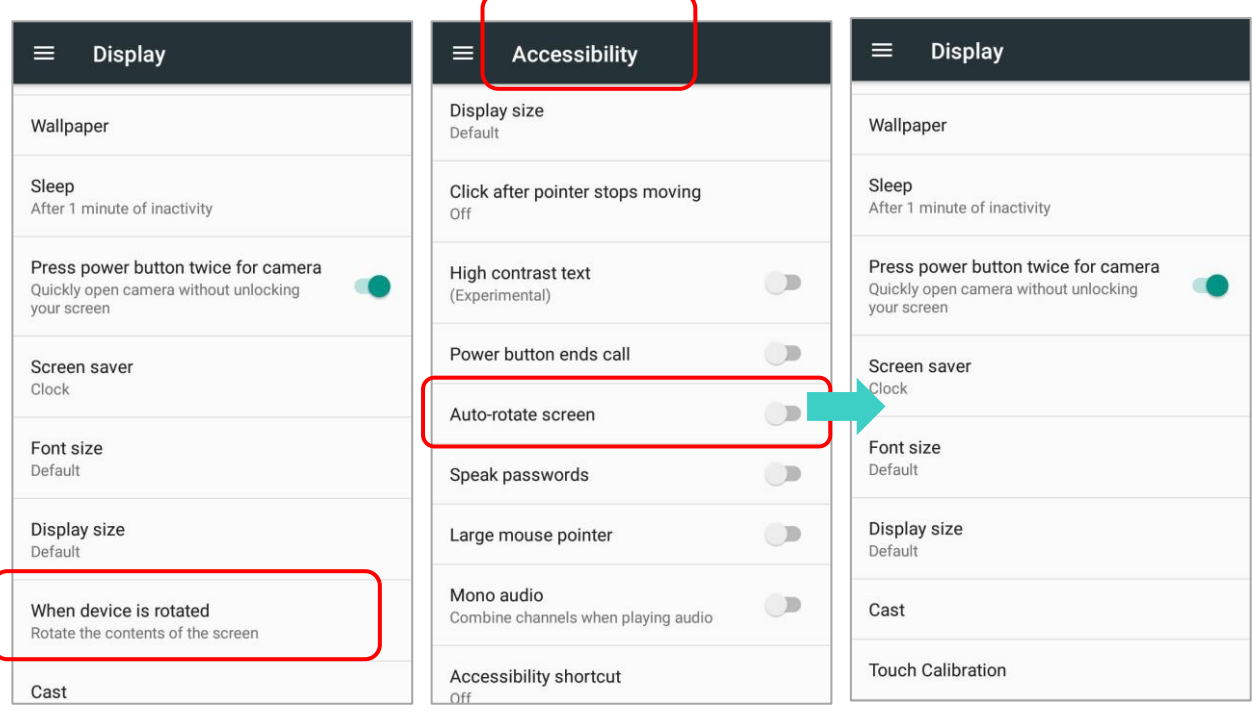

#### Note:

Auto-rotation is not supported in **Home** Screen, **All apps** list and certain applications.

<span id="page-66-0"></span>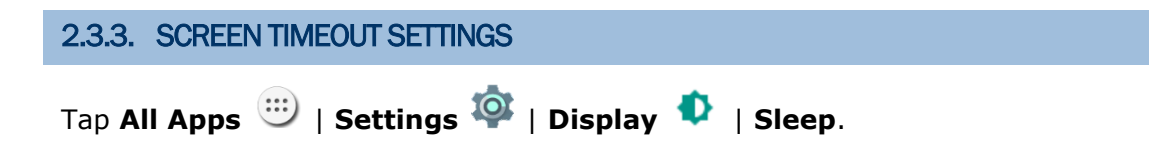

Select the time lapse for screen timeout.

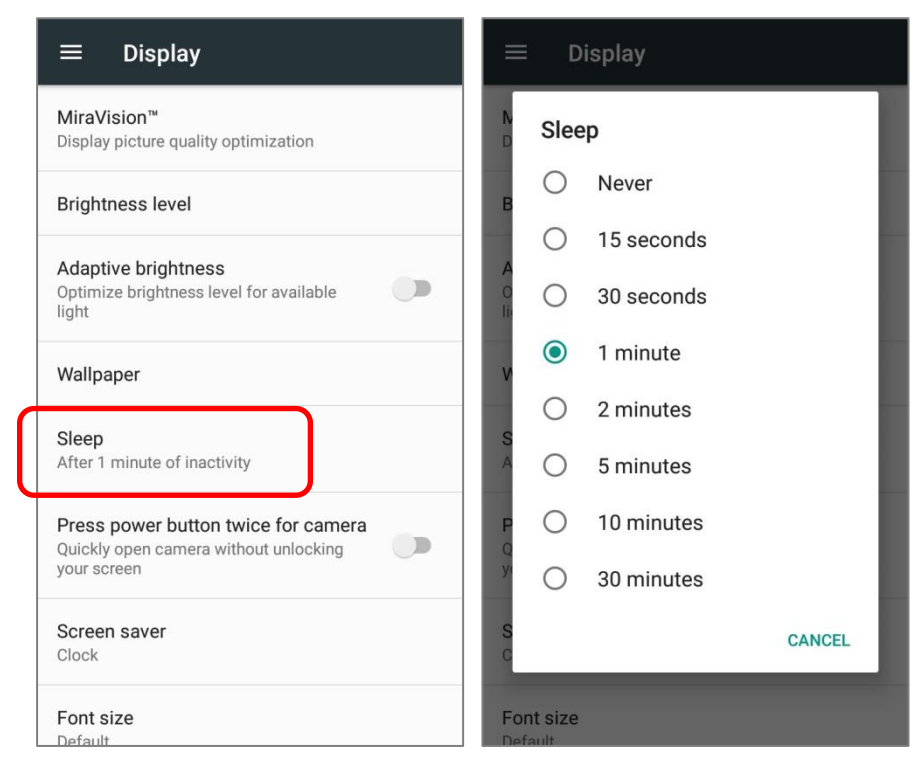

2.3.4. TEXT SIZE Tap **All Apps** | **Settings** | **Display** | **Font size**.

Tap the small A icon <sup>A</sup> or the large A icon **A** to select the font size between **Small**, **Default**, **Large** and **Largest**.

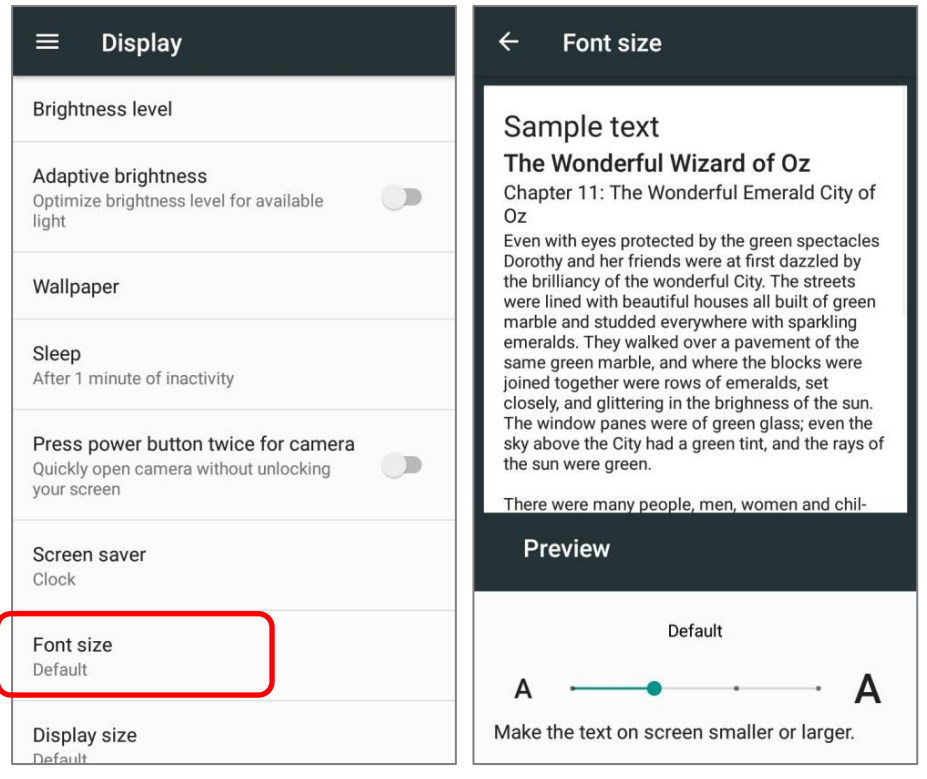

2.3.5. DISPLAY SIZE Tap **All Apps** | **Settings** | **Display** | **Display size**.

Tap the plus icon  $+$  or the minus icon  $-$  to select the display size from **Small**, **Default**, and **Large**.

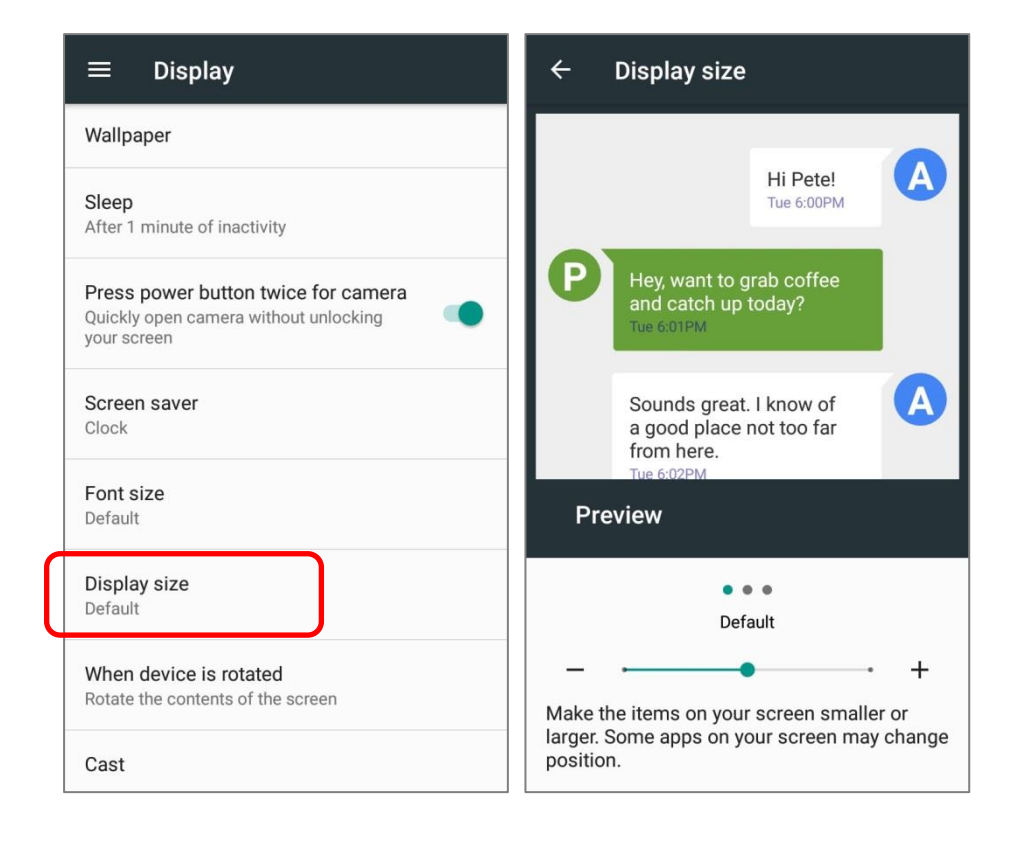

# 2.4. NOTIFICATIONS

# 2.4.1. STATUS LED

An LED indicators located above the touch screen provide information about charging status, scanner light beam, and scanner "**Good Read**" during data collection.

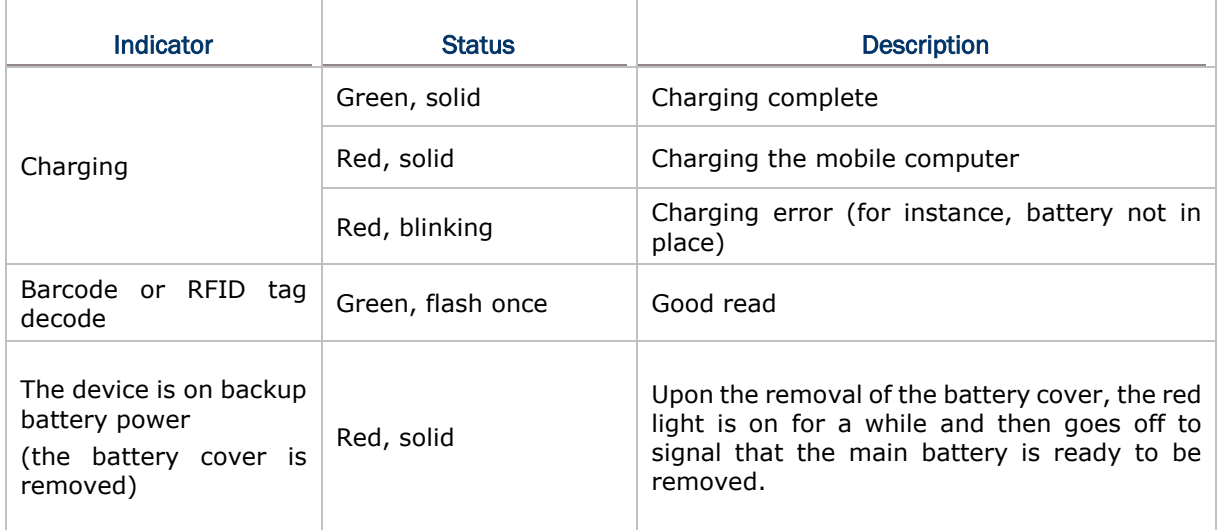

Note: For Scanner decode and Scanner beam LED to function, LED notification must be enabled in Reader Configuration.

# 2.4.2. AUDIO

The speaker is used to play sounds for events in windows and programs, or play audio files. In addition, it can be programmed for status feedback. In noisy environments, you may consider connecting a headset instead. A headset jack is provided on the top of the mobile computer, which is a 3.5 mm DIA stereo earphone jack. The mobile computer also supports using Bluetooth headsets.

Supported audio file formats include: WAV, MP3, AAC, AAC+, Enhanced AAC+, AU (including ADPCM), Midi, XMF, AMR (NB and WB).

Use the volume buttons on the side of the mobile computer to adjust the system volume.

# 2.4.3. SOUNDS AND VIBRATION

The mobile computer is integrated with a vibrator, which is software programmable for tactile feedback. This can be helpful when working in noisy environments.

You may also set the mobile computer to vibrate only, in which all system sounds will be muted and replaced by the vibrator.

On any screen, press down **Volume Up** or **Volume Down** key to open quick sound menu. Tap  $\blacksquare$  to switch this device to Vibration mode. To modify specific sound settings, tap  $\blacksquare$ to access more settings.

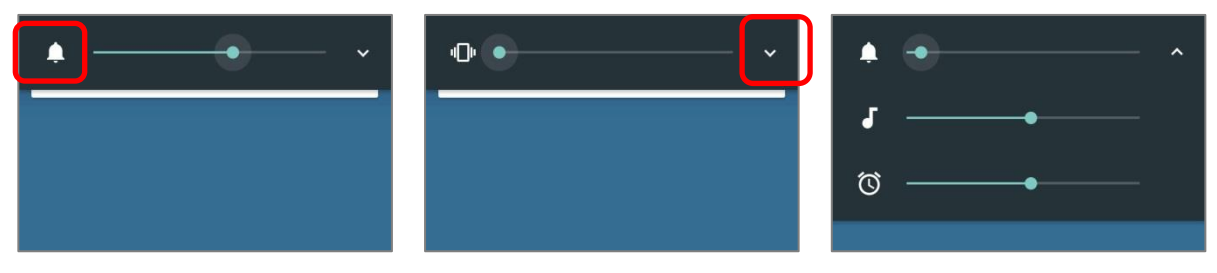

Keep pressing **Volume Down** key to turn the device into **Do not disturb** mode directly.

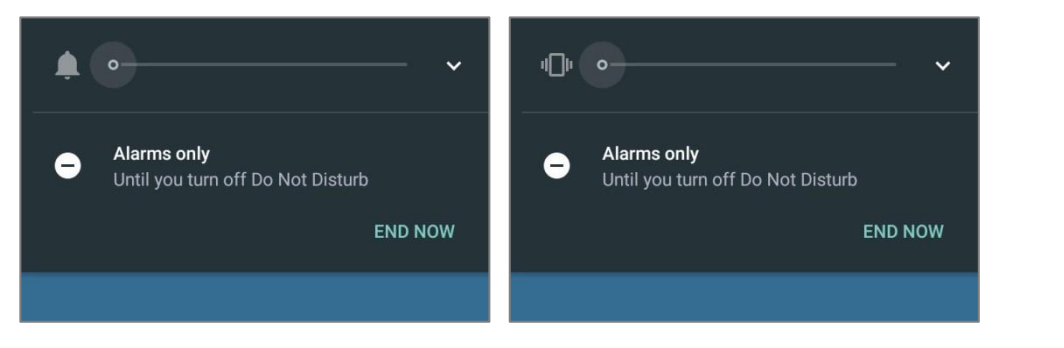

## SOUND SETTINGS

Go to **All apps**  $\overline{\mathbf{B}}$  | **Settings**  $\overline{\mathbf{B}}$  | **Sound**  $\overline{\mathbf{B}}$  for more sound settings.

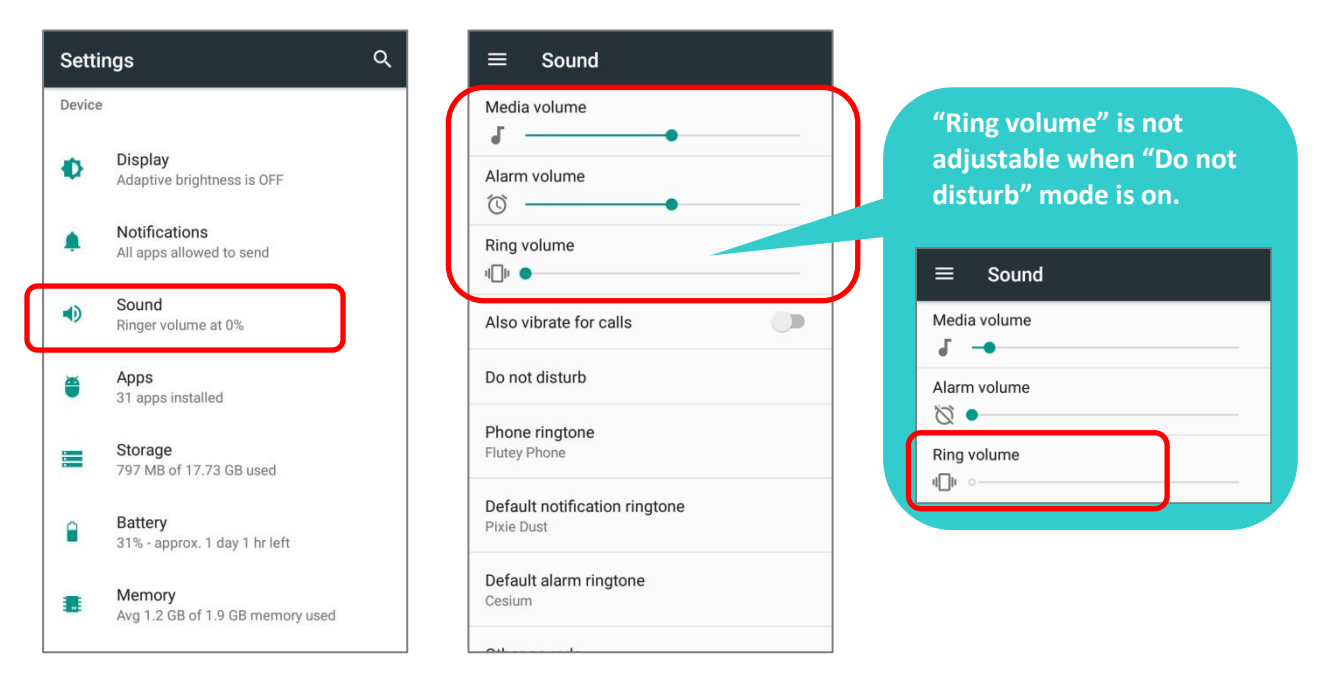

## DISABLE UNWANTED NOTIFICATIONS WITH "DO NOT DISTURB"

You can temporarily disable specific notifications (vibration or sound) using "Do Not **Disturb**" in Quick Settings menu. What's more, you can schedule the duration of the disabled status so that the notifications will switch to enabled state automatically based on your arrangement.

Use your two fingers to swipe down from the status bar to open Quick Settings, tap on "Do not disturb" to enable this feature and make further adjustment.

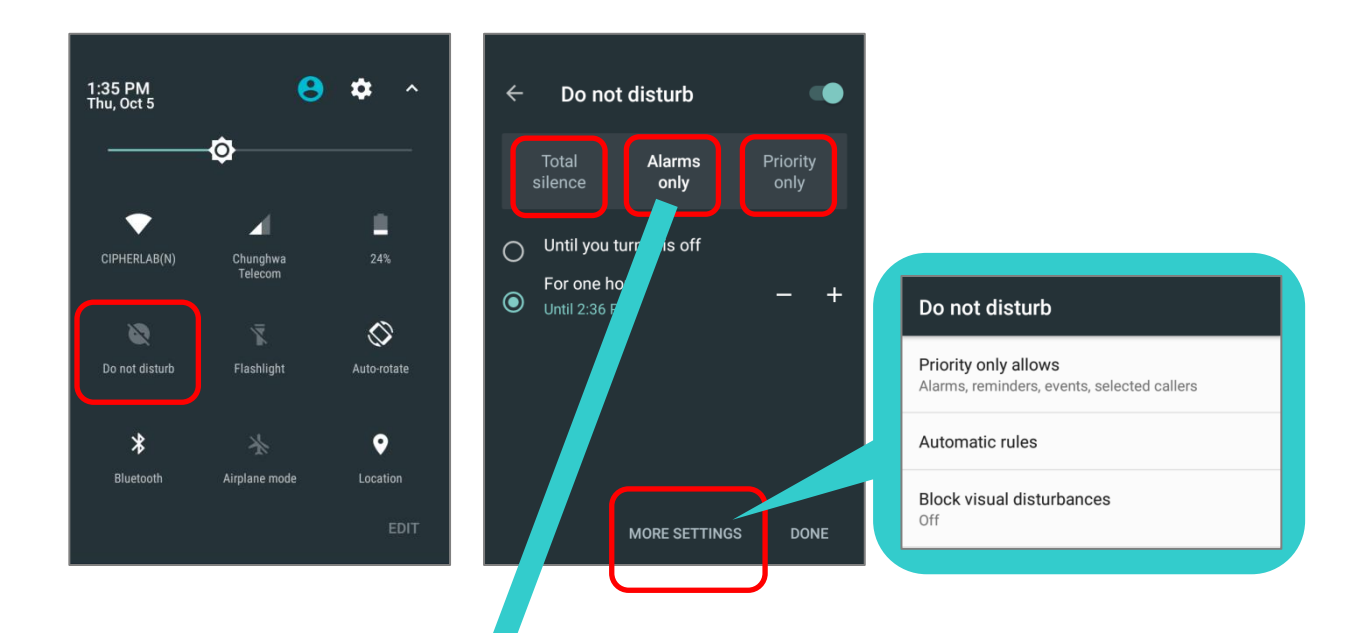

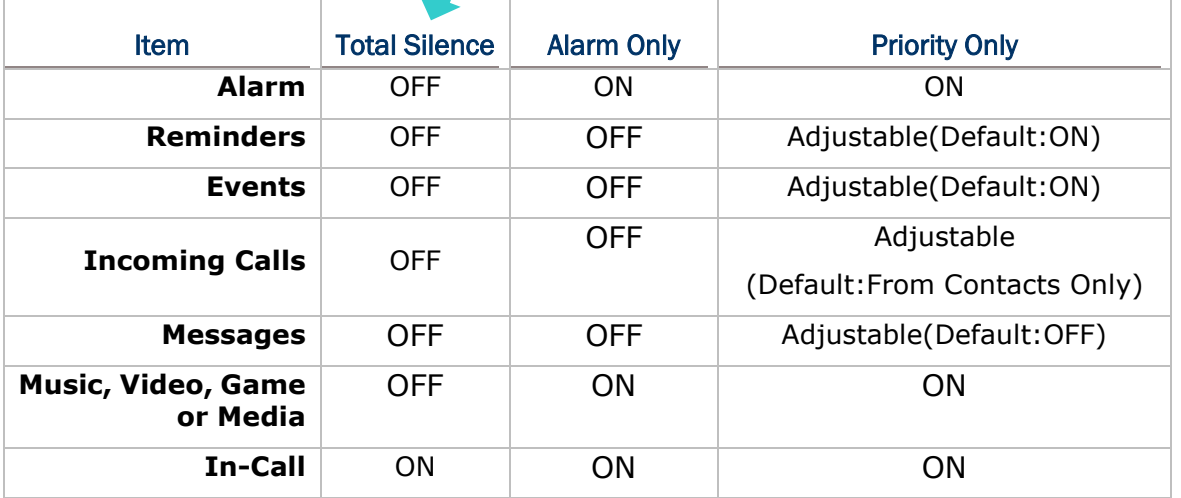

72
## 2.5. DATE AND TIME

## 2.5.1. SET DATE, TIME AND TIME ZONE

By default, the mobile computer automatically synchronizes the date and time to the WWAN network (if connected).

To set the date and time manually:

- 1) Tap **All Apps**  $\overline{\mathbf{B}}$  | **Settings**  $\overline{\mathbf{B}}$  | **Date & time**  $\overline{\mathbf{B}}$  .
- 2) Tap **Automatic date & time** and select **Off** to disable using network-provided time.
- 3) Deselect **Automatic time zone**.
- 4) Tap **Set date**. Use the sliders to select the correct month, date and year. Tap **OK** to save.
- 5) Tap **Set time**. Use the sliders to select the correct time. Tap **OK** to save.
- 6) Tap **Select time zone**. Select the correct time zone from the list.

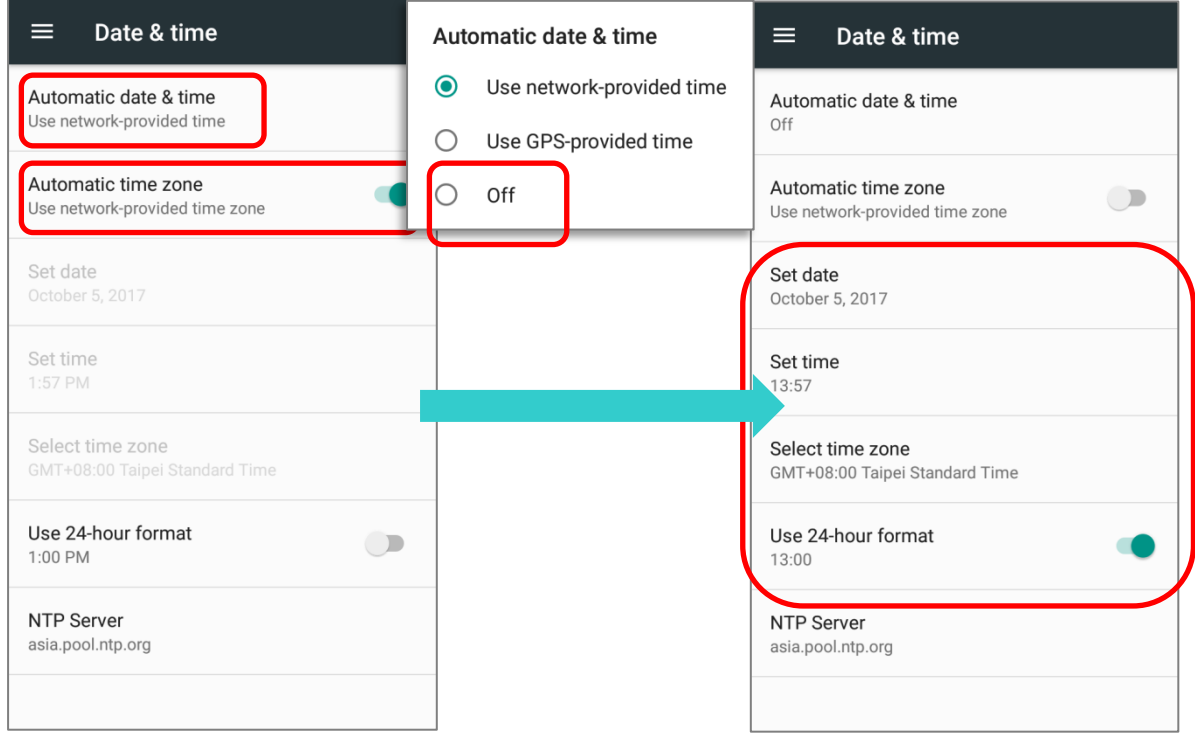

## SET NTP SERVER

You can have this device automatically synchronize with a designated NTP server:

- 1) Tap **Automatic data & time** and select **Use network-provided time**.
- 2) Tap "NTP Server".
- 3) Input the address of the NTP server and tap "OK".

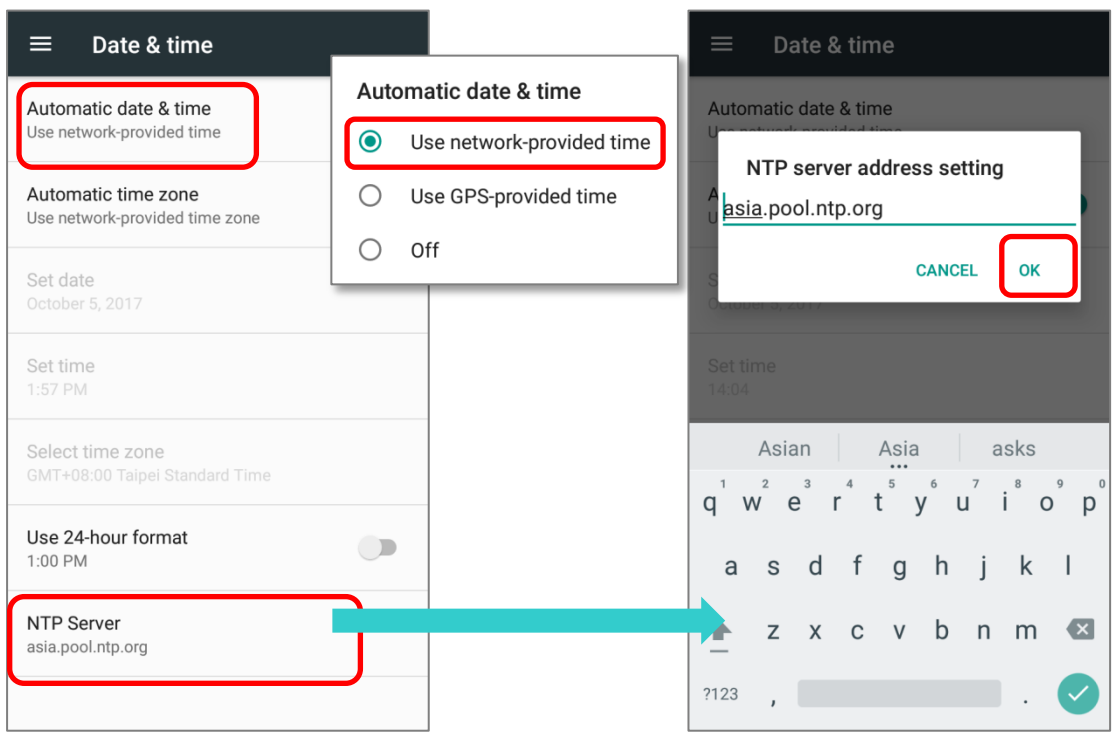

## 2.6. LANGUAGE & KEYBOARD INPUT

Tap **All Apps**  $\dddot{\bullet}$  | **Settings**  $\ddot{\bullet}$  | **Language & input**  $\bigoplus$  to change the system language, default keyboard type, and configure keyboard input and speech settings.

## 2.6.1. CHANGE DISPLAY LANGUAGE

To change display language:

1) On **Language & input** screen, tap **Language** to get into "Language preference" page, and then click "Add a language" to select your desired system language.

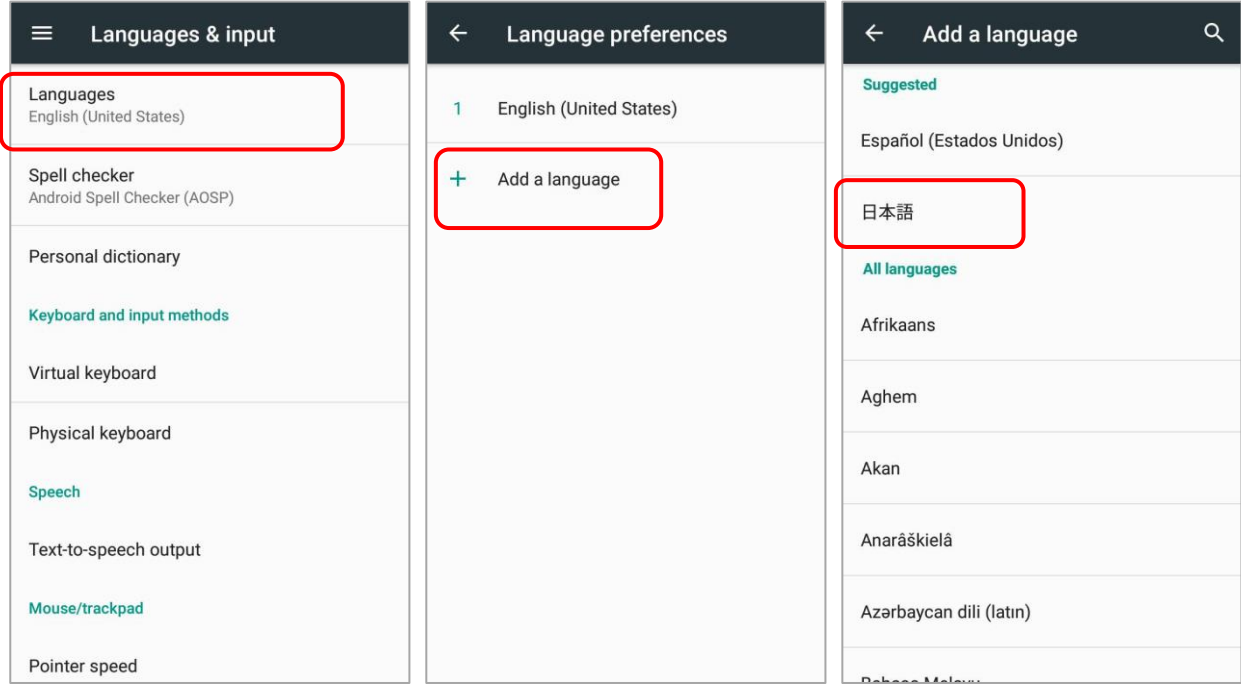

2) Press and hold your desired system language to change its sorting order to the  $1<sup>st</sup>$  by dragging. Once it is released, the new language setting will immediately be applied.

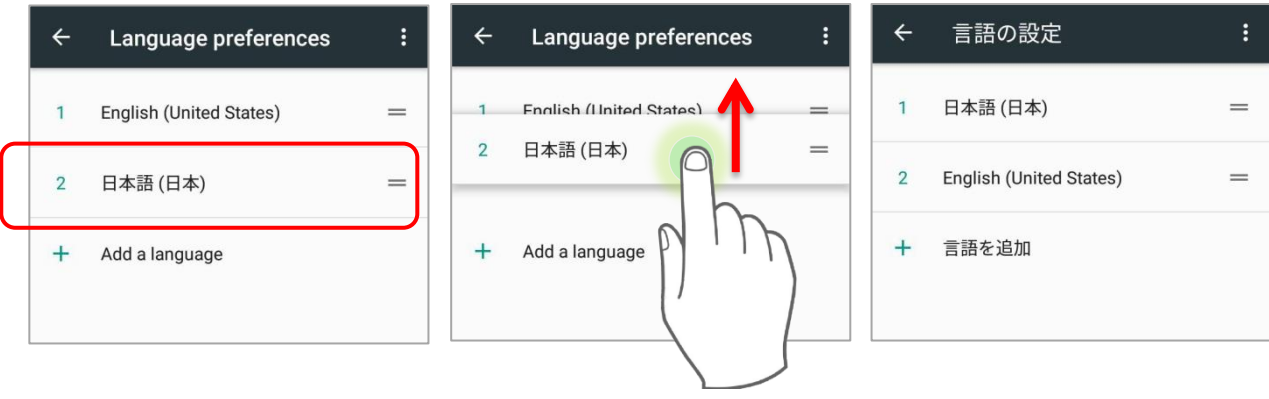

## DELETE LANGUAGE

Tap  $\Box$  in the upper right corner and tap "Remove" option; select the language to delete. Please note that the display language will be changed if it is selected to be deleted.

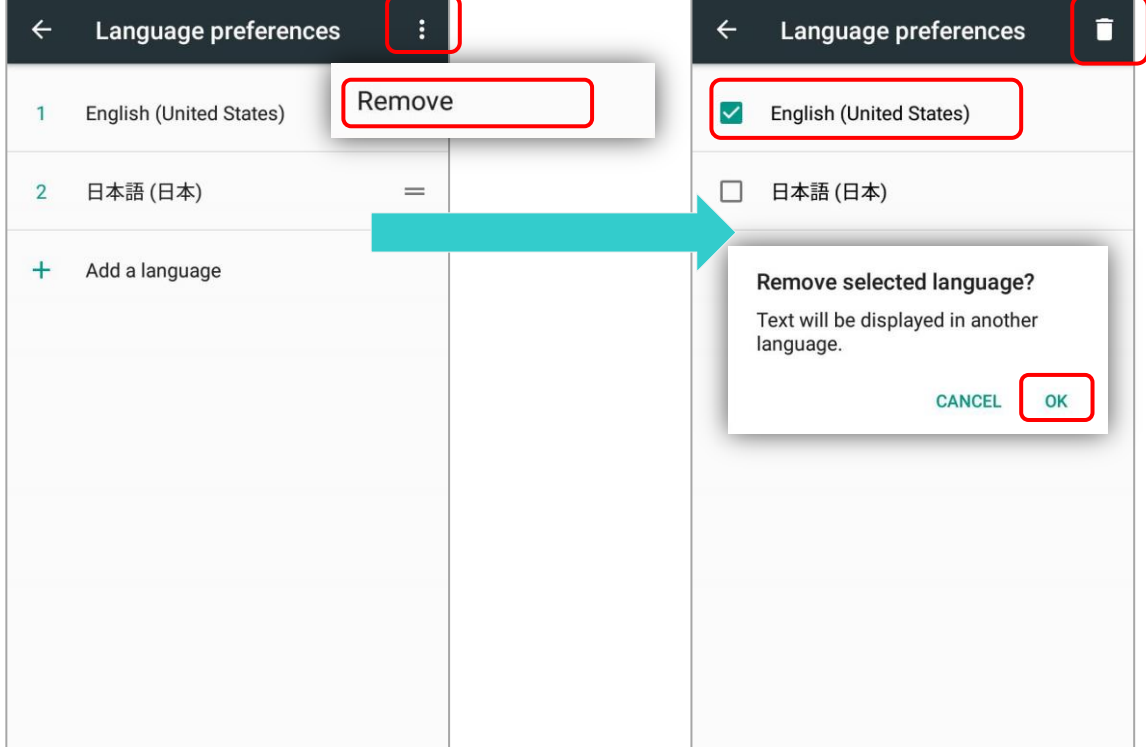

## 2.6.2. ON-SCREEN KEYBOARD

Tap a text input field to automatically open an on-screen keyboard. The virtual keyboard will vary depending on the data type (text or numbers) this field requires.

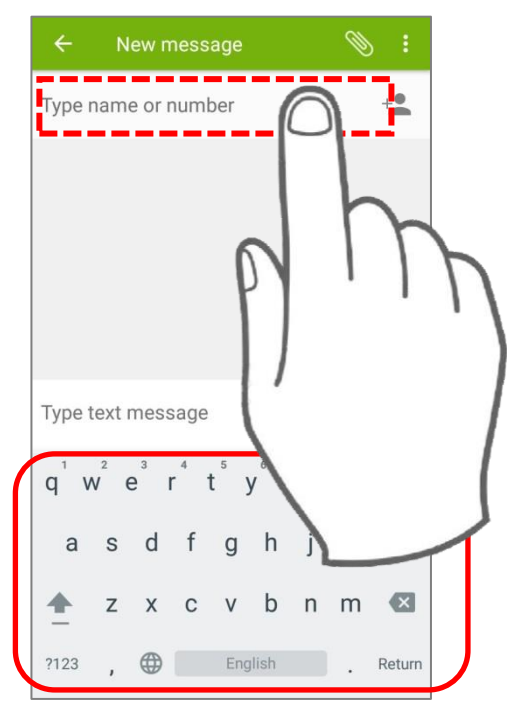

## SELECT KEYBOARD (INPUT METHOD)

On **Language & input** screen, select **Virtual Keyboard** to manage the installed keyboards by taping "Manage keyboard" and switch on/off the input methods you need.

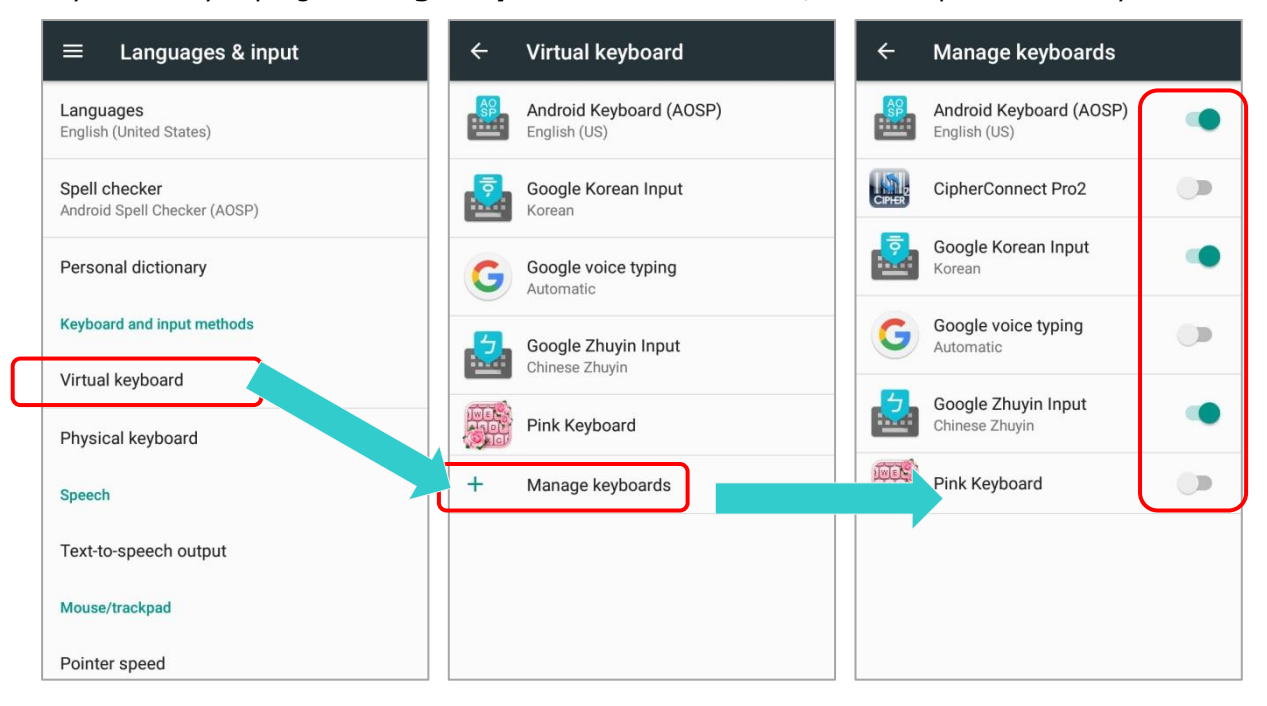

Android provides a variety of keyboard layouts of different languages. To have more options of key layouts, for example, German, you can:

- 1) On **Language & input** screen, tap **Virtual Keyboard**, select **Android Keyboard (AOSP)**, and then **Languages**.
- 2) On the list, disable "Use system language".
- 3) Select your desired language keypad layouts.
- 4) Return to **Virtual Keyboard** screen, and your **Android Keyboard (AOSP)** now lists more languages below.
- 5) Expand your **Android Keyboard (AOSP)** and press  $\bigcirc$  to open "Change Keyboard" menu and select your desired input language. Or simply tap  $\Box$  to cycle through the options.

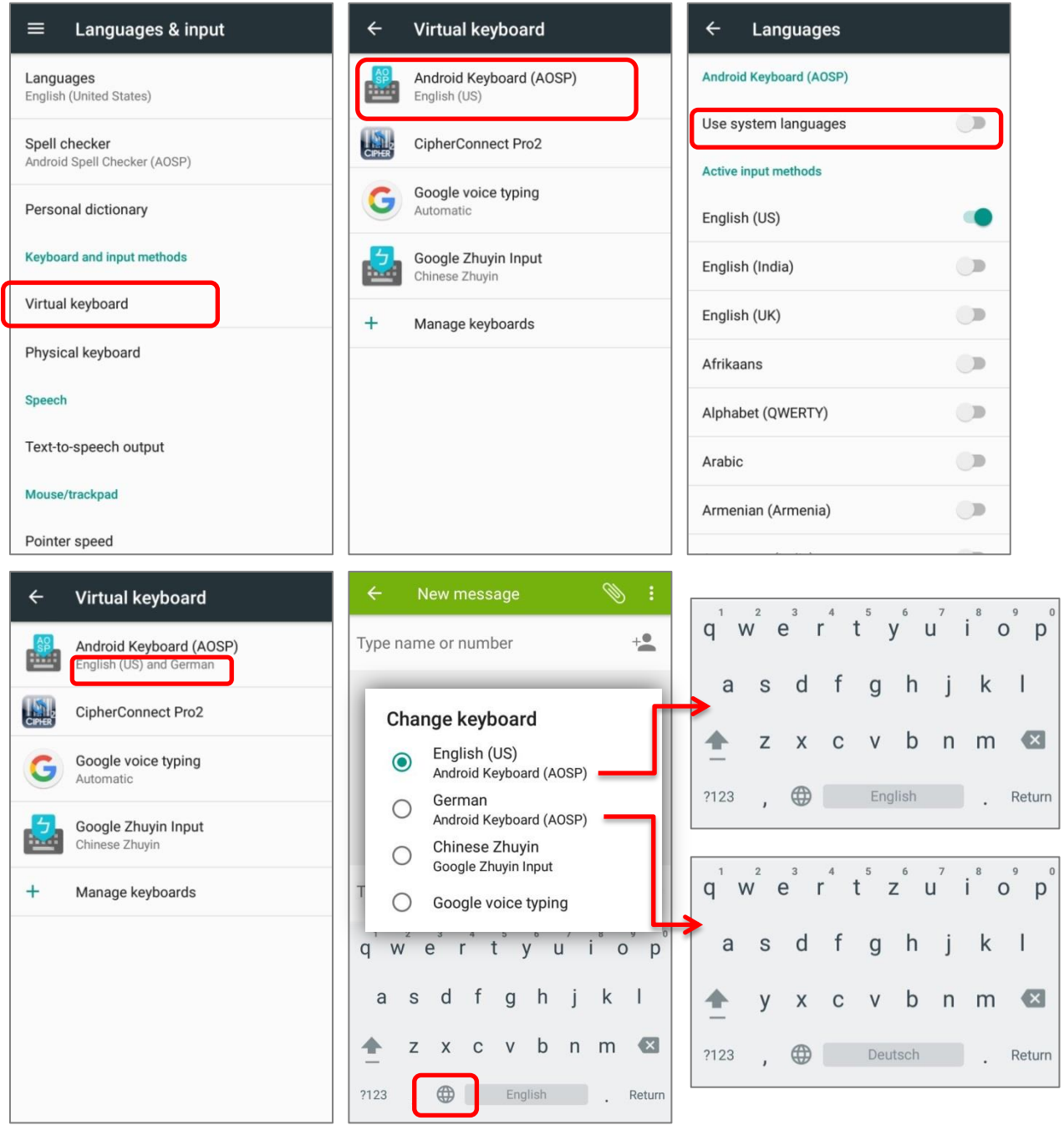

## ADJUST KEYBOARD SETTINGS

To configure keyboard settings, tap and hold the comma button  $\Box$  until a settings button appears. A menu will open, allowing you to adjust input language (if you would like to use an input language different from the system language) or keyboard settings.

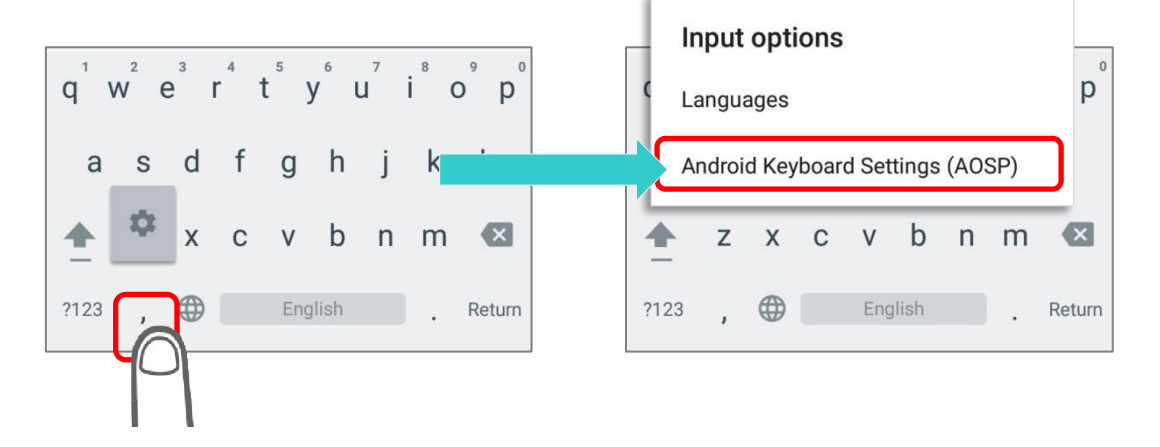

By tapping **Android Keyboard Settings (AOSP)**, you can further adjust the settings to suit your needs.

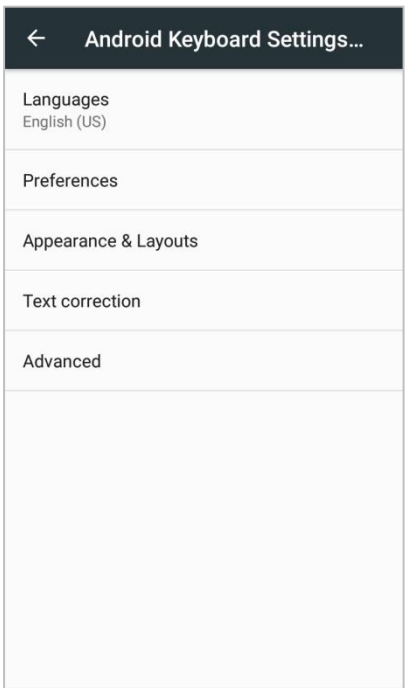

#### CHANGE KEYBOARD (INPUT METHOD)

The input methods you enabled in **Virtual Keyboard** under **Language & input** are available by tapping  $\boxed{\oplus}$  on the on-screen keyboard.

1) For the default keyboard "Android Keyboard Settings (AOSP)" & other Google input keyboards, to use other input methods, simply tap  $\boxed{\oplus}$  to cycle through the options.

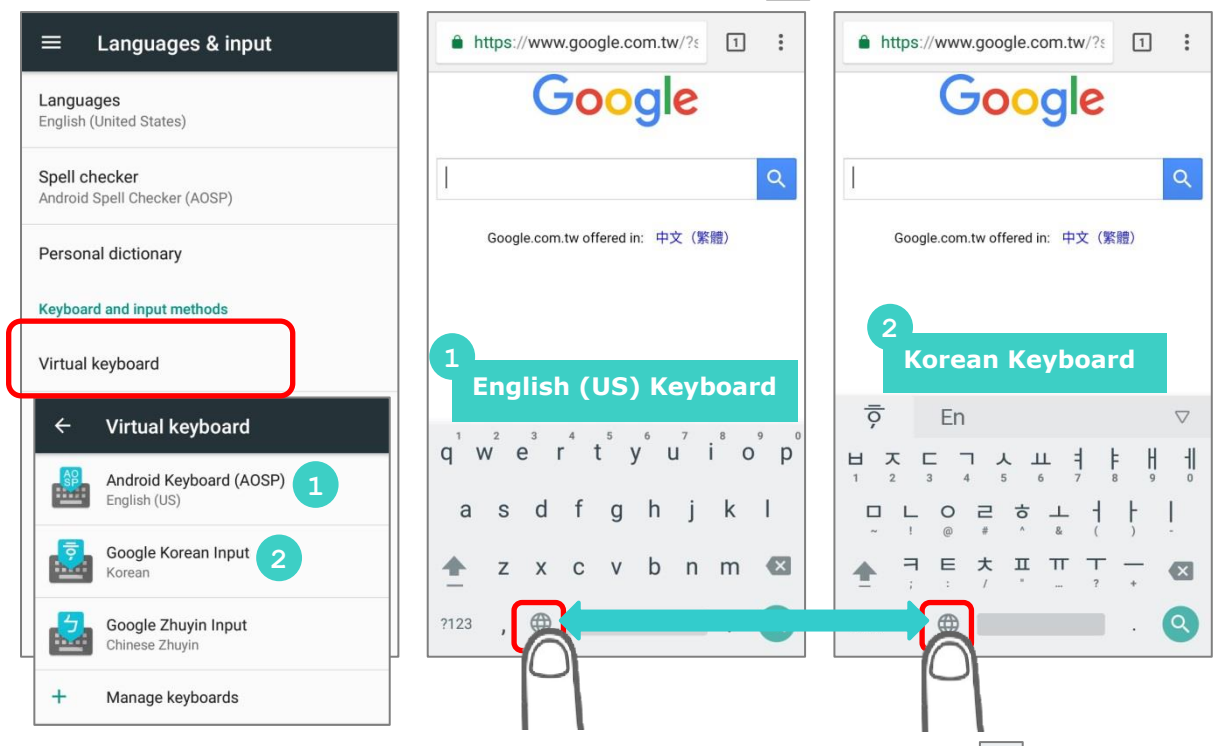

2) If there's any other keyboards installed by you, please press  $\Box$  on "Android **Keyboard Settings (AOSP)**" till "Changle Keyboard" appears and select the keyboard you need. Or swipe down from the status bar to open **Notifications Drawer** and tap "Change Keyboard" notification to change it.

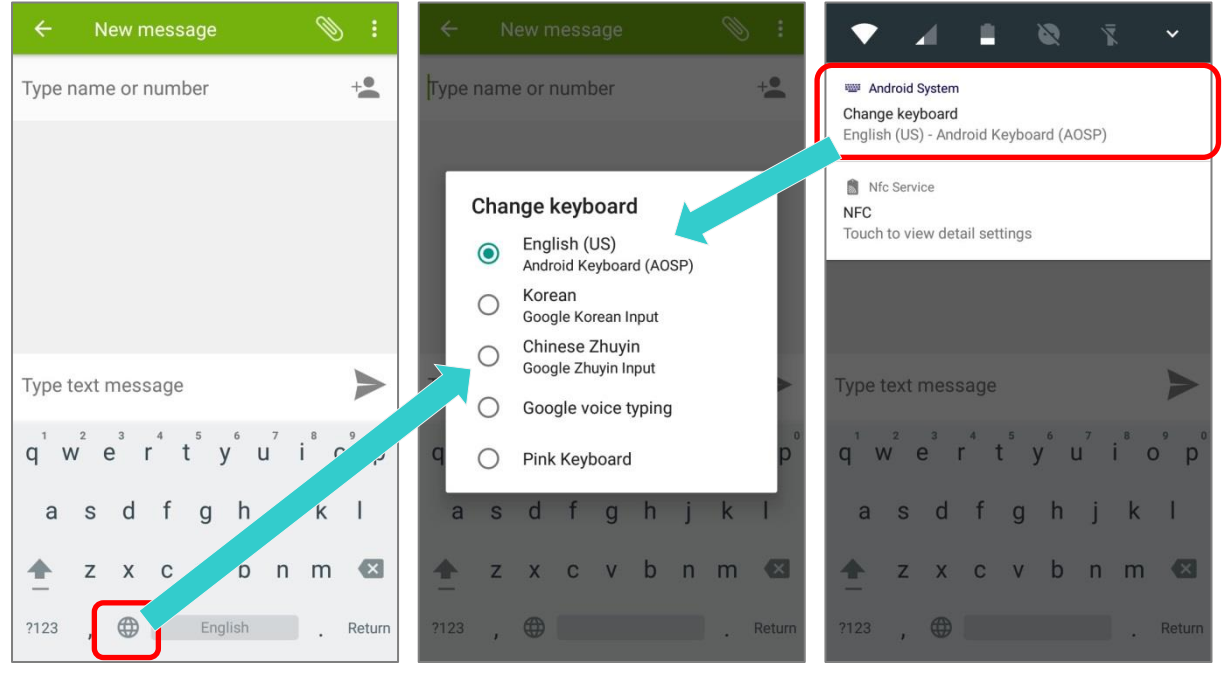

## EDIT TEXT

Tap and hold text on the screen to enable a text editing menu for selecting all text, or copying and pasting text within or across applications. Some applications may use different ways to select or edit text.

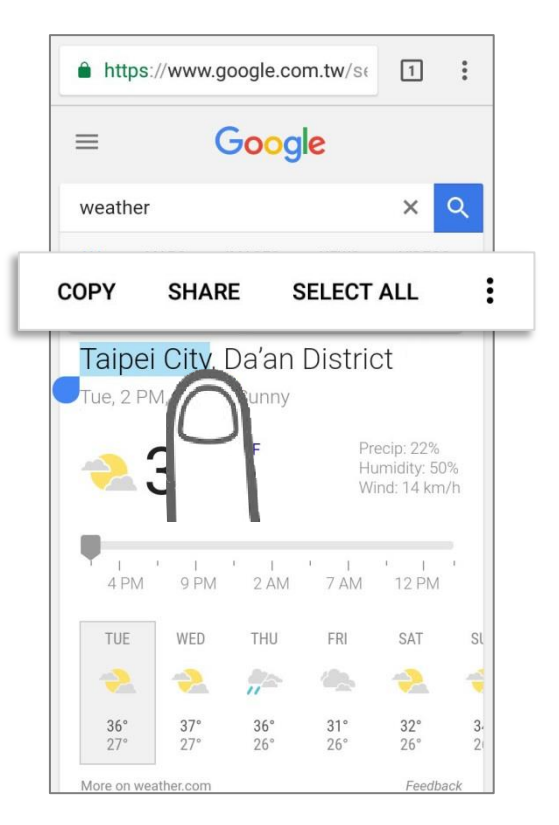

## ENTER NUMBERS AND SYMBOLS

The appearance of the switch button to numeric or symbol keyboard may vary; the example below demonstrates how to use the switch key to access your desired numeric or symbol keyboards from the default **Android English (US)** keyboard. To enter **Numeric / Symbol**  keyboard, tap  $\boxed{123}$ . On **Numeric / Symbol** keyboard, tap  $\boxed{13}$  to access more symbols or tap **ABC** to return to **Android English (US)** keyboard

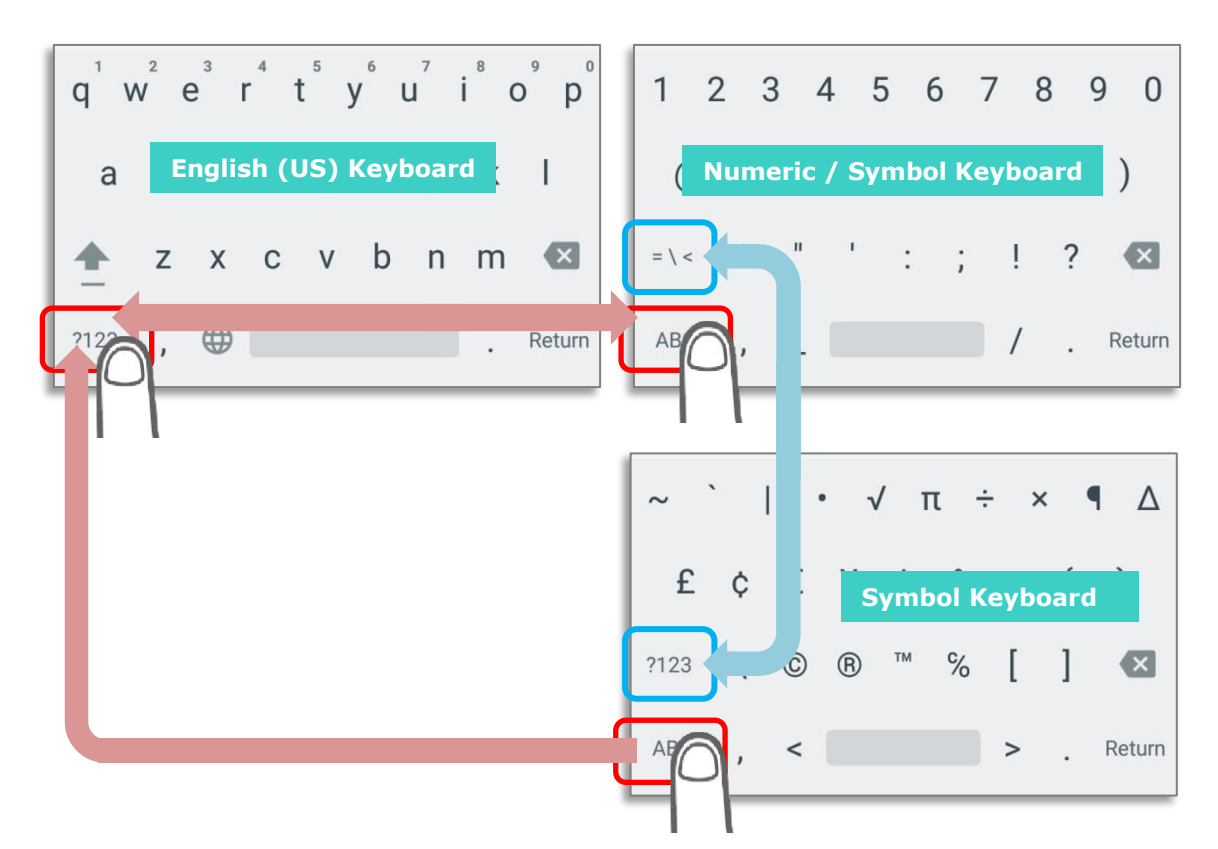

On **Android English (US)** keyboard, you can input number or symbols without switching to **Numeric / Symbol** keyboard.

- Tap and hold the period button  $\Box$  to open quick symbol keyboard.
- Tap and hold a letter from **q**~**p** on the top row to bring up the specific number key.

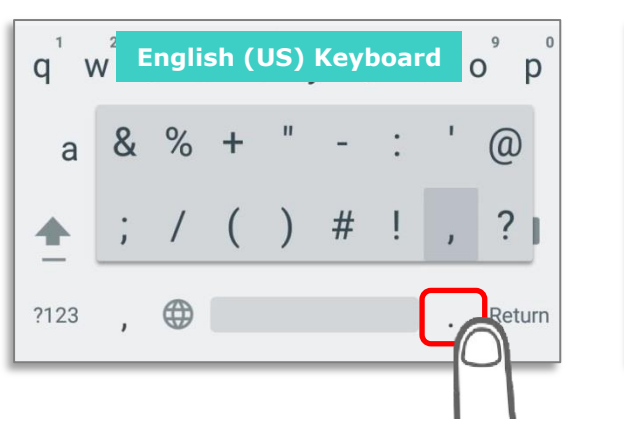

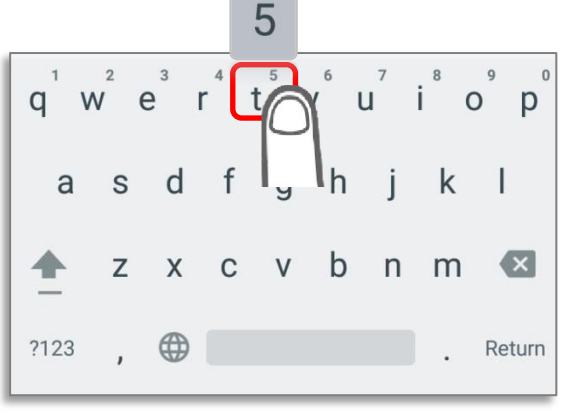

## ENTER UPPERCASE LETTERS

Tap and hold the Shift key  $|\triangle|$  , and tap a character key to enter an uppercase letter. The letters will return to lower case once an uppercase letter is entered.

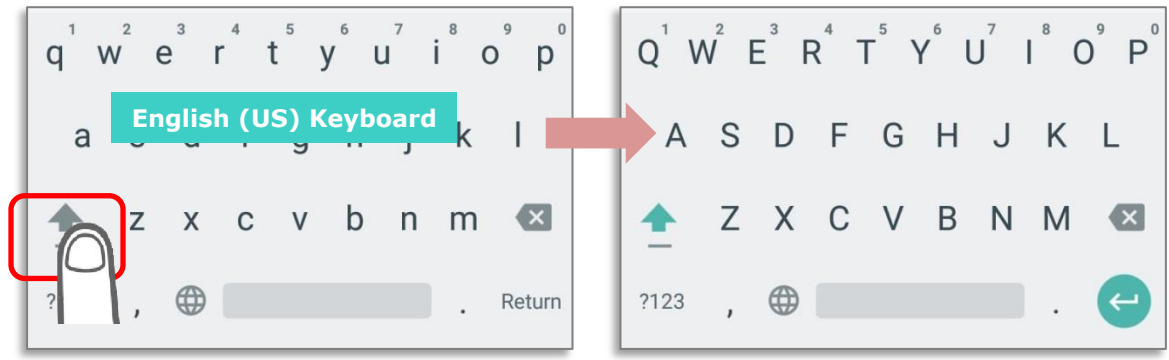

## 2.7. SOUND AND VOLUME

Use the volume buttons on the left side of the mobile computer to adjust system and ringer volume.

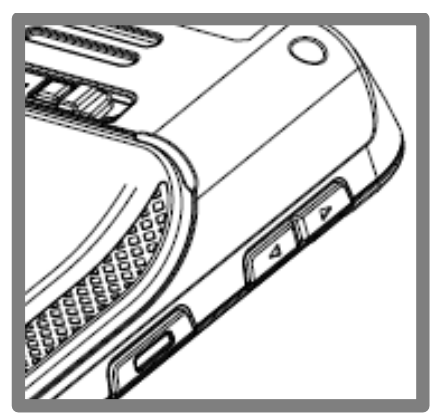

## 2.8. PROGRAMMABLE KEYS

Tap **All Apps** | **Settings** | **Programmable keys** to assign specific functions to the four programmable keys: volume up, volume down, and the left and right function keys (side keys).

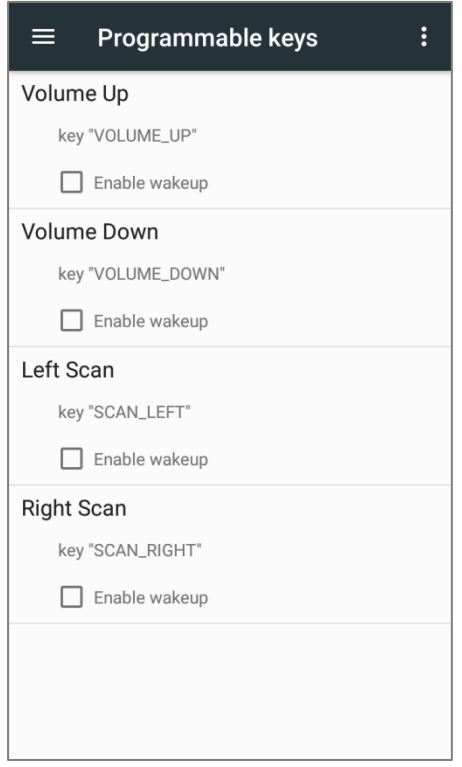

After redefining the programmable keys, the changes will immediately take effect.

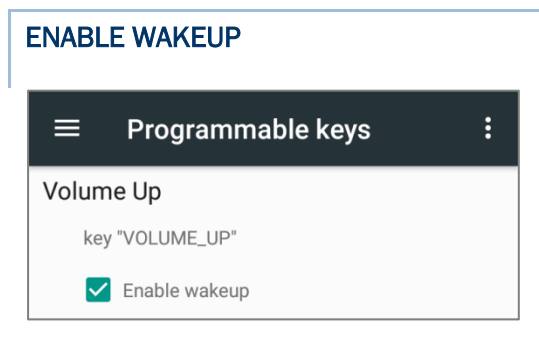

Select the **Enable wakeup** checkbox to enable pressing the key to wake the mobile computer from suspend mode.

Note:

This checkbox is automatically disabled if an application is selected for the key on the **Apps**  tab page.

## ASSIGN KEYCODE

Tap the key you would like to assign. A screen opens showing a list of available keycodes or applications. On the **Keycodes** tab page, scroll down to view the entire list of keycodes, and tap a keycode to apply.

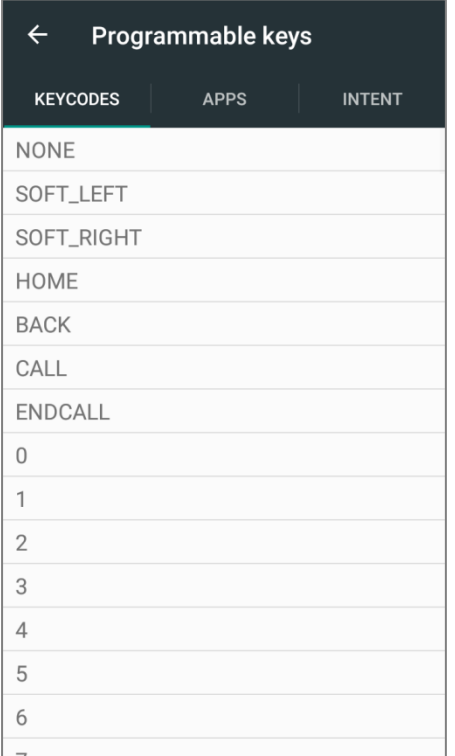

#### ASSIGN APPLICATION

Tap the key you would like to assign. Tap the **Apps** tab page to open a list of available applications. Scroll down to view the entire list of applications, and tap an application to apply.

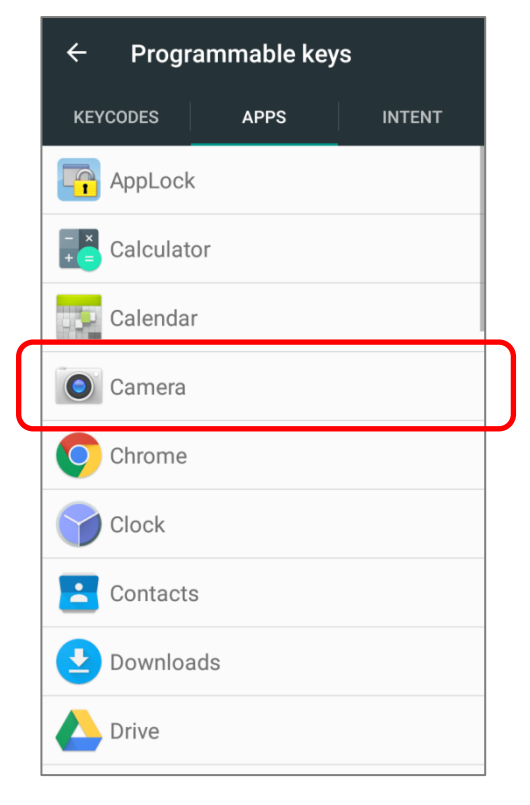

After an application is selected, an icon will appear blow the assigned key. Also, the **Enable wakeup** checkbox will be automatically disabled.

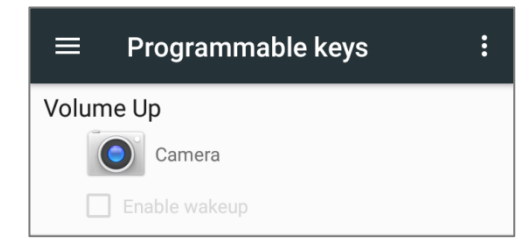

## ASSIGN INTENT

You can make use of the **intent** (the specific intent string should be input beforehand in the configuration xml file on your device) to assign a hardware key to launch a specific application. When you press this hardware key, this App will be launched by this intent. On the Intent screen, input the name of the Intent and then tap on "Commit".

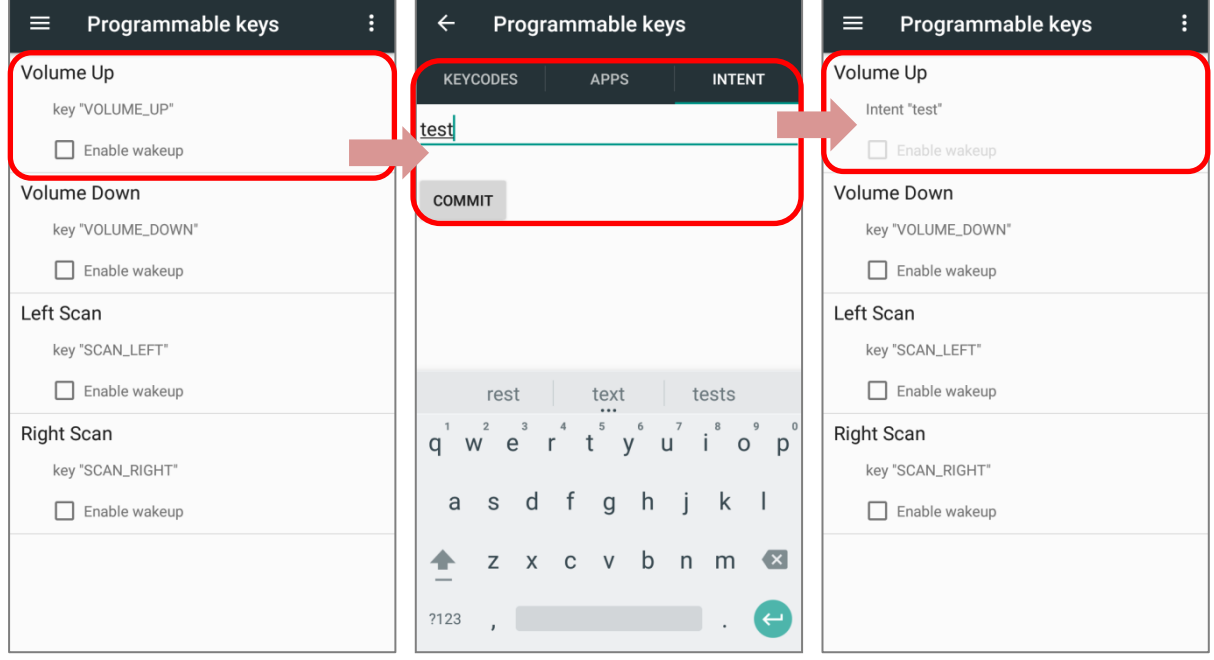

#### IMPORT AND EXPORT SETTING

After finishing configuring the keys, you can save the setting to a **txt** (XML format) file, allowing you to apply the same setting to other devices. To do this, tap More **a**nd then "**Export**". This file will be exported to the root folder of the device's internal storage as ―**keys\_config.txt**‖.

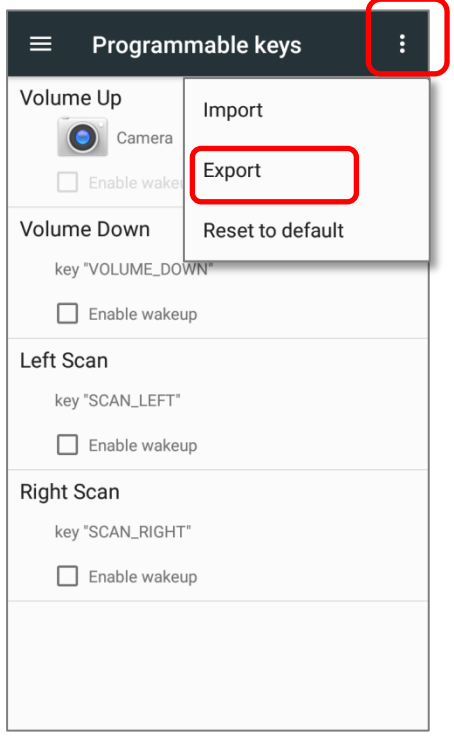

To share this file with other devices, tap and hold the file name, tap **share** in to select a file-sharing method from **Send file** menu. Please make sure the filename is not renamed.

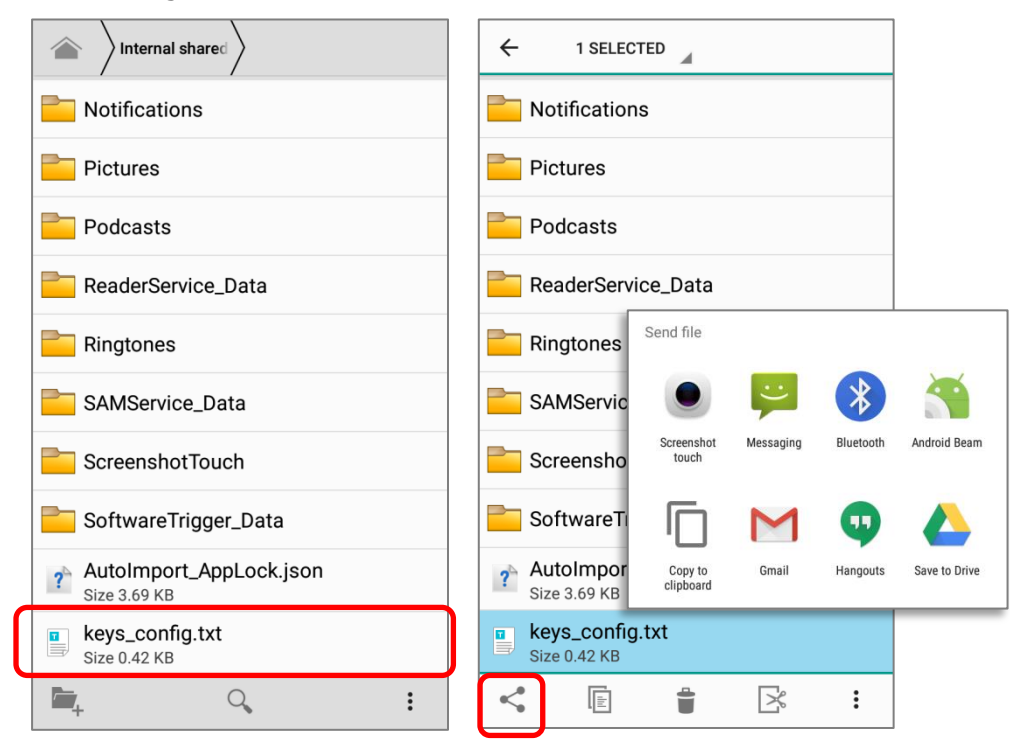

To import the configuration file to be used in **Programming keys**, make sure the file is saved in the root folder of the device's internal storage with the file name **keys\_config.txt**. On Programming keys screen, tap More **and then "Import"**. The new setting will be immediately applied to the keys.

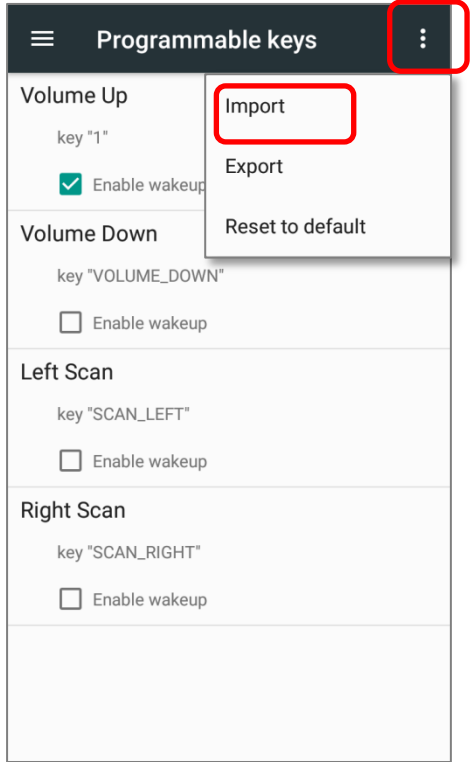

## RESTORE FUNCTION

To restore a key to its factory default function, tap menu key **Land then tap "Reset to default**‖.

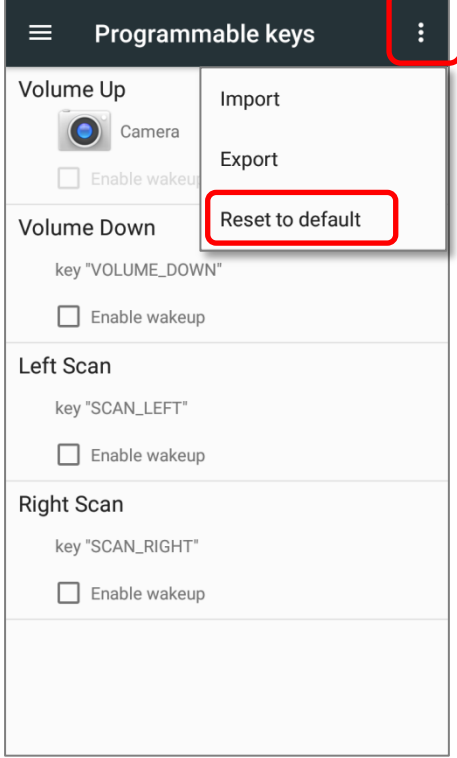

## 2.9. DATA CAPTURE

## 2.9.1. BARCODE READER

A selection of scan engines is available for delivering flexibility to meet different requirements. Depending on the scan engine integrated, the mobile computer is capable of scanning barcodes of a number of symbologies that are enabled by default while running the ReaderConfig application. You won't be able to scan a specific barcode symbology which is not enabled. Run ReaderConfig.exe to enable/disable barcode symbologies.

## 2.9.2. DIGITAL CAMERA

An integrated 8 megapixel rear camera in the mobile computer is specifically designed for collecting image data. You may use the image capture utility to turn on the camera and capture images. By default, the images taken by this camera application are saved as JPG files in the **DCIM** folder in the device's primary storage.

# Chapter 3

## BASIC OPERATION

This chapter describes the basic skills to work with the RS31 mobile computer, for instance how to operate the home screen, check system status and manage notifications. The add-on utilities for applications regarding data collection, processing, and transmission are introduced in the following chapters.

## IN THIS CHAPTER

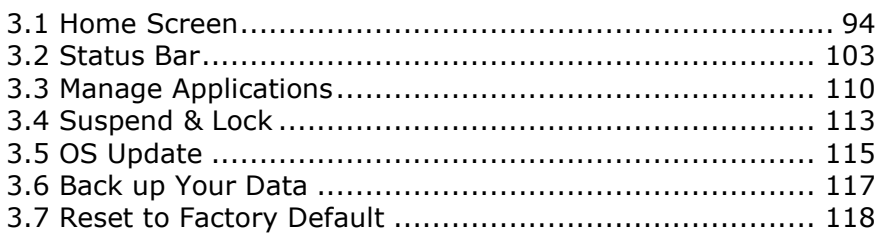

#### RS31 Mobile Computer

## <span id="page-93-0"></span>3.1. HOME SCREEN

When the mobile computer is fully charged, press the Power key for three seconds to turn on the mobile computer. A locked screen will appear. Slide the lock button  $\bigcap$  upward to unlock the screen.

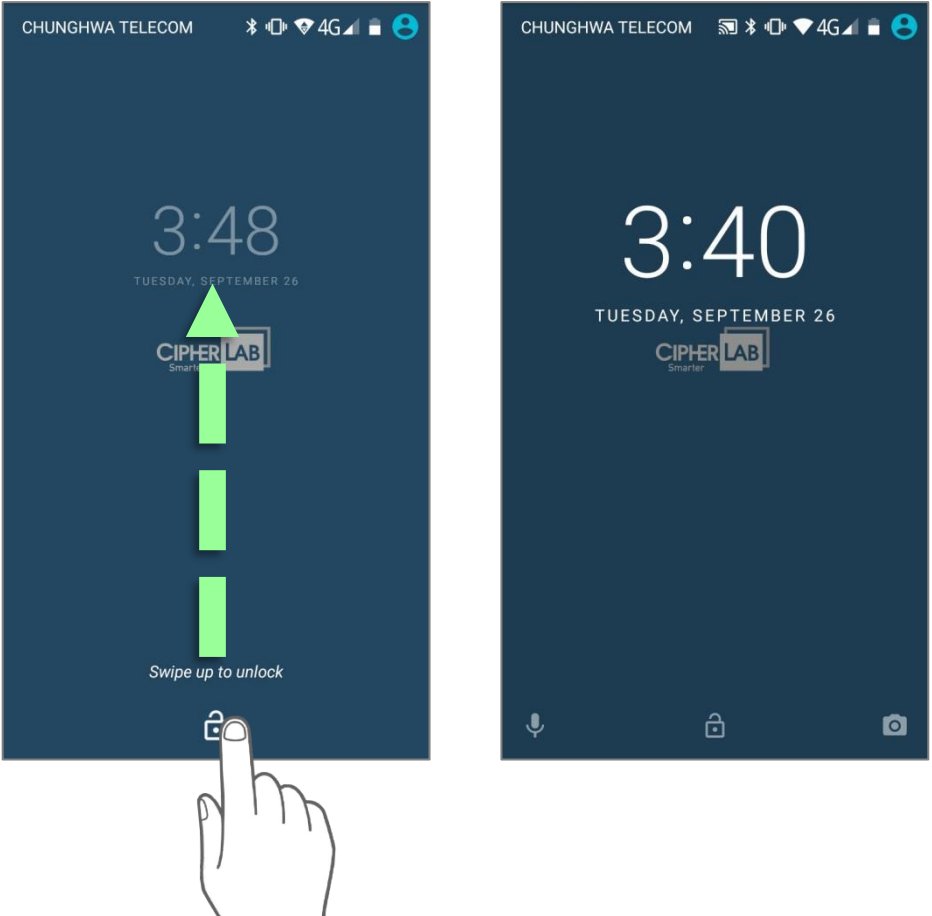

The **Home Screen** appears showing a status bar, shortcut icons, and a dock bar containing an **All Apps** button. The home screen allows multiple pages for placing shortcut icons and widgets. You may customize the home screen according to your preferences.

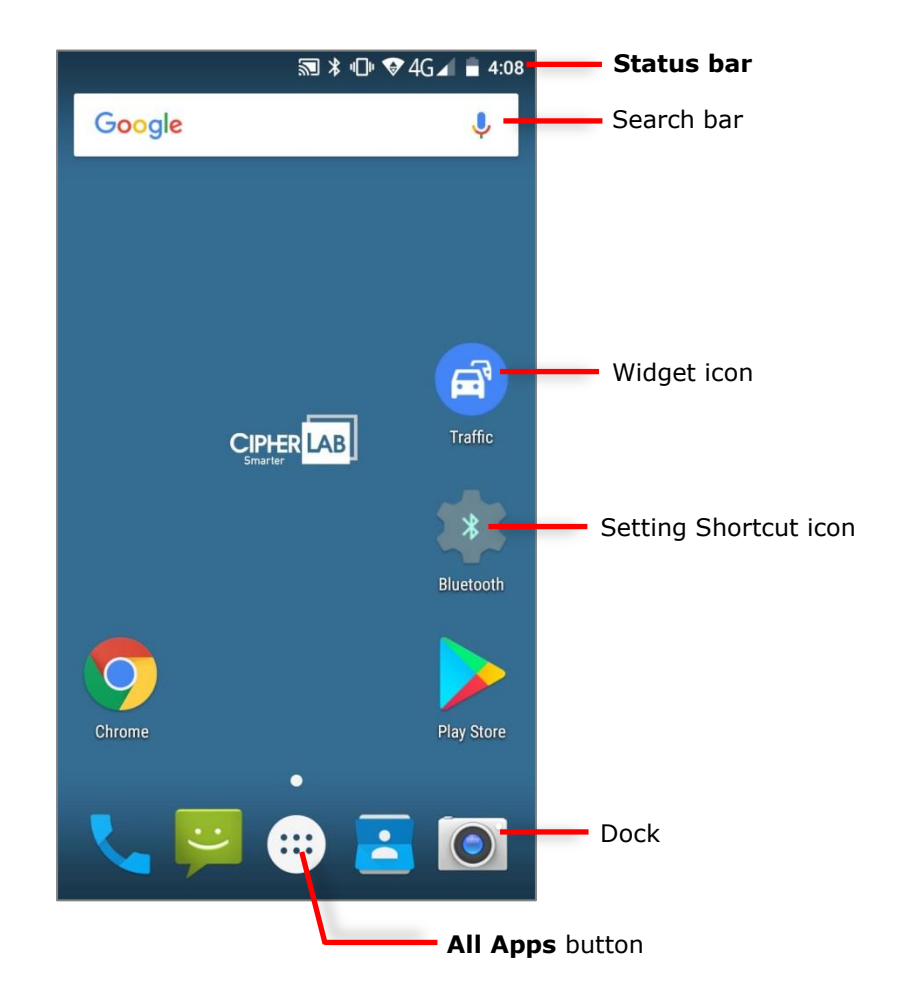

## 3.1.1. CUSTOMIZE HOME SCREEN

#### ADD APPLICATION SHORTCUT TO HOME SCREEN

- 1) On the home screen you would like to customize, tap **All Apps**  $\cdots$ .
- 2) Locate the application to add, tap on and hold the application icon.
- 3) The home screen will appear. Drag the application icon to your preferred position and release to have it placed.

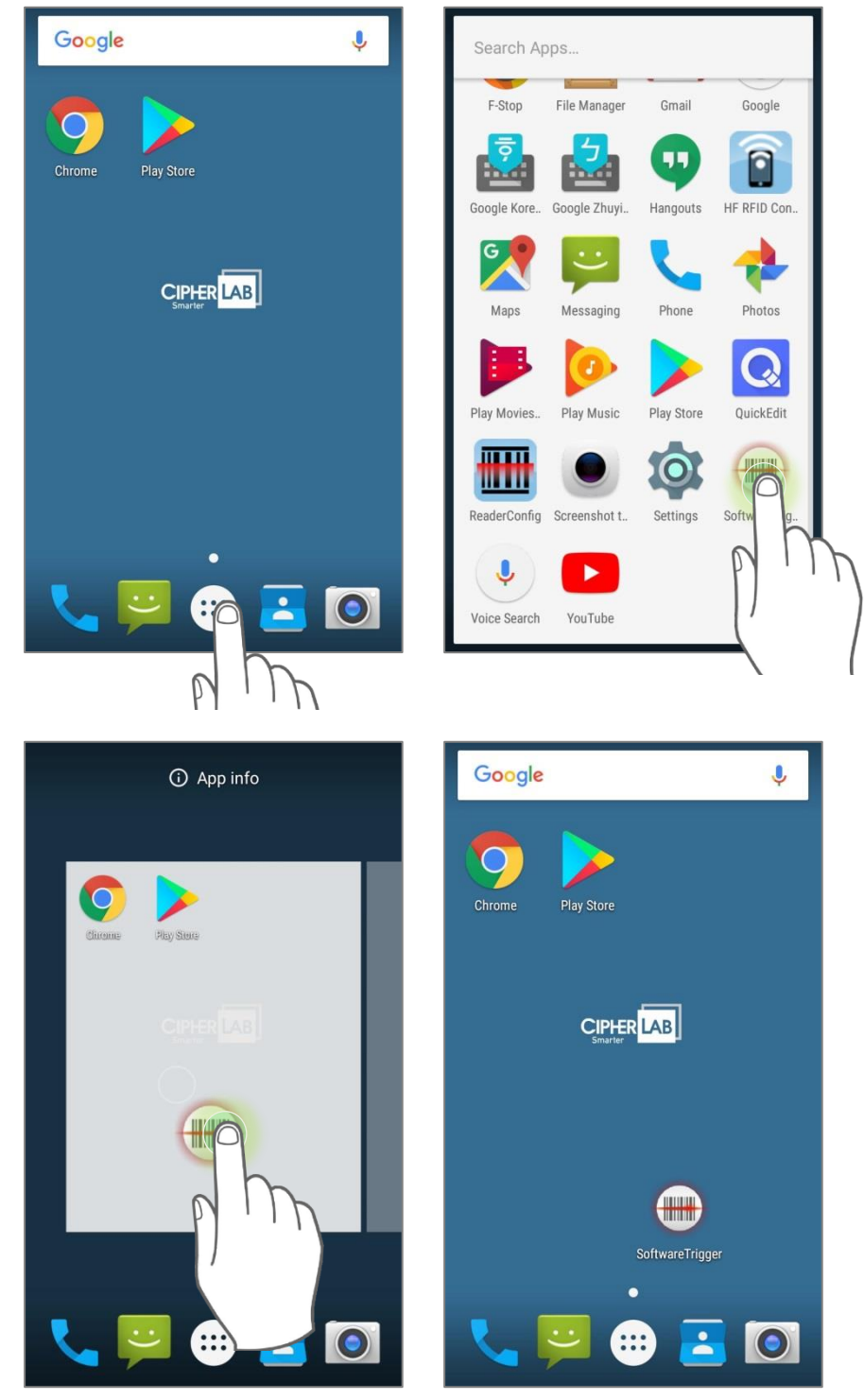

### ADD WIDGET TO HOME SCREEN

- 1) Tap and hold any empty spot on the home screen.
- 2) The current layout will shrink, and the available options related to home screen appear on the bottom. Tap **Widgets** to enter the widget selection list.
- 3) In the widget selection list, scroll to locate your desired widget.
- 4) Tap and hold the widget until the home screen layout appears. Drag the widget to your preferred position and release to have it placed. For a setting shortcut, you will have to select a specific setting from the shortcuts list.

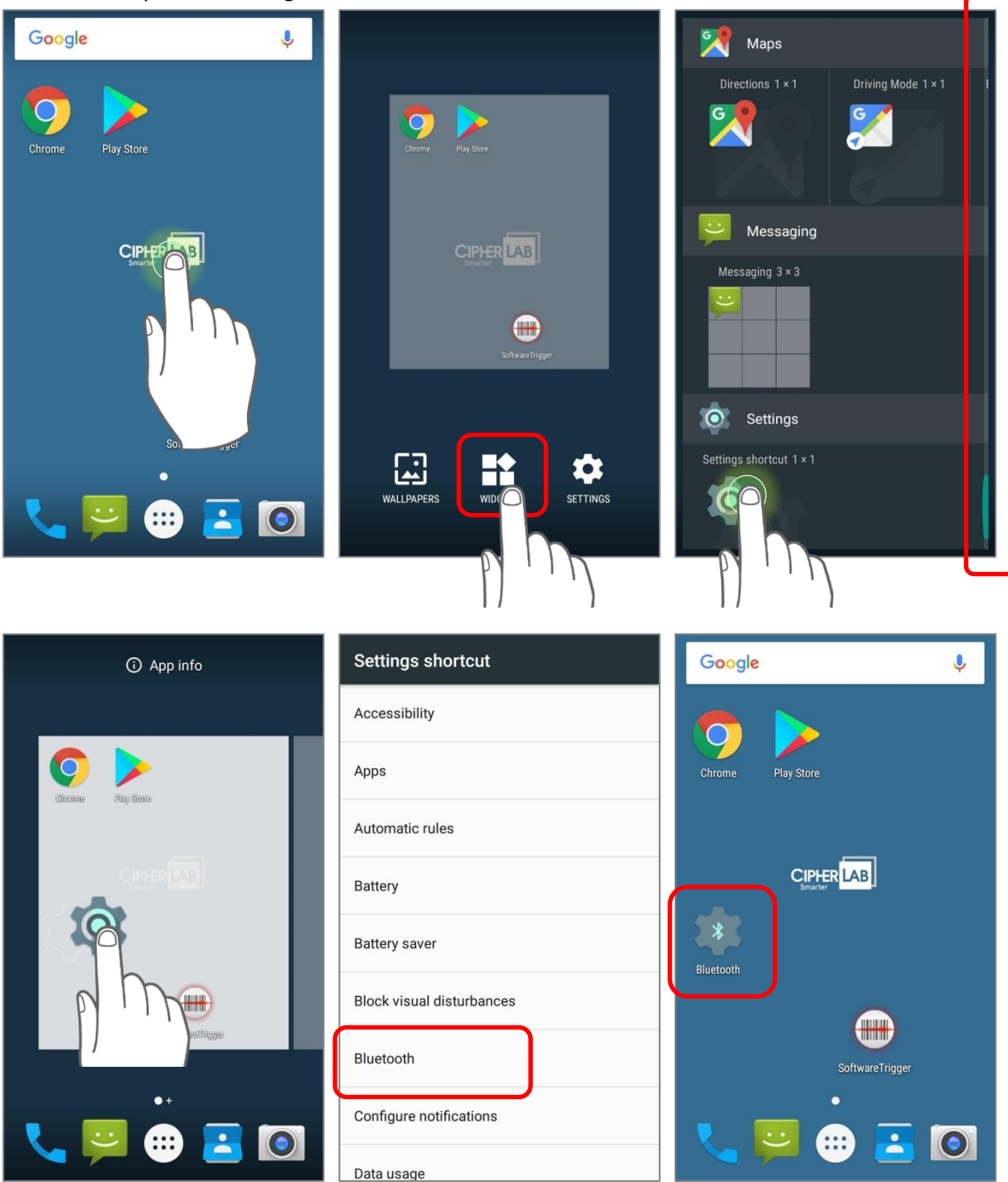

#### ARRANGE THE SHORTCUTS AND WIDGETS ON HOME SCREEN

To move or remove a shortcut/widget, on the home screen you would like to customize, tap and hold it to enter layout edit mode, a floating option "X Remove" will appear on top of the screen, to which you can drag the unwanted shortcut to remove it. Drag the icon to the preferred position and release it to have it placed.

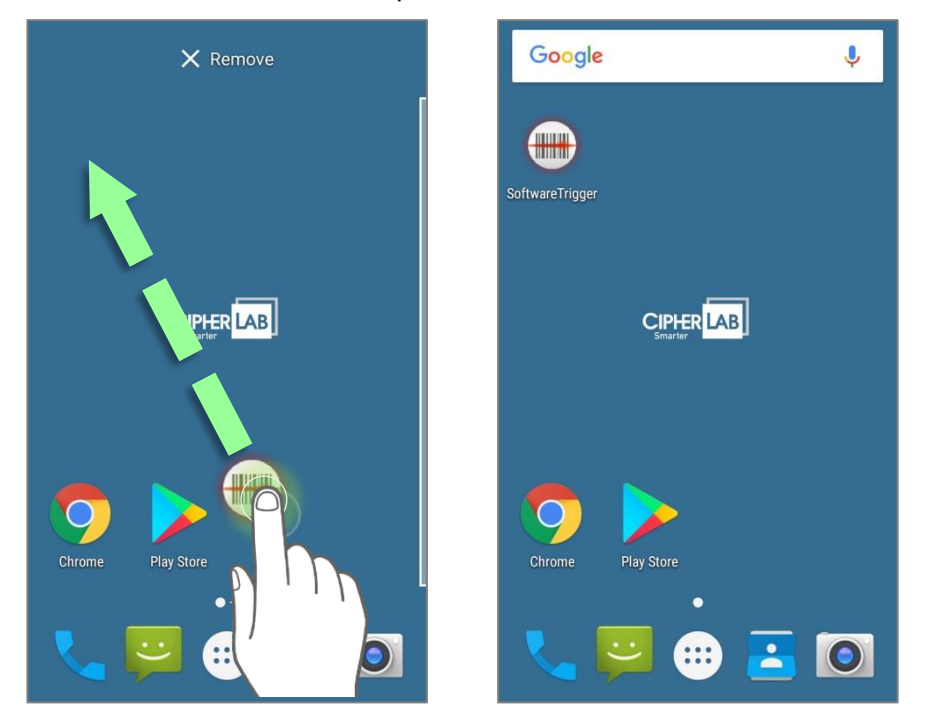

To resize a widget, tap and hold it until a white frame appears. Tap and drag a white dot to re-scale the widget.

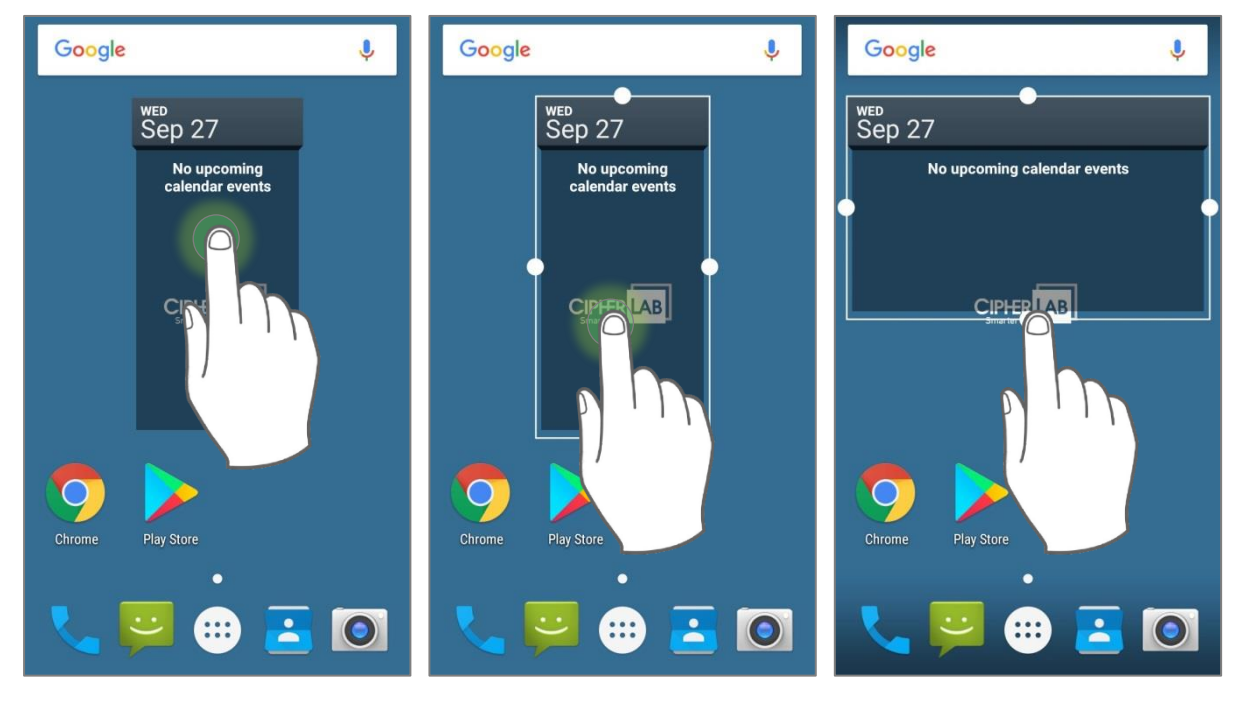

## CHANGE HOME SCREEN WALLPAPER

- 1) Tap and hold any empty spot on the home screen.
- 2) Tap **Wallpapers** in the menu that appears.
- 3) Select an image to apply as the wallpaper.
- 4) Tap **Set wallpaper** at the bottom of the wallpaper preview screen to apply it.

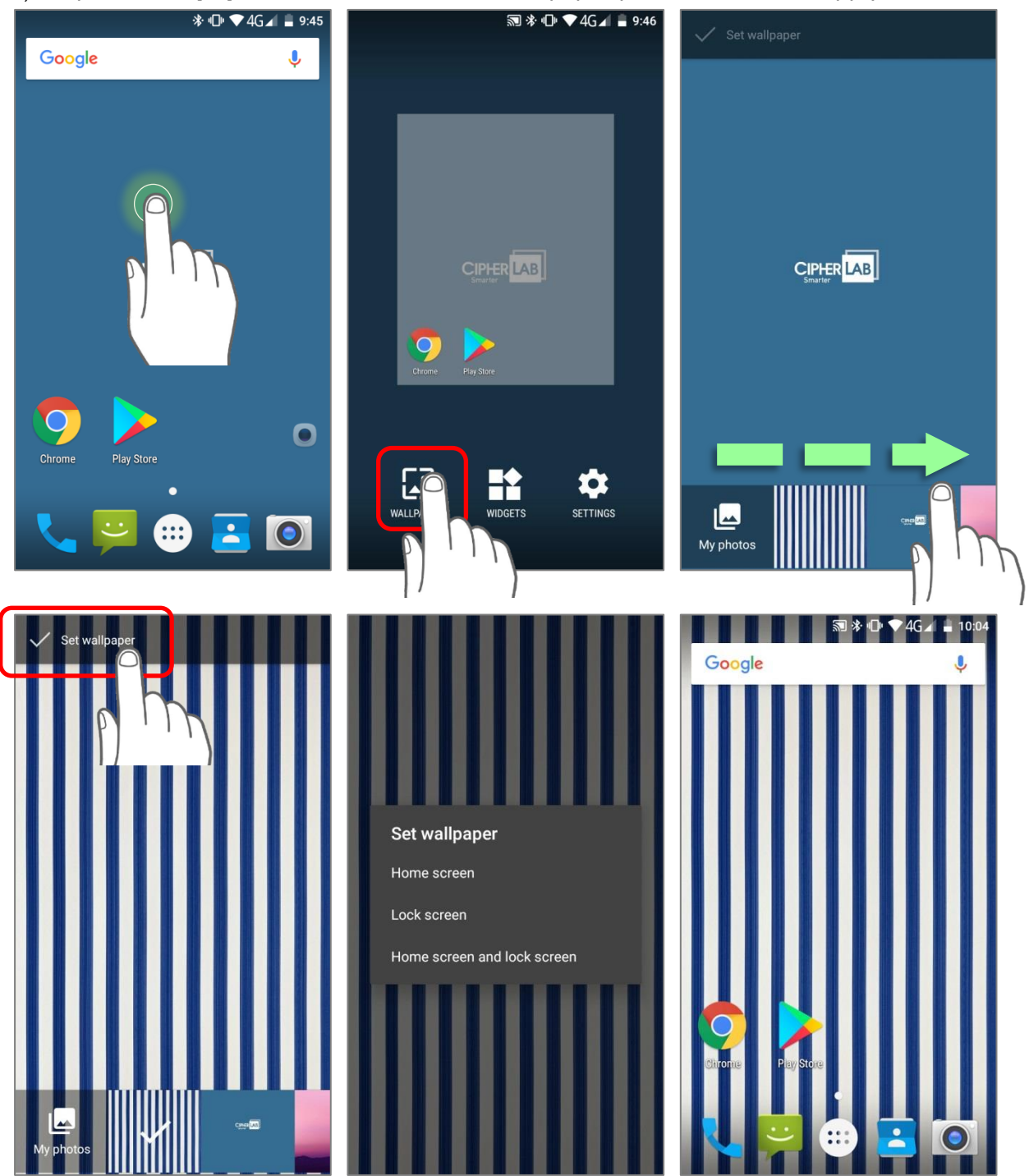

## CREATE FOLDER

- 1) On the home screen you would like to customize, tap and hold the application shortcut you would like to move, drag the icon on the top of another icon to create a folder.
- 2) As these icons overlap, a folder is created.
- 3) After you let go your finger, these icons are enclosed in a circle.

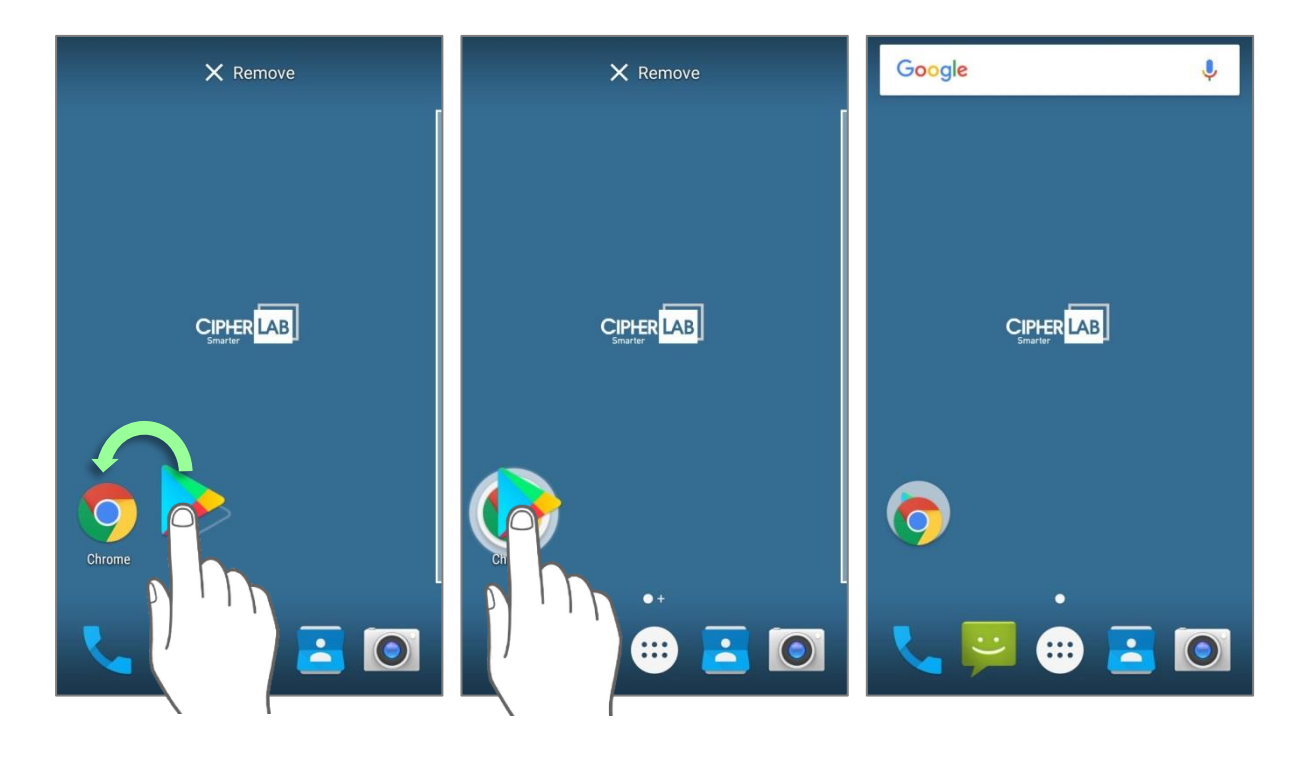

## NAME A FOLDER

- 1) Tap the folder you would like to name.
- 2) The folder will expand from a small circle to a full rectangle to show all the shortcuts in it. Tap "**Unnamed Folder**" and edit the folder name.
- 3) Tap **Done O**on the on-screen keyboard.
- 4) Tap elsewhere on the screen, the folder will shrink to a small circle with its new name.

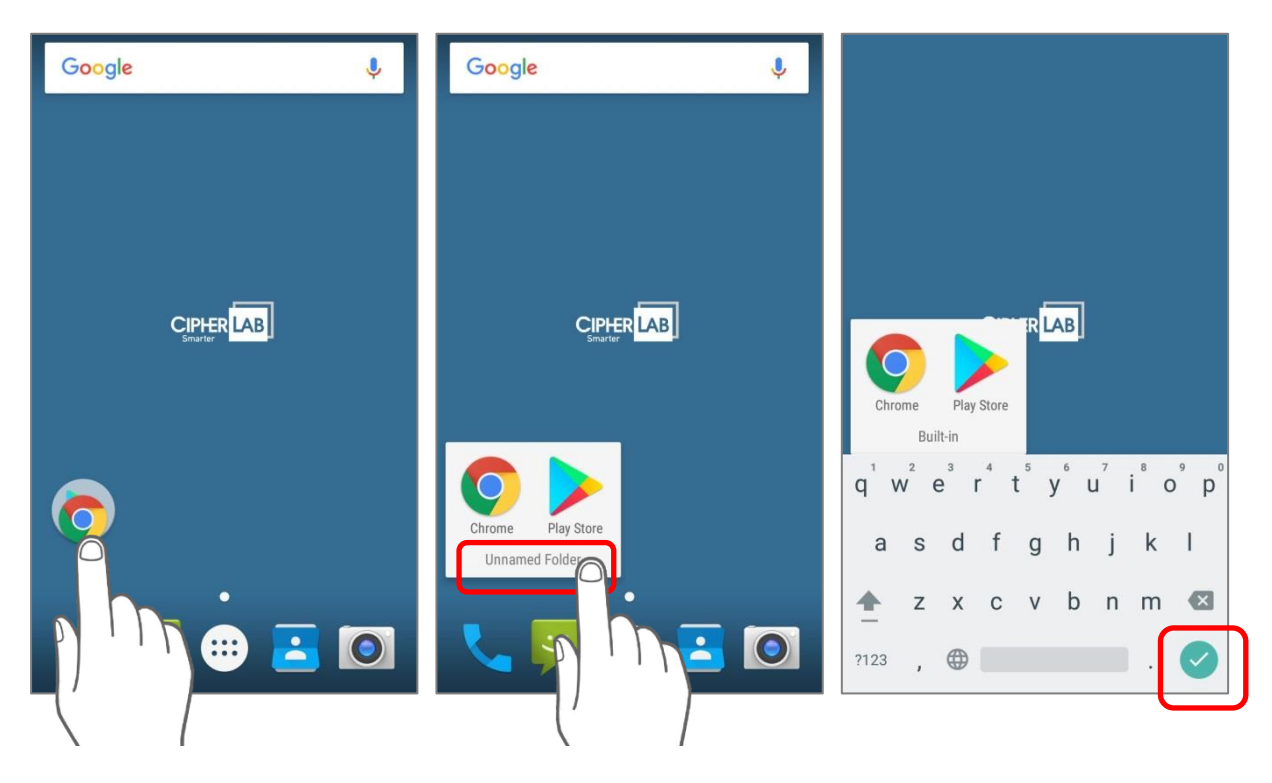

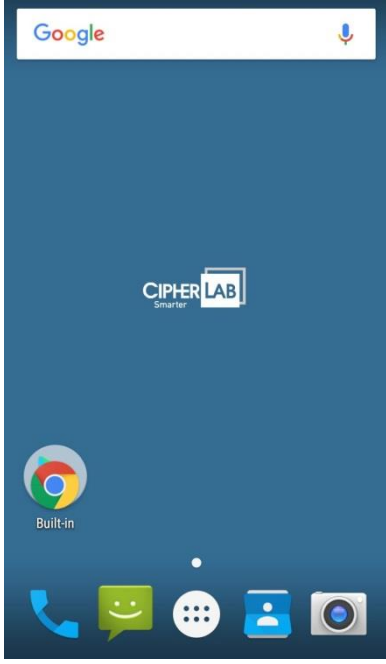

## REMOVE FOLDER

- 1) Tap and hold the folder you would like to remove.
- 2) Drag the folder to the top of the screen where the option "X Remove" is located.

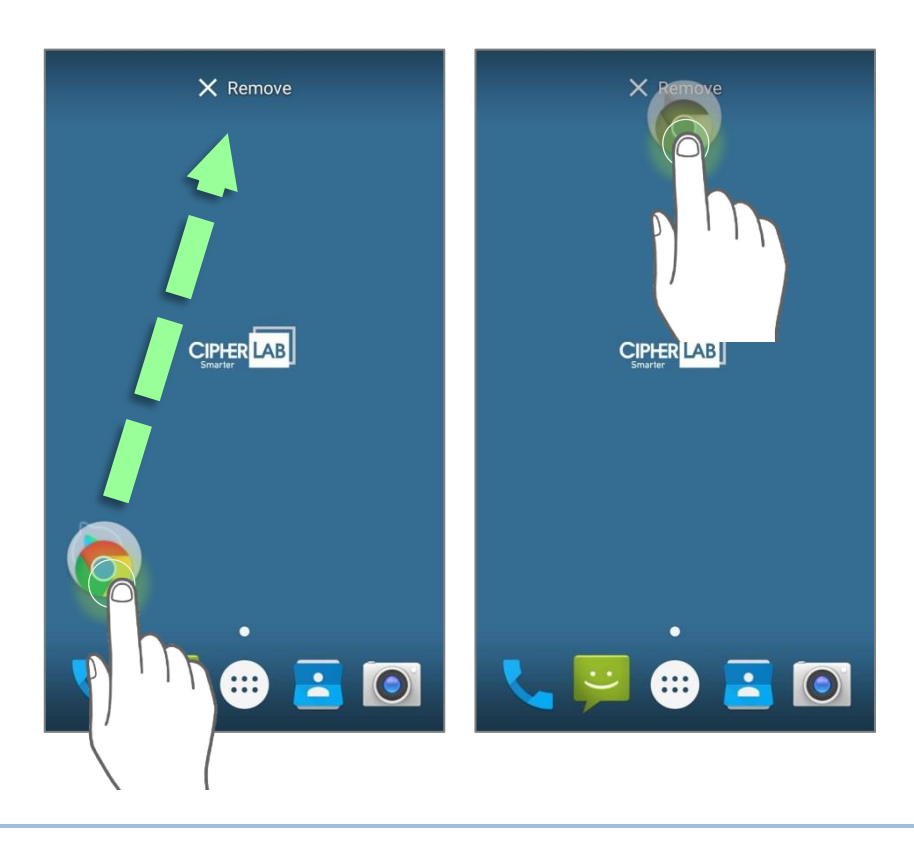

Note:

Please note when you remove a folder, the shortcuts contained in it will be removed as well.

## <span id="page-102-0"></span>3.2. STATUS BAR

The left side of the status bar shows **notification icons**, and the right side of the status bar shows **status icons**.

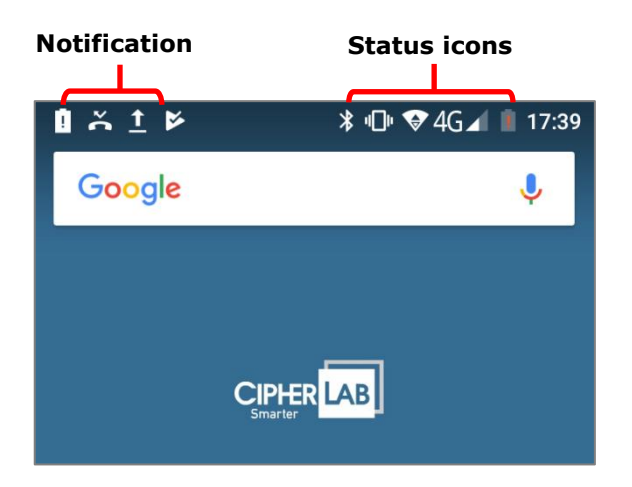

## 3.2.1. ICONS ON STATUS BAR

## STATUS ICONS

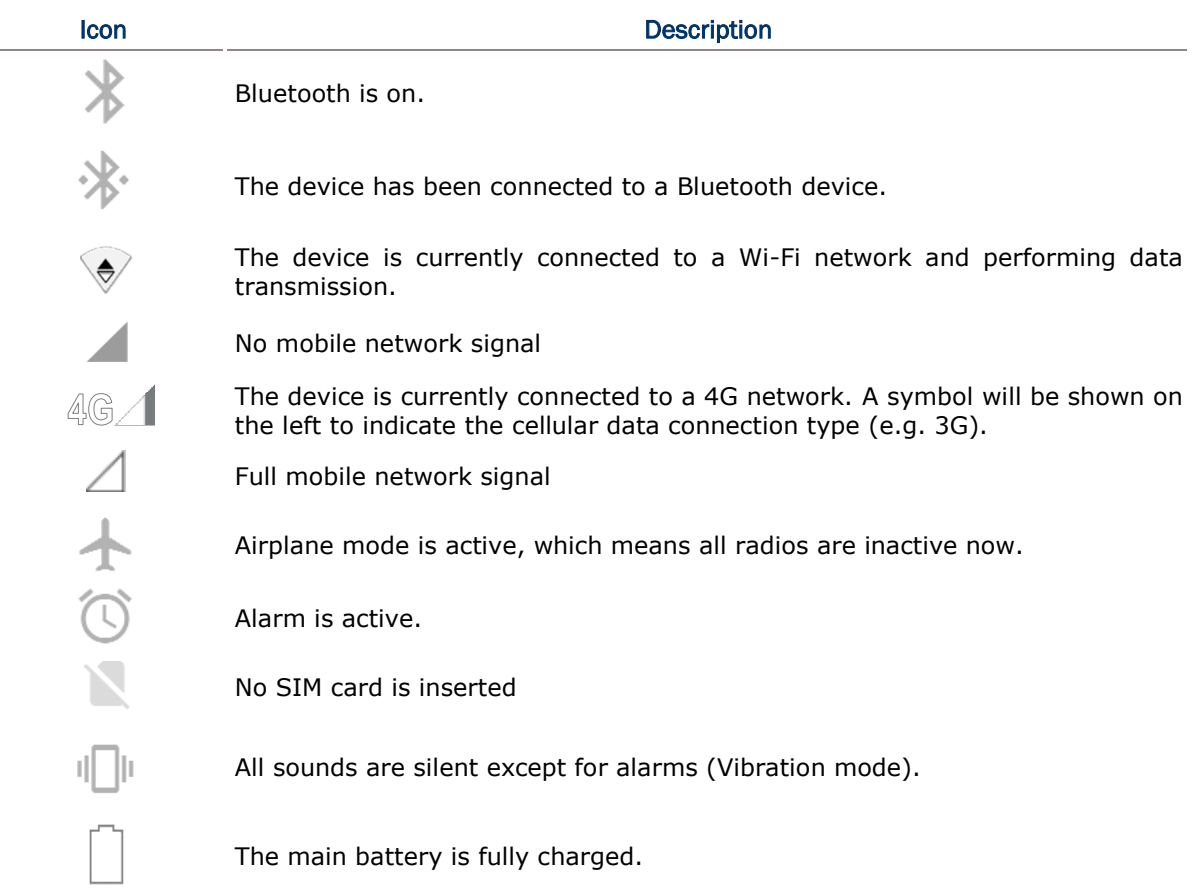

#### RS31 Mobile Computer

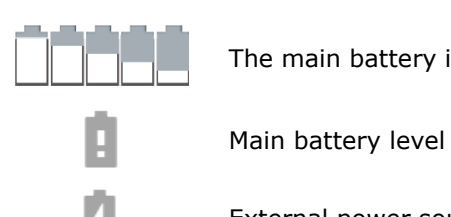

The main battery is partially drained.

Main battery level is very low and needs charging immediately (<5%).

External power source is connected and main battery is being charged.

## NOTIFICATION ICONS

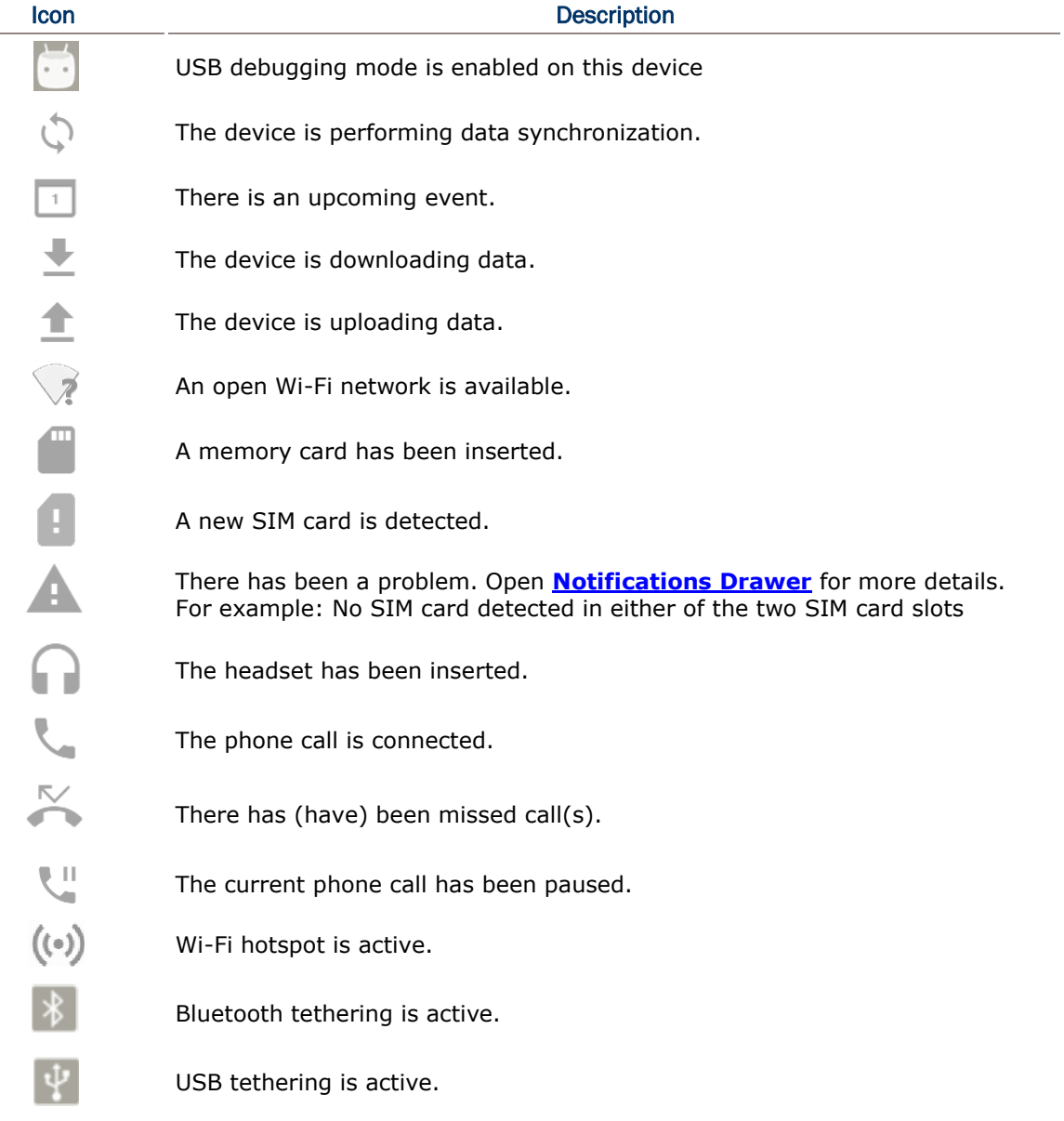

## 3.2.2. OPEN QUICK SETTING MENU

The **status icons** are related to essential settings regarding the device's remaining power, Bluetooth status or Wi-Fi connectivity status. The status bar offers a quick access for you to easily make adjustments of the settings. To open **Quick Setting** menu, use you two fingers, swipe from the top to the bottom of the screen. You can tap on each status icon on the menu to switch among different modes or enter the settings.

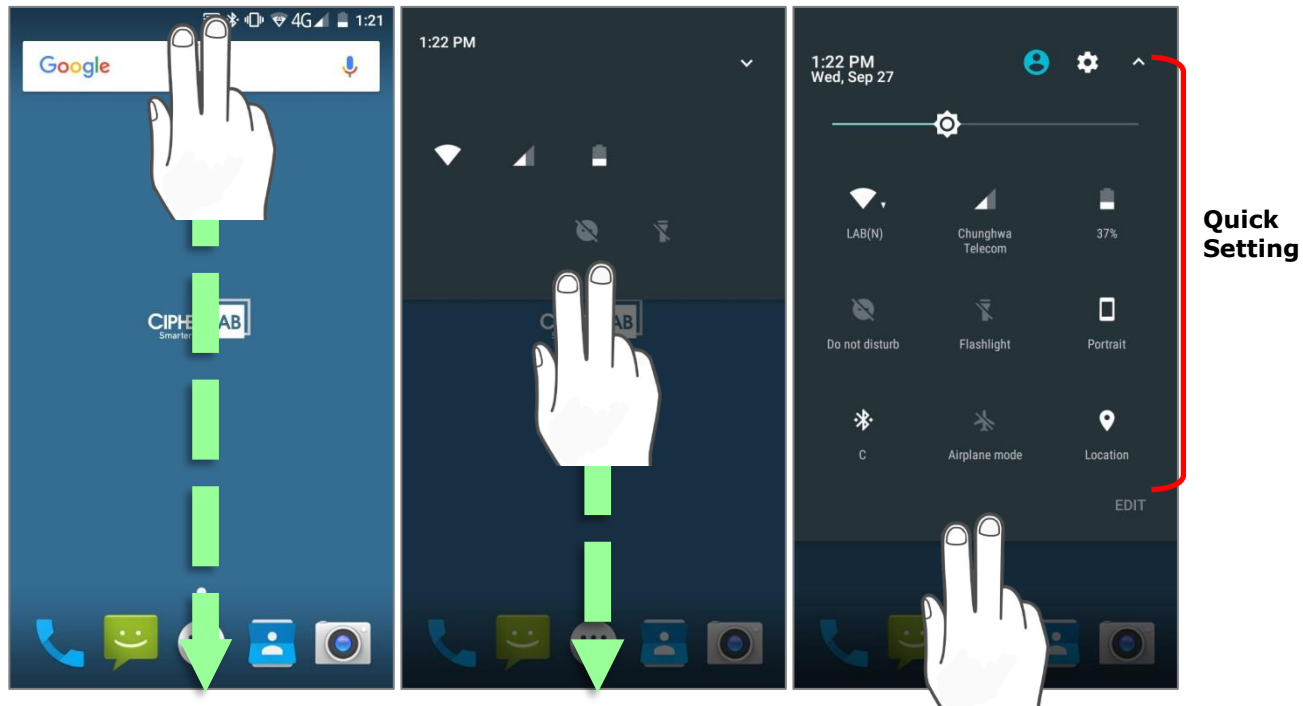

#### **OR**

- 1) Swipe down form the status bar by one finger to open [Notifications Drawer.](#page-107-0)
- 2) Click <sup>v</sup> icon to open **Quick Setting** Menu.

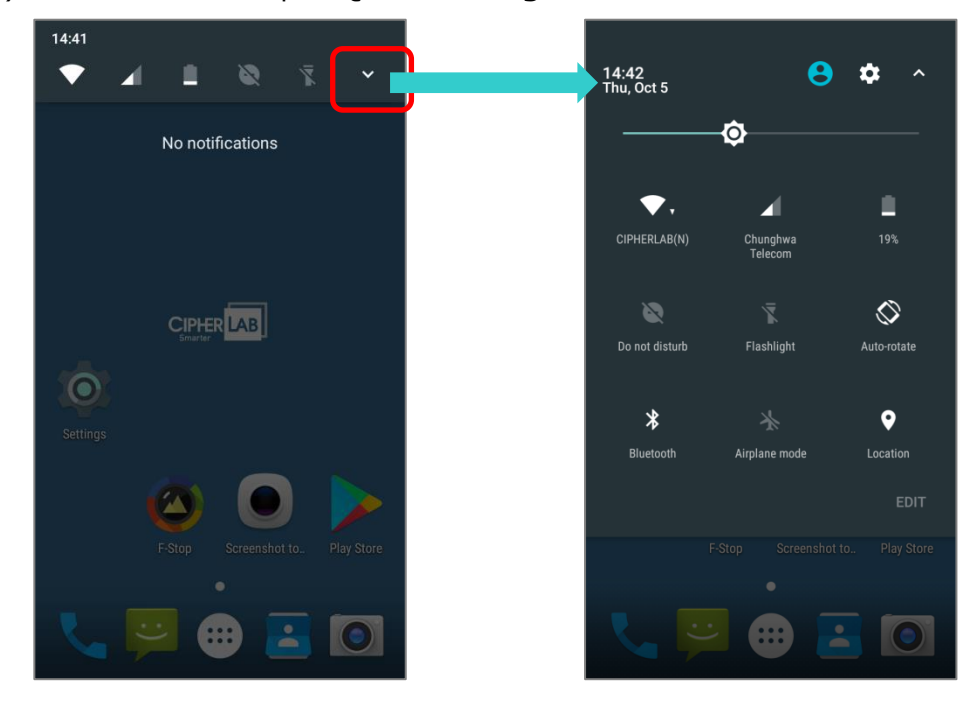

#### EDIT QUICK SETTING MENU

To customize **Quick Setting** Menu, please:

- 1) Click "**EDIT**" to get into **Edit** page.
- 2) Remove: To remove certain item, please tap on and hold the icon to be removed, and drag it to the light gray area and then release it.
- 3) Add: To add certain item, please tap on and hold the icon to be added and drag it to the dark gray area and then release it.
- 4) Return to the **Quick Settings** menu, all the settings are done.

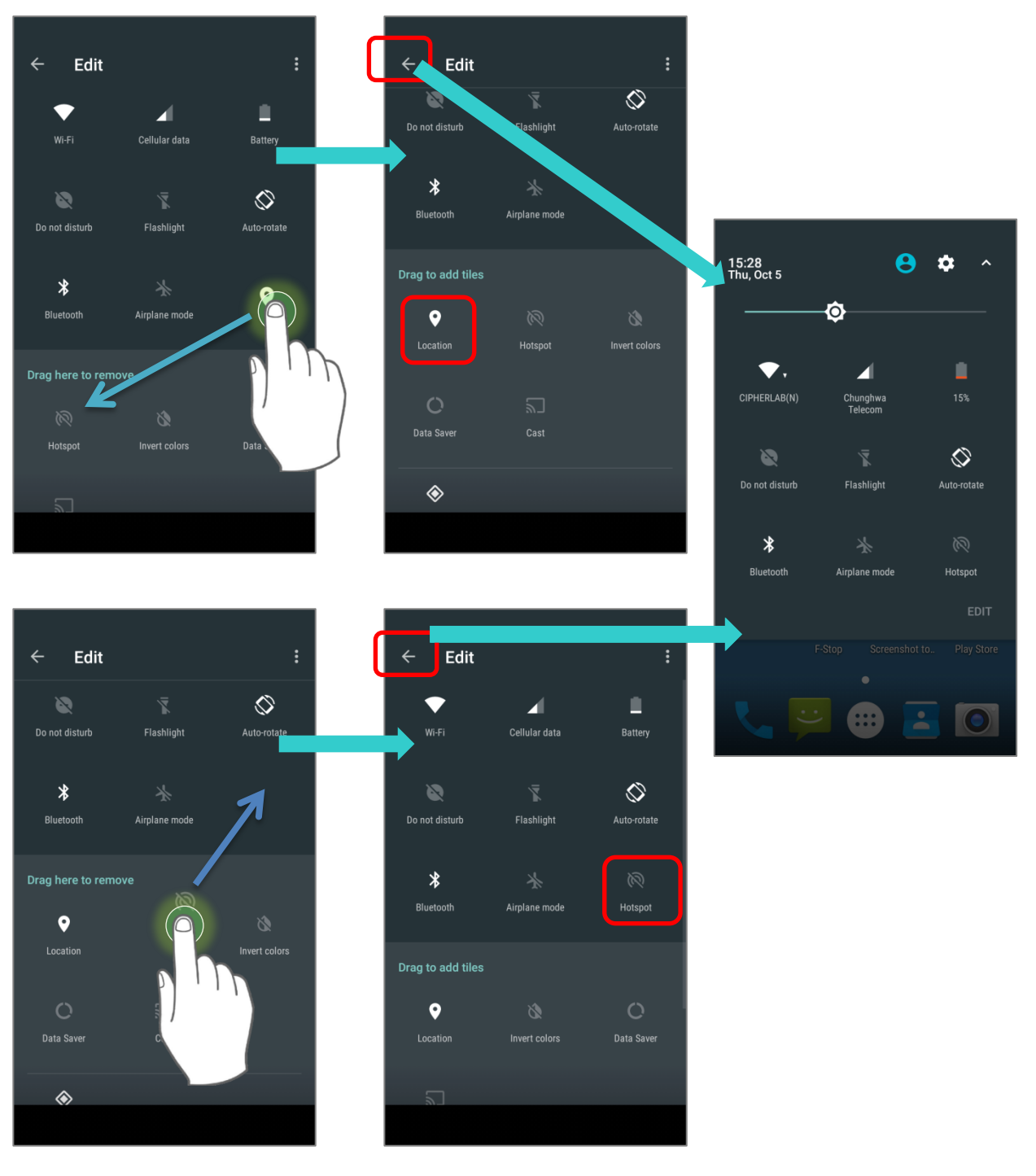

<span id="page-106-0"></span>To reset the **Quick Setting** Menu, please:

- 1) Enter **Edit** page.
- 2) Click **setting i** icon in the upper-right corner, and tap "Reset".

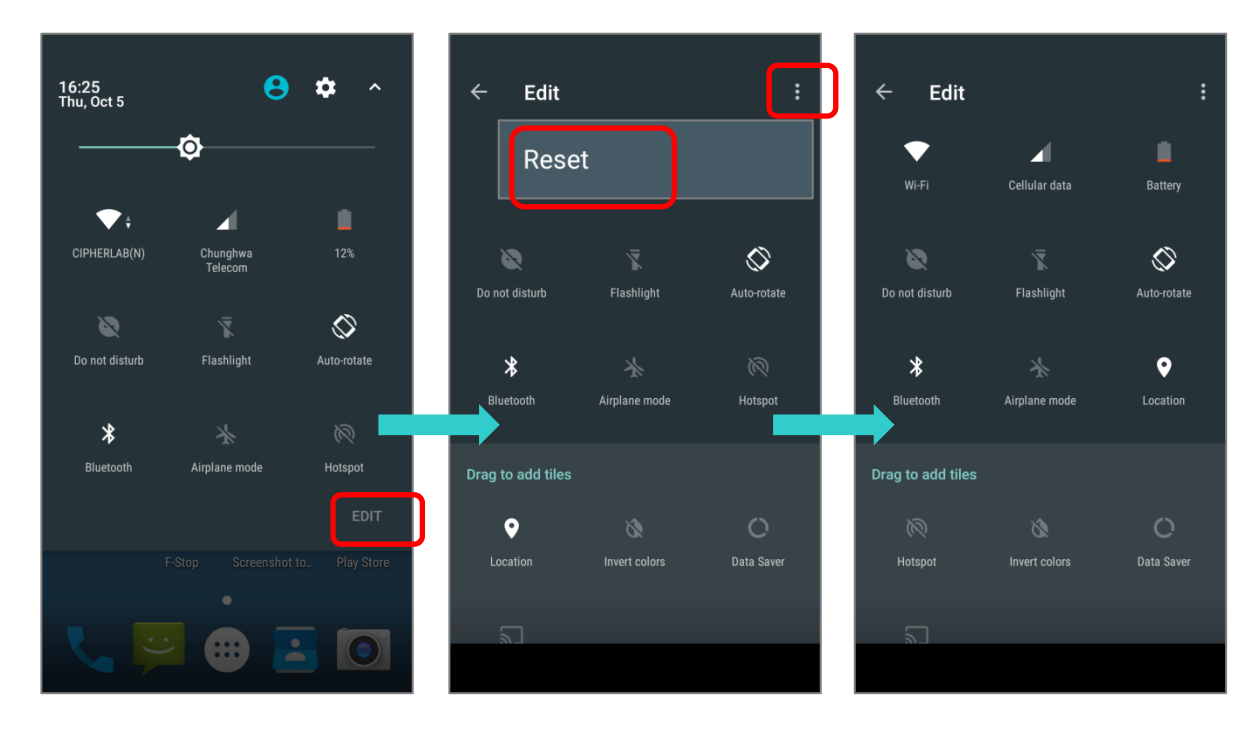

## <span id="page-107-0"></span>3.2.3. OPEN NOTIFICATIONS DRAWER

The **notifications icons** on status bar inform you of the new events such as incoming calls, messages or USB connection.

#### CHECK OUT NOTIFICATION

To check out details of the events, swipe down from the status bar to open Notifications [Drawer.](#page-107-0) Tap on the individual notification card to carry out immediate action or to open the corresponding application.

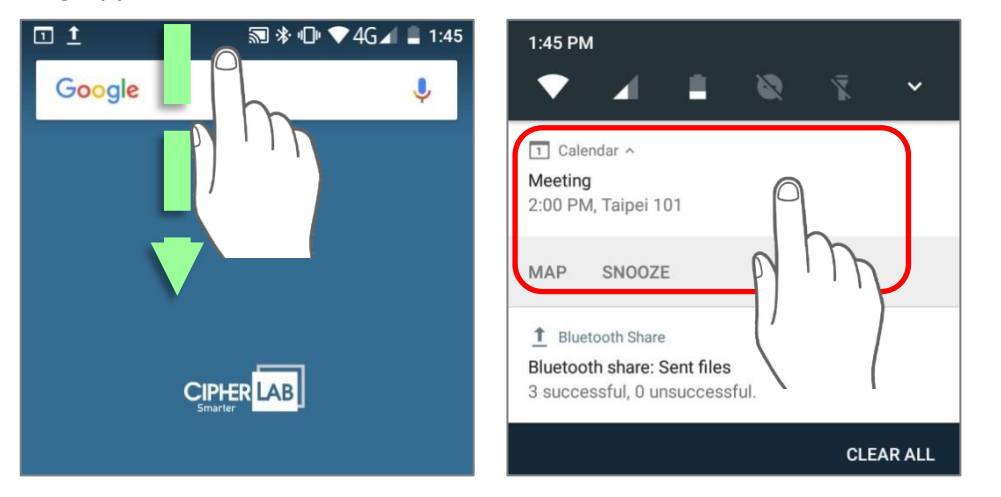

## DISABLE NOTIFICATION

You can change or turn off the notification of a specific app by tapping and holding on the notifications card until the corresponding app name reveals. Tap "MORE SETTINGS" to modify the notification-related setting.

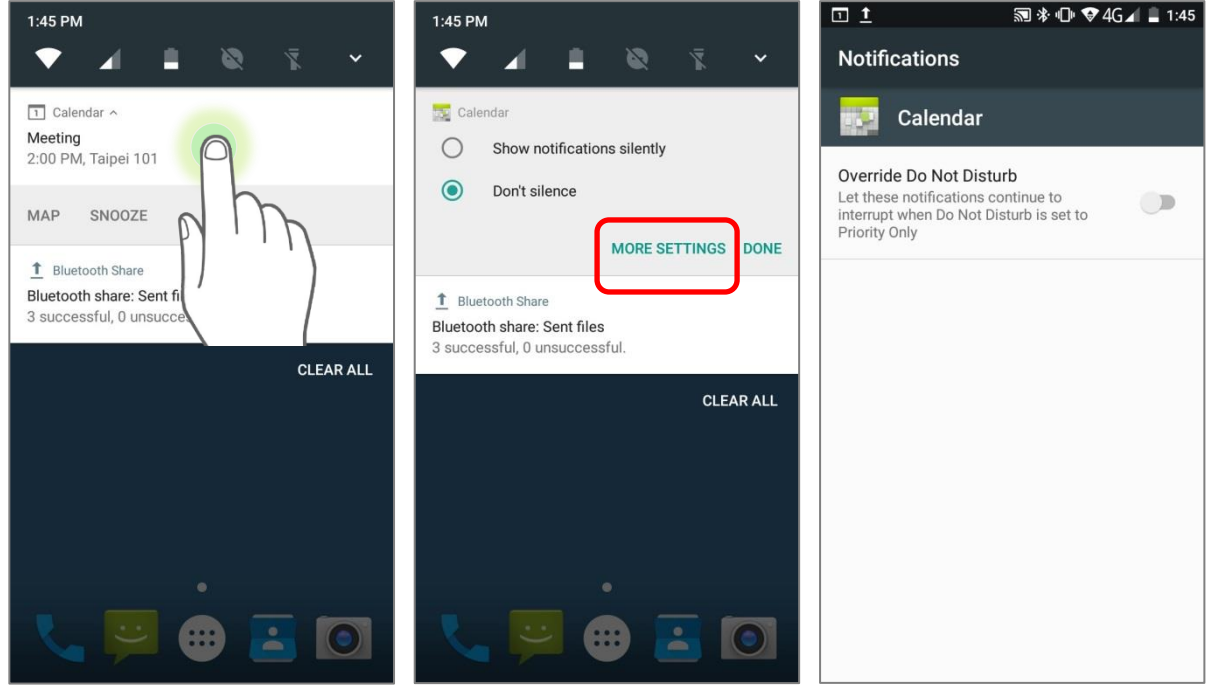
## CLEAR NOTIFICATION

To dismiss a single notification, simply swipe the notification card right or left. You can also dismiss all notifications at a time by tapping ―**CLEAR ALL**‖. Ongoing notifications and notifications that require subsequent activity to be cleared will remain on the list.

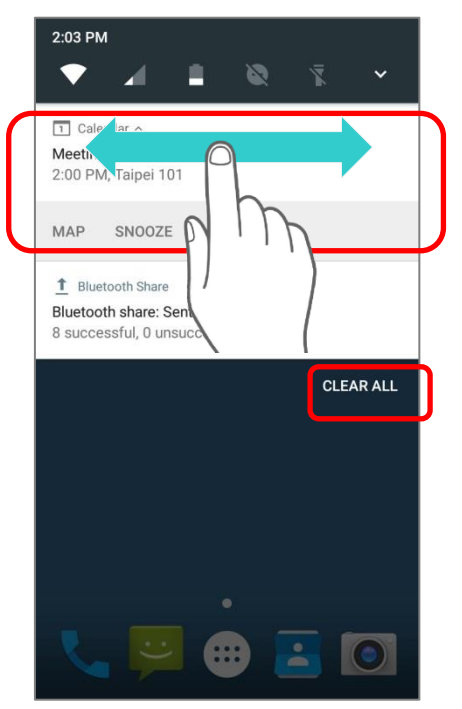

# 3.3. MANAGE APPLICATIONS

# 3.3.1. APPLICATION MENU

Tap **All Apps**  $\begin{pmatrix} \dots \\ \dots \end{pmatrix}$  on the **Home** screen to open the applications menu.

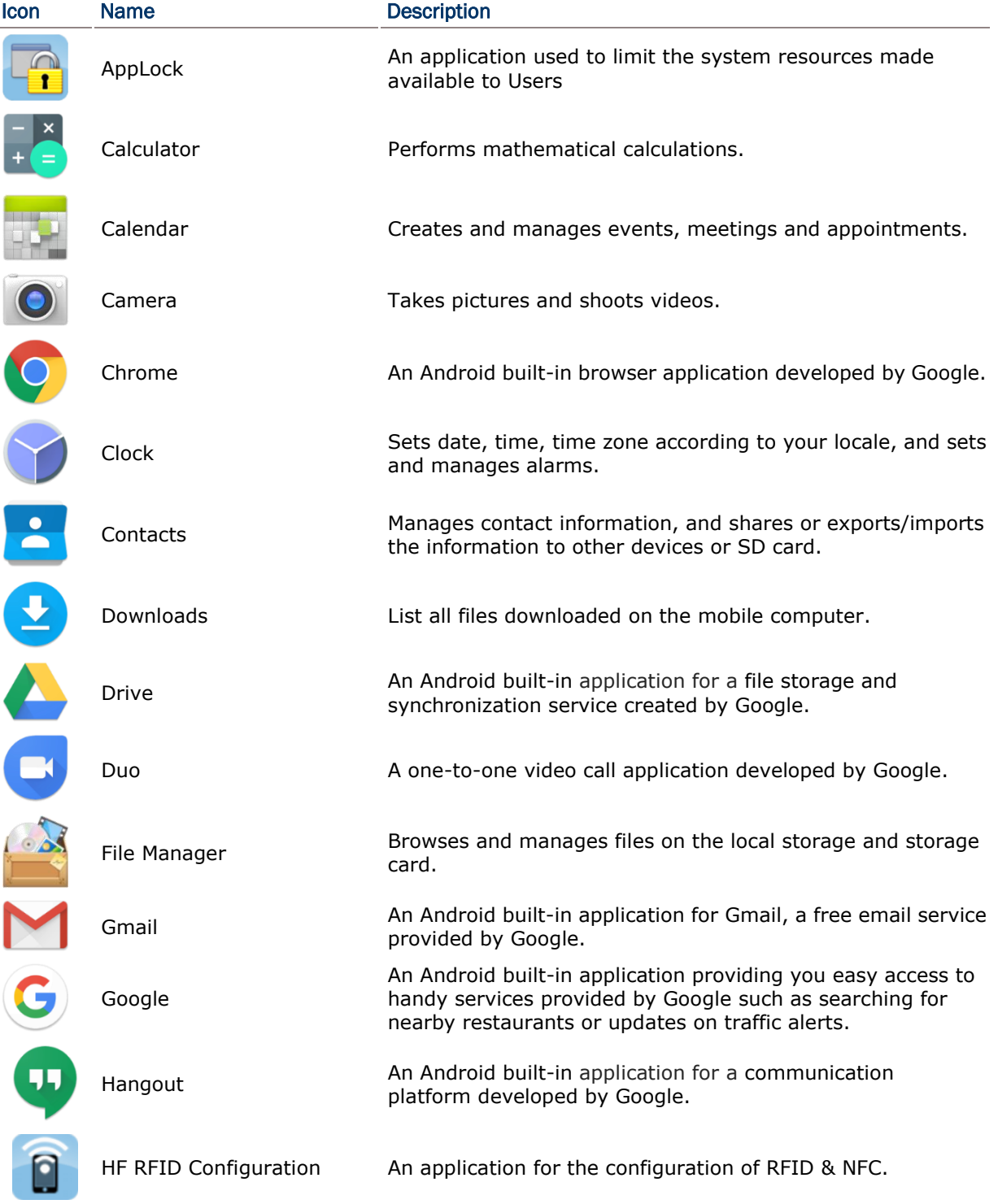

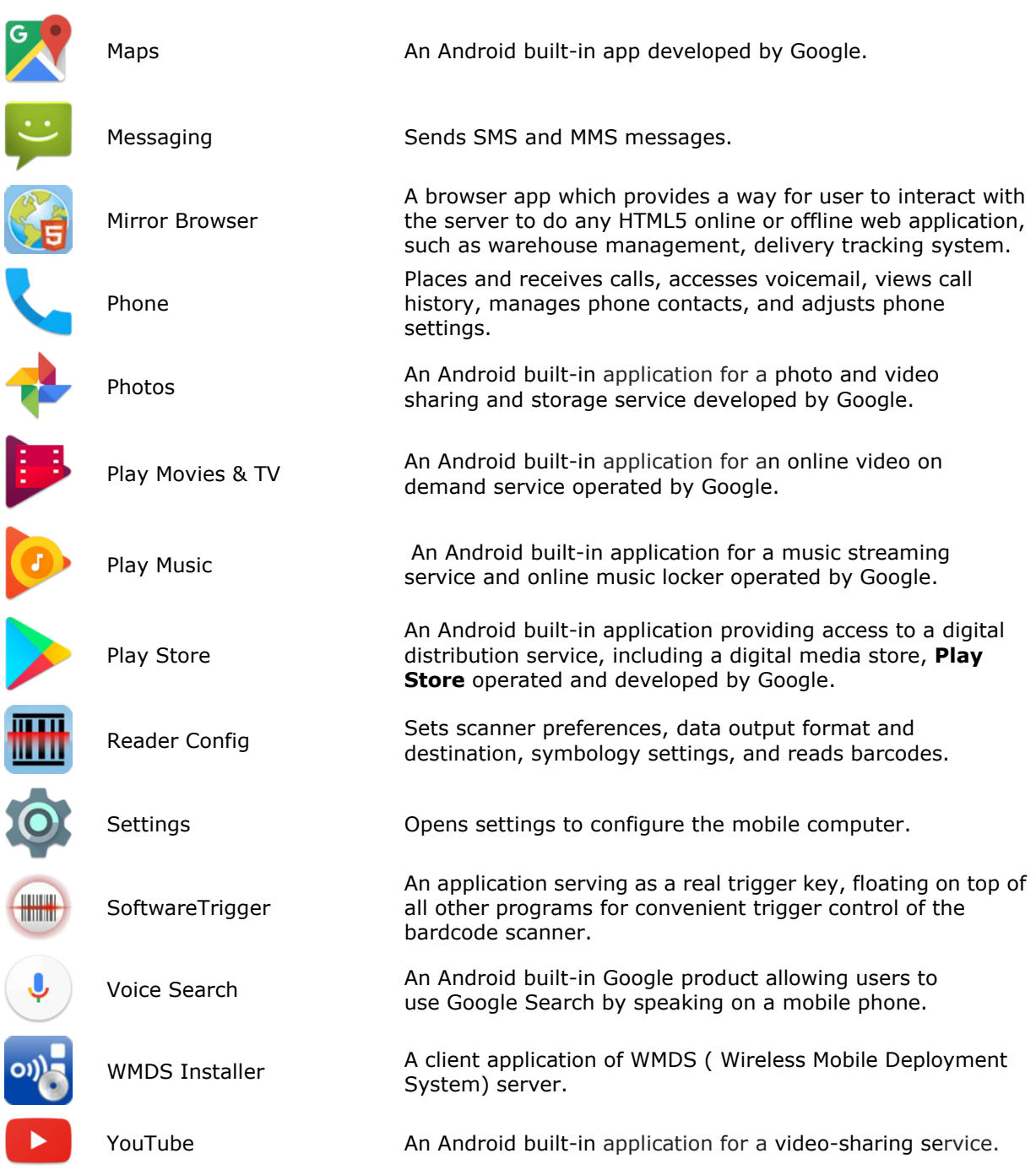

## 3.3.2. CURRENT APPLICATIONS

Tap the **Recent Apps** button  $\Box$  The screen will show a list of recently used applications.

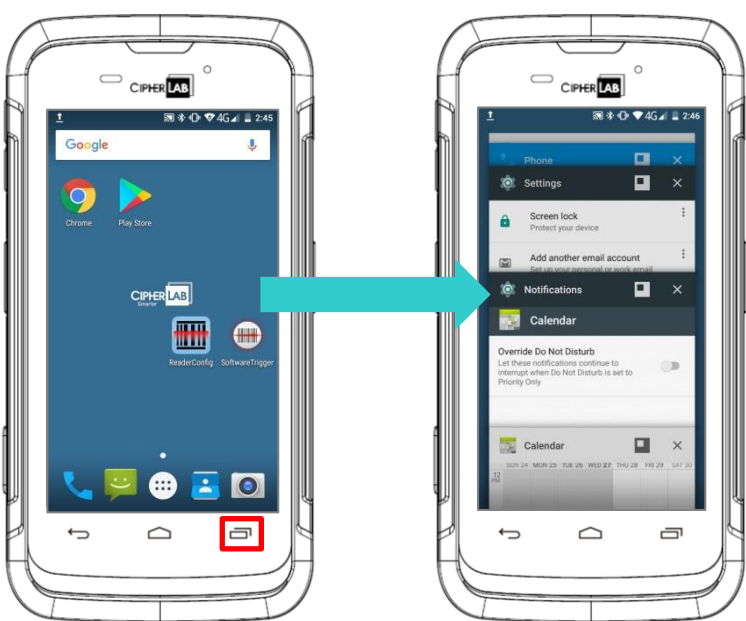

On this screen, you can:

## SWITCH BETWEEN APPLICATIONS

Swipe up or down to check the listed applications, tap on your desired one to open it on the screen.

## END APPLICATION

Slide an application to the left or right, or tap the **X** on top right to close it.

Note:

Close unused applications in order to release RAM. Remember to save your data or settings before closing any application.

## 3.4. SUSPEND & LOCK

## 3.4.1. SUSPEND DEVICE

The mobile computer operates continuously once it is powered on. To minimize power consumption and prevent unintended operation, suspend the mobile computer if you are not actively using it. The mobile computer can be quickly awoken from suspend mode to operate as needed. When the mobile computer enters suspend mode, the system is in a power-saving status, meaning the device will not respond to screen touch, and volume keys and side buttons will also be unavailable until the device is unlocked.

## SUSPEND RS31

Press the power button to suspend the mobile computer. The mobile computer will automatically suspend when the time period set in **Screen Timeout [Settings](#page-66-0)** has passed without any activity.

## 3.4.2. LOCK DEVICE

Setting a screen lock allows you to protect your personal data on this device while the device is not at your hand. With various types of screen lock available and Smart Lock, you can not only enjoy the benefits of this function but also great convenience.

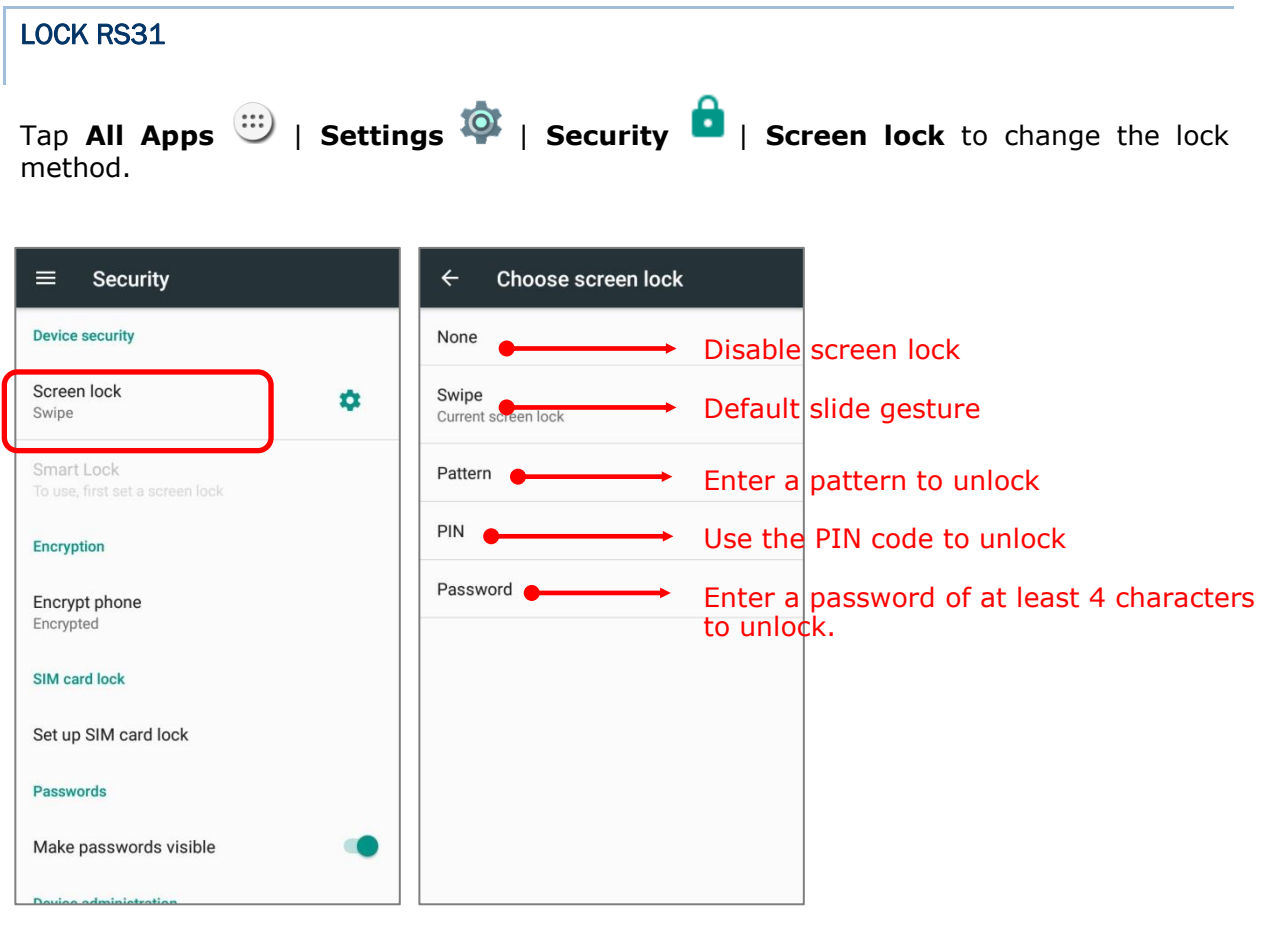

By selecting a pattern, Pin or Password method, you can access advanced settings and **Smart Lock** to customize personal lock settings.

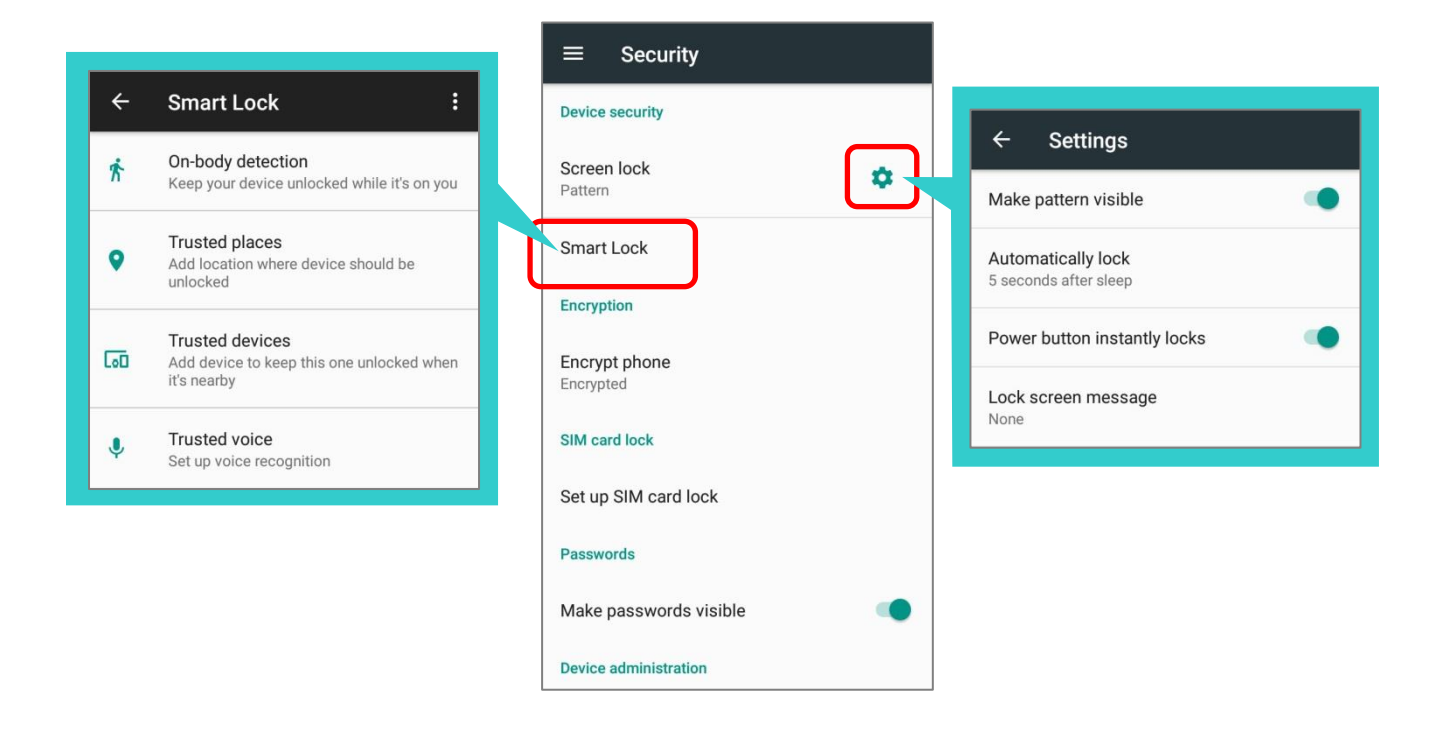

## Warning:

To save battery power, suspend the mobile computer when not in use.

## 3.5. OS UPDATE

Updating the operating system on the mobile computer helps maintain it at an optimized state. You may choose to update the system by establishing a wireless network connection to the Internet and downloading the update file from the OTA server.

Note:

The mobile computer will shut down during system update. Save any unfinished tasks and data before updating the system in order to avoid data loss.

## NETWORK UPDATE

In order to check for and download the latest system update file on the server, make sure a wireless network connection to the Internet is established on the mobile computer.

Note:

To avoid any additional charges to your wireless data plan, Wi-Fi connection to the Internet is recommended for downloading the file.

1) Tap **All Apps**  $\frac{1}{2}$  **Settings Q About phone i System updates**. A window pops up asking you to input the password for system update. Please contact with [support@cipherlab.com.tw](file:///C:/Users/Wen.Cheng/AppData/Roaming/Microsoft/Word/support@cipherlab.com.tw) for the password. Enter the password and tap **OK**.

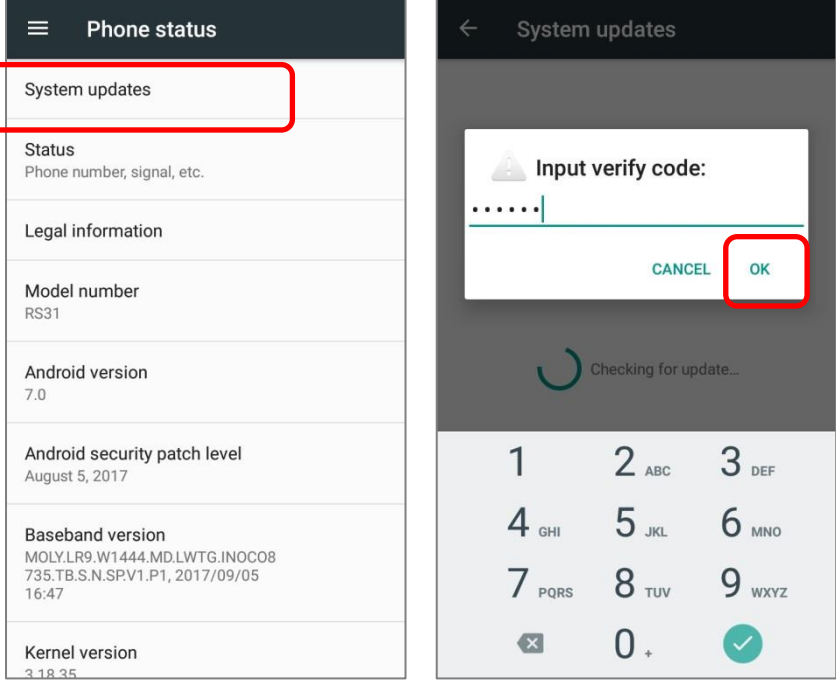

- 2) The mobile computer searches for the latest system update file on the server. Tap **DOWNLOAD AND INSTALL** to download the update file.
- 3) When a new system update file is detected on the server, a notification icon will appear on the status bar, and a text notification will pop up in the notifications panel.

## SD CARD UPDATE

OS Update searches for available update files in your mobile computer's storage.

1) Obtain the latest system update image file, and copy the file onto the root storage of your SD card. Insert the SD card into the memory card slot on the device. Press the power button to power it on.

#### **OR**

 Transfer the update image file to the root directory of the device's internal storage via USB cable.

- 2) Tap **All Apps**  $\overline{\mathbf{B}}$  | **Settings**  $\overline{\mathbf{S}}$  | **About phone**  $\overline{\mathbf{B}}$  | **System updates**. A window pops up asking you to input the password for system update. Please contact with [support@cipherlab.com.tw](file:///C:/Users/Wen.Cheng/AppData/Roaming/Microsoft/Word/support@cipherlab.com.tw) for the password. Enter the password and tap **OK**.
- 3) The mobile computer searches for an available system update file on the SD card.

#### Note:

Make sure the SD card is inserted in the mobile computer. If not, the screen will show that your system is currently up to date.

4) Tap **INSTALL** to open an **"Install update**‖ confirmation window. Tap **Install** in the confirmation window to begin the installation.

Once complete, a notification will appear showing that the system has been updated successfully. Tap **OK** to show the Home screen.

# <span id="page-116-0"></span>3.6. BACK UP YOUR DATA

With **Android Backup Service**, you can have your personal data (Google calendar settings, Google contacts, Chrome browser data and Gmail settings) and certain system settings under your Google account backed up (over network connection) on the cloud. This allows you to easily restore the settings on this device after a Factory Reset (refer to [Reset](#page-117-0) to [Factory Default](#page-117-0) ).

Note:

- (1) To back up your photos and videos, Tap **All Apps**  $\mathbb{R}$  **Photos** to sync the files on your device with Google Photo Library.
- (2) To back up other documents such as audio or video files on the device's storage, you can make use of Google Drive service.
- (3) **Android Backup Service** does not handle SMS messages and certain app progress data and settings.

To start:

- 1) Make sure your device is connected with network.
- 2) Tap **All Apps**  $\frac{11}{2}$  **Backup & reset** and enable **Back up my data**.
- 3) Tap **Backup Account** to log in to your Google account.

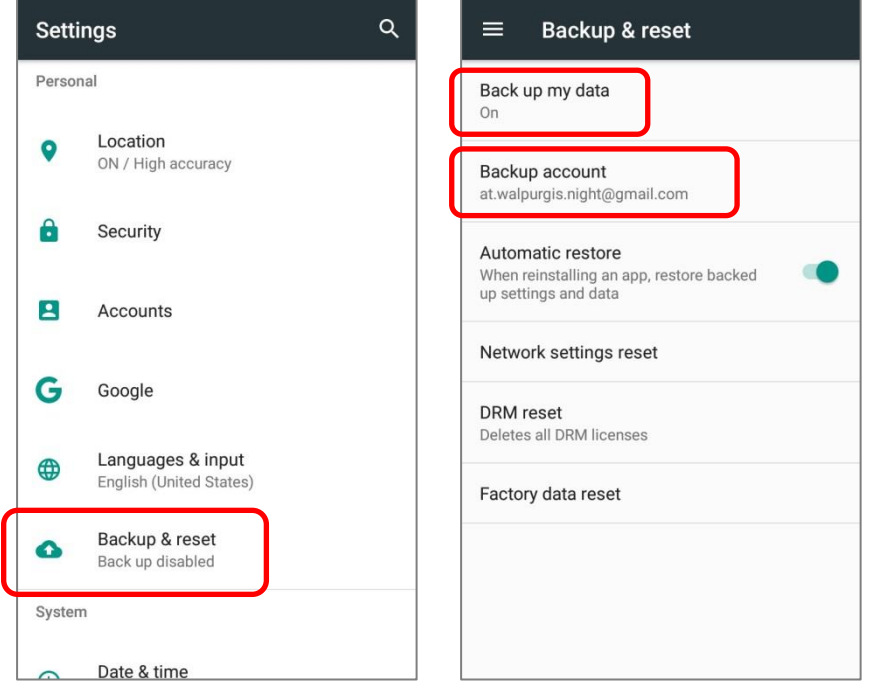

To restore your backed up personal data of a Google Account, just add that account to the device.

## <span id="page-117-0"></span>3.7. RESET TO FACTORY DEFAULT

Performing a factory reset will erase all data on your mobile computer (including call logs, messages, files as well as your installed apps and their associated data) and revert the device back to its original state in which it is powered on by you for the first time.

It is strongly recommended that you follow the instructions in Back [up Your Data](#page-116-0) to back up important data before performing a factory reset.

To start:

- 1) Tap **All Apps**  $\mathbb{R}$  | **Settings**  $\mathbb{R}$  | **Backup & reset** and **Factory data reset**.  $=$ Backup & reset Back up my data  $On$ Backup account at.walpurgis.night@gmail.com Automatic restore When reinstalling an app, restore backed<br>up settings and data Network settings reset DRM reset Deletes all DRM licenses Factory data reset
- 2) Confirm the action by tapping on the buttons and input the verification code (Please contact with [support@cipherlab.com.tw](file:///C:/Users/Wen.Cheng/AppData/Roaming/Microsoft/Word/support@cipherlab.com.tw) to obtain your verification code). Finally, tap **OK** to perform a factory reset.

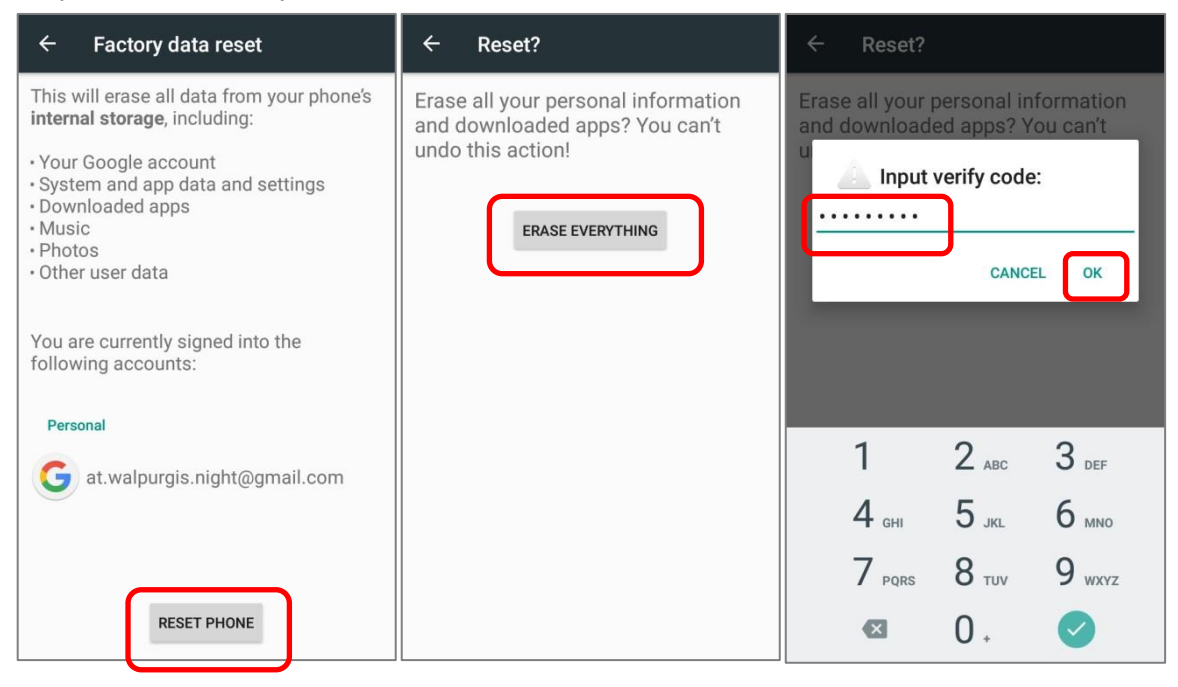

3) As the mobile computer boots up for the first time after the reset, the Welcome wizard will run you through setting up the environment as well as restoring apps and data. During setup, you can skip to continue to the next step (you can finish the respective settings in **All Apps**  $\Theta$  | **Settings**  $\Phi$  at any time). Please note that to have the backed up data in your Google accounts restored right in this stage, log in to a Wi-Fi network when prompted to **Select Wi-Fi Network**.

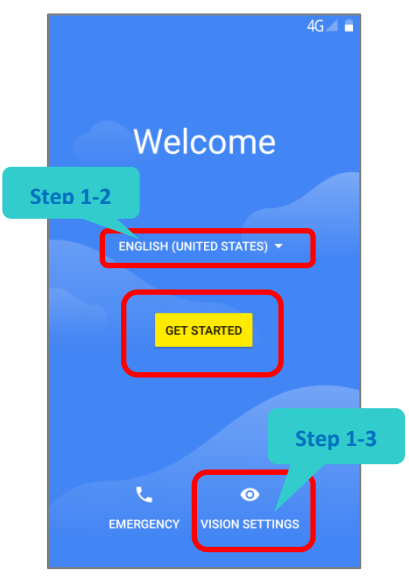

Step 1-1:

Tap "**GET STARTED**" to proceed, or tap to enter "**Choose your language**" page/ "**Vision Settings**" page.

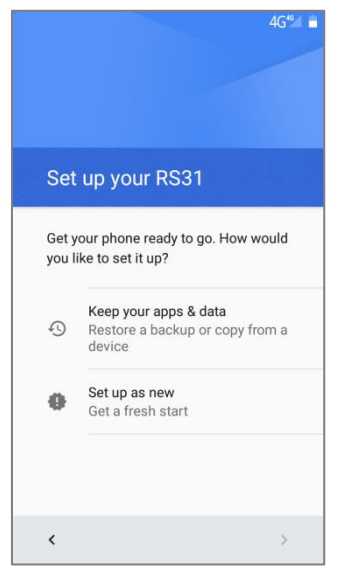

#### Step 2:

Set up your RS31 as a new one or restore data from your Google account/ other device.

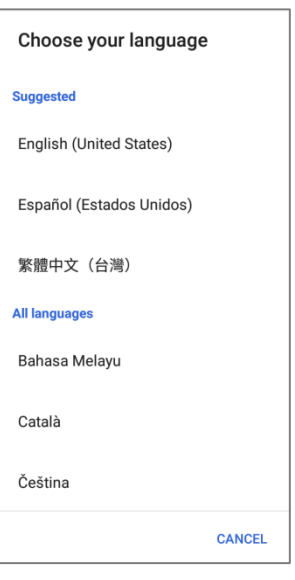

Step 1-2:

Select your system language.

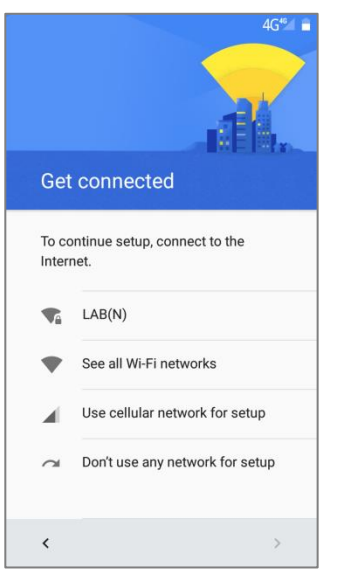

Step 3:

Log in to your Wi-Fi network. If logged in, you will be further asked to sign in your Google™ account to restore data.

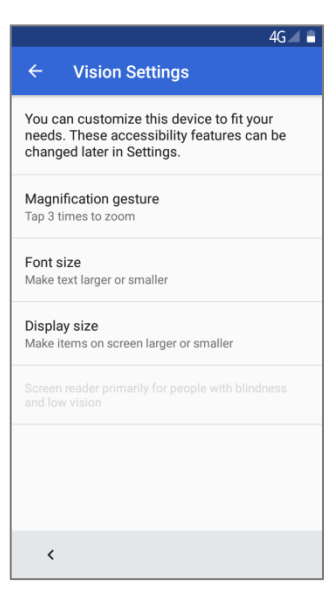

Step 1-3:

Setting for "**Magnification gesture**", "**Font size**", and "**Display size**".

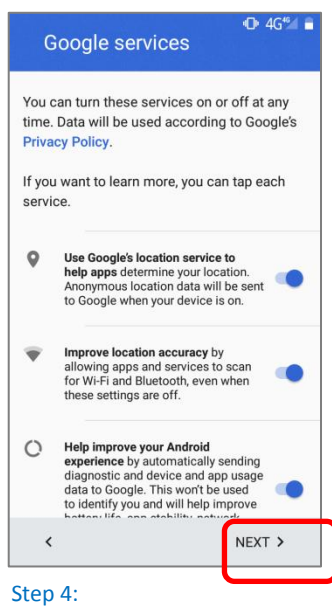

Choose Google services that you want to be enabled.

#### RS31 Mobile Computer

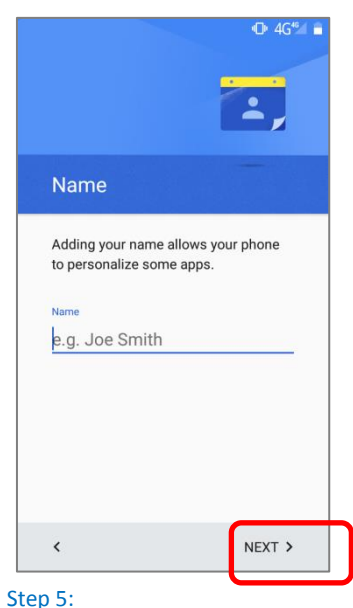

Input your name, or merely skip this

step by tapping "**NEXT**".

# $\Phi$  4G<sup>\*</sup> Protect your phone Prevent others from using this phone without your permission by activating device protection features. Choose the screen lock you want to use. Pattern PIN Password Not now  $\langle$  $\rightarrow$ Step 6:

Set up the protection methods to protect this device. Select "**Not now**" to skip.

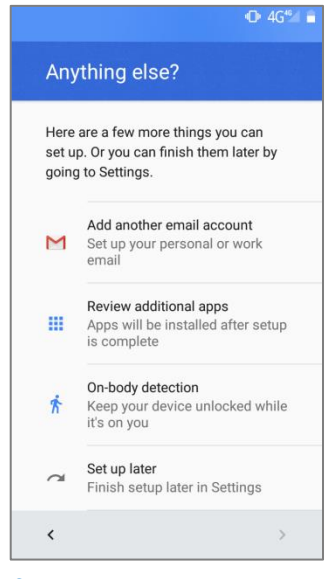

Step 7:

Other settings to proceed. You could tap "**Set up later**" to skip.

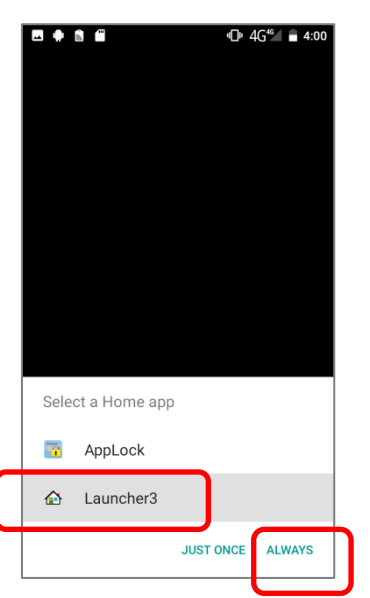

Step 8:

Choose whether to have AppLock take control of your Home screen.

4) Once the initial setup is completed, tap **GOT IT** to start using your mobile computer. Apps and settings will be restored in the background.

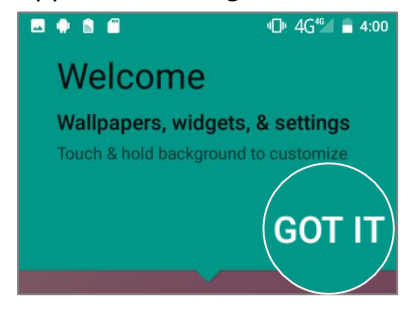

# Chapter 4

# WIRELESS RADIOS

The Wi-Fi module integrated on the mobile computer lets you configure and connect to network wirelessly.

## IN THIS CHAPTER

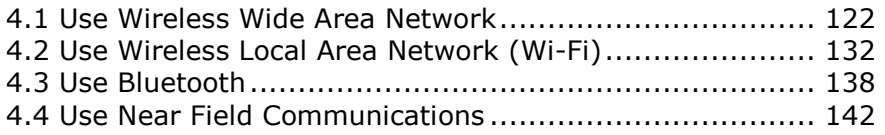

## <span id="page-121-0"></span>4.1. USE WIRELESS WIDE AREA NETWORK

The mobile computer will be automatically configured to connect to your wireless service provider's network when you insert a SIM card and turn on data connection for the first time.

1) When a SIM card is inserted, a dialog will appear confirming the mobile carrier detected, you may tap "Touch to set up" to enter the settings page.

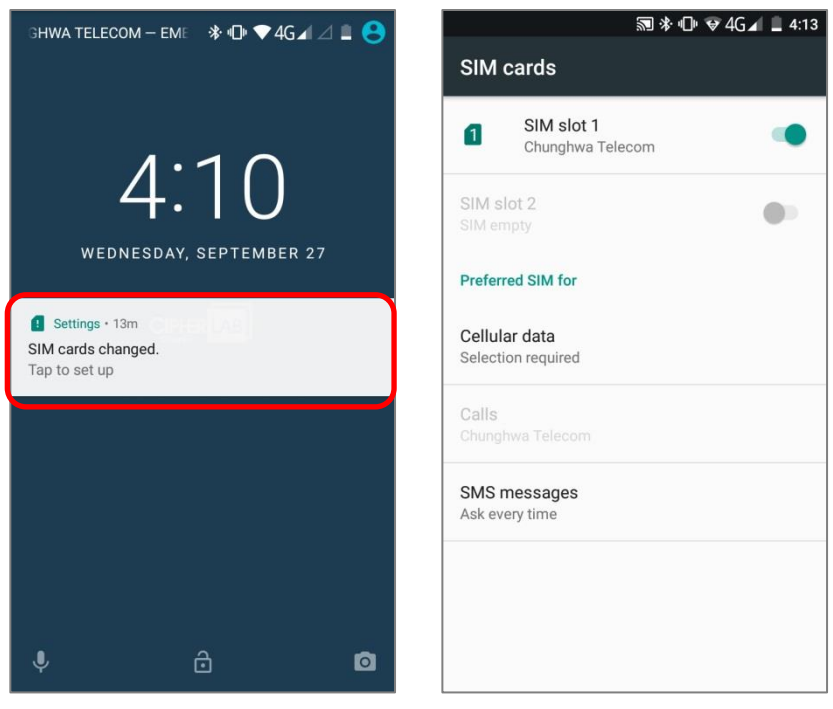

2) If the SIM card you inserted is the only SIM in your device, you will be prompted to confirm that this SIM used for all data services.

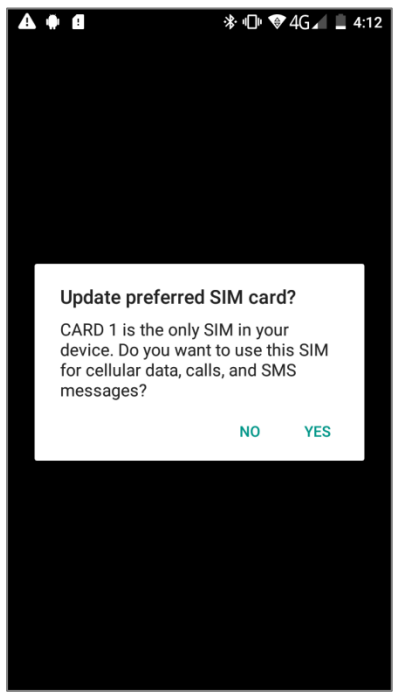

## EDIT ACCESS POINT NAME

You may need to change the access point name according to the information obtained from your mobile carrier.

- 1) Tap All Apps **by | Settings**  $\overline{ }$  **| More**  $\cdots$  | Cellular networks | Access Point **Names**.
- 2) Tap the button  $\bigoplus$ , and tap each field to input the **APN** name and settings obtained from your mobile carrier.
- 3) When finished, tap the settings button **a** and tap **Save**.
- 4) Back to **APNs** page, Tap the radio button next to the APN you would like to apply.

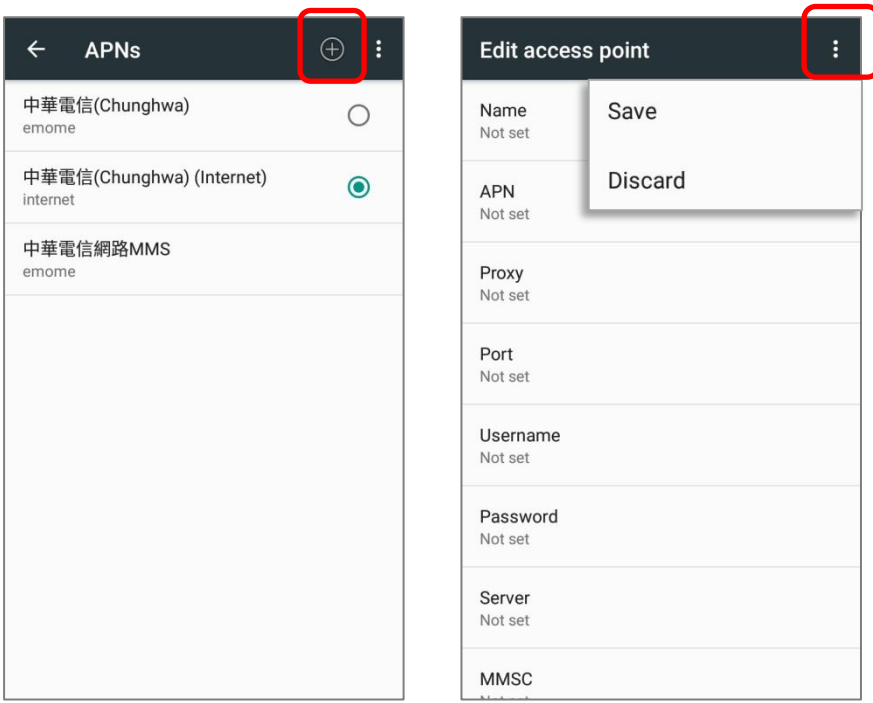

## 4.1.1. SHARE WWAN DATA

The WWAN connection on the mobile computer can be shared to other devices. You may share internet connection with a computer or device through USB or Bluetooth tethering, or share with a maximum of eight devices by turning the mobile computer into a Wi-Fi hotspot.

## BLUETOOTH TETHERING

To share data connection through Bluetooth tethering:

- 1) Pair the mobile computer with the device of interest.
- 2) Tap **All Apps** | **Settings** | **More** | **Tethering & portable hotspot**.
- 3) Tap **Bluetooth tethering**. The mobile computer will share its WWAN network with Bluetooth-connected devices through Bluetooth sharing. Once the sharing is successful,

the icon  $\frac{1}{2}$  will appear on the top left of the screen.

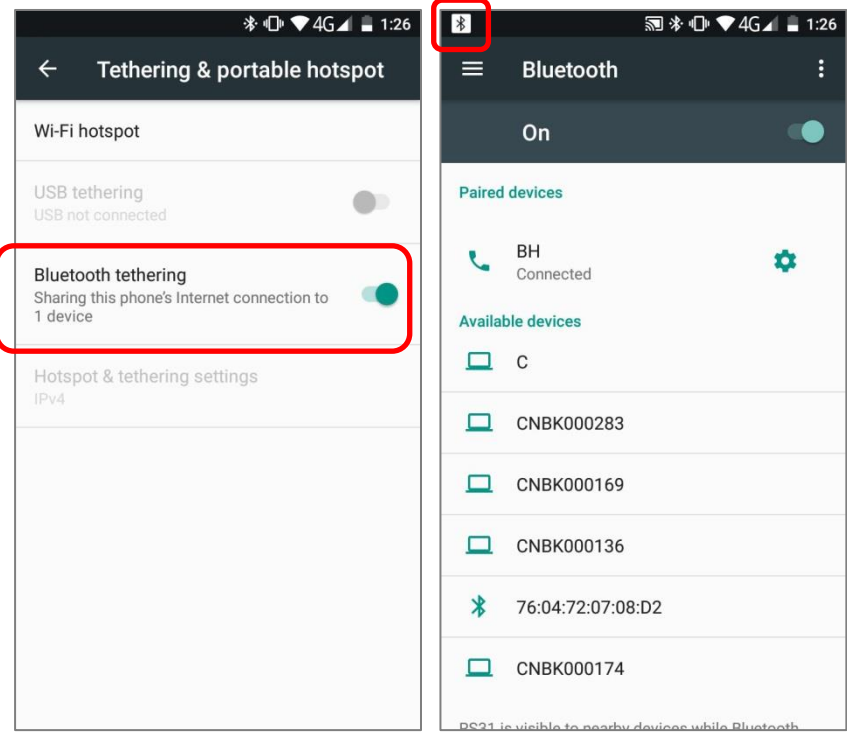

## USB TETHERING

To share data connection through USB tethering:

- 1) Connect the mobile computer with a USB cable. A USB icon will appear at the top of the screen, and in the [Notifications Drawer,](#page-107-0) a description "**Connected as USB Storage**" will appear.
- 2) Tap **All Apps**  $\overline{\mathbf{B}}$  | **Settings**  $\overline{\mathbf{B}}$  | **More**  $\overline{\mathbf{B}}$  | **Tethering & portable hotspot**.
- 3) Tap **USB tethering**. The mobile computer will share its WWAN network with the connected host computer.

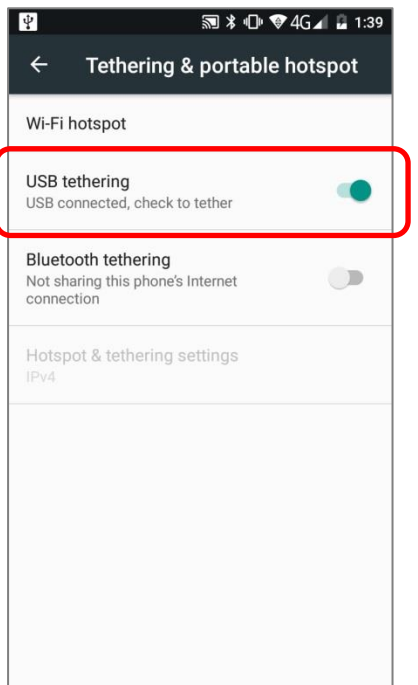

#### WI-FI HOTSPOT

To share data connection in the form of a Wi-Fi hotspot:

- 1) Tap **All Apps**  $\mathbb{R}$  | **Settings**  $\mathbb{R}$  | **More**  $\mathbb{R}$  | **Tethering & portable hotspot**.
- 2) Tap the **Wi-Fi hotspot** switch to enable data sharing through Wi-Fi. The mobile computer will start broadcasting its SSID for other devices to connect.

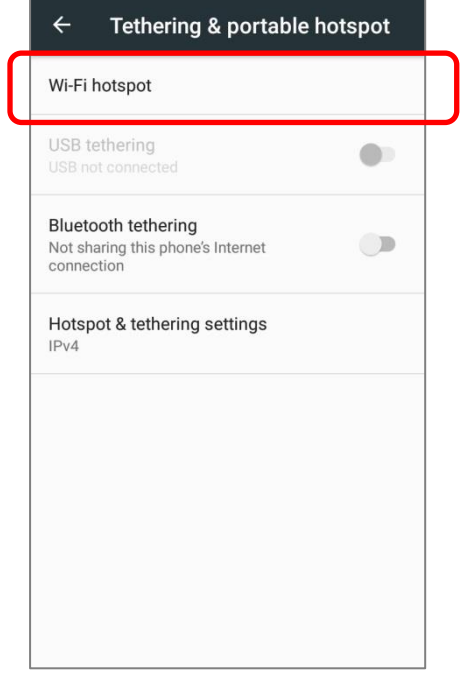

3) Tap the **Wi-Fi hotspot** label to manage Wi-Fi hotspot settings: set when to turn the Wi-Fi hotspot off, change SSID and security settings, select whether to minimize battery usage when Wi-Fi hotspot is enabled, enable WPS mode and adjust bandwidth, and view connected users.

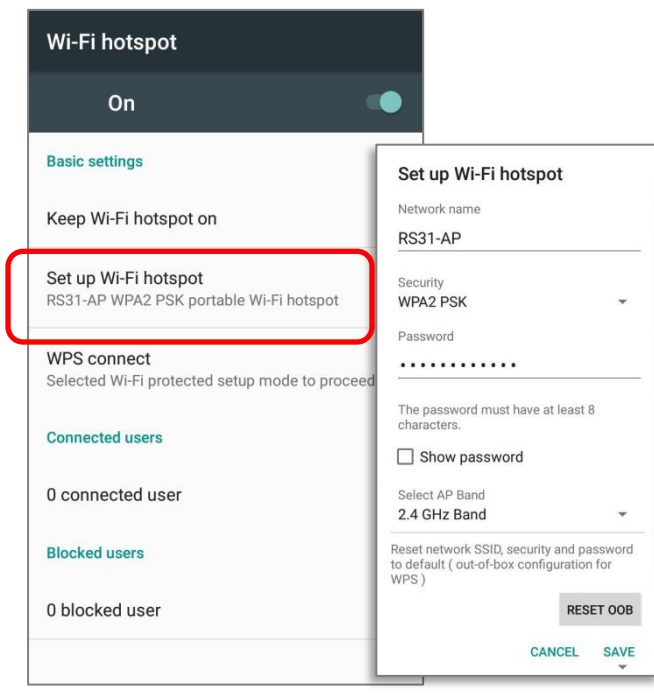

#### DATA USAGE

Data usage is the amount of data uploaded or downloaded on the mobile computer. Managing the data usage amount within a certain period of time is a recommended task, as an excess amount of data usage might incur additional fees from your service provider.

To check wireless data usage:

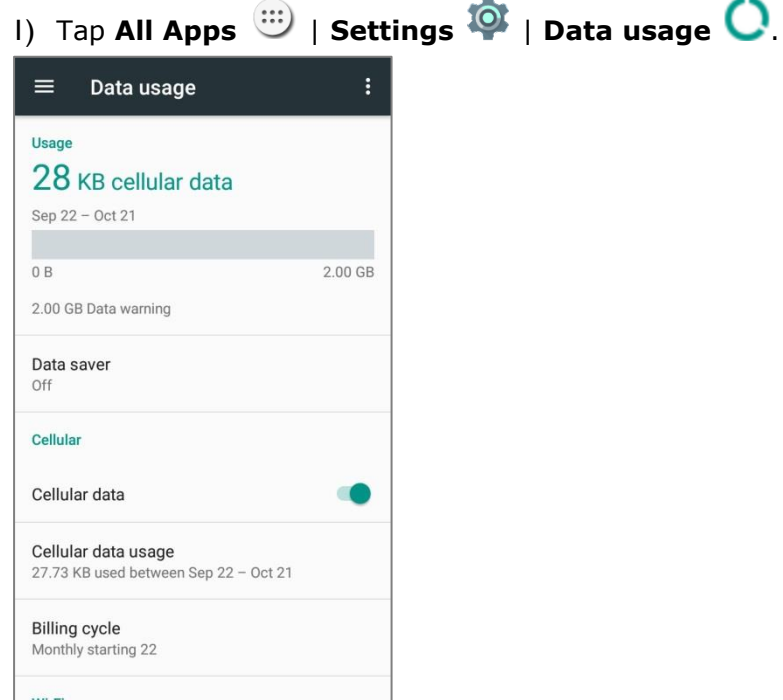

## SET DATA USAGE LIMIT

1) Tap "**Cellular data usage"** > Setting  $\bullet$  > switch on "Set data limit"

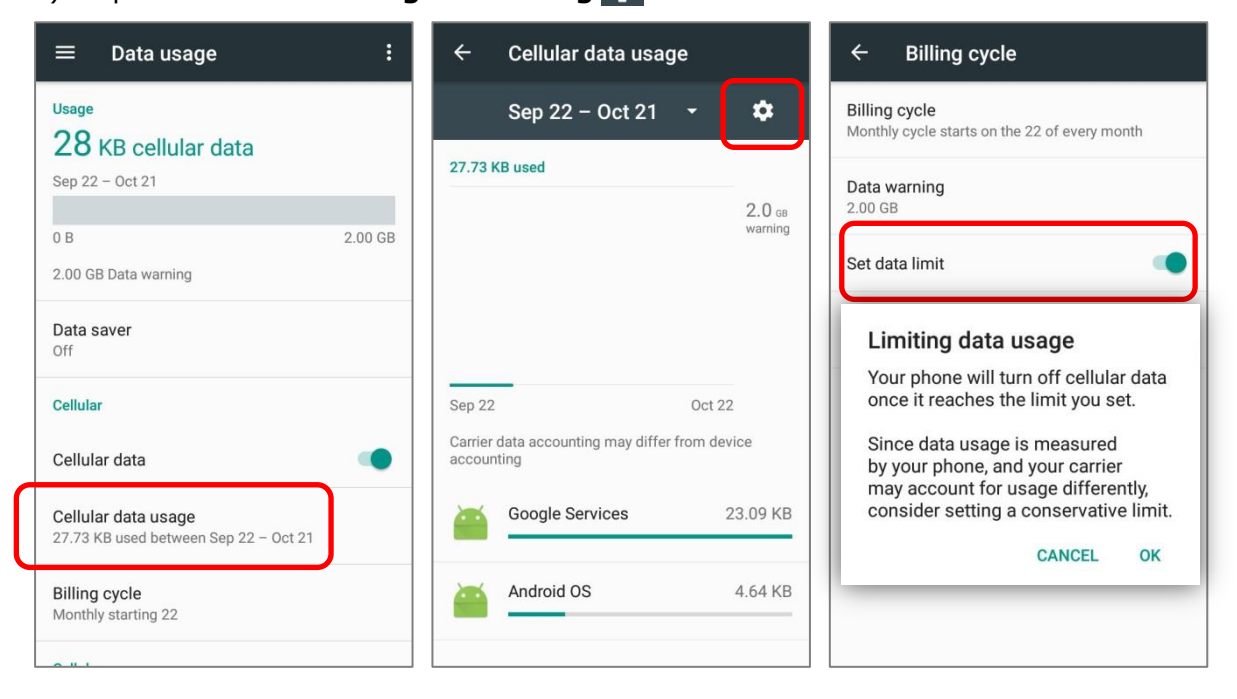

2) Tap "Data limit", and input your required limit in "Set data usage limit" window, and tap "SET".

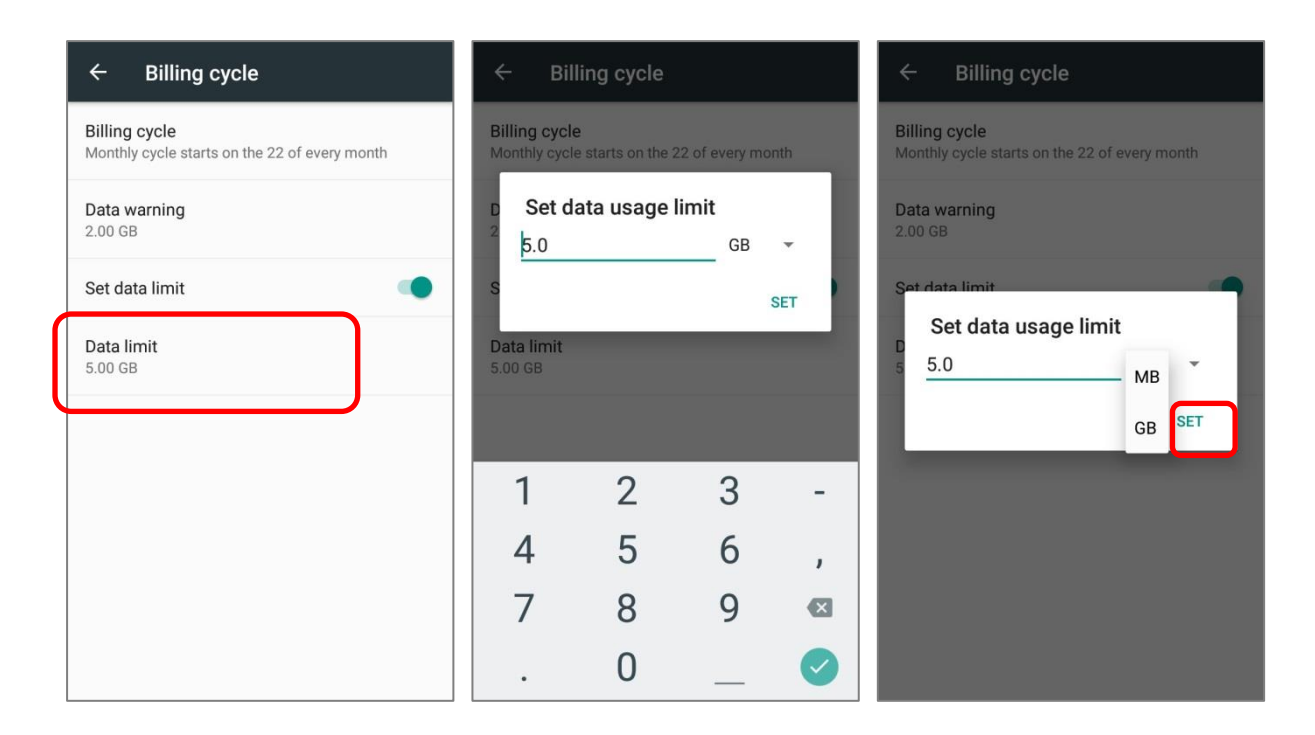

## ENABLE DATA USAGE DURING ROAMING

- 1) On the data usage tab page for your mobile carrier, tap **More** .
- 2) Select **Cellular networks**, and enable **Data roaming** for your mobile carrier. A dialog box appears confirming whether you would like to enable data roaming. Tap **OK** to confirm.

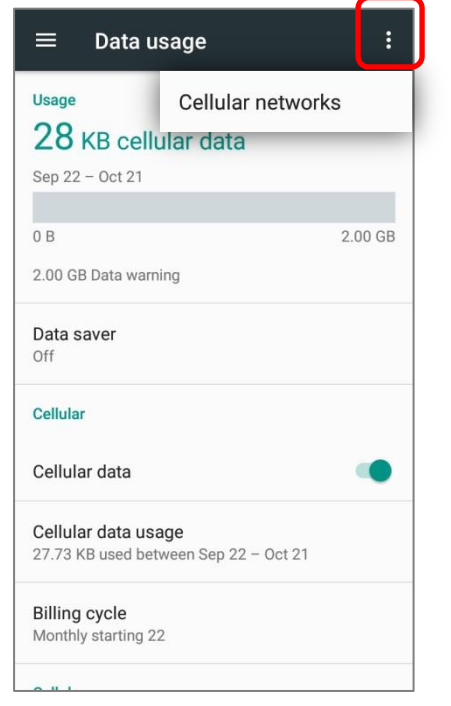

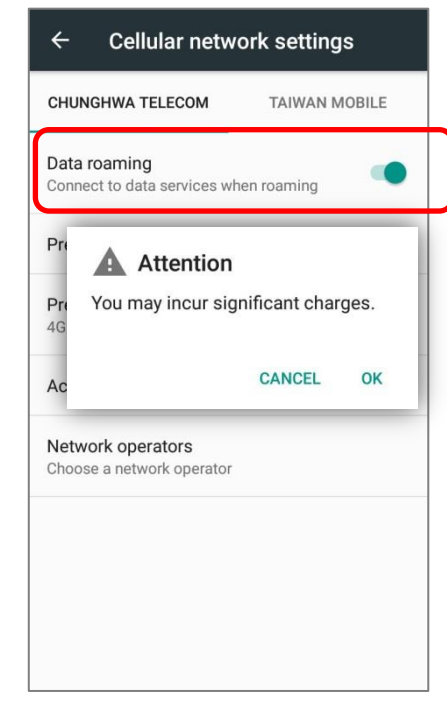

#### RESTRICT BACKGROUND DATA

- 1) Tap "Data saver" and switch data saver to On, to restrict background data.
- 2) If there's any applications you would like to keep them actived on background when ―**Data saver**‖ is on, tap ―**Unrestrict data access**‖ to switch them on.

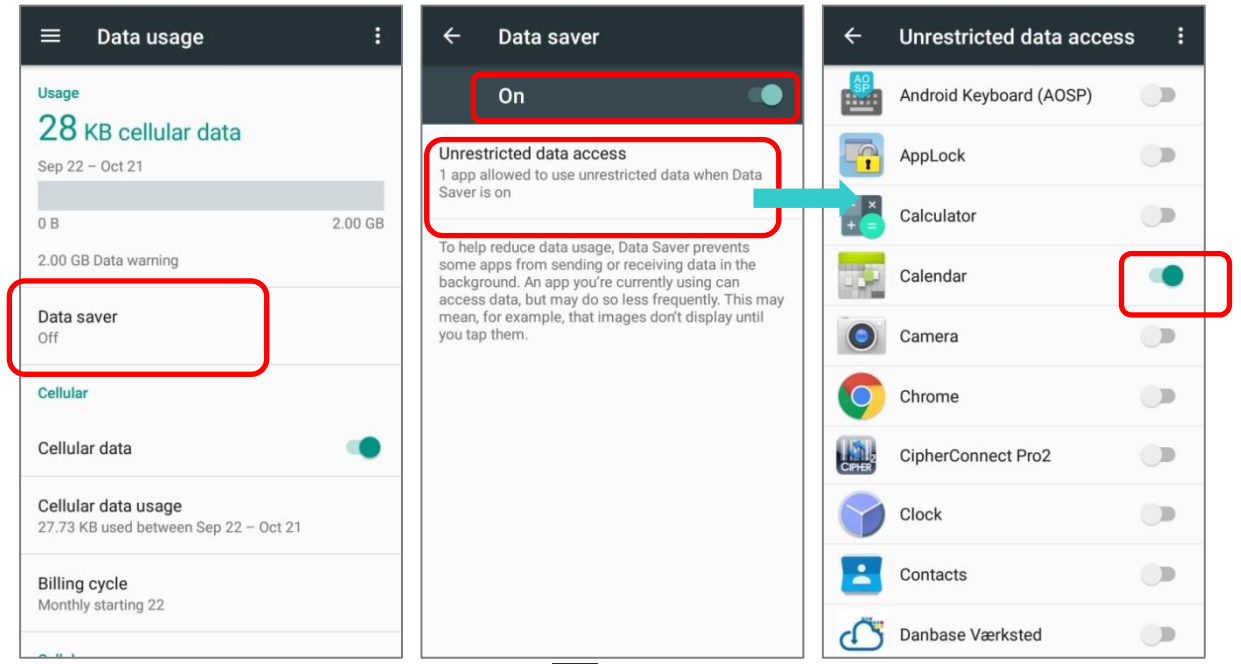

Once "**Data saver**" is on, an status icon  $\Theta$  will be shown in the status bar as well as in the Quick Setting menu.

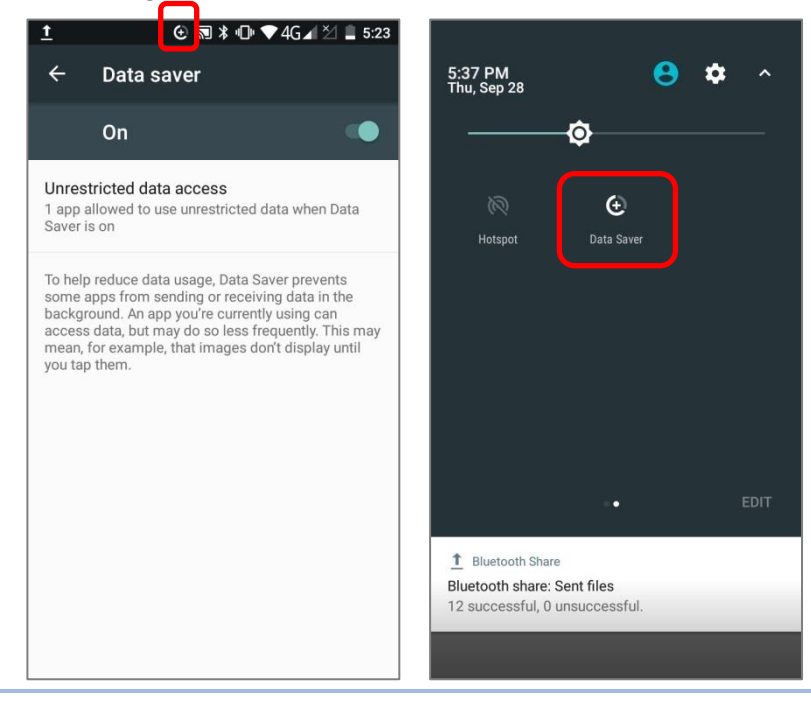

#### Note:

The mobile computer conserves data usage by restricting background mobile data. Certain applications and services will be disabled unless the mobile computer is connected to a Wi-Fi network.

## 4.1.2. DATA CONNECTION SETTINGS

#### TURN ON/OFF DATA CONNECTION

To manually turn on/off mobile data connection:

- 1) Tap **All Apps**  $\overline{\omega}$  | **Settings**  $\overline{\mathbf{Q}}$  | **Data usage**  $\overline{\mathbf{C}}$ .
- 2) To turn on/off data connection, switch the **Cellular data** to the corresponding position.

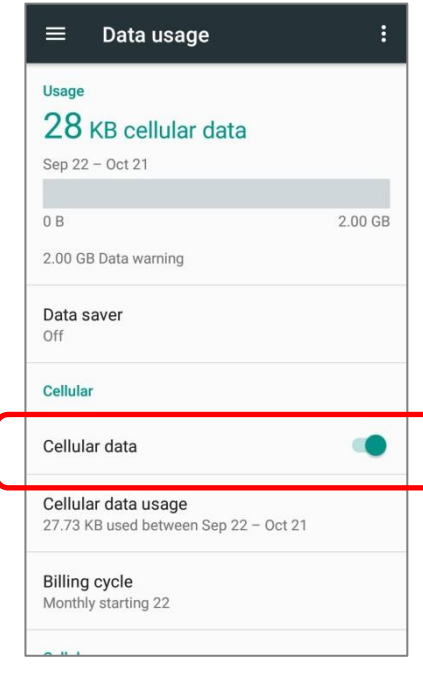

## SELECT DATA CONNECTION TYPE

Tap All Apps  $\overset{(ii)}{=}$  | Settings  $\overset{(iii)}{=}$  | More  $\overset{(iv)}{=}$  | Cellular network, or All Apps  $\overset{(ii)}{=}$  | **Settings** | **Data usage** | **More** | **Cellular network** and tap the mobile carrier tab page (if you have 2 SIM cards). Tap **Preferred network type** to select the setting.

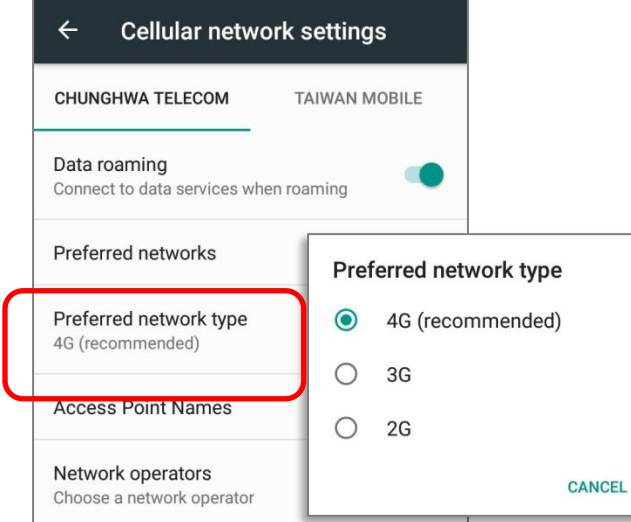

## 4.1.3. SIM CARD SETTINGS

## LOCK SIM CARD

To lock the SIM card:

- 1) Tap **All Apps**  $\overline{\mathbf{B}}$  | **Settings**  $\overline{\mathbf{S}}$  | **Security** , tap **Set up SIM card lock**.
- 2) Enable **Lock SIM card**.
- 3) Enter the PIN to enable SIM card lock. Once enabled, you are required to enter the PIN code in order to use the phone.

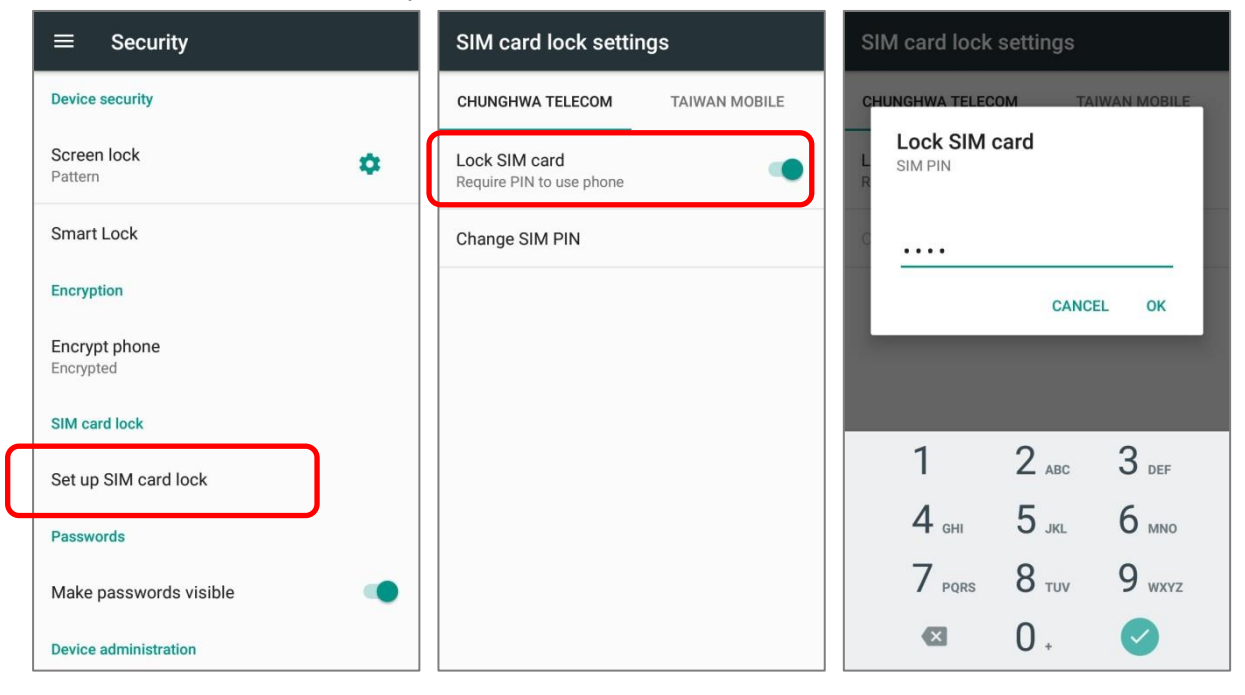

## CHANGE PIN CODE

To change the PIN code:

- 1) Tap **All Apps**  $\overline{\mathbf{P}}$  | **Settings**  $\overline{\mathbf{P}}$  | **Security** , tap **Set up SIM card lock**.
- 2) Tap **Change SIM PIN**.
- 3) Enter your old PIN code to confirm your identity, and then input a new PIN code.

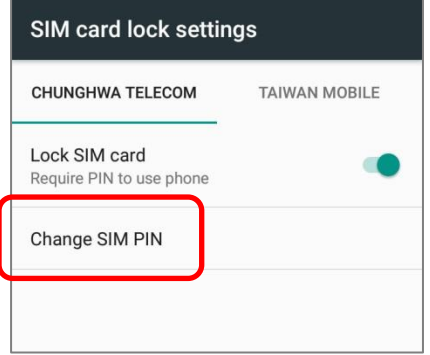

# <span id="page-131-0"></span>4.2. USE WIRELESS LOCAL AREA NETWORK (WI-FI)

## 4.2.1. CONNECT TO WI-FI NETWORK

To power on Wi-Fi:

- 1) Use two fingers to swipe down from the top of the screen to open **Quick Settings**.
- 2) Tap **Wi-Fi** ▼ to scan for available networks. Select a network to connect.

![](_page_131_Picture_6.jpeg)

## **OR**

- 1) Tap **All Apps**  $\overline{\mathbf{w}}$  | **Settings**  $\overline{\mathbf{w}}$  | **Wi-Fi**
- 2) Tap the Wi-Fi switch to scan for available networks. Select a network to connect. If the network is an open one, the mobile computer will attempt to connect to it directly. When connected, the status will change to show "**Connected**". If the network is a secured one, the mobile computer prompts a dialog to enter the password for the connection.

![](_page_131_Picture_10.jpeg)

## 4.2.2. MANUALLY ADD WI-FI NETWORK

If the network you would like to connect to does not broadcast its SSID, or if the network is out of range, you may add it manually.

![](_page_132_Picture_3.jpeg)

- 2) Slide down to the bottom of the page, and select "Add network".
- 3) In the dialog box, enter the name of the network in the **Network name** field, and select a security method in the **Security** field (None, WEP, WPA/WPA2 PSK, 802.1x EAP).
- For WEP/WPA/WPA2 PSK connections: Enter the required password and tap **Save**.
- For 802.1x EAP connections: Tap **Advanced options** and select the **EAP method** in the drop-down box (PEAP, TLS, TTLS, PWD, SIM, AKA), and the **Phase 2 authentication** in the drop-down box (None, MSCHAPV2, GTC). Select a **CA certificate** and **User certificate** if required (certificates may be installed under

**All Apps** | **Settings** | **Security** | **Install from SD card**

**OR All Apps** | **Settings** | **Wi-Fi** | **More** | **Advanced** | **Install certificates**.) Enter your username in the **Identity** box and the password in the **Password**  box if required.

The mobile computer supports the following certificate file extensions:

![](_page_132_Picture_246.jpeg)

4) If necessary, select the **Proxy** server and **IPv4** settings. By default, no proxy is set and IP settings are set to **DHCP**.

![](_page_132_Picture_13.jpeg)

# 4.2.3. ADVANCED WI-FI SETTINGS

To access advanced Wi-Fi settings:

- 1) On the **Wi-Fi** screen, tap More  $\blacksquare$ .
- 2) Select **Advanced** in the pop-up menu. Available settings are as below:

![](_page_133_Picture_86.jpeg)

![](_page_133_Picture_87.jpeg)

## 4.2.4. CONFIGURE WI-FI

To configure Wi-Fi settings, please tap **setting** icon **C** on the **Wi-Fi** screen:

![](_page_134_Picture_3.jpeg)

![](_page_134_Picture_4.jpeg)

![](_page_134_Picture_196.jpeg)

## 4.2.5. CONFIGURE PROXY SERVER

A proxy server acts as an intermediary between an endpoint device and another server from which the device is requesting a service.

To change the proxy settings for a connection:

- 1) Tap a network in the available Wi-Fi hotspot list.
- 2) Tap **Advanced** options.
- 3) Tap **Proxy** and select **Manual** in the pop-up menu.
- 4) Enter the address of the proxy server in the **Proxy hostname** field. Enter the port number for the proxy server in the **Proxy port**. Enter the addresses of websites which are allowed to bypass the proxy server in the **Bypass proxy for** field. (Use the separator | between addresses.)
- 5) Tap **CONNECT**.

## 4.2.6. USE STATIC IP ADDRESS

By default, the device uses DHCP to assign an IP address when connecting to a wireless network. You may set for the device to connect to a network using a static IP address.

- 1) Tap a network in the available Wi-Fi hotspot list.
- 2) Tap **Advanced** options
- 3) Tap **IPv4 settings** and select **Static** in the pop-up menu.
- 4) Enter the IP address, gateway, network prefix length, DNS 1 address and DNS 2 address in the fields provided.
- 5) Tap **CONNECT**.

## 4.2.7. CONNECT WITH WI-FI PROTECTED SETUP (WPS)

Wi-Fi protected setup (WPS) allows easy establishment of a secure wireless network. The mobile computer supports WPS through push button configuration.

- 1) On the Wi-Fi hotspot scanning screen, tap **More <b>E**, select **Advanced** and then WPS **Push Button**.
- 2) A dialog will pop-up on the screen showing the remaining time allowed for pressing the WPS button on the router.

![](_page_135_Picture_202.jpeg)

3) On your wireless router, press the WPS button. The device will connect to your router.

## 4.2.8. MODIFY WI-FI NETWORK

To change the settings for a connected network:

- 1) Tap and hold a connected network in the Wi-Fi hotspot list.
- 2) Tap **Modify network** in the pop-up menu.
- 3) In the dialog box that opens, modify the network settings, and tap **Save**.

![](_page_136_Picture_6.jpeg)

## 4.2.9. DISCONNECT WI-FI NETWORK

To disconnect a connected network:

- 1) Tap and hold a connected network in the Wi-Fi hotspot list.
- 2) Tap **Forget network** in the pop-up menu.

# <span id="page-137-0"></span>4.3. USE BLUETOOTH

The RS31 mobile computer lets you configure Bluetooth settings and manage Bluetooth services provided on remote devices.

## 4.3.1. BLUETOOTH PROFILES

## Bluetooth Profiles Supported

![](_page_137_Picture_184.jpeg)

## 4.3.2. TURN ON BLUETOOTH

By default, Bluetooth is turned off, to turn it on:

- 1) Use two fingers to swipe down from the top of the screen to open **Quick Settings**.
- 2) Tap **Bluetooth**  $\bullet$  to turn on this function while enabling the Bluetooth visibility of this device.

![](_page_138_Picture_5.jpeg)

**OR**

- 1) Tap **All Apps**  $\overline{\mathbf{B}}$  | **Settings**  $\overline{\mathbf{B}}$  | **Bluetooth**
- 2) Tap the switch to turn on this function while enabling the Bluetooth visibility of this device.

![](_page_138_Picture_9.jpeg)

## Note:

Having been turned on, Bluetooth is active even when the mobile computer is suspended. However, if the power mode is switched to Airplane Mode, Bluetooth power will be turned off regardless of the settings.

## 4.3.3. CHANGE BLUETOOTH NAME

To change the Bluetooth name of this mobile computer:

- 1) On the available Bluetooth devices screen, tap **More** and select **Rename this device** in the pop-up menu.
- 2) Type a new name in the field and tap **RENAME**.

![](_page_139_Picture_5.jpeg)

## 4.3.4. PAIR BLUETOOTH DEVICES

- 1) Tap **All Apps**  $\overline{\mathbf{B}}$  | **Settings**  $\overline{\mathbf{B}}$  | **Bluetooth** .Tap the switch to **On** to scan for available Bluetooth devices nearby. Scroll through the list and tap the device you would like to pair.
- 2) The **Bluetooth pairing request** window opens. Depending on the pairing settings of the Bluetooth device, you may need to enter a passkey, or confirm the assigned passkey on the device to pair if a smart pairing method is applied. Enter/confirm the passkey on the device to pair.
- 3) Once pairing is done, the Bluetooth device will be listed in the **Paired Devices** list.

![](_page_140_Picture_136.jpeg)

#### Note:

If the device you would like to pair with is not listed, make sure Bluetooth visibility is enabled on the device.

#### 4.3.5. UNPAIR BLUETOOTH DEVICE

To unpair a paired device:

- 1) In the **Paired Devices** list, tap the settings button **1** next to the paired device.
- 2) On the **Paired device** screen, tap **FORGET**.

![](_page_140_Picture_137.jpeg)

## <span id="page-141-0"></span>4.4. USE NEAR FIELD COMMUNICATIONS

Near field communications (NFC) uses close proximity (4 cm or less) to establish radio communication through electromagnetic fields. With NFC enabled, the mobile computer can collect information from NFC tags, exchange information with other NFC supported devices, and even change information on the NFC tag if authorized.

Before starting to communicate through NFC, perform the following:

- 1) On the mobile computer, tap **All Apps**  $\overline{\mathbf{B}}$  | **Settings**  $\overline{\mathbf{S}}$  | **More** ...
- 2) On the Wireless & networks page, make sure the **NFC** switch is enabled.

![](_page_141_Picture_97.jpeg)

## 3) Tap **Android Beam** and enable it.

![](_page_141_Picture_8.jpeg)

![](_page_141_Figure_9.jpeg)

## PAIR WITH NFC ENABLED BLUETOOTH DEVICES

- 1) On the device you would like to pair with, make sure NFC is enabled and Bluetooth discovery is enabled.
- 2) Hold the mobile computer without covering the antenna area at the lower end of the battery cover.

![](_page_142_Figure_4.jpeg)

3) Move the mobile computer in proximity with the device for pairing. A screen notification will appear to indicate that pairing is successful.

#### SHARE INFORMATION

- 1) Open the web page, video, photo or contact info page you would like to transfer.
- 2) Place the back of the mobile computer in close proximity with the other device you would like to share data with.
- 3) When the two devices connect, a "Touch to beam" notification will appear on the screen.
- 4) Touch the screen to initiate data transfer.

#### Note:

Once the data begins to transfer, the two devices only need to be held within a 10 m (32.8 ft.) range; they no longer have to be held within close range in order to transfer successfully.

#### COMMUNICATION WITH NFC

- 1) On the mobile computer, launch an NFC enabled application.
- 2) Hold the mobile computer without covering the antenna area at the lower end of the battery cover.
- 3) Place the mobile computer close to the NFC tag or device until the application indicates data transfer is complete.

# Chapter 5

# USING THE PHONE

The RS31 mobile computer allows making phone calls and connecting to the network over Wideband Code Division Multiple Access (WCDMA). Insert the SIM card before turning on the power. Refer to [Installing SIM Card, SAM Card and Memory Card.](#page-25-0)

Note: If the SIM card is not in position, you may make emergency calls if the service is supported.

## IN THIS CHAPTER

![](_page_143_Picture_93.jpeg)
## 5.1. SIM CARD MANAGEMENT

The mobile computer accommodates two SIM cards and supports dual standby of two different networks. Both networks will be monitored at the same time, and the phone will dynamically switch between the two networks during usage. Calls will be placed with either one of the networks; you cannot switch networks in the middle of a received call or placed call, or receive or place calls with both networks at the same time.

When a SIM card is installed for the first time, the phone is enable automatically when the mobile computer is powered on. A dialog box pops-up when the mobile computer is powered on notifying that a SIM card is detected.

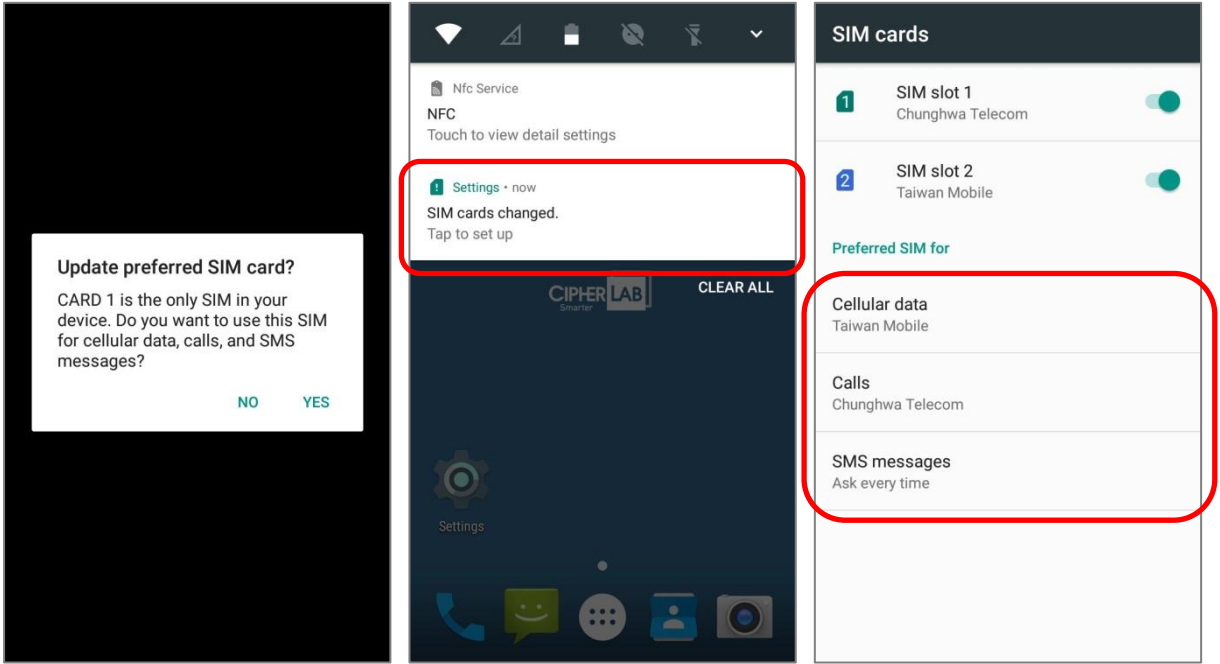

- 1) Tap **Touch to set up**.
- 2) The **SIM cards** screen opens showing the name of the mobile carrier and the current phone settings.
- 3) To open the SIM card management screen from other screens, tap **All Apps**  $\dddot{\cdots}$ | **Settings** | **SIM cards**
- 4) If you already have both **SIM1** and **SIM2** cards inserted, enable these cards on **SIM cards** screen and respectively select the **Preferred SIM** for Cellular data, Calls and SMS messages.

Note:

When both SIM cards are both inserted and enables, they are both active and ready to receive an incoming call but not able to be connected at the same time.

#### EMERGENCY CALLS

Depending on your service provider, the mobile computer might support making emergency phone call when the SIM card is locked, or even when no SIM card is inserted. Emergency phone numbers will vary by country.

# 5.2. PHONE APPLICATION

# 5.2.1. PHONE INTERFACE

1) When a SIM card is installed on the mobile computer, a signal icon appears on the status bar. The number of bars indicates the strength of the connection.

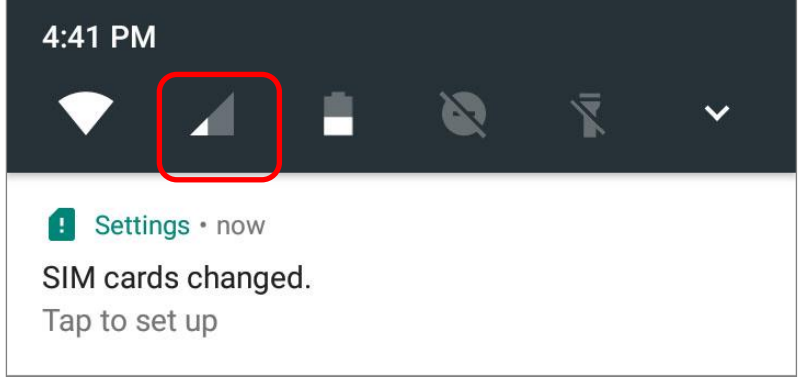

2) Tap **All Apps**  $\cdots$  **Phone** . The Phone application opens.

3) Tap the settings button  $\frac{1}{3}$  to open the phone settings menu for adding a new contact, and then opening the contact application.

4) Tap  $\overline{\mathbf{u}}$  to open the dial pad.

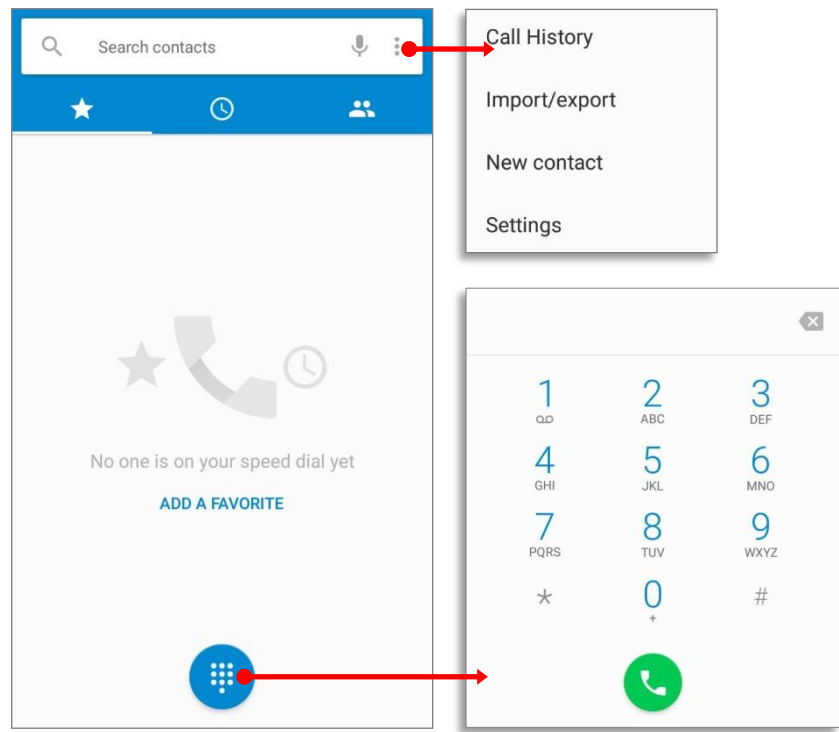

# 5.2.2. PLACE CALL

Enter the phone number in the dial pad and tap  $\bullet$  to initiate the call. If you need to frequently make calls to an interactive voice system, you may tap  $\left| \frac{1}{n} \right|$  next to the number and select **Add 2-sec pause** for soft pause (a pause of 2 seconds to the buttons) or a hard pause (a pause that will wait for your confirmation to send the following digits).

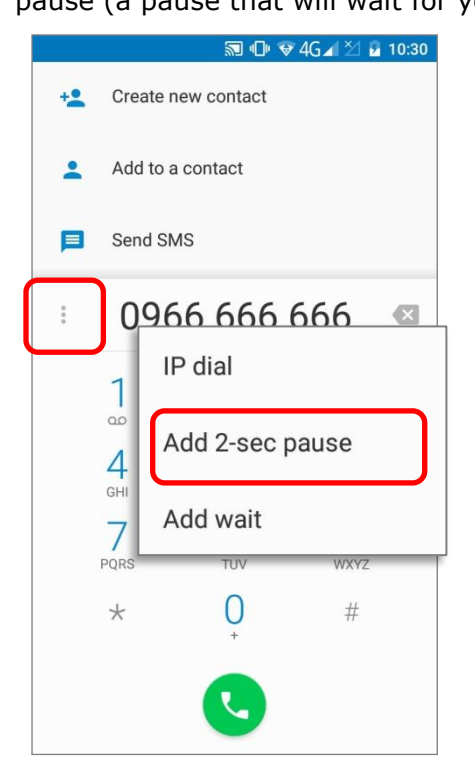

# 5.2.3. DURING A CALL

Chunghwa Telecom Chunghwa Telecom 0966 666 666 0966 666 666 Taiwan Taiwan  $00:01$ 00:05 W W  $\blacktriangleleft$  $\mathscr{L}$  $\mathbf{u}$  $\blacktriangleleft$  $\mathscr{L}$  $\mathbf{u}$ Add call Start recording Button Description W Opens the dial pad.  $\blacklozenge$ Turns on the speaker.  $\mathscr{L}$ Mutes the call.

When a call is connected, the phone keypad features the following buttons:

Places the call on hold.

**Add call**: Adds another person to the call.

**Start/Stop recording**: Record this conversation to your device's **internal storage/PhoneRecord** as \*.3gp file.

# PLACE CALL USING CONTACTS

To make a call using contacts:

- 1) In the phone application page, tap  $\begin{array}{|c|c|c|c|}\hline \multicolumn{1}{c|}{\mathbf{B}} & \multicolumn{1}{c|}{\mathbf{B}}\hline \multicolumn{1}{c|}{\mathbf{B}}\hline \multicolumn{1}{c|}{\mathbf{C}}\hline \multicolumn{1}{c|}{\mathbf{B}} & \multicolumn{1}{c|}{\mathbf{B}}\hline \multicolumn{1}{c|}{\mathbf{C}}\hline \multicolumn{1}{c|}{\mathbf{B}}\hline \multicolumn{1}{c|}{\mathbf{C}}\$
- 2) Tap a contact to initiate a call.

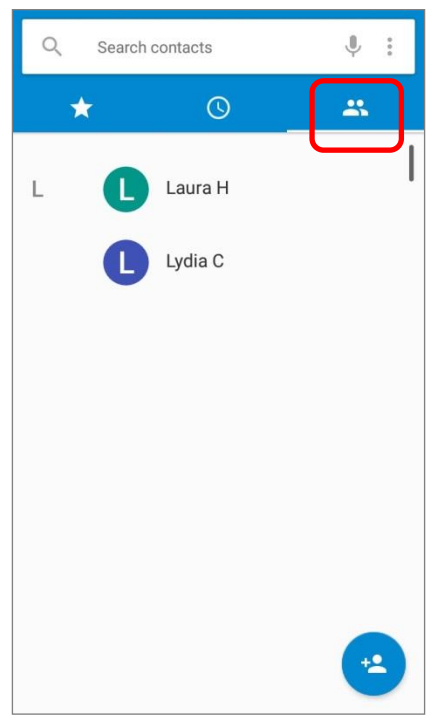

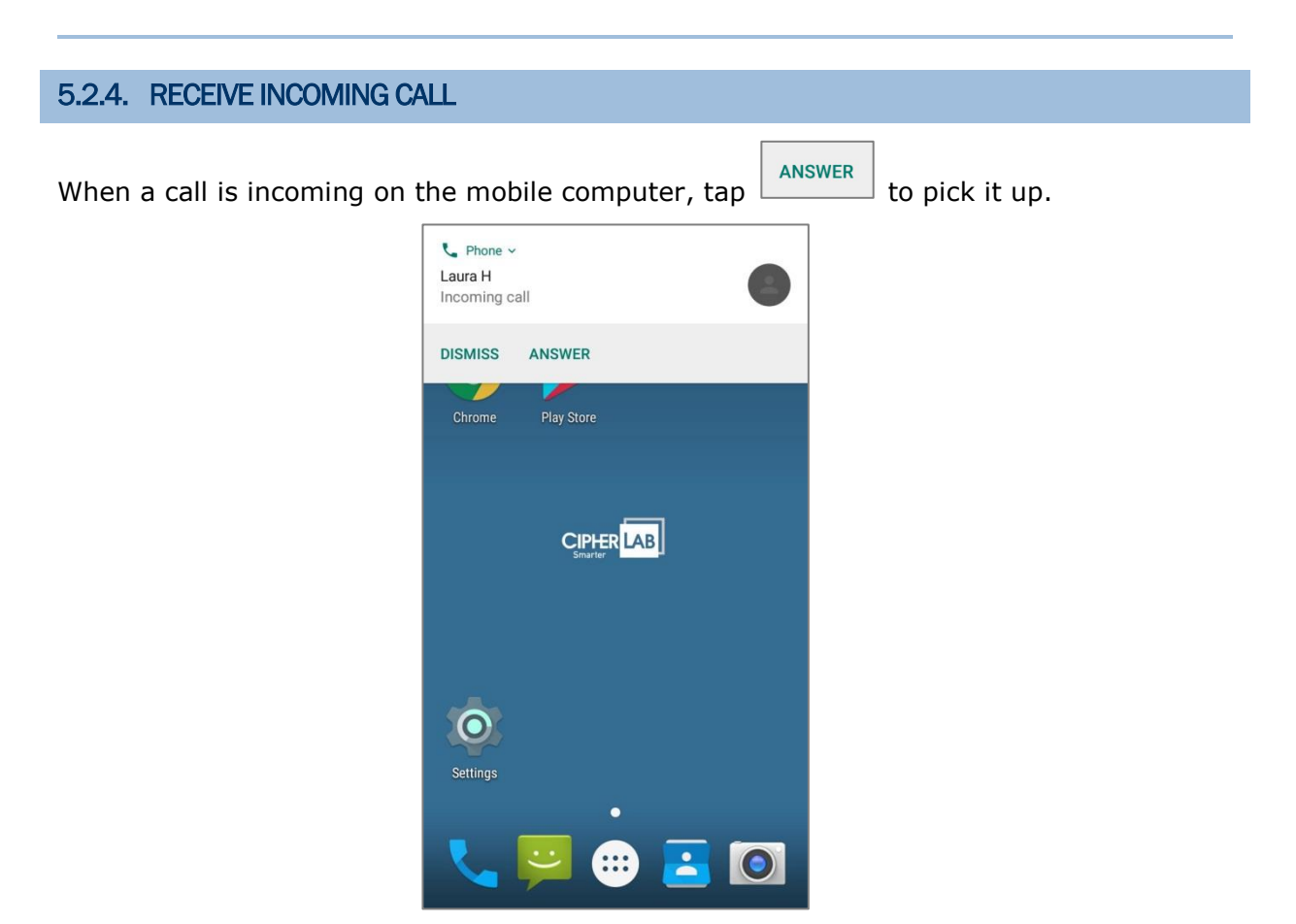

Incoming calls will be logged in the **Phone** application; in the case of a missed call, a notification will be displayed. See [Check Missed Calls.](#page-150-0)

To mute the ringtone of an incoming call, press the volume down button.

# <span id="page-150-0"></span>5.2.5. CHECK MISSED CALLS

If you have a missed call, a notification icon **Tol** will appear on the status bar. The number of missed calls will also be displayed on the **Lock Screen**. (To turn on/off this function on

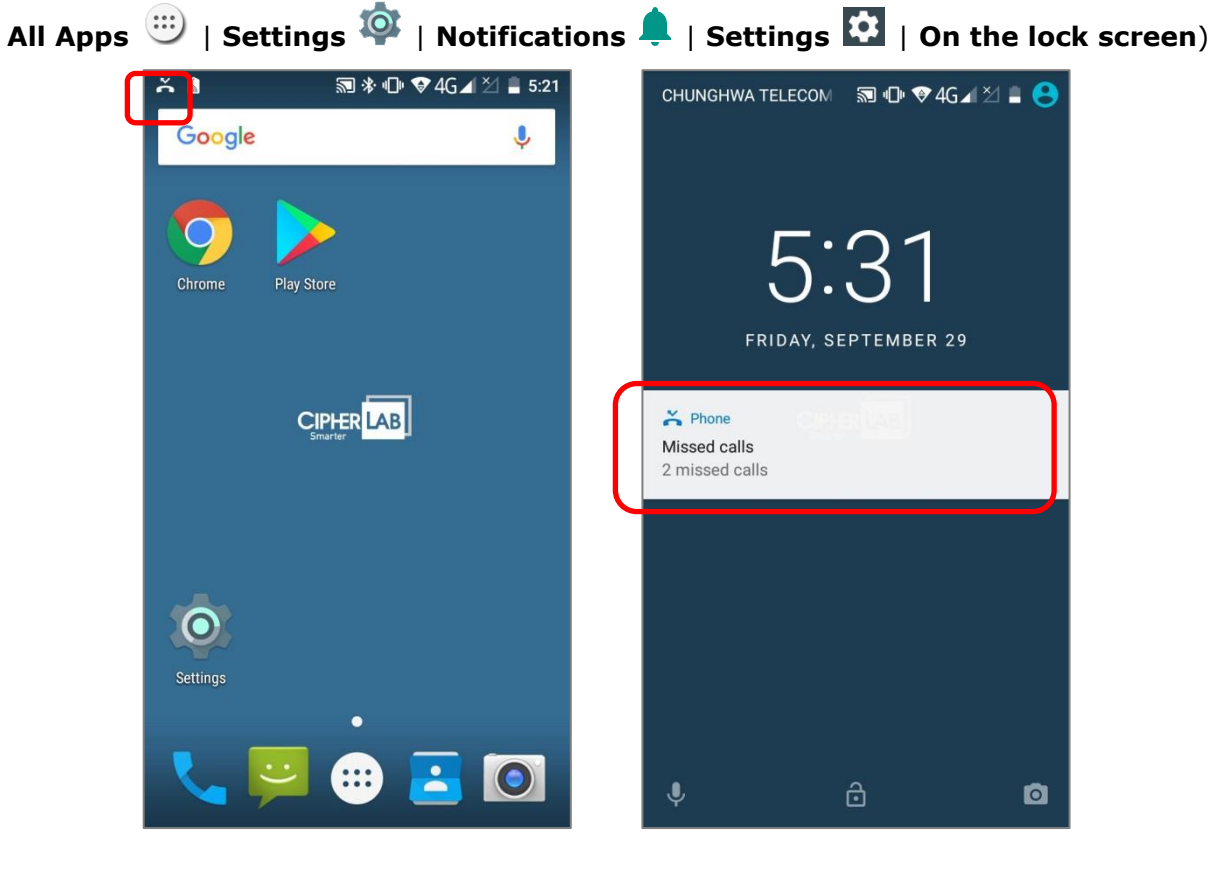

Unlock the screen and use the **[Notifications Drawer](#page-107-0)** to manage the missed call.

#### RS31 Mobile Computer

# 5.2.6. CALL HISTORY

1) On the Phone application page, tap the **History** button **100** to open a list of history calls. Or you can tap settings button  $\overline{\mathbb{R}}$  and then **Call History**.

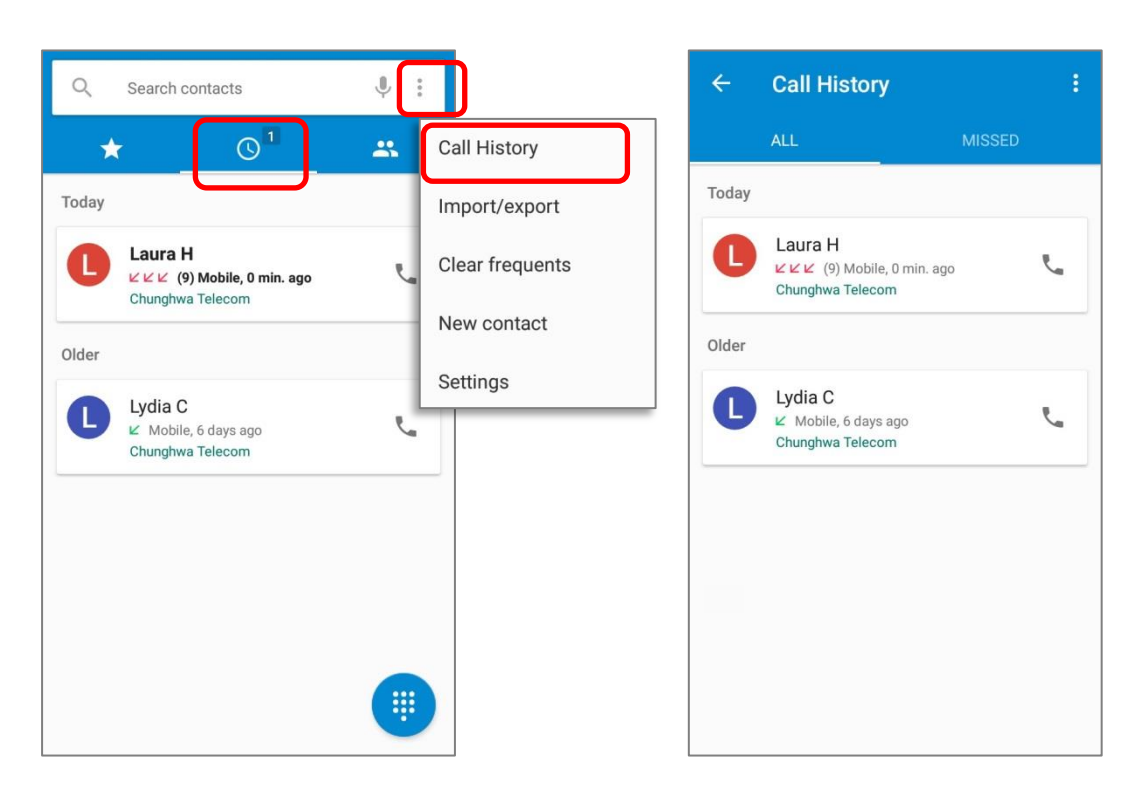

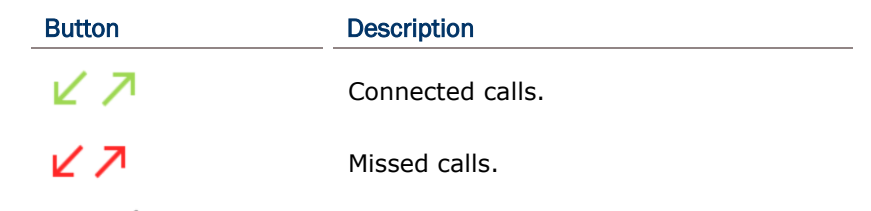

2) Tap the phone icon **next to a call record to place back the call.** 

# 5.2.7. MAKE MULTI-PARTY CALLS

To make multi-party conference calls:

- 1) On the Phone application page, enter the first number to call and tap  $\bullet$  to initiate the call.
- 2) After the call has begun, tap **a**nd then **Add call** to add another member. The first call will be put on hold.
- 3) Enter the second number to call and tap  $\bullet$  to initiate the call.
- 4) When the second call is connected, the first call will continue to be on hold. Tap the merge call button  $\lambda$  to add the first call to the conversation. A three-party conference call is initiated.
- To add a fourth member, tap  $\mathbf{C}$ . The three-party call will be put on hold. Enter another number to call and tap  $\bullet\bullet$  to initiate the call. When the call is connected, the three-party call will continue to be on hold. Tap the merge call button  $\lambda$  to add the three-party call to the conversation. A four-party conference call is then initiated.
- Tap **Manage Conference** to view all members of the call.
- $\triangleright$  To remove a member, tap  $\bigcirc$  next to the member.
- To speak with a member in private, tap the member, and the conference call will be put on hold. Tap  $\lambda$  to return back to the conference call.

# 5.3. AUDIO MODES

The mobile computer offers three different audio modes for phone calls:

#### HANDSET MODE

This is the default audio mode which uses the receiver above the touchscreen for audio output during calls.

#### SPEAKER MODE

This mode uses the built-in speaker for audio output during calls.

### HEADSET MODE

Connect a Bluetooth headset or a wired headset to the mobile computer for audio output during calls.

#### USE BLUETOOTH HEADSET

See [Pair Bluetooth Devices](#page-140-0) to connect the mobile computer to a Bluetooth device. The speaker phone becomes muted when a Bluetooth headset is connected.

#### USE WIRED HEADSET

Insert a wired headset in the [Headset](#page-21-0) Jack. The speaker phone becomes muted when a wired headset is connected.

# 5.4. IN-CALL VOLUME

Use the <u>Volume Buttons</u> to adjust the ringer volume and system sound level. When in the middle of a call, use the volume buttons to adjust in-call conversation volume.

# Chapter 6

# USING READER CONFIGURATION UTILITY

The **Reader Configuration** utility allows you to manage the barcode reader integrated on the mobile computer.

# IN THIS CHAPTER

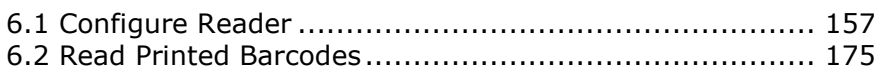

## <span id="page-156-0"></span>6.1. CONFIGURE READER

The mobile computer is capable of reading printed barcodes. The reader module can be either a (laser) 1D reader or a 2D imager. The mobile computer is installed with a Reader Config to configure the scan engine built inside. Use it to create a profile of settings that best suits your needs.

#### <span id="page-156-1"></span>LAUNCH READER CONFIG

To launch Reader Config:

- 1) Tap **Apps**  $\overline{...}$  | **ReaderConfig III** to open the Reader Configuration Utility.
- 2) **Reader Config** launches in context with the reader module(s) on board the mobile computer. On the main settings page are three sections: **General Settings**, **Symbology** and **Miscellaneous**.

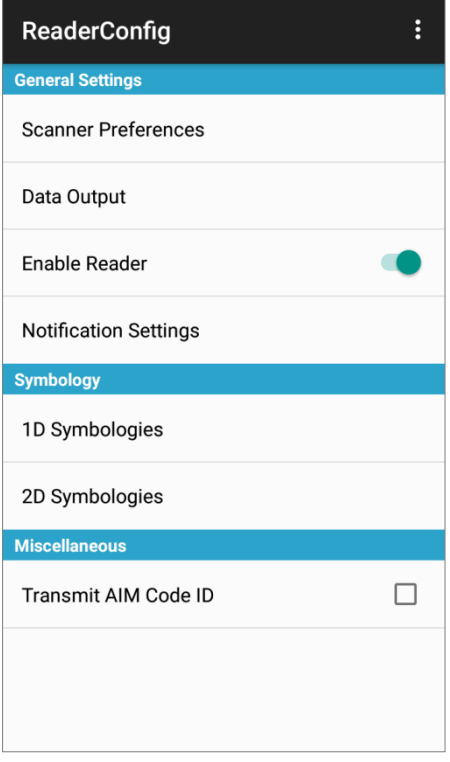

# 6.1.1. GENERAL SETTINGS

**General Settings** is where all reader settings are accessed from. Tap each item to enter its sub-menu.

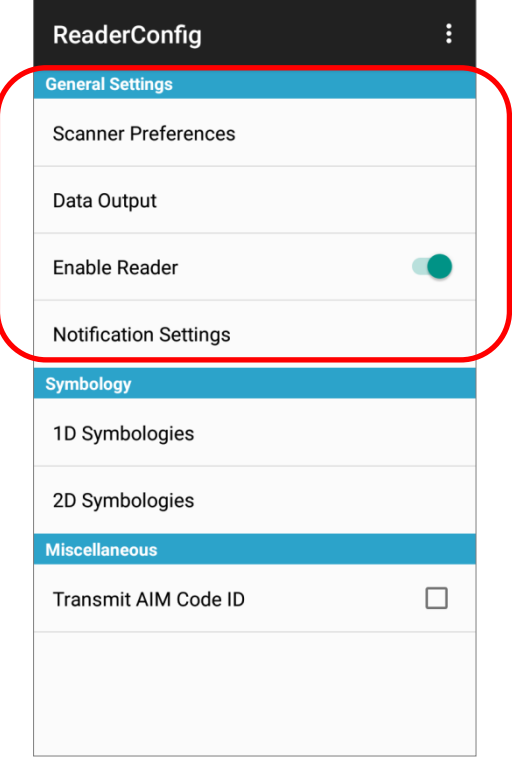

The functions under **General Settings** include:

- Scanner Preferences
- ▶ Data Output
- ▶ Enable Reader (enabled by default)
- **Notification Settings**

## SCANNER PREFERENCES

Options on the **Scanner Preferences** page differ according to the type of scan engine built within the mobile computer.

- To open **Scanner Preferences** page:
- 1) Open **Reader Config** as described in [Launch Reader Config.](#page-156-1)
- 2) Tap **Scanner Preferences**.

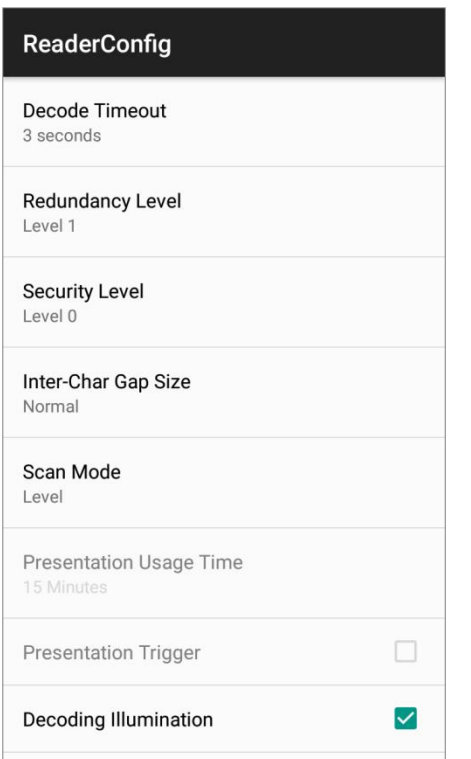

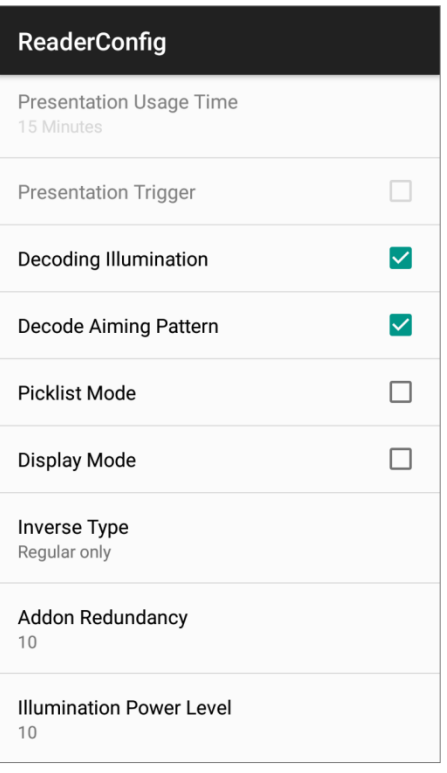

### 2D IMAGER SETTINGS

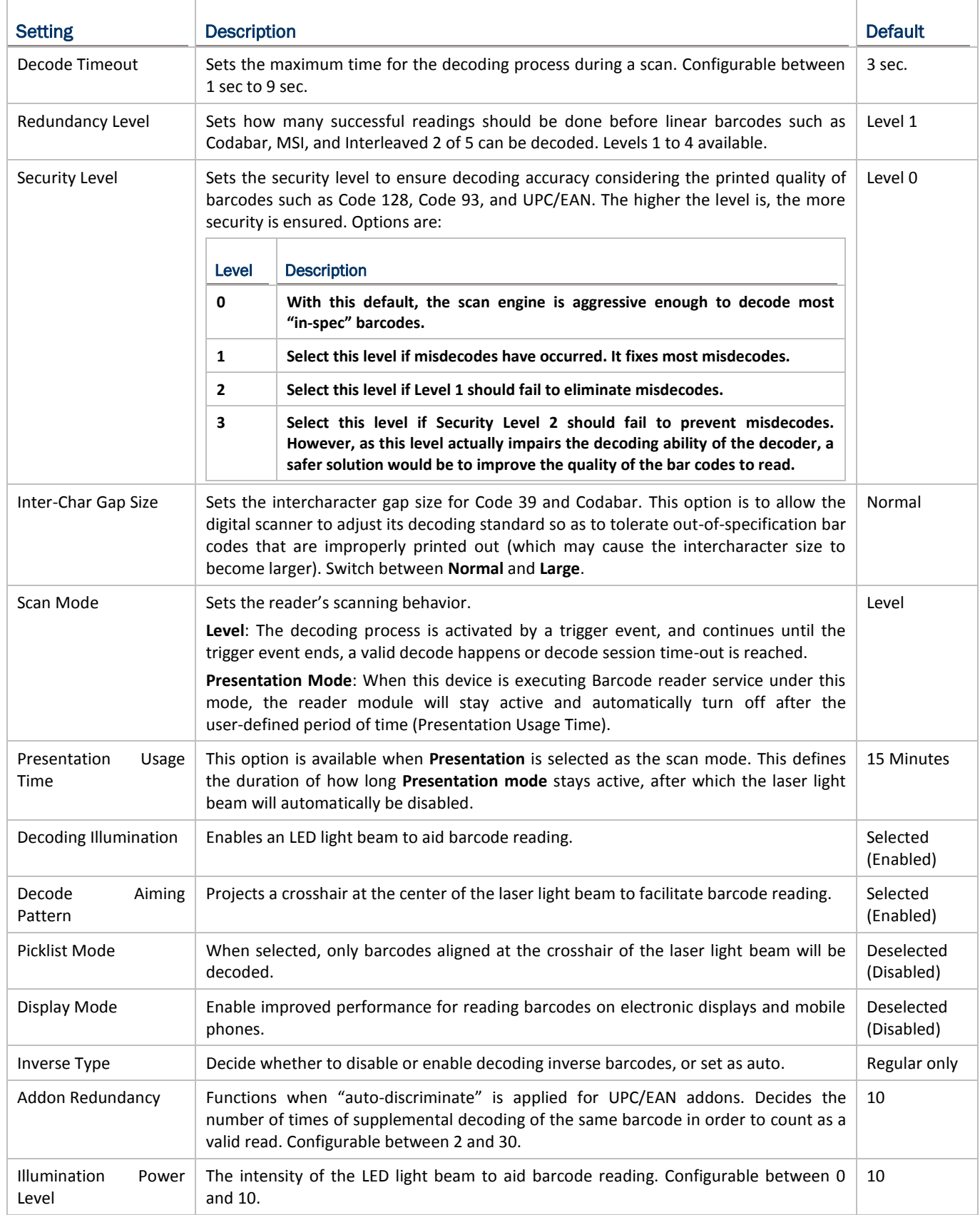

# DATA OUTPUT

**Data Output** allows users to set the way to output decoded data.

To open **Data Output** settings page:

- 1) Open **Reader Config** as described in [Launch Reader Config.](#page-156-1)
- 2) Tap **Data Output**.

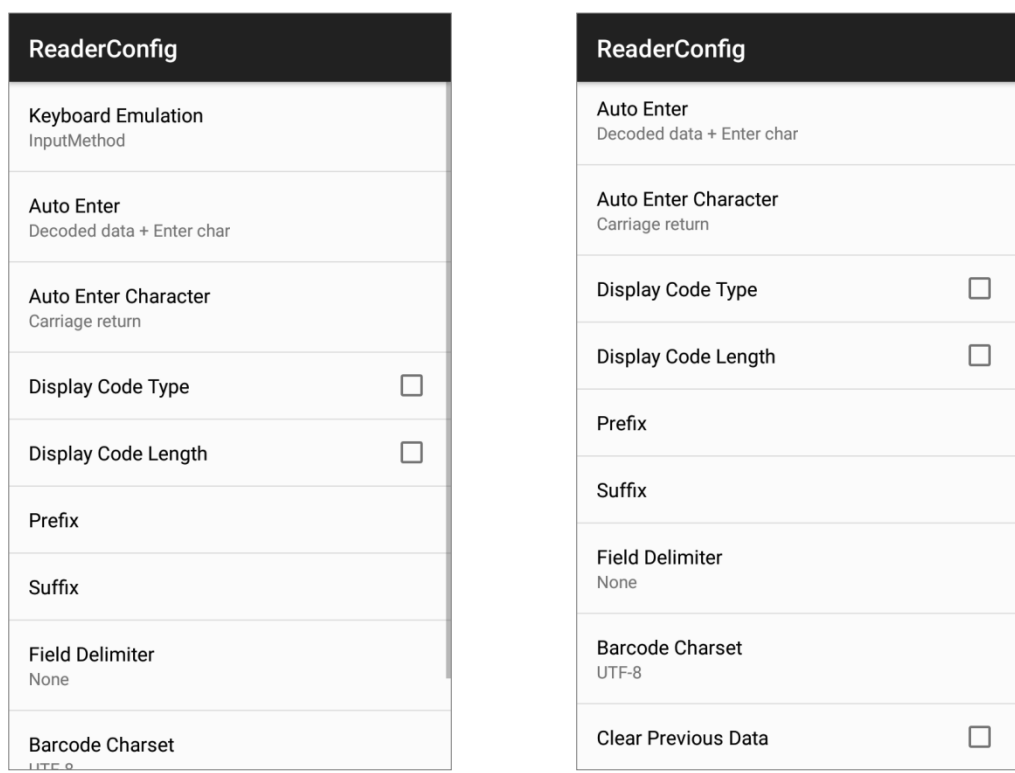

#### WHERE TO OUTPUT

**Keyboard Emulation** setting controls where the decoded data is to be output.

<span id="page-160-0"></span>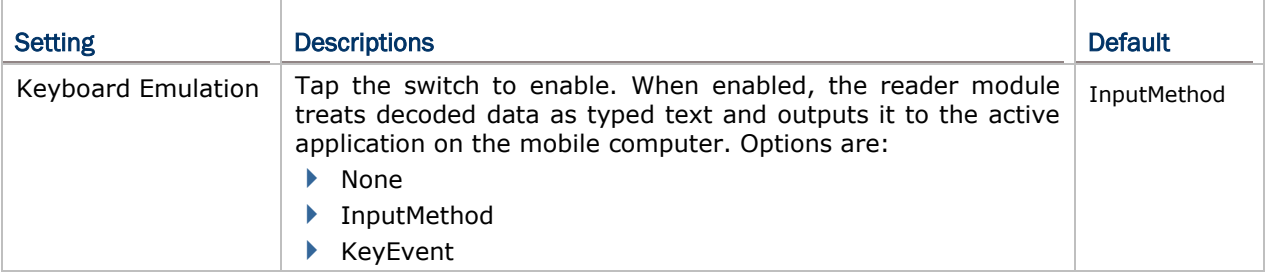

#### HOW TO OUTPUT

After the output destination is set, configure how to output decoded data, i.e. the "format" to present decoded data.

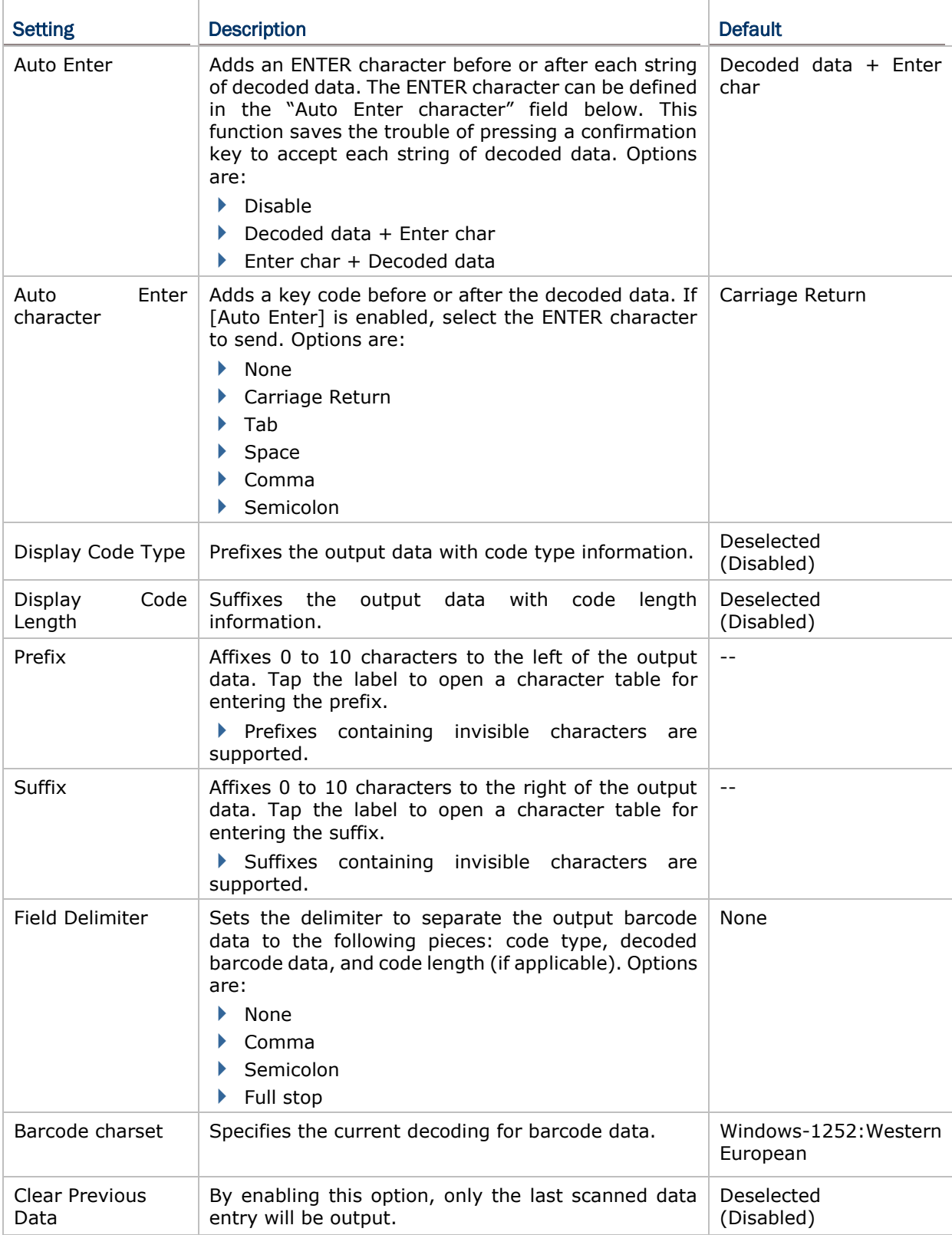

# ENABLE READER

Features a switch to enable or disable reader scanning ability. When enabled, a light beam will be sent out from the scanning window each time the trigger (scan key) is pressed.

#### NOTIFICATION SETTINGS

**Notification Settings** enables audible, visible and tactile feedback for scanning good read, which helps notify the user of a successful decoding.

To open **Notification Settings** page:

- 1) Open **Reader Config** as described in [Launch Reader Config.](#page-156-1)
- 2) Tap **Notification Settings**.

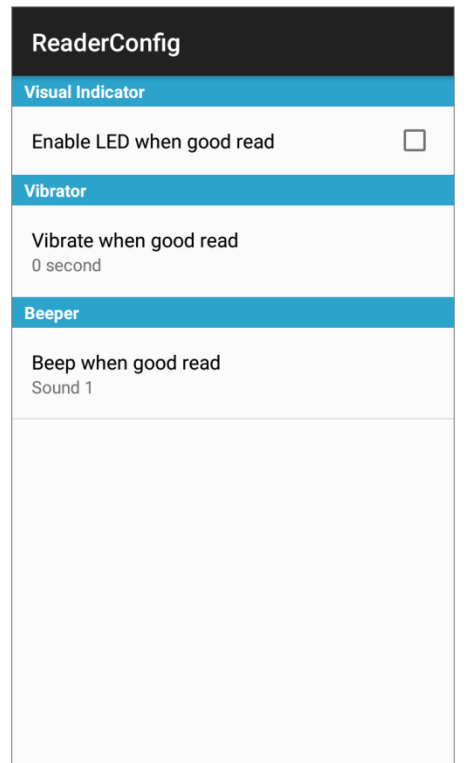

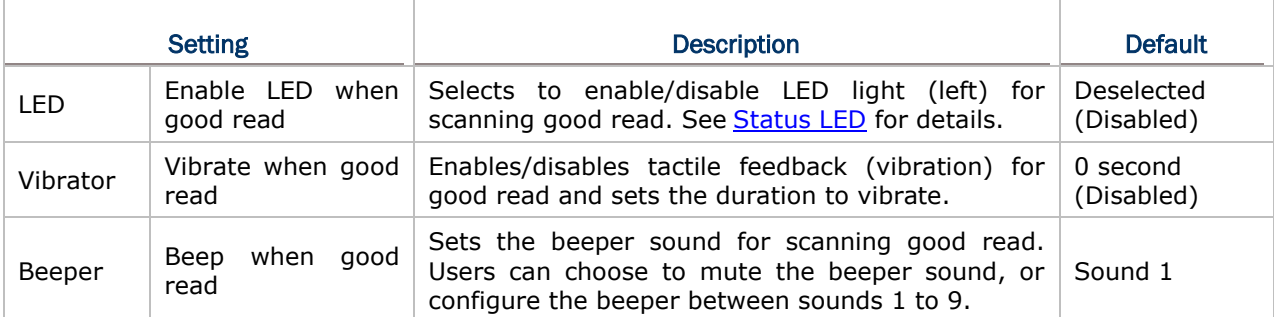

# 6.1.2. SYMBOLOGY

The **Symbology** page sets the symbologies to read, and also enables/disables some feature(s) for a symbology to read, such as:

- ▶ Customize and transmit start/stop characters
- Verify/transmit check digits
- ▶ Enable/disable addon digits
- ▶ Convert to another symbology
- **Transmit symbology ID**

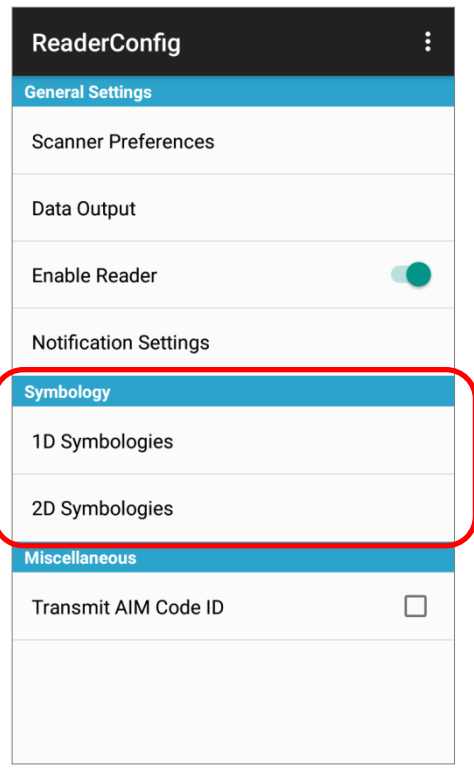

# To open **Symbology** settings page:

- 1) Open **Reader Config** as described in [Launch Reader Config.](#page-156-1)
- 2) Tap **1D Symbologies** or **2D Symbologies** (in case of a 2D imager) to list all symbologies which can be decoded.

# **1D Symbologies 2D Symbologies**

# ReaderConfig Codabar Codabar  $\bullet$ Codabar Detail Code 11 Code 11  $\bullet$ Code 11 Detail Code 39 Code 39 Code 39 Detail **Trioptic Code 39** Trioptic Code 39  $\bigcirc$ Code 93 Code 93  $\overline{\phantom{a}}$

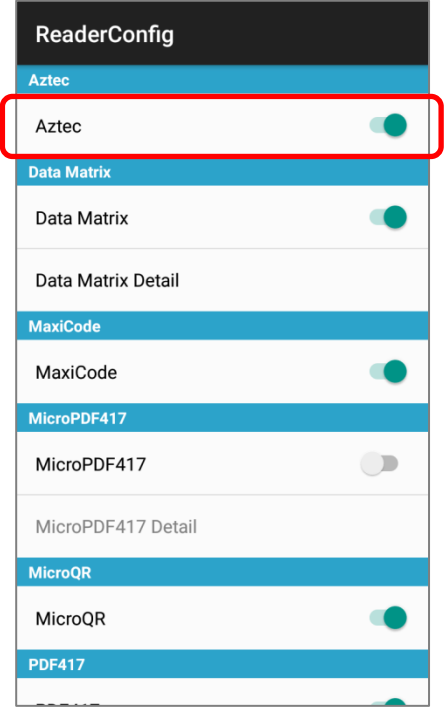

# ENABLE/DISABLE SYMBOLOGY

Tap the label of each symbology to enable or disable it.

# SYMBOLOGY SETTINGS

Tap the **Detail** label below each symbology to access detailed settings for the specific symbology.

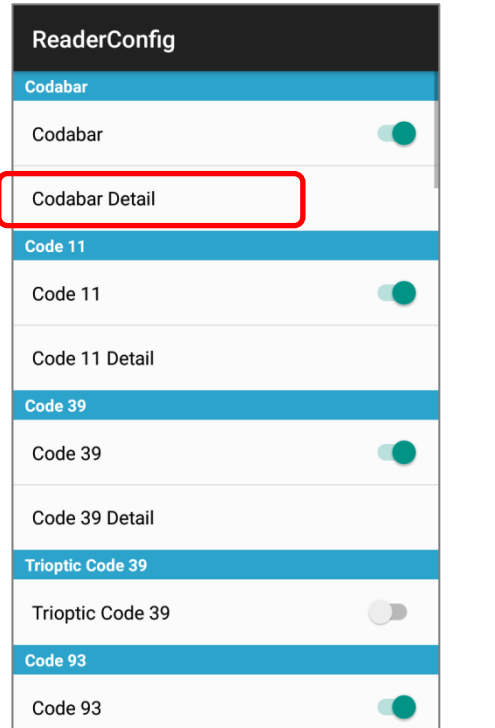

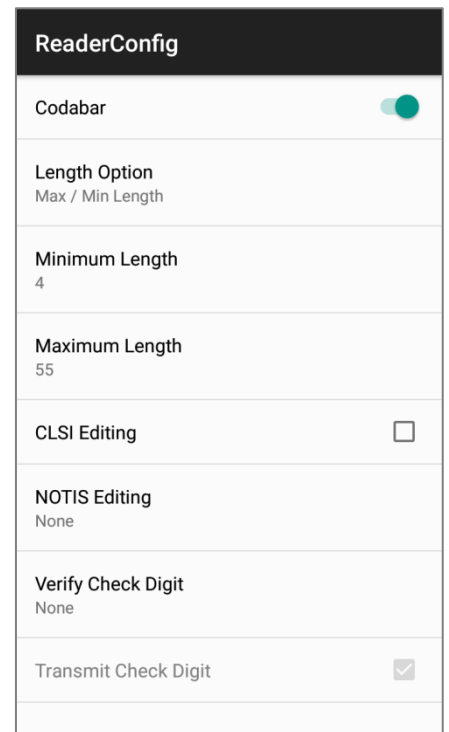

For details about the featured settings:

See 2D Imager [Symbology Settings.](#page-183-0)

# 6.1.3. MISCELLANEOUS

This section allows enabling code ID transmission for easy identification of the scanned barcode.

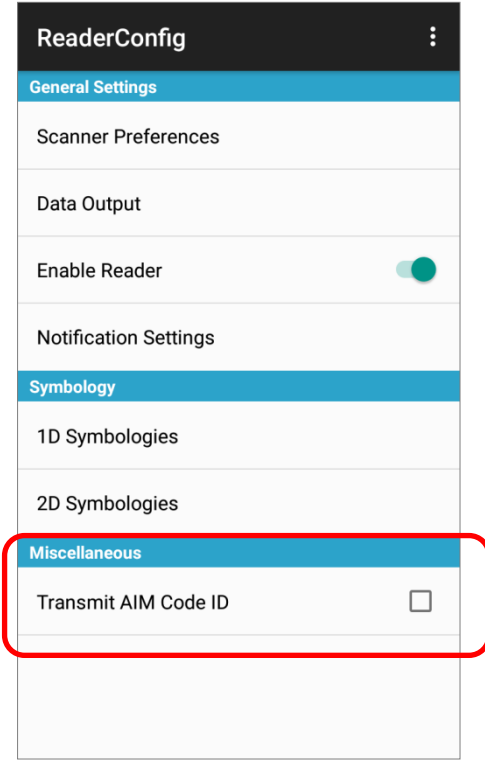

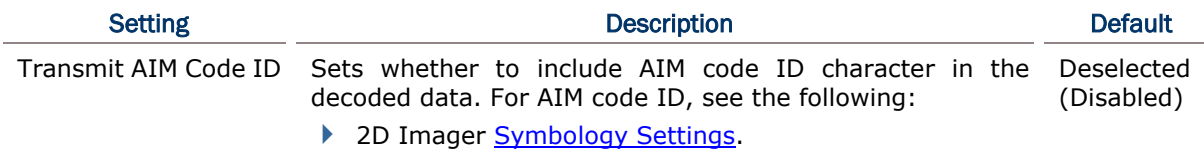

# 6.1.4. READER CONFIG OPTION MENU

**Reader Config** provides an option menu which is accessible on the menu bar of the main settings page. This menu allows you to test scan barcodes, import/export all settings (except of the setting of "**Enable Reader**") in a re-usable format, reset all settings back to factory default, and view copyright and version information.

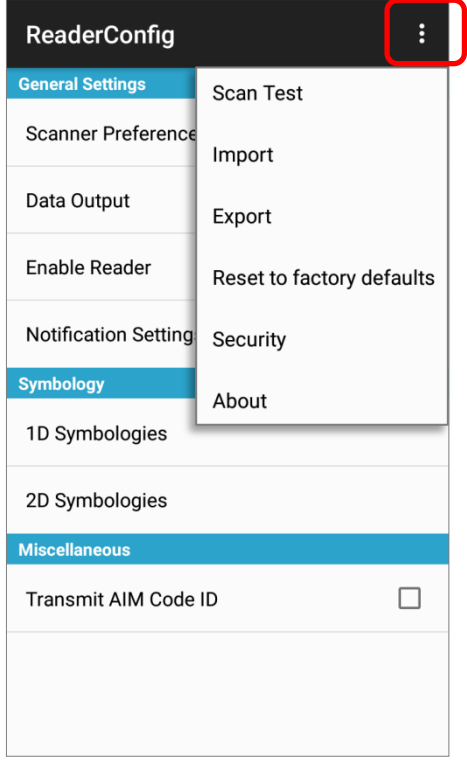

# SCAN TEST

To test scan a barcode:

- 1) Open **Reader Config** as described in [Launch Reader Config.](#page-156-1)
- 2) Tap the settings button  $\blacksquare$  on the menu bar to open the option menu.
- 3) Tap **Scan Test** in the option menu. A page opens for test scanning.

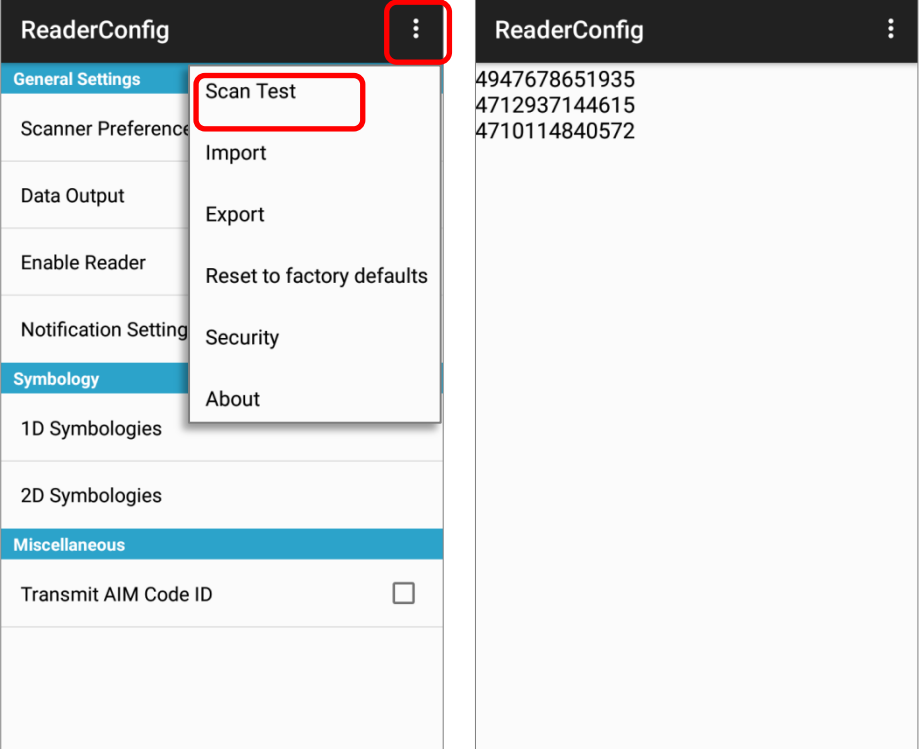

#### IMPORT AND EXPORT

Reader Config supports saving the settings (except of the setting of "**Enable Reader**") and exporting them as a .json file.

Previously exported symbology and scanner settings can be imported again on the mobile computer. This can also be used to implement identical Reader Config settings on multiple devices.

To import settings:

- 1) Open **Reader Config** as described in [Launch Reader Config.](#page-156-1)
- 2) Tap the settings button  $\mathbf{E}$  on the menu bar to open the option menu.
- 3) Tap **Import** in the option menu.

A page opens allowing you to select a previously saved profile.

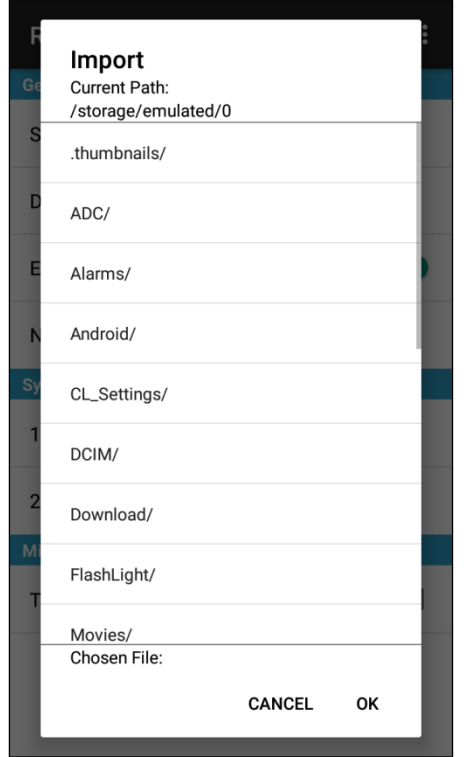

4) Tap **OK**. In a few seconds a prompt will appear on the mobile computer to indicate settings have been imported successfully.

To export settings:

- 1) Open **Reader Config** as described in [Launch Reader Config.](#page-156-1)
- 2) Tap the settings button  $\mathbf{F}$  on the menu bar to open the option menu.
- 3) Tap **Export**.
- 4) An export page opens allowing you to enter the name and location of the profile to save.

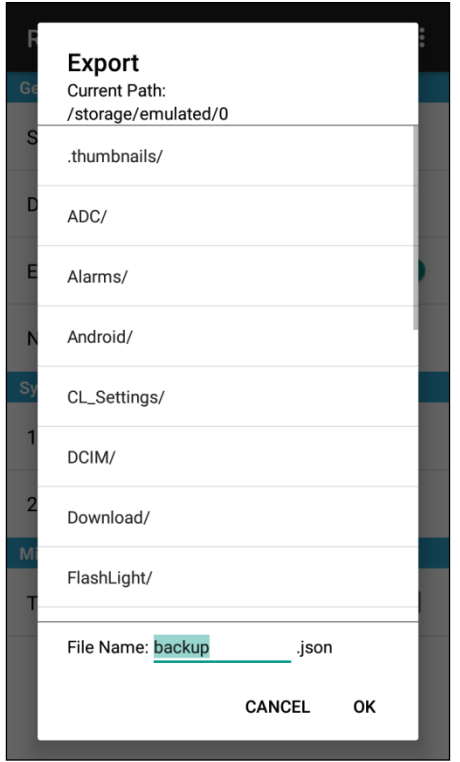

5) Tap **OK** to export. A prompt will appear on-screen to notify that settings have been exported.

### RESET TO FACTORY DEFAULTS

This function restores all settings in the **Reader Config** application to default.

To enable Factory Reset:

- 1) Open **Reader Config** as described in [Launch Reader Config.](#page-156-1)
- 2) Tap the settings button  $\mathbf{E}$  on the menu bar to open the option menu.

#### 3) Tap **Reset to Factory defaults**.

4) A warning dialog appears confirming whether to restore all application settings back to default. Tap **OK** to reset or **Cancel** to close the dialog.

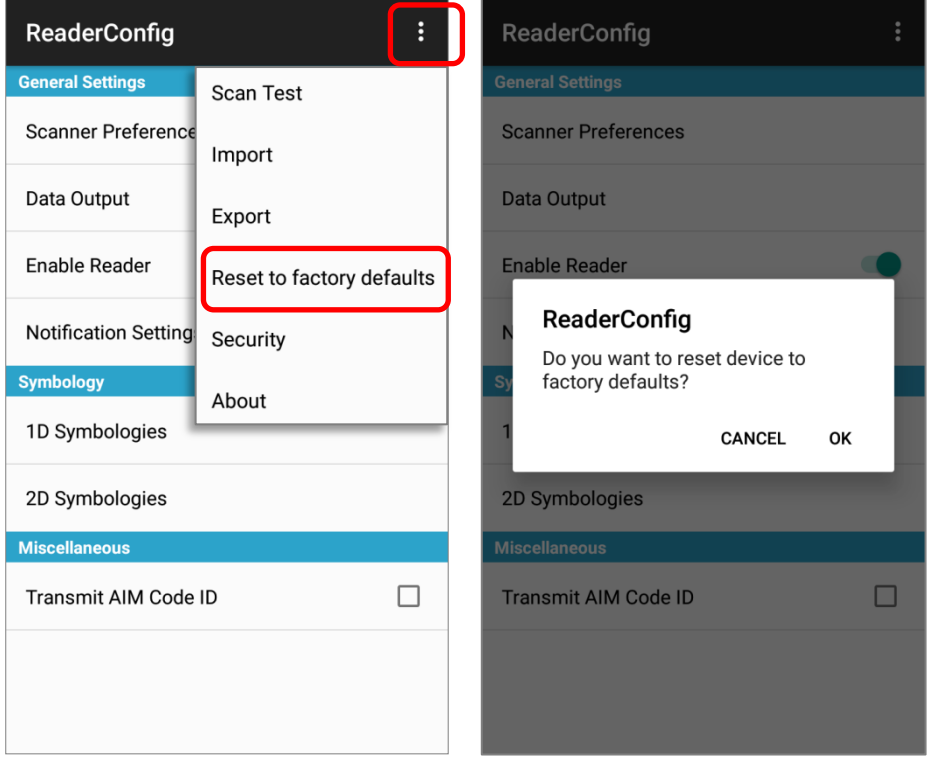

# **SECURITY**

You can set a password to restrict other users of this mobile computer from changing certain configurations or accessing certain functions in Reader Config.

- 1) Open **Reader Config** as described in [Launch Reader Config.](#page-156-1)
- 2) Tap the settings button  $\blacksquare$  on the menu bar to open the option menu.
- 3) Tap **Security**.
- 4) Enter and confirm a password (up to 32 characters, containing at least 1 digit or 1 alphabetic letter).
- 5) Check the items that will be protected by this password.

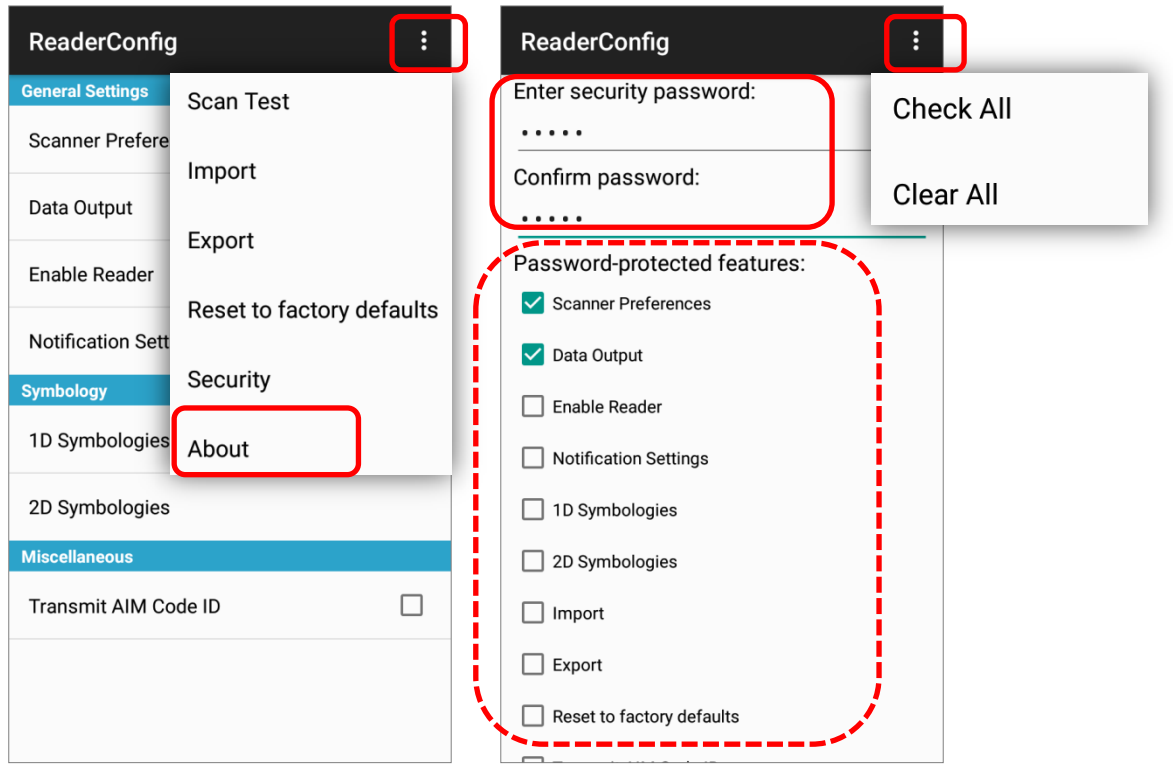

# ABOUT

Tap **About** in the Reader Config option menu to display software version and copyright information.

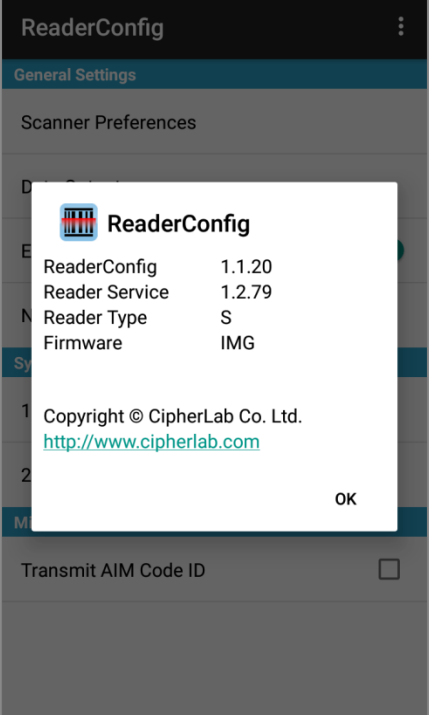

# <span id="page-174-0"></span>6.2. READ PRINTED BARCODES

Aside from output to destinations as per [Keyboard Emulation](#page-160-0) settings, Reader Config provides a **Scan Test** feature for quick viewing of decoded data.

To perform test scanning of barcodes:

- 1) Open **Reader Config** as described in [Launch Reader Config.](#page-156-1)
- 2) Tap the settings button  $\blacksquare$  on the menu bar to open the option menu.
- 3) Tap **Scan Test** on the menu bar.

A Test Scan Form opens for displaying the scanned data.

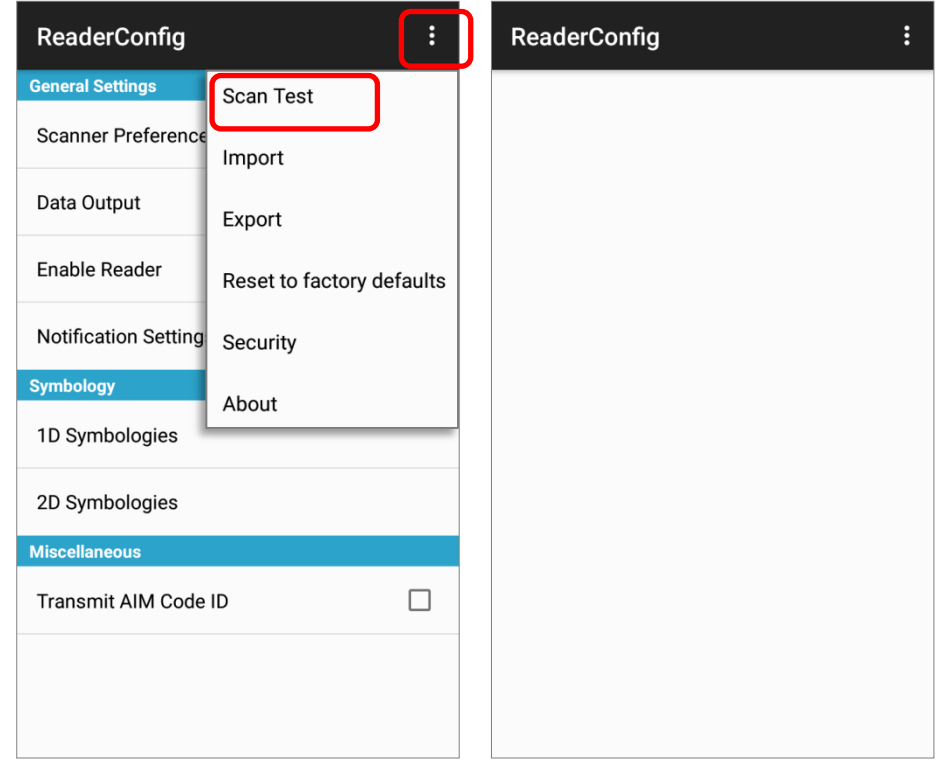

4) Aim the scanning window at the barcode and press any of the two side triggers to read. The scanning light beams to read the printed barcodes. The scanning light goes off once the data is decoded, or when the decode timeout period has passed.

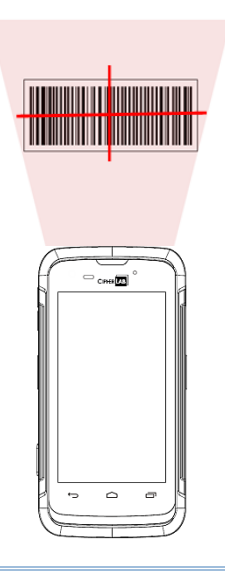

The decoded data will appear on the page. When finished viewing, tap  $\Box$  to leave the test scan page; or tap the settings button **Lough and then "Save"** to save the decoded data as a .txt file or "**Clear All**" to clear all data on the screen.

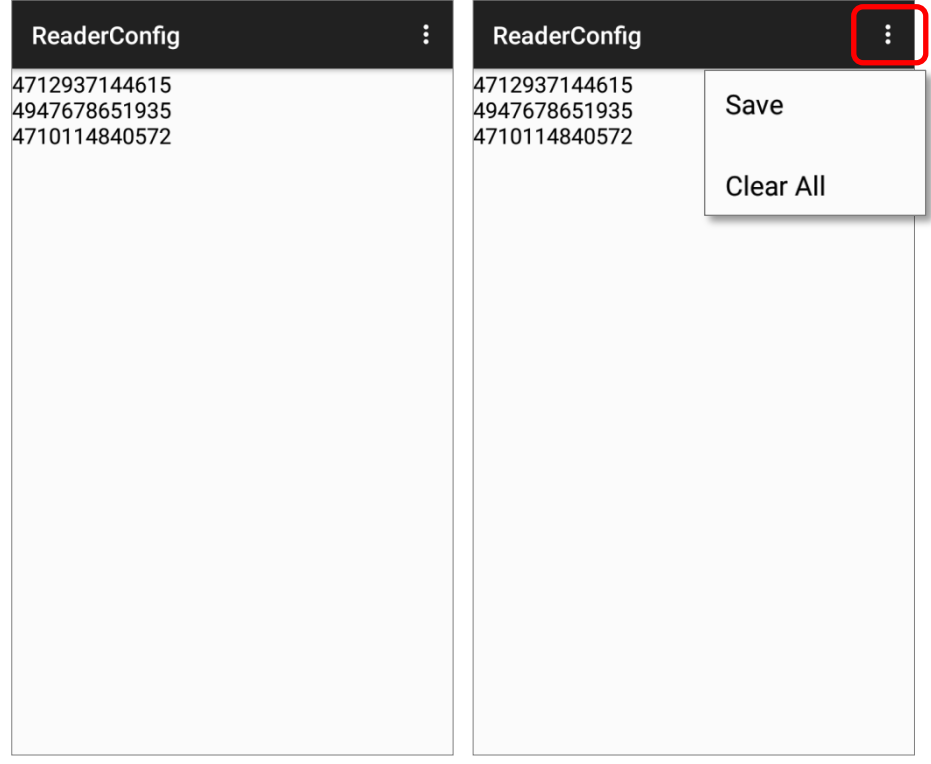

# **SPECIFICATIONS**

# PLATFORM, PROCESSOR & MEMORY

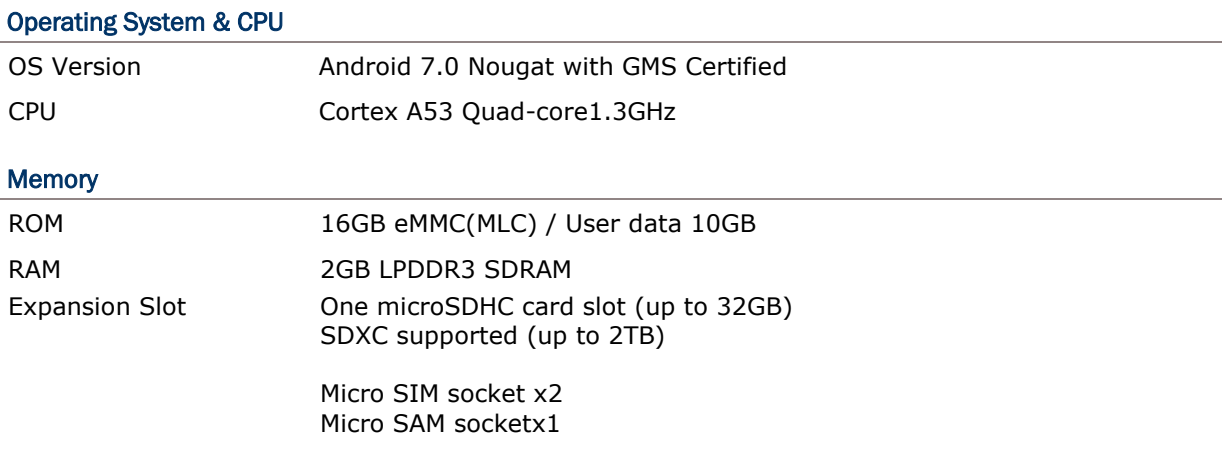

# COMMUNICATION & DATA CAPTURE

#### **Communication**

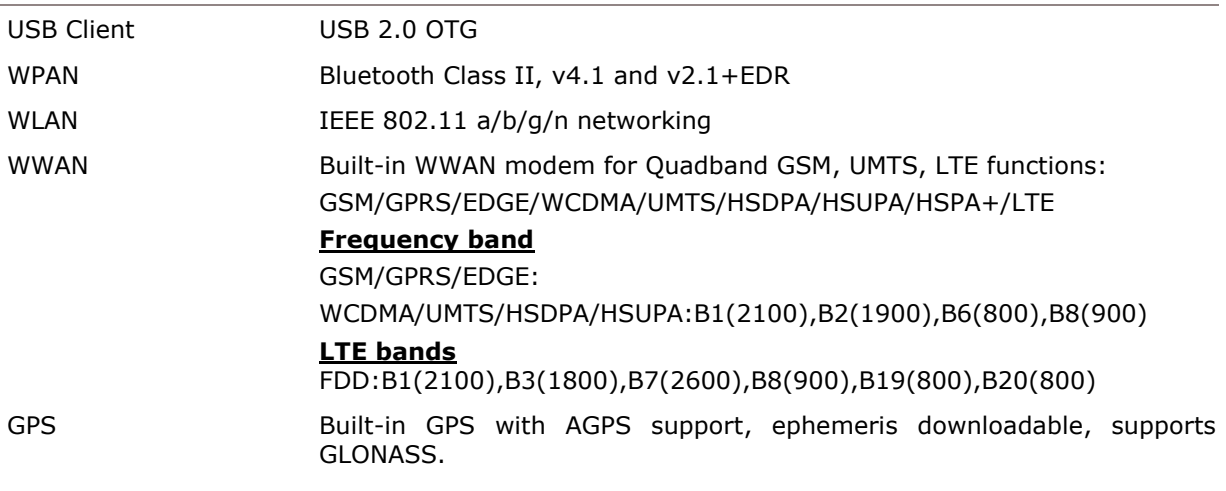

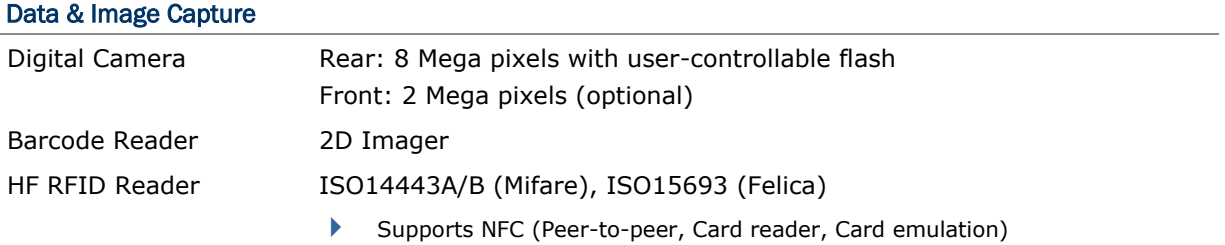

# ELECTRICAL CHARACTERISTICS

#### **Batteries**

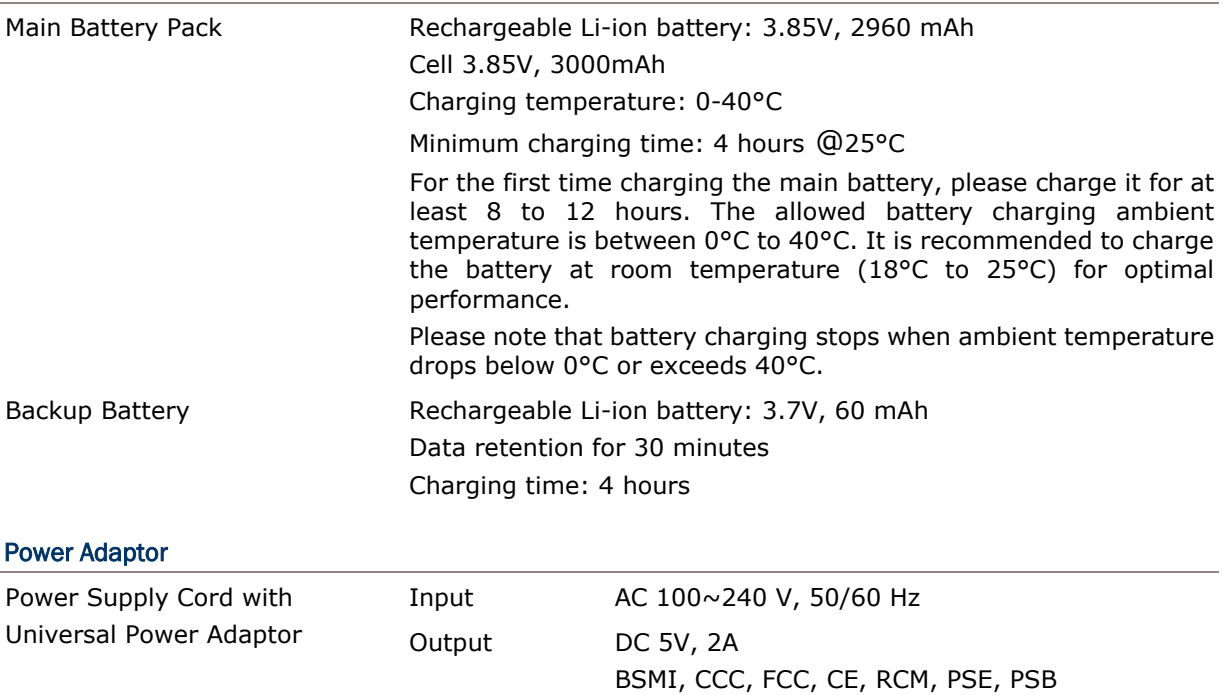

#### Working Time

Supports working time for up to 12 hours at 25 degrees

# PHYSICAL CHARACTERISTICS

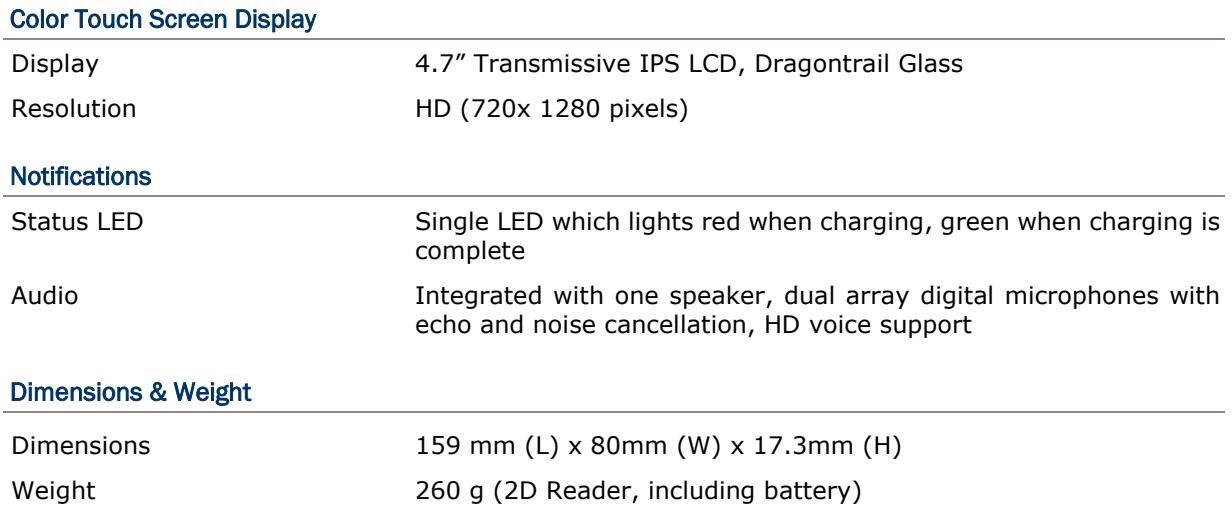

# ENVIRONMENTAL CHARACTERISTICS

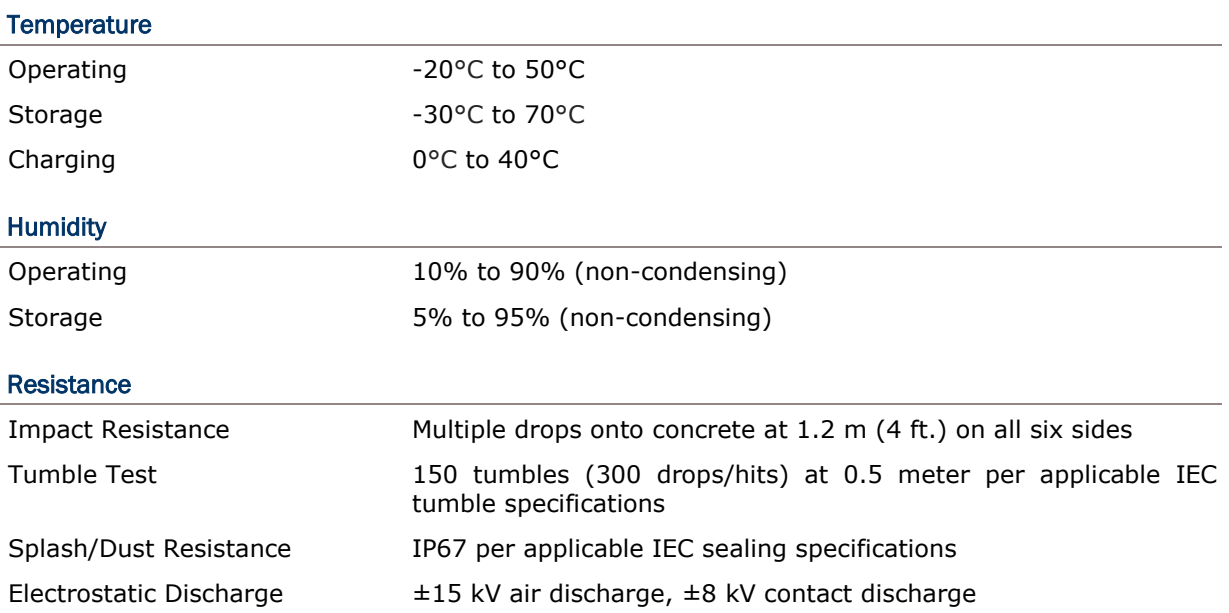

# PROGRAMMING SUPPORT

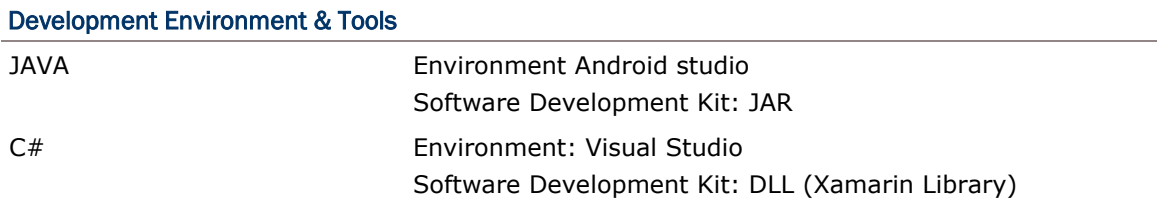

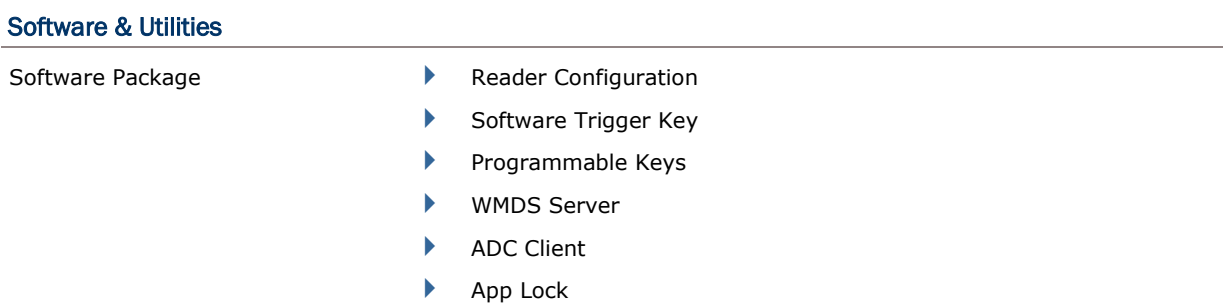

Xamarin Binding
# APPENDIX I

### SCAN ENGINE SETTINGS

**Reader Configuration** sets the following reader types:

▶ 2D Imager

## SYMBOLOGIES SUPPORTED

Depending on the scan engine integrated on the mobile computer, supported symbologies will differ as listed below. For details on configuring associated settings, refer to Appendix [II.](#page-183-0)

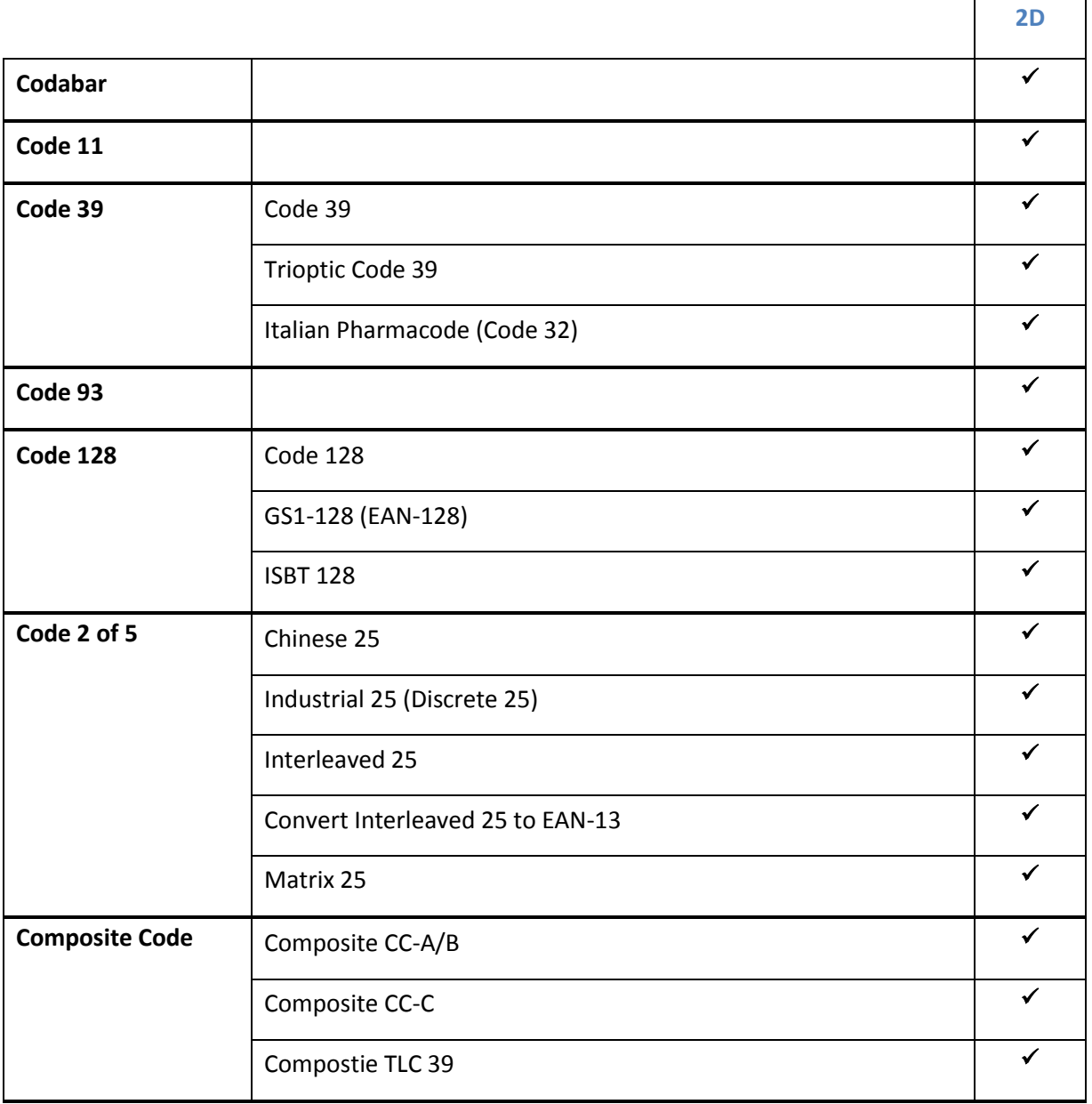

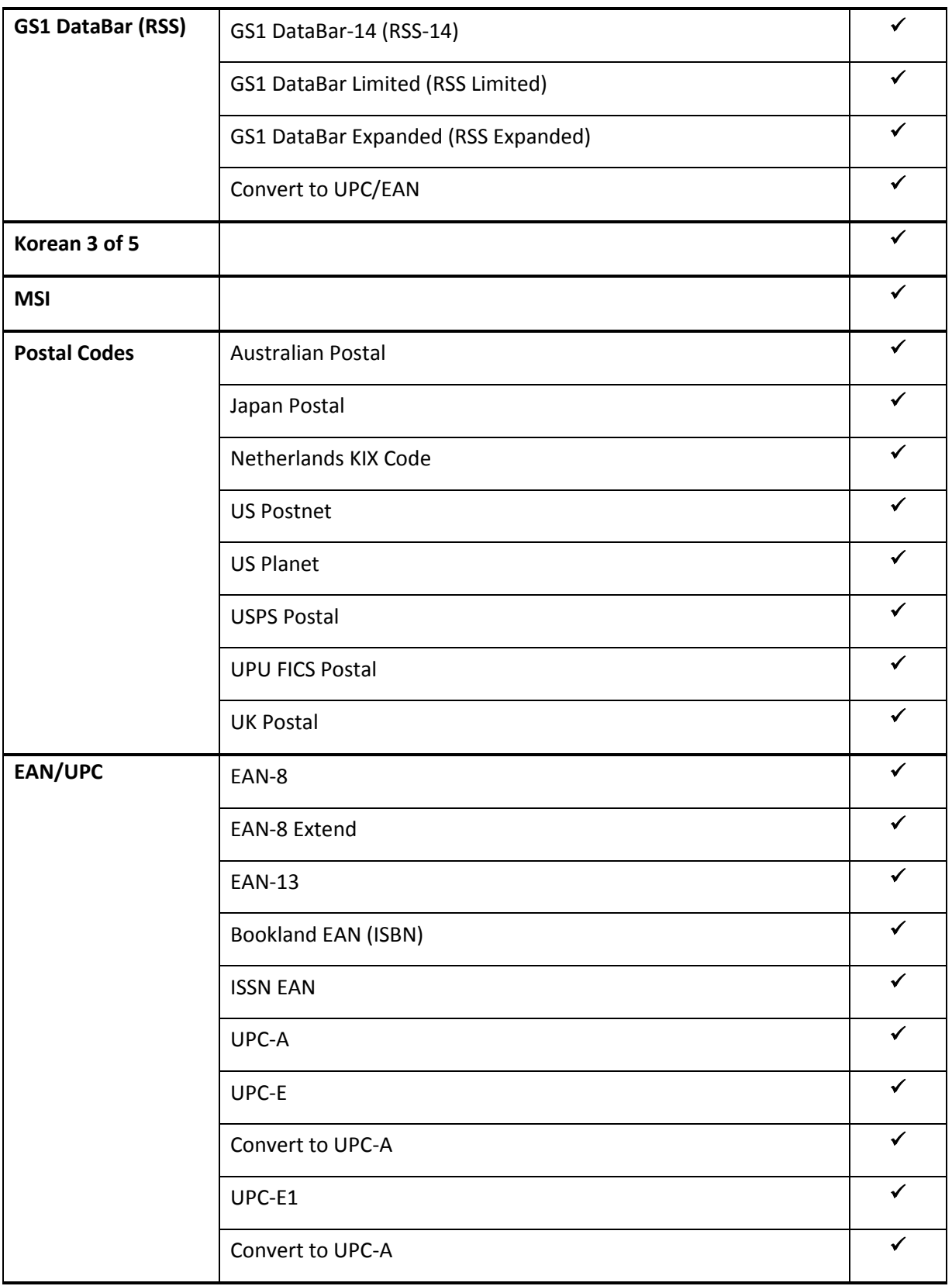

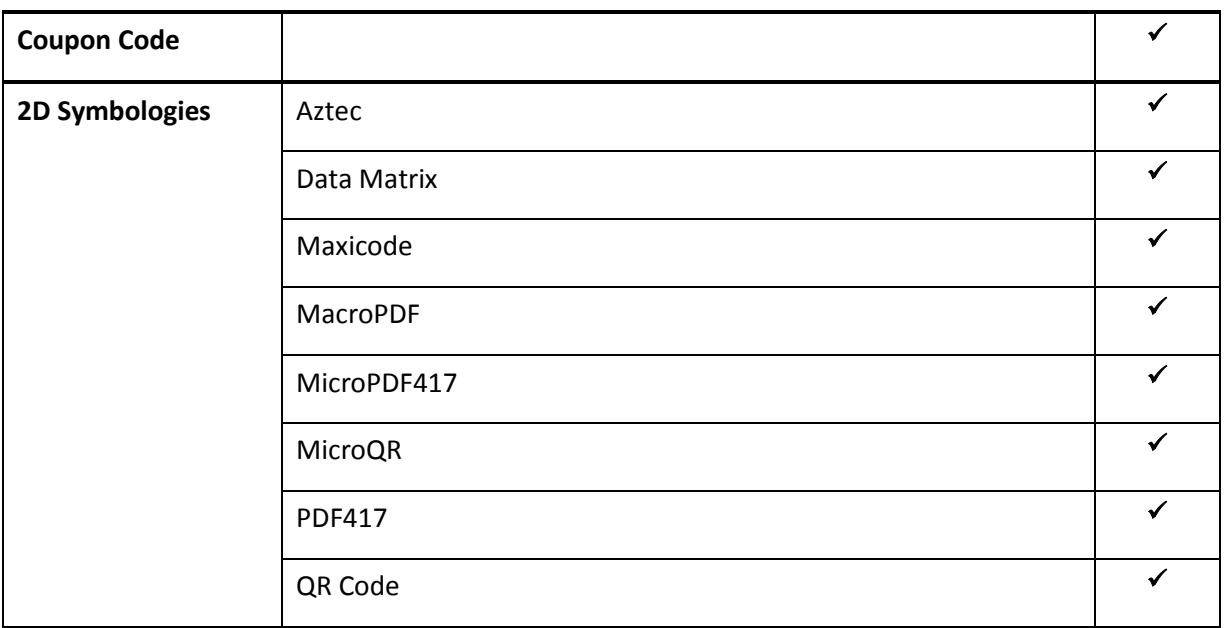

# <span id="page-183-0"></span>APPENDIX II

## 2D IMAGER

The tables below list the symbology settings for 2D imager.

## SYMBOLOGY SETTINGS

#### 1D SYMBOLOGIES

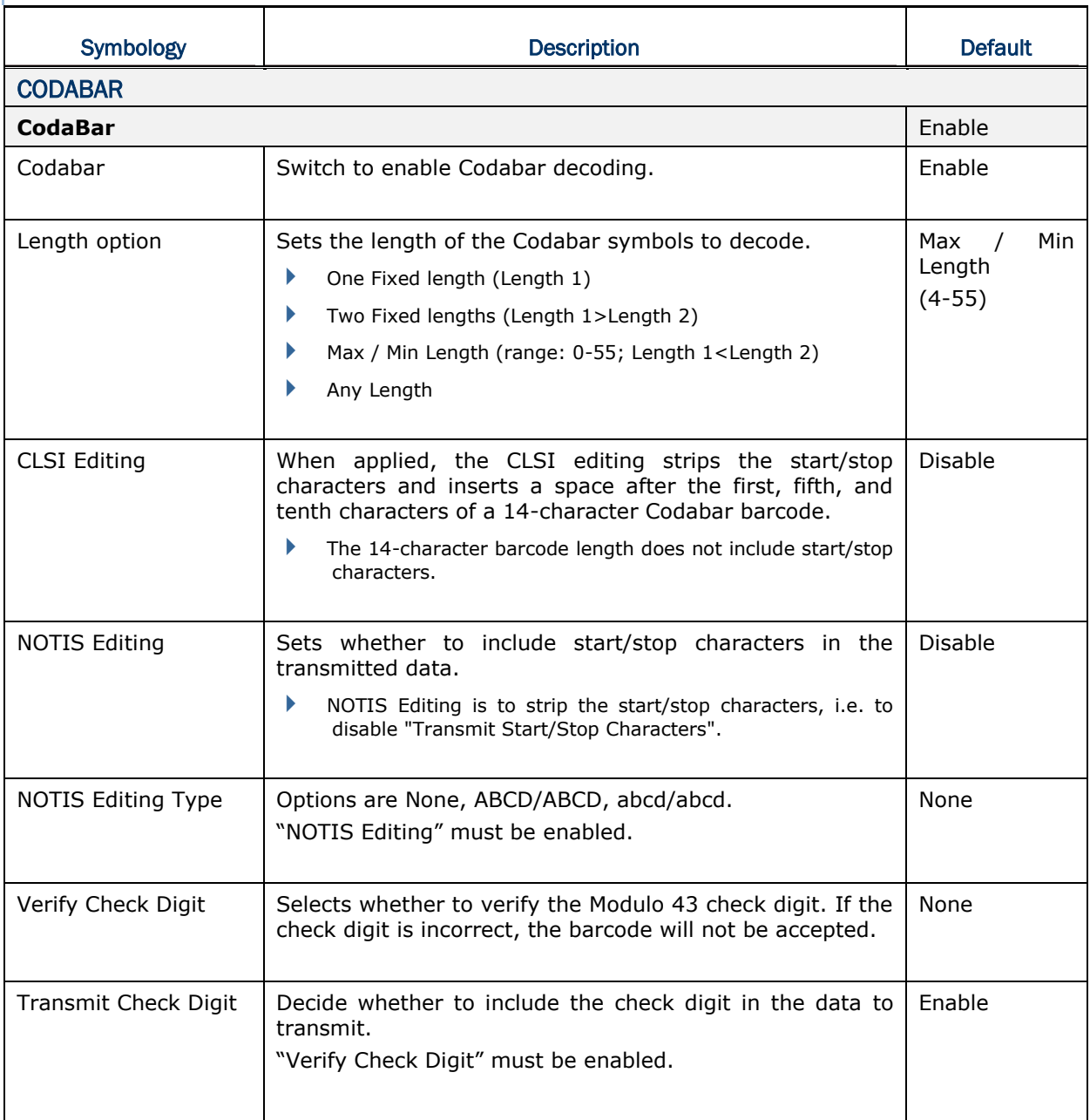

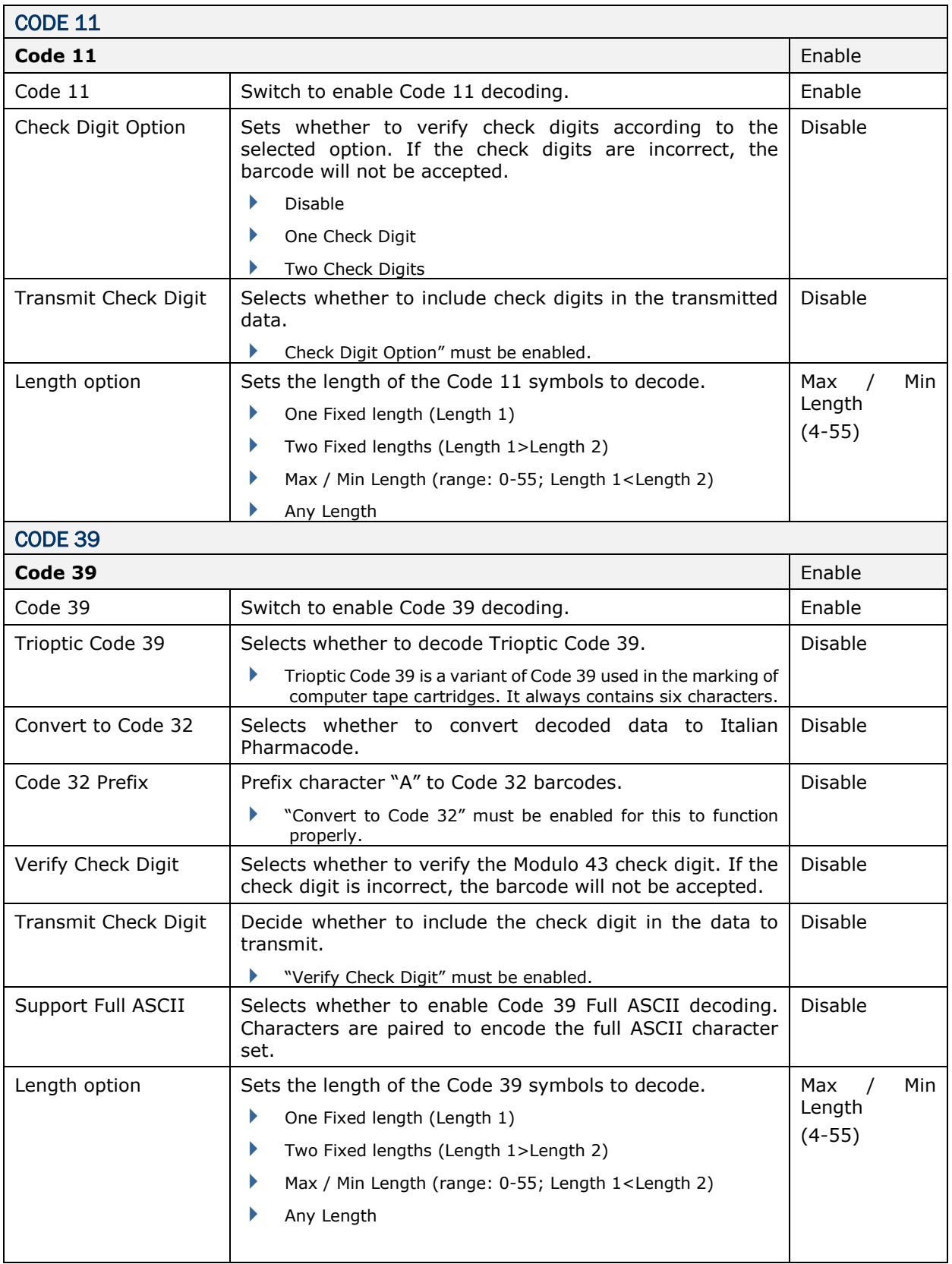

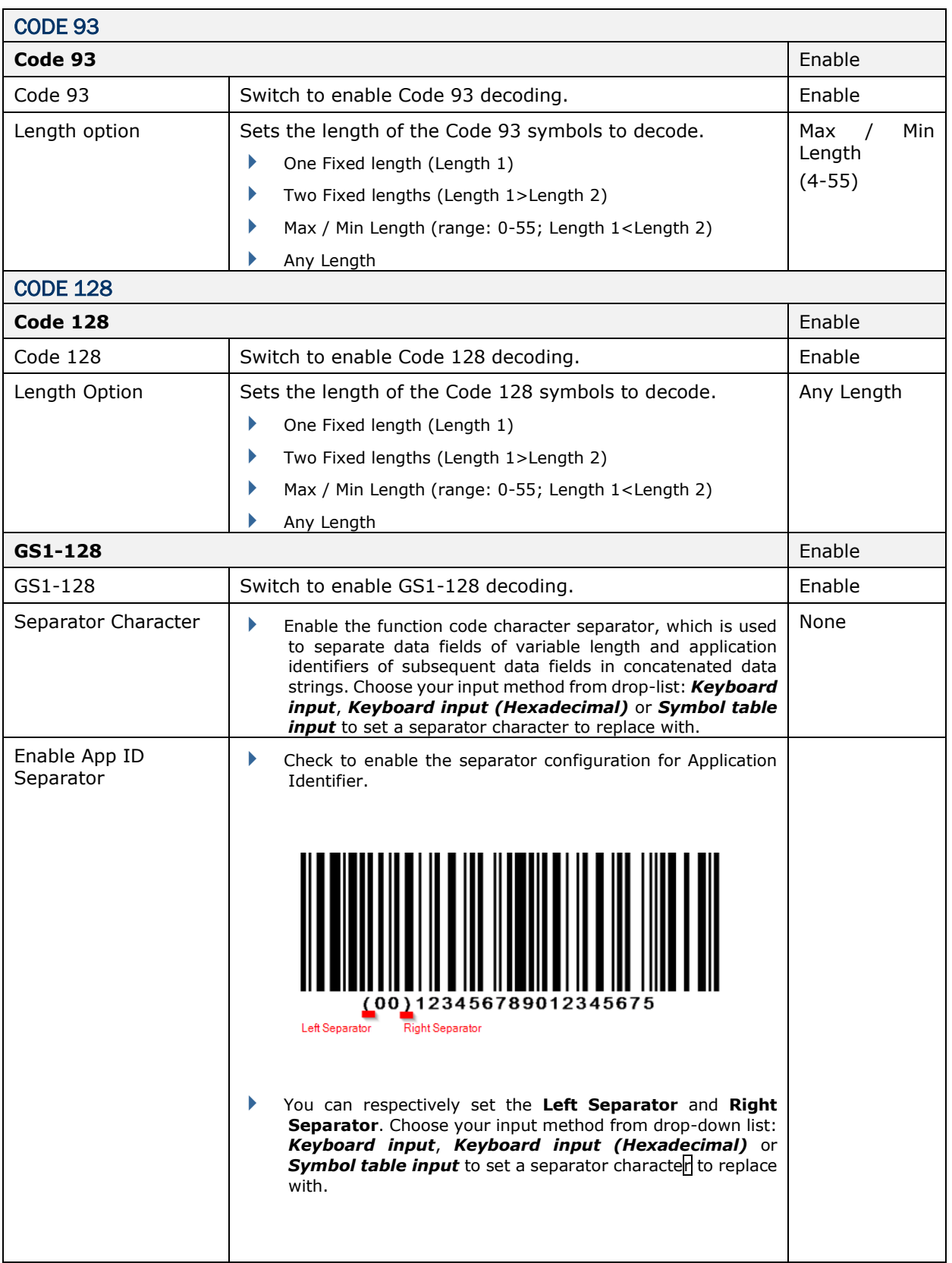

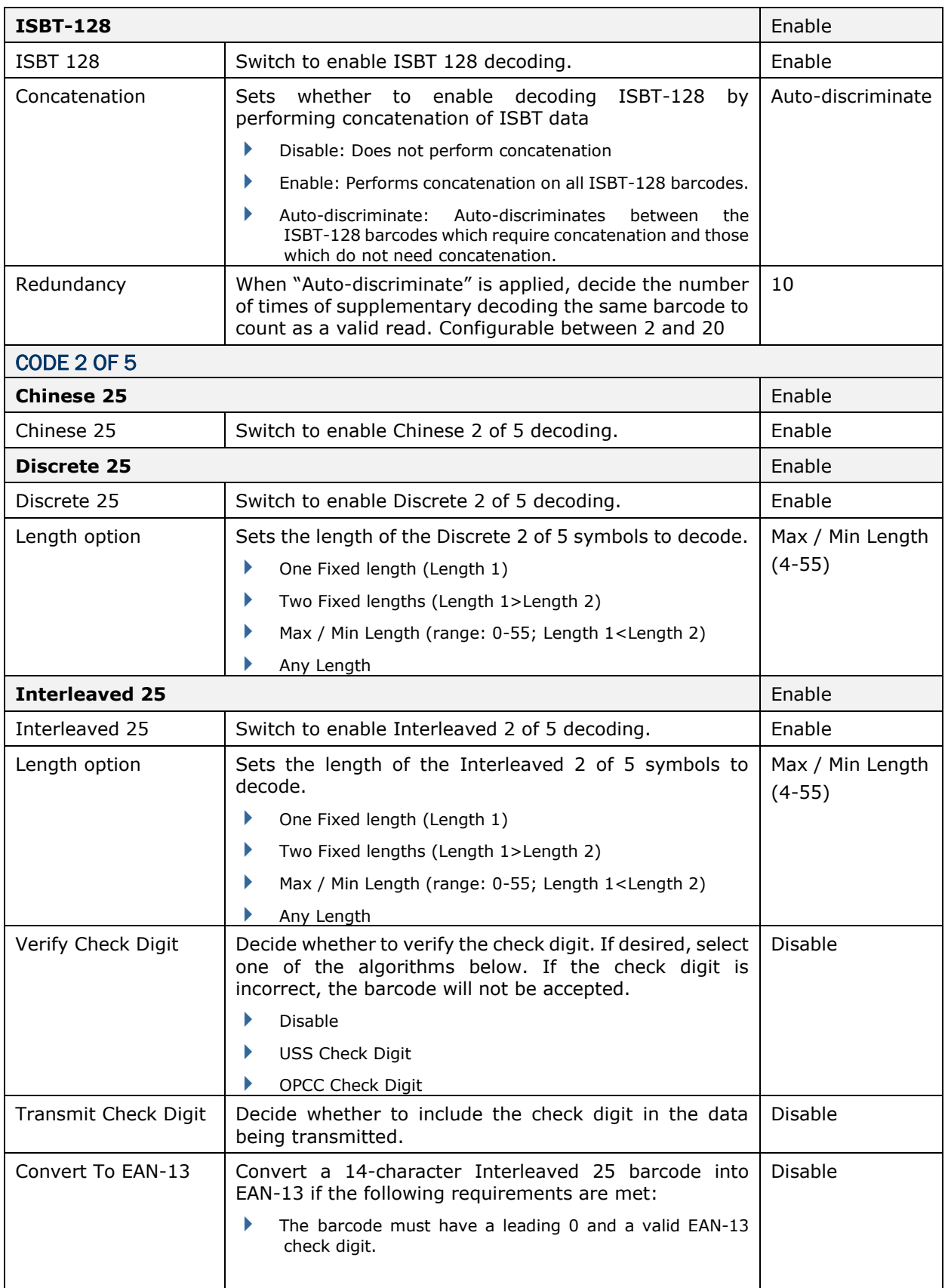

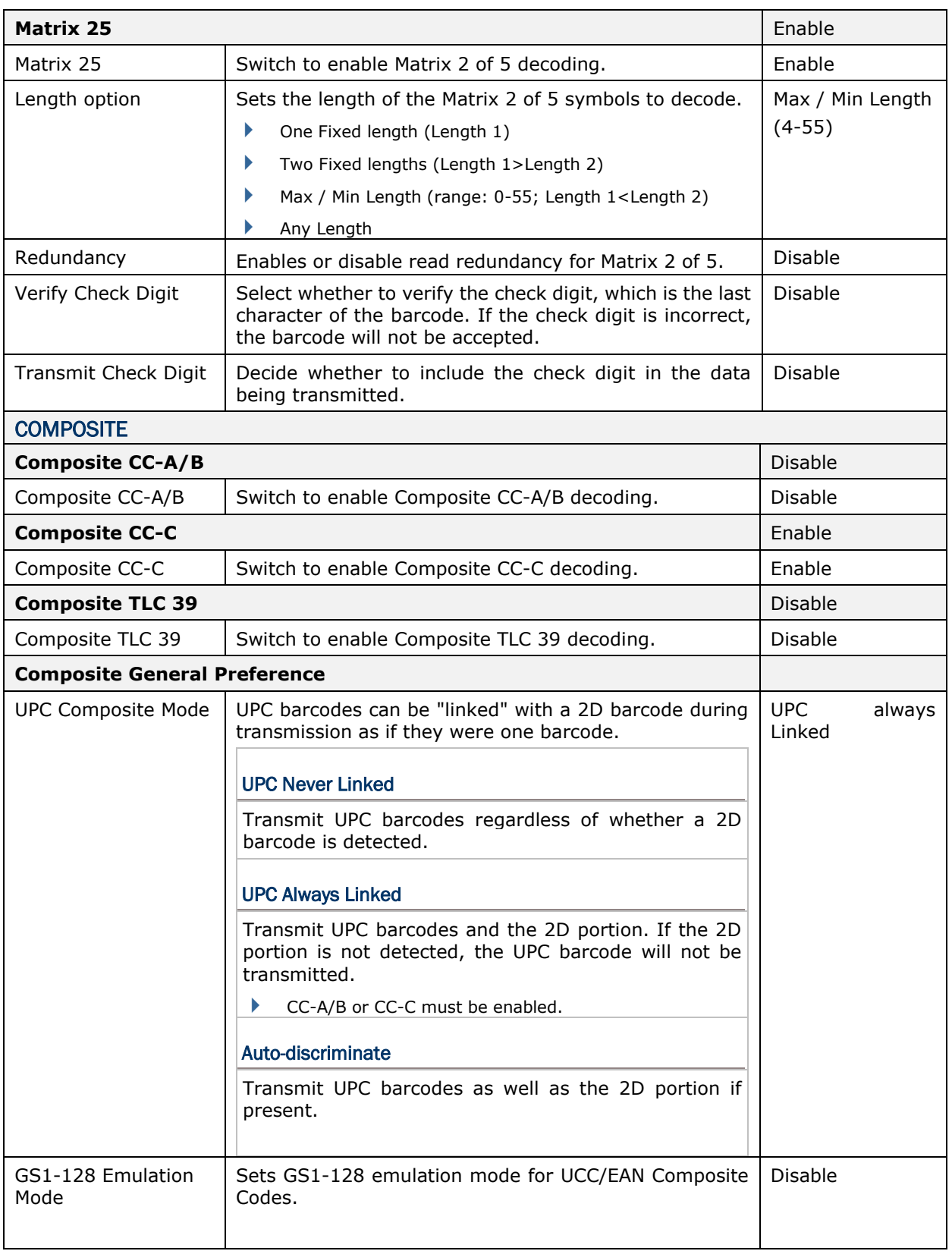

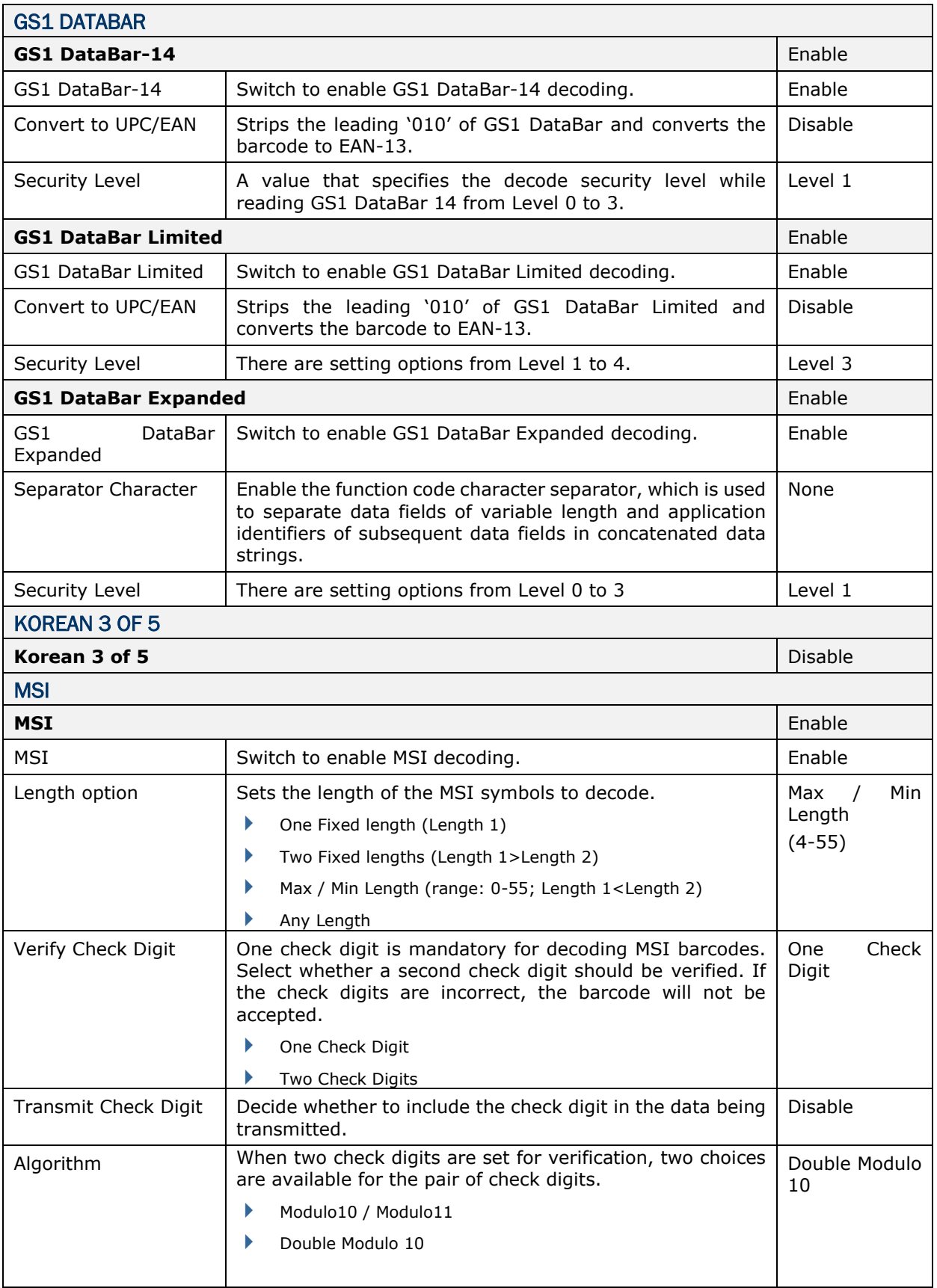

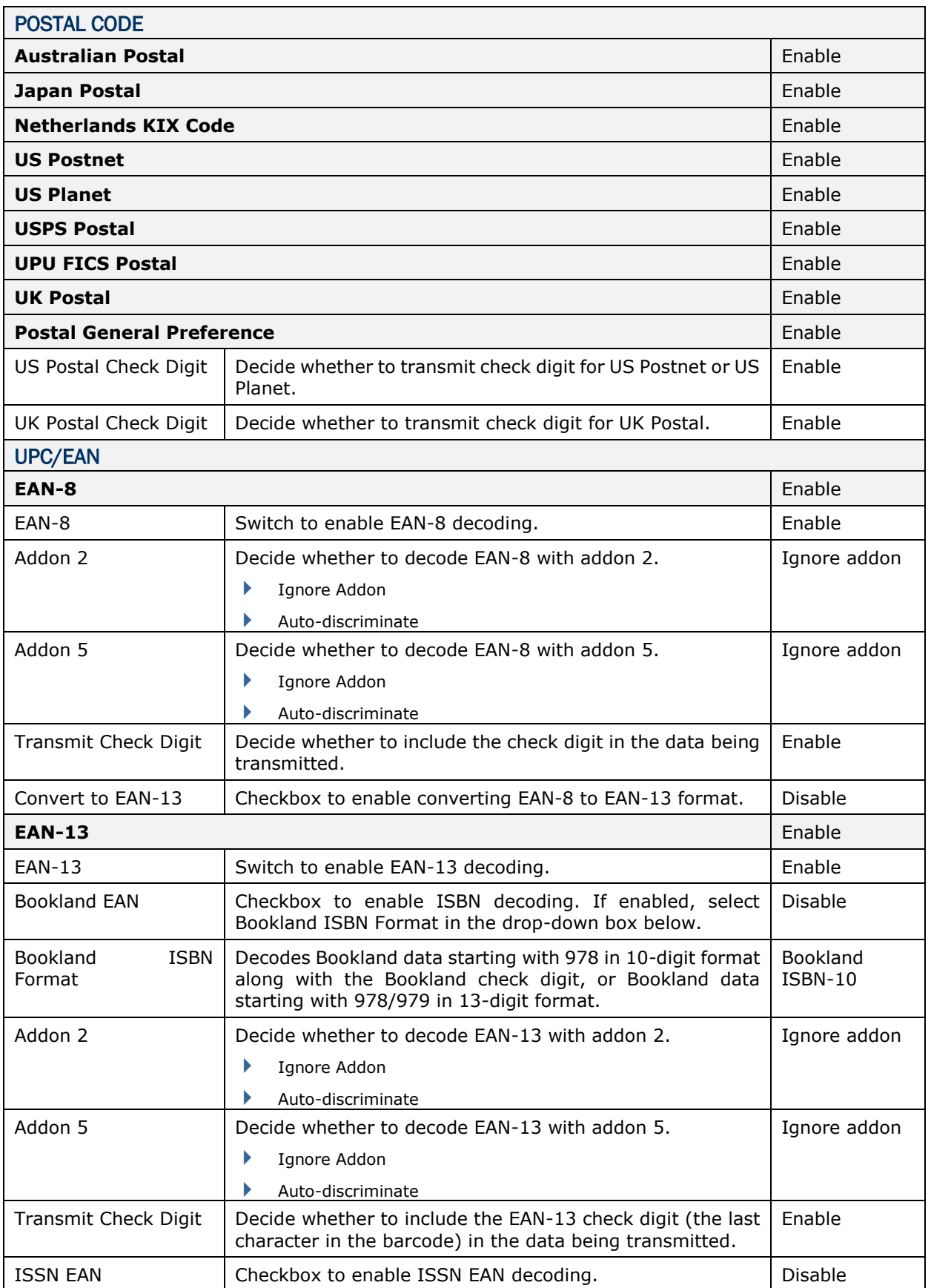

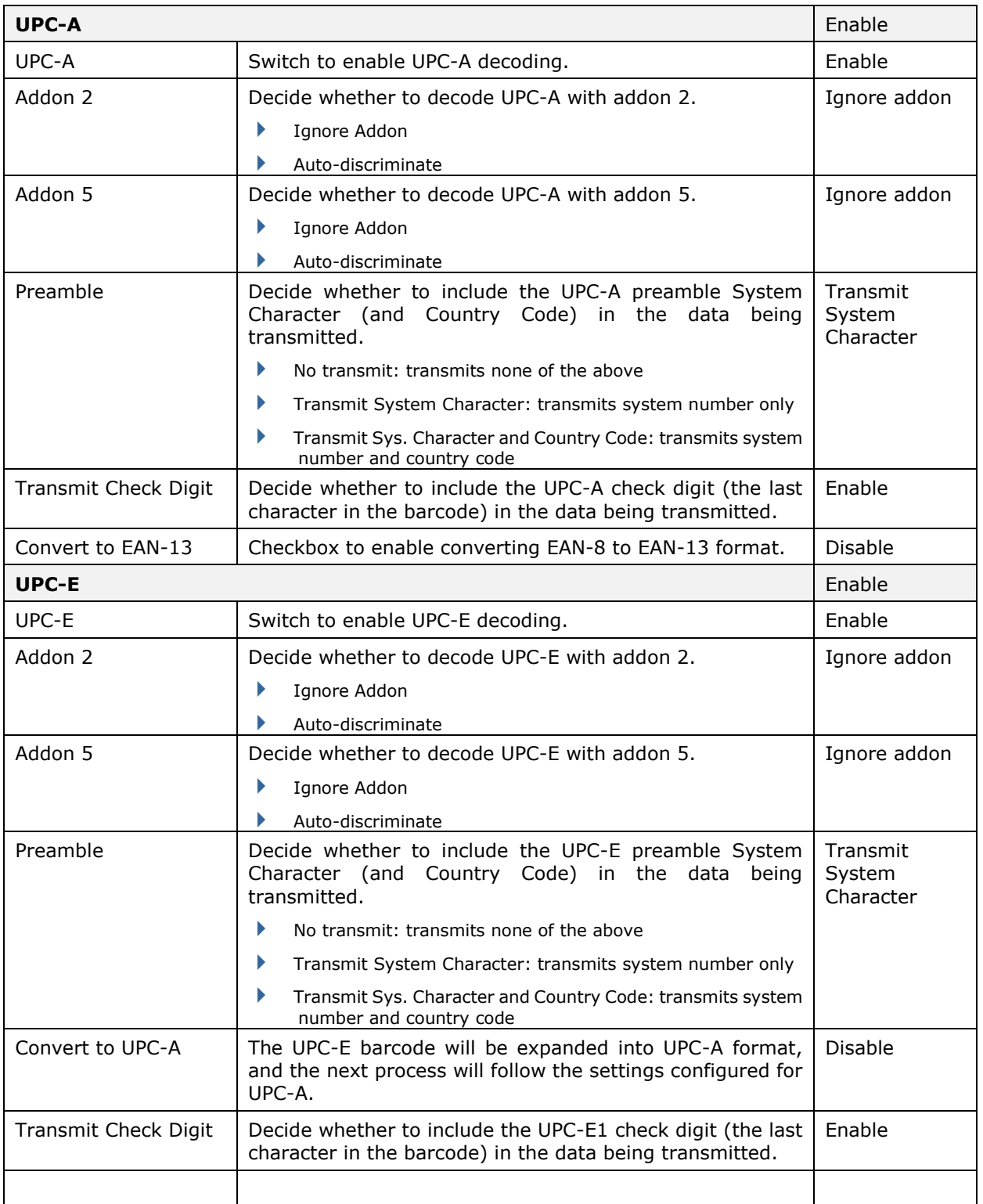

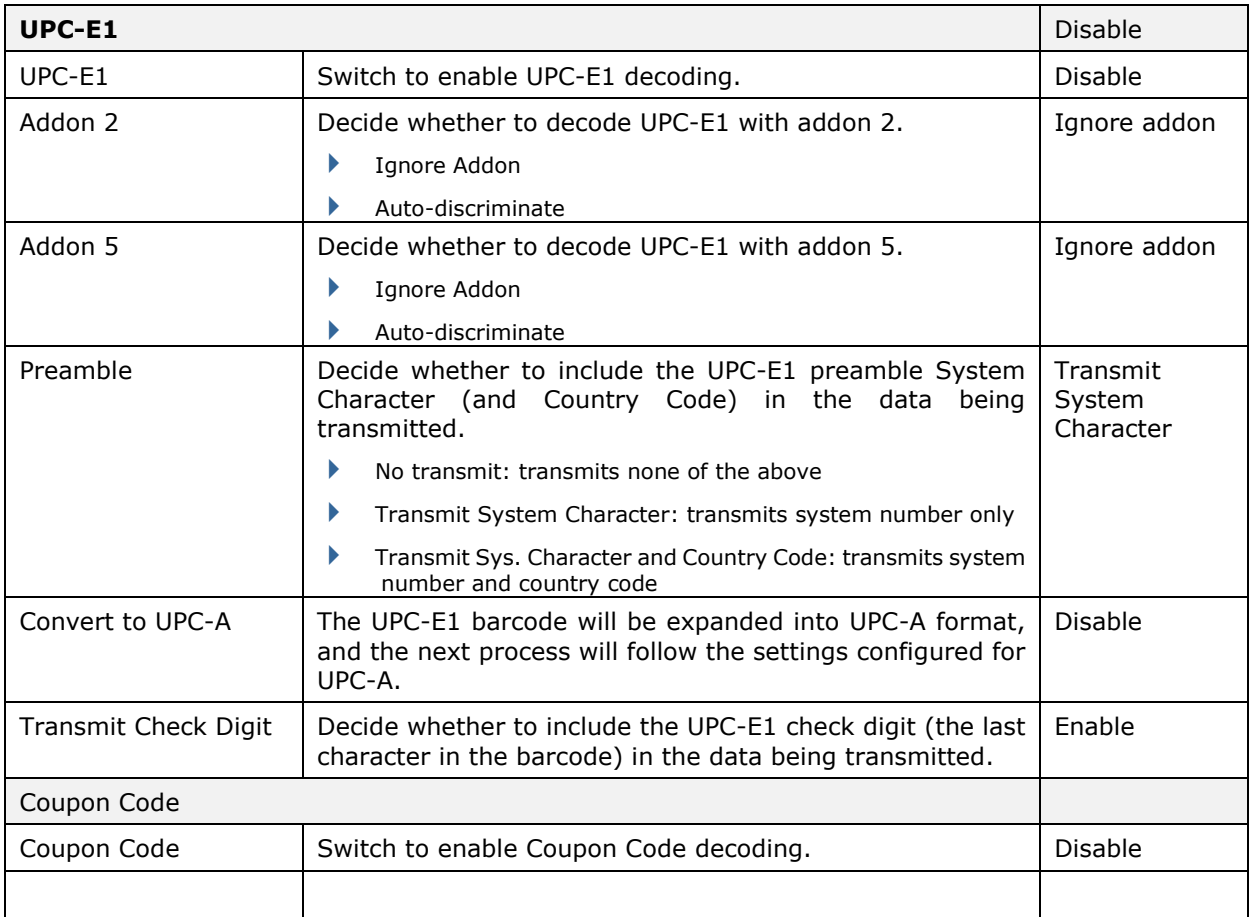

### 2D SYMBOLOGIES

<span id="page-192-0"></span>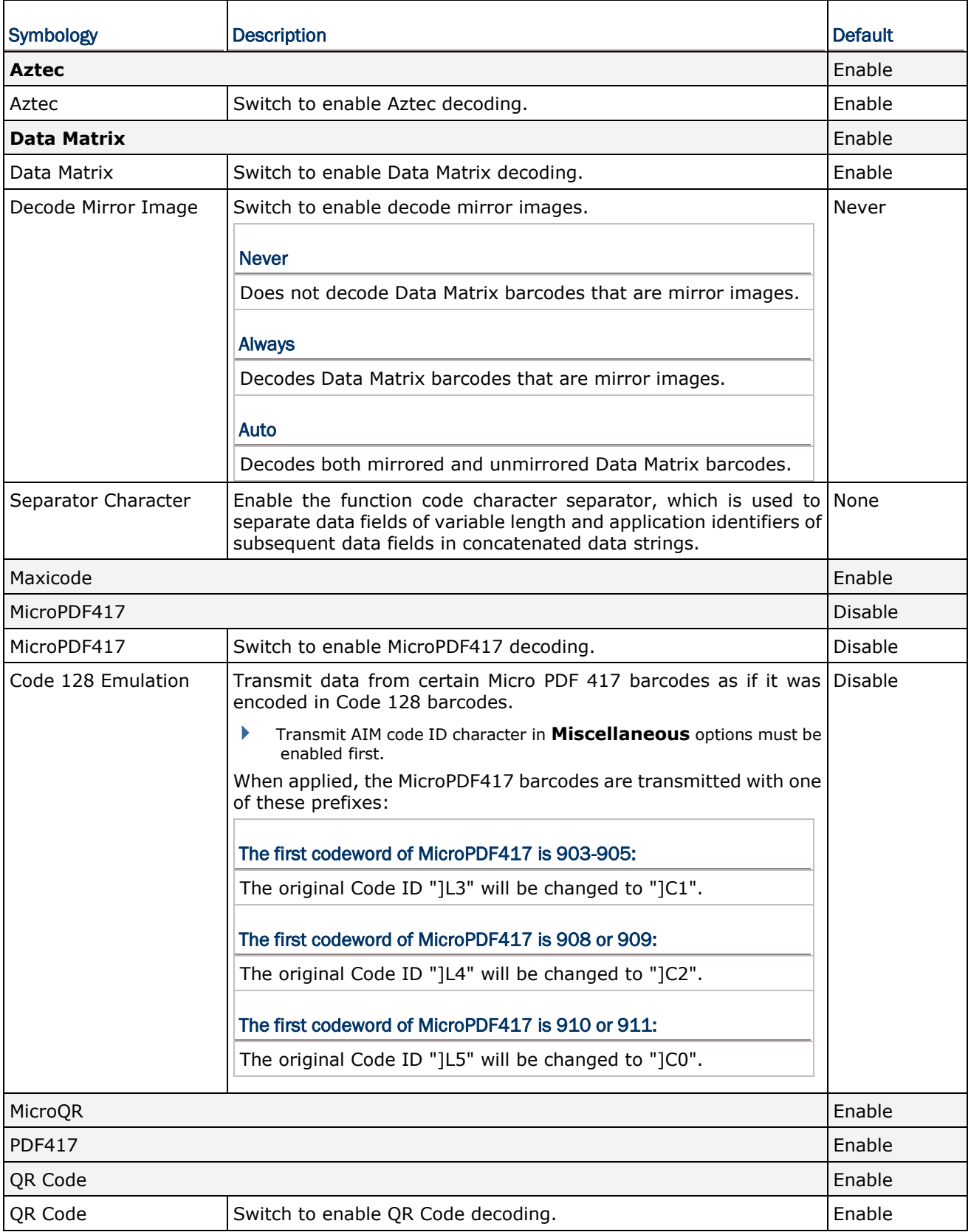

## **MISCELLANEOUS**

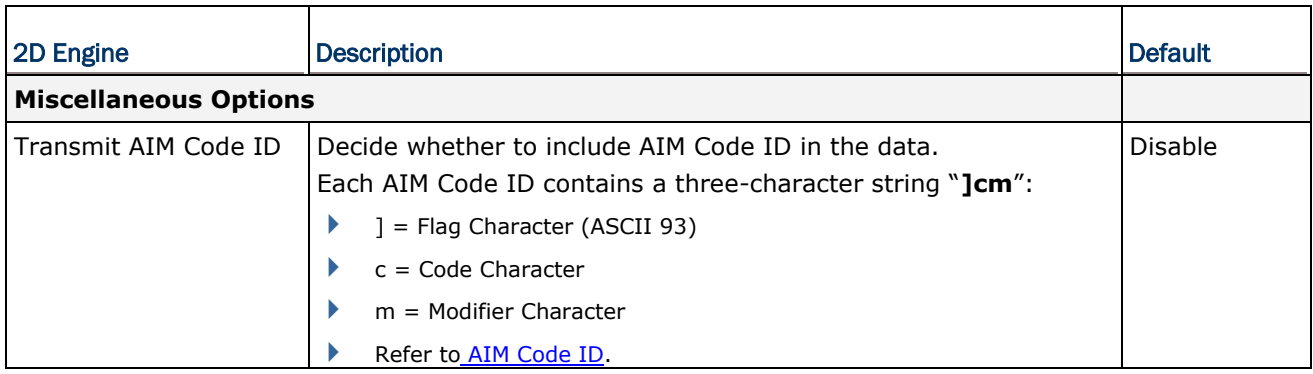

# APPENDIX III

### OPEN SOURCE LICENSE

The Reader Config involves the android-serialport-api project of Apache License Version 2.0, January 2004.

<http://www.apache.org/licenses/>

TERMS AND CONDITIONS FOR USE, REPRODUCTION, AND DISTRIBUTION

1. Definitions.

"License" shall mean the terms and conditions for use, reproduction, and distribution as defined by Sections 1 through 9 of this document.

"Licensor" shall mean the copyright owner or entity authorized by the copyright owner that is granting the License.

"Legal Entity" shall mean the union of the acting entity and all other entities that control, are controlled by, or are under common control with that entity. For the purposes of this definition, "control" means (i) the power, direct or indirect, to cause the direction or management of such entity, whether by contract or otherwise, or (ii) ownership of fifty percent (50%) or more of the outstanding shares, or (iii) beneficial ownership of such entity.

"You" (or "Your") shall mean an individual or Legal Entity exercising permissions granted by this License.

"Source" form shall mean the preferred form for making modifications, including but not limited to software source code, documentation source, and configuration files.

"Object" form shall mean any form resulting from mechanical transformation or translation of a Source form, including but not limited to compiled object code, generated documentation, and conversions to other media types.

"Work" shall mean the work of authorship, whether in Source or Object form, made available under the License, as indicated by a copyright notice that is included in or attached to the work (an example is provided in the Appendix below).

#### RS31 Mobile Computer

"Derivative Works" shall mean any work, whether in Source or Object form, that is based on (or derived from) the Work and for which the editorial revisions, annotations, elaborations, or other modifications represent, as a whole, an original work of authorship. For the purposes of this License, Derivative Works shall not include works that remain separable from, or merely link (or bind by name) to the interfaces of, the Work and Derivative Works thereof.

"Contribution" shall mean any work of authorship, including the original version of the Work and any modifications or additions to that Work or Derivative Works thereof, that is intentionally submitted to Licensor for inclusion in the Work by the copyright owner or by an individual or Legal Entity authorized to submit on behalf of the copyright owner. For the purposes of this definition, "submitted" means any form of electronic, verbal, or written communication sent to the Licensor or its representatives, including but not limited to communication on electronic mailing lists, source code control systems, and issue tracking systems that are managed by, or on behalf of, the Licensor for the purpose of discussing and improving the Work, but excluding communication that is conspicuously marked or otherwise designated in writing by the copyright owner as "Not a Contribution."

"Contributor" shall mean Licensor and any individual or Legal Entity on behalf of whom a Contribution has been received by Licensor and subsequently incorporated within the Work.

2. Grant of Copyright License. Subject to the terms and conditions of this License, each Contributor hereby grants to You a perpetual, worldwide, non-exclusive, no-charge, royalty-free, irrevocable copyright license to reproduce, prepare Derivative Works of, publicly display, publicly perform, sublicense, and distribute the Work and such Derivative Works in Source or Object form.

3. Grant of Patent License. Subject to the terms and conditions of this License, each Contributor hereby grants to You a perpetual, worldwide, non-exclusive, no-charge, royalty-free, irrevocable (except as stated in this section) patent license to make, have made, use, offer to sell, sell, import, and otherwise transfer the Work, where such license applies only to those patent claims licensable by such Contributor that are necessarily infringed by their Contribution(s) alone or by combination of their Contribution(s) with the Work to which such Contribution(s) was submitted. If You institute patent litigation against any entity (including a cross-claim or counterclaim in a lawsuit) alleging that the Work or a Contribution incorporated within the Work constitutes direct or contributory patent infringement, then any patent licenses granted to You under this License for that Work shall terminate as of the date such litigation is filed.

4. Redistribution. You may reproduce and distribute copies of the Work or Derivative Works thereof in any medium, with or without modifications, and in Source or Object form, provided that You meet the following conditions:

a. You must give any other recipients of the Work or Derivative Works a copy of this License; and

b. You must cause any modified files to carry prominent notices stating that You changed the files; and

c. You must retain, in the Source form of any Derivative Works that You distribute, all copyright, patent, trademark, and attribution notices from the Source form of the Work, excluding those notices that do not pertain to any part of the Derivative Works; and

d. If the Work includes a "NOTICE" text file as part of its distribution, then any Derivative Works that You distribute must include a readable copy of the attribution notices contained within such NOTICE file, excluding those notices that do not pertain to any part of the Derivative Works, in at least one of the following places: within a NOTICE text file distributed as part of the Derivative Works; within the Source form or documentation, if provided along with the Derivative Works; or, within a display generated by the Derivative Works, if and wherever such third-party notices normally appear. The contents of the NOTICE file are for informational purposes only and do not modify the License. You may add Your own attribution notices within Derivative Works that You distribute, alongside or as an addendum to the NOTICE text from the Work, provided that such additional attribution notices cannot be construed as modifying the License.

 You may add Your own copyright statement to Your modifications and may provide additional or different license terms and conditions for use, reproduction, or distribution of Your modifications, or for any such Derivative Works as a whole, provided Your use, reproduction, and distribution of the Work otherwise complies with the conditions stated in this License.

5. Submission of Contributions. Unless You explicitly state otherwise, any Contribution intentionally submitted for inclusion in the Work by You to the Licensor shall be under the terms and conditions of this License, without any additional terms or conditions. Notwithstanding the above, nothing herein shall supersede or modify the terms of any separate license agreement you may have executed with Licensor regarding such Contributions.

6. Trademarks. This License does not grant permission to use the trade names, trademarks, service marks, or product names of the Licensor, except as required for reasonable and customary use in describing the origin of the Work and reproducing the content of the NOTICE file.

7. Disclaimer of Warranty. Unless required by applicable law or agreed to in writing, Licensor provides the Work (and each Contributor provides its Contributions) on an "AS IS" BASIS, WITHOUT WARRANTIES OR CONDITIONS OF ANY KIND, either express or implied, including, without limitation, any warranties or conditions of TITLE, NON-INFRINGEMENT, MERCHANTABILITY, or FITNESS FOR A PARTICULAR PURPOSE. You are solely responsible for determining the appropriateness of using or redistributing the Work and assume any risks associated with Your exercise of permissions under this License.

8. Limitation of Liability. In no event and under no legal theory, whether in tort (including negligence), contract, or otherwise, unless required by applicable law (such as deliberate and grossly negligent acts) or agreed to in writing, shall any Contributor be liable to You for damages, including any direct, indirect, special, incidental, or consequential damages of any character arising as a result of this License or out of the use or inability to use the Work (including but not limited to damages for loss of goodwill, work stoppage, computer failure or malfunction, or any and all other commercial damages or losses), even if such Contributor has been advised of the possibility of such damages.

#### RS31 Mobile Computer

9. Accepting Warranty or Additional Liability. While redistributing the Work or Derivative Works thereof, You may choose to offer, and charge a fee for, acceptance of support, warranty, indemnity, or other liability obligations and/or rights consistent with this License. However, in accepting such obligations, You may act only on Your own behalf and on Your sole responsibility, not on behalf of any other Contributor, and only if You agree to indemnify, defend, and hold each Contributor harmless for any liability incurred by, or claims asserted against, such Contributor by reason of your accepting any such warranty or additional liability.

END OF TERMS AND CONDITIONS